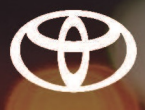

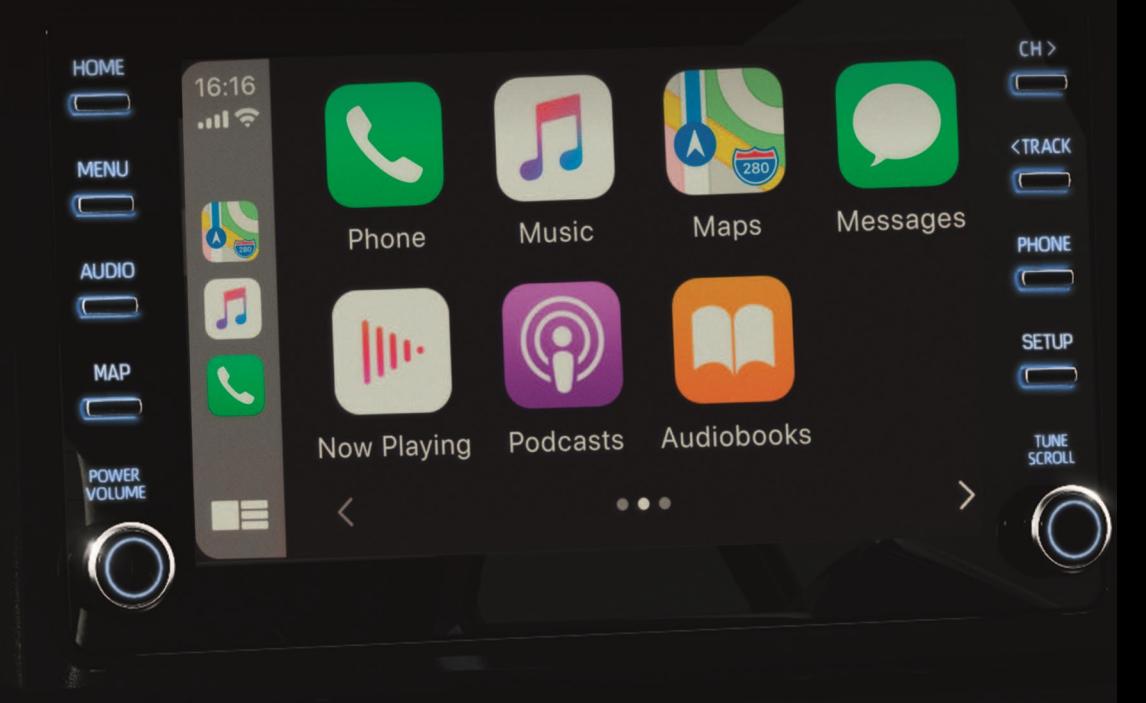

# COROLLA HATCHBACK Vel OROLLA HATCHBACK HYBRID Navigasyon\* ve Multimedya Kullanıcı El Kitabı

Görseller ve donanımlar Türkiye'de sunulan versiyonlardan farklılık gösterebilir. \*Türkiye'de sunulmamaktadır.

# **© 02/22**

Tüm hakları saklıdır. Toyota Türkiye Pazarlama ve Satış A.Ş.'nin izni olmaksızın bu kitabın tamamı veya bir kısmı tekrar yazılamaz ve kopya edilemez.

Bu kitap Toyota Türkiye Pazarlama ve Satış A.Ş. bünyesinde EGITIM MUDURLUGU tarafından yayımlanmıştır.

**Yayýn No. OM12R01T**

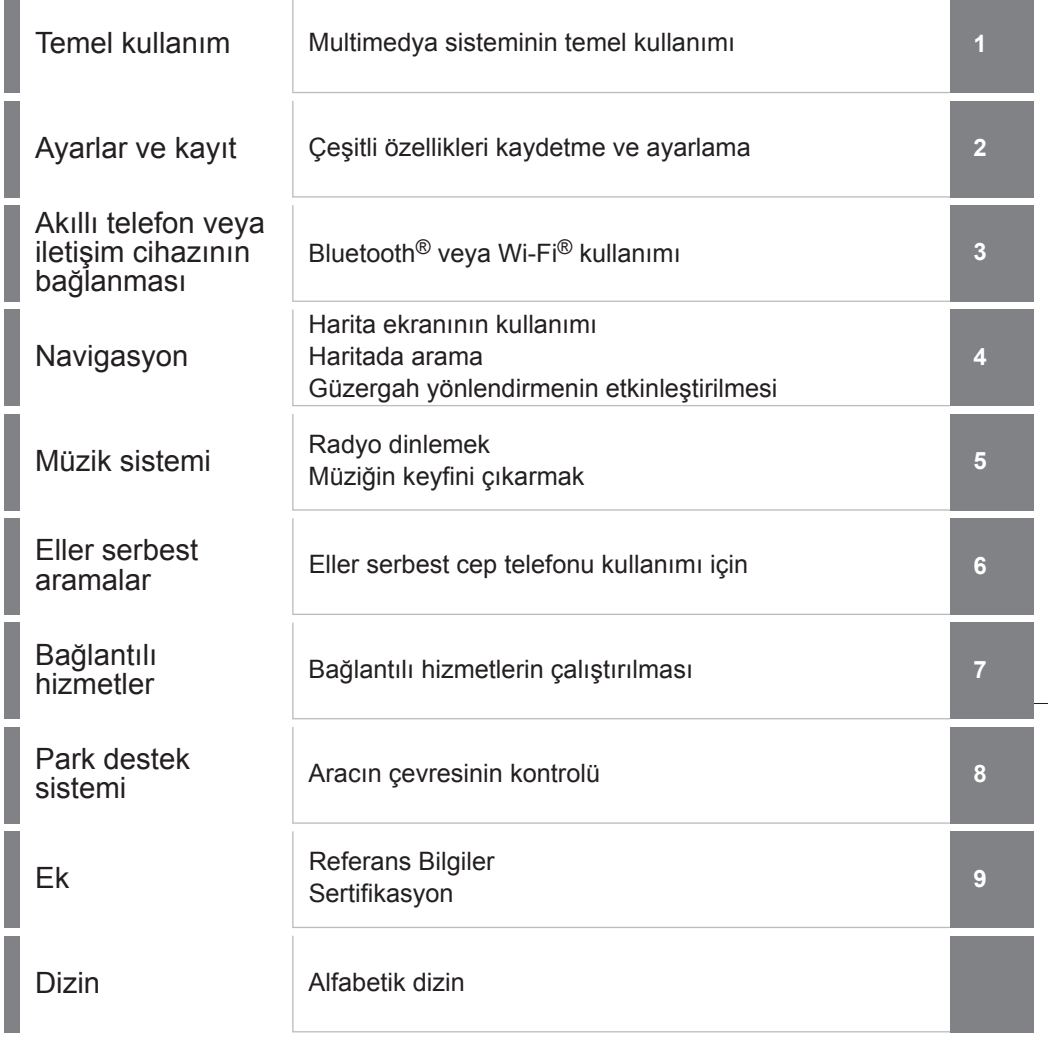

I

L

 $\overline{\phantom{a}}$ 

# **İÇİNDEKİLER**

# **Giriş**

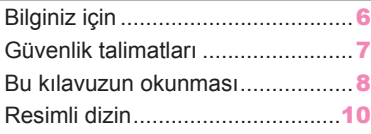

# **1 Temel kullanım**

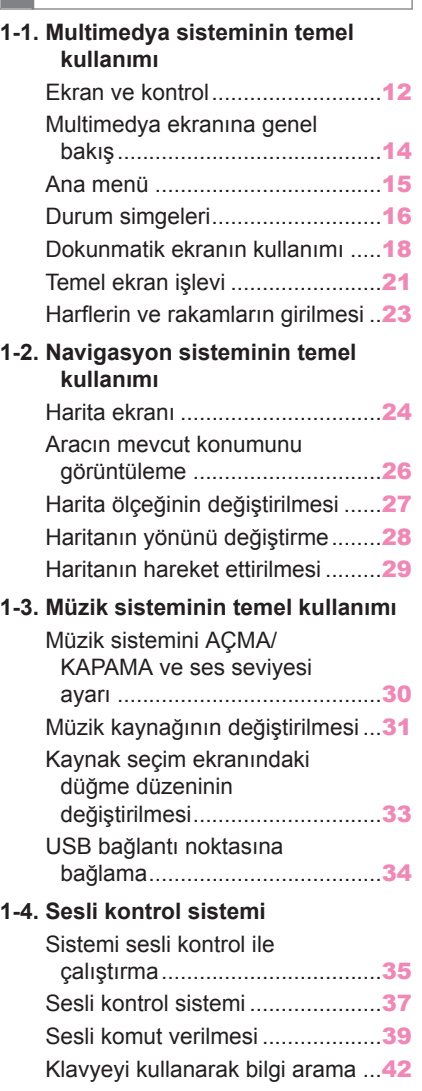

**2 Ayarlar ve kayıt**

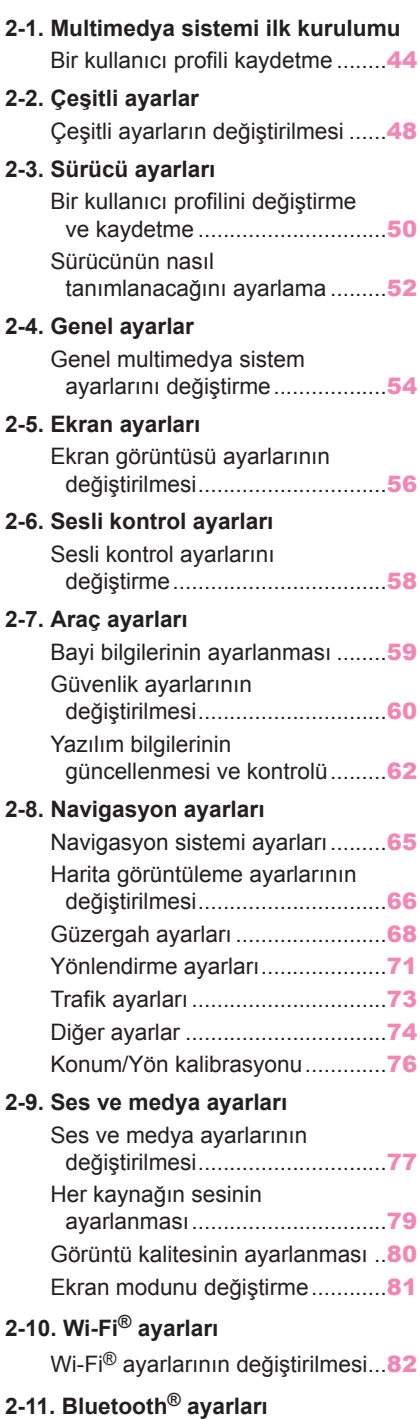

# **İÇİNDEKİLER**

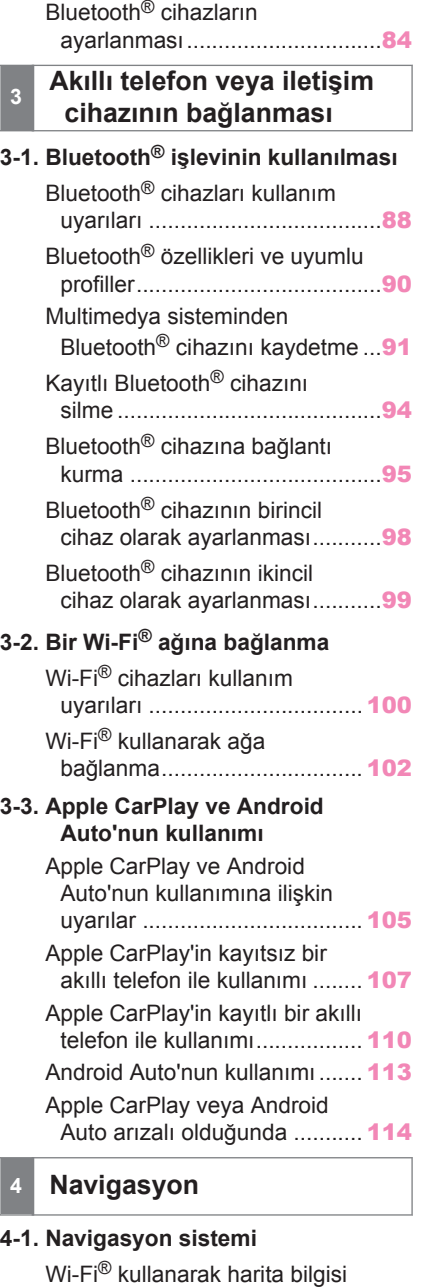

sağlama hizmetlerinin

kullanımı hakkında ................... 118 Bağlı navigasyon ...................... 119

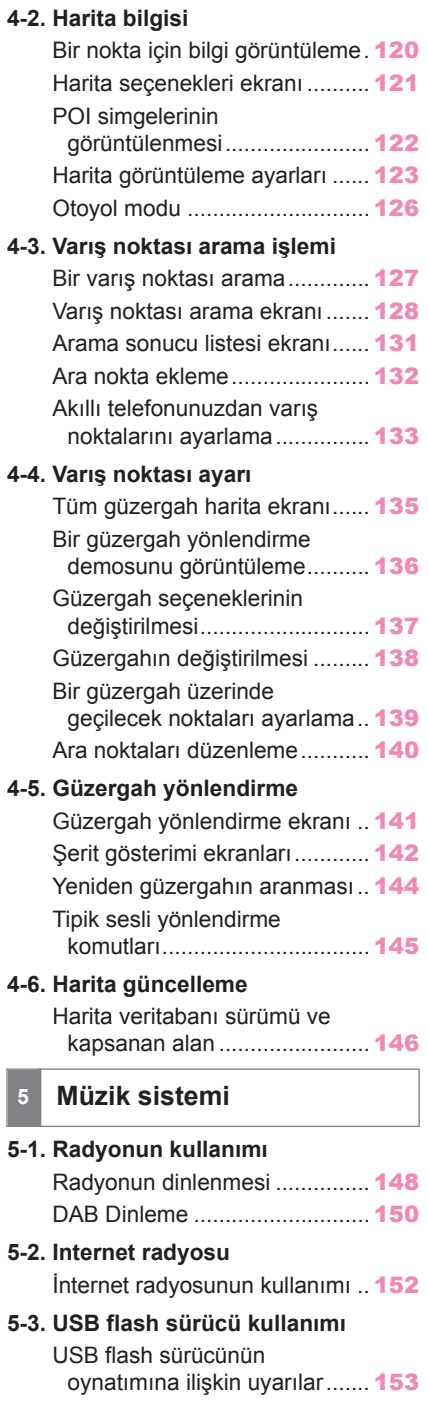

# **İÇİNDEKİLER**

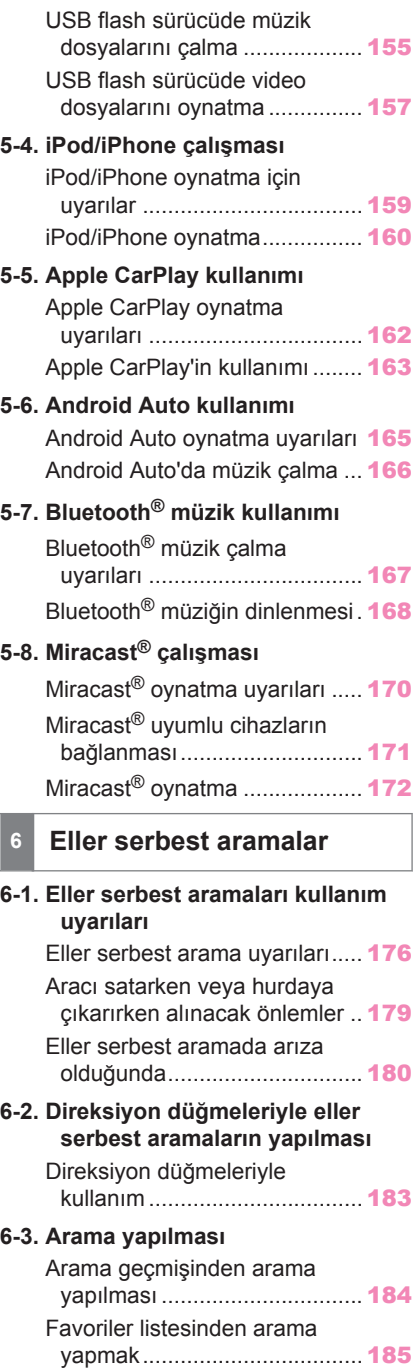

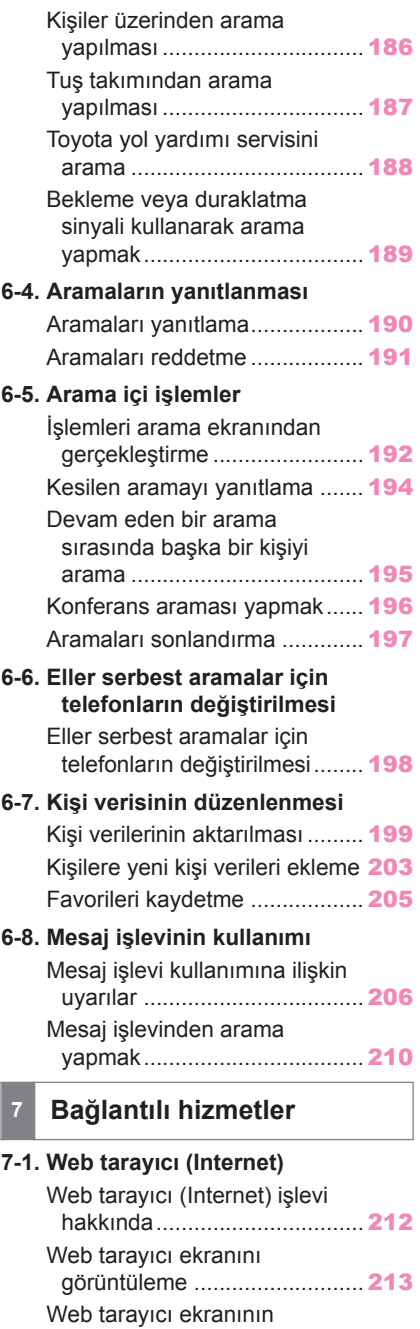

kullanımı .................................214

# **8 Park destek sistemi**

# **8-1. Arka görüş sistemi**

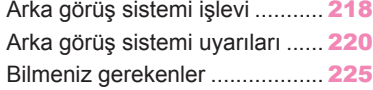

# **9 Ek**

#### **9-1. Ek**

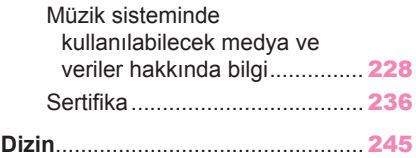

#### **Bilginiz için**

#### **Multimedya kullanıcı el kitabı**

- Bu kullanıcı el kitabı multimedya sisteminin çalışmasını açıklar. Doğru kullanım için lütfen bu kılavuzu ve "Kullanıcı el kitabını" dikkatlice okuyun.
- Yazılım güncellemeleri ve teknik özelliklerdeki değişiklikler gibi bazı durumlarda bu el kitabının içeriğinin sistemden farklı olabileceğini dikkate alınız.
- Bu el kitabı, Ver.1001 ve önceki sistem yazılımıyla ilgili bilgileri içerir. En son bilgiler için aşağıdaki URL'ye bakın. Bu sistemi kullanmadan önce, en son yazılım sürümüyle ilgili bilgileri okuduğunuzdan emin olun.

Ülkeye veya bölgeye bağlı olarak, yazılım güncelleme hizmeti sunulmayabilir.

 $\bullet$  URL:

https://www.toyota-europe.com/manual?parameter=om12r01e.corolla.2201.hev.mm

• QR kodu:

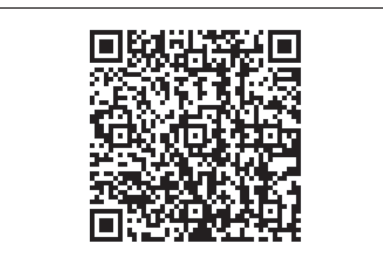

- Bu el kitabında gösterilen ekranlar, işlevlerin kullanılabilirliğine, abonelik durumuna ve bu el kitabının üretildiği sırada mevcut olan harita verilerine bağlı olarak sistemin gerçek ekranından farklı olabilir.
- Bu el kitabında listelenmiş şirket adları ve ürünler, ilgili sahip şirketlerin ticari markaları ve/veya tescilli ticari markalarıdır.

#### **Veri telafisi hakkında feragatname**

Bu sistem verileri dahili belleğe kaydeder. Belleğe kaydedilen veriler sistem hatası, onarım, arıza, hatalar veya diğer nedenlerle bozulabilir veya kaybolabilir.

Toyota'nın doğrudan ve/veya dolaylı hasarlardan hiçbir şekilde sorumlu olmayacağını ve dahili belleğe kaydedilen verilerin düzgün şekilde kaydedilememesi durumunda veriler için hiçbir tazminat ödemeyeceğini dikkate alınız.

#### **12 volt akünün çıkarılması**

6

Güç düğmesi kapatıldığında, tüm veriler sisteme kaydedilir. Veriler kaydedilmeden önce 12 volt akü terminali sökülürse, veriler doğru kaydedilmeyebilir.

#### **Güvenlik talimatları**

Bu sistemi en güvenli şekilde kullanabilmek için lütfen aşağıdaki güvenlik talimatlarına uyun.

Bu sistem sizi varış noktasına ulaştırmaya yardımcı olmak üzere tasarlanmıştır ve sistemi uygun şekilde kullandığınız sürece bunu sağlayabilir. Aracın güvenli şekilde kullanılmasından ve yolcularınızın emniyetinden yalnızca sürücü sorumludur. Bu sistemin hiçbir özelliğini dikkatinizi dağıtacak ve güvenli seyrinizi engelleyecek biçimde kullanmayın. Sürüş sırasında birinci öncelik her zaman aracın güvenli şekilde seyri olmalıdır. Aracı kullanırken tüm trafik kurallarını göz önünde bulundurun. Yoldaki bir trafik işareti değiştirildiyse, güzergah yönlendirmede tek yönlü bir caddenin yönü gibi konularda güncel bilgiler olmayabilir.

Aracı kullanırken, daha çok sesli talimatları dinlemeye çalışın ve sadece güvenliyse kısa süreyle ekrana bakın. Ancak, sadece sesli yönlendirmeye güvenmeyin. Bu özelliği sadece referans olarak kullanın. Sistem mevcut konumu doğru şekilde belirleyemezse hatalı, geç veya sessiz bir yönlendirme ortaya çıkabilir.

Sistemdeki veriler nadiren eksik olabilir. Sürüş sınırlamaları dahil olmak üzere yol koşulları da (sola dönüş yok işaretleri, caddelerin kapanması, vb.) sıklıkla değişir. Bu nedenle, sistemdeki talimatları takip etmeden önce talimatın güvenli ve kurallara uygun şekilde yerine getirilip getirilemeyeceğini kontrol edin.

Bu sistem bir yerin güvenliği, caddelerin durumları ve acil servislerin kullanılabilir olması hakkında uyarılarda bulunamaz. Bir yerin güvenliği hakkında şüpheniz varsa, aracınızı buraya sürmeyin. Bu sistem hiçbir koşul altında sürücünün karar verme mekanizması yerine geçemez.

# **DİKKAT**

- Güvenlik açısından, sürücü seyir halindeyken sistemi kullanmamalıdır. Yol ve trafik koşullarına gereken dikkatin gösterilmemesi kazaya neden olabilir.
- Aracı kullanırken trafik kurallarına mutlaka uyun ve yol koşullarına dikkat edin.

# **Bu kılavuzun okunması**

Bu kılavuzda kullanılan sembolleri açıklar.

# **Bu kılavuzdaki semboller**

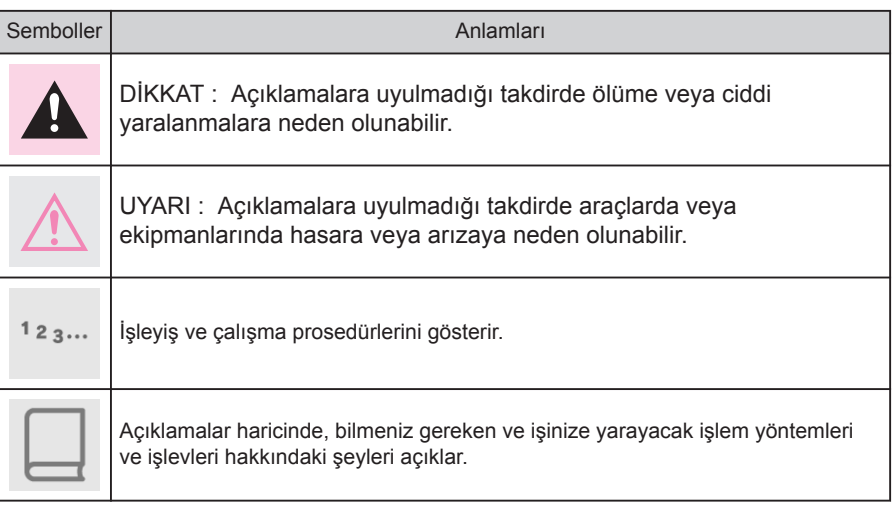

# **Resimlerdeki semboller**

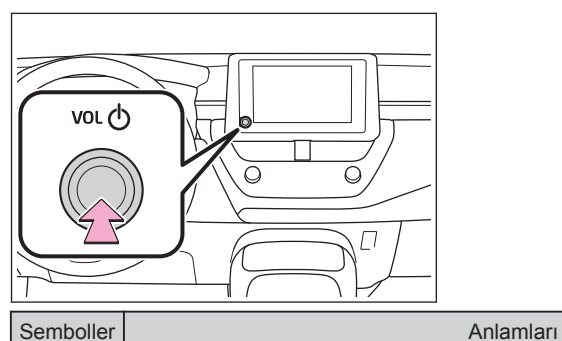

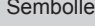

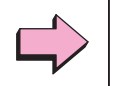

Düğmeleri ve diğer cihazları kullanmak için yapılacak hareket (itmek, çevirmek, vb.) gösterir.

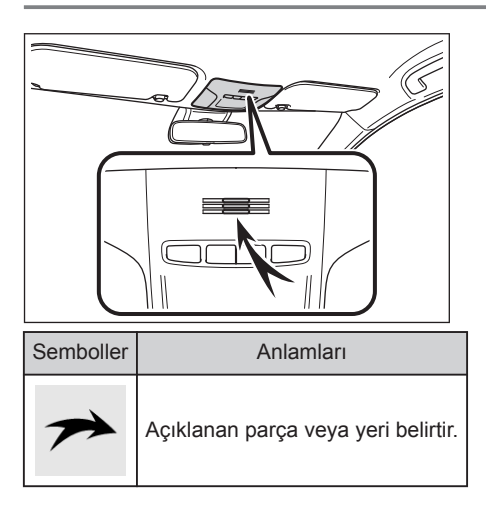

# Resimli dizin

# Gösterge paneli

Aşağıdaki şekil soldan direksiyonlu araç içindir.

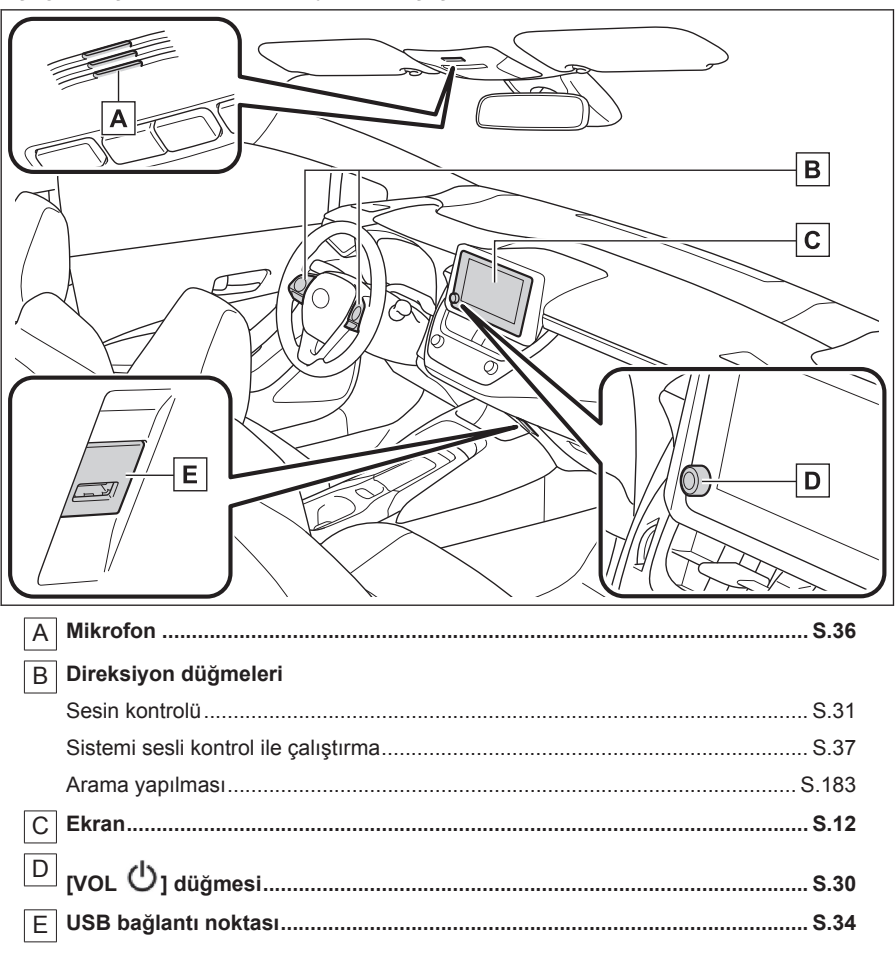

# **1 Temel kullanım**

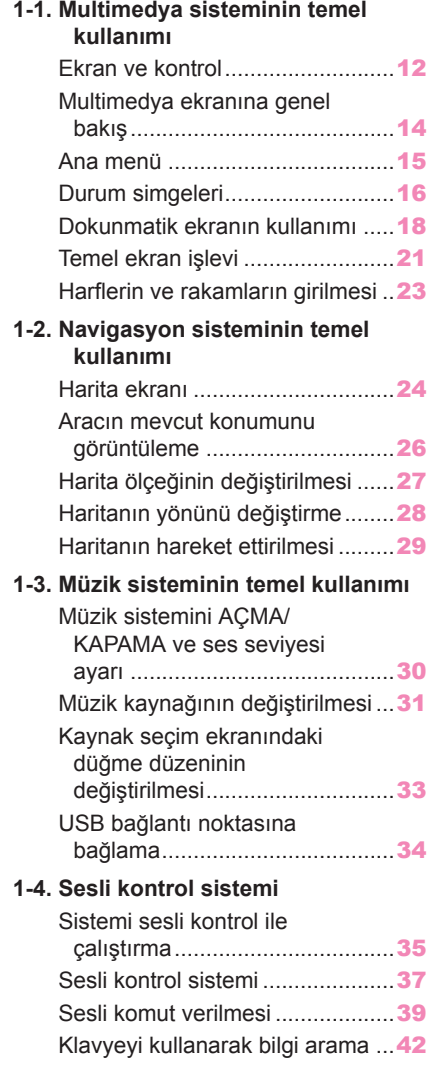

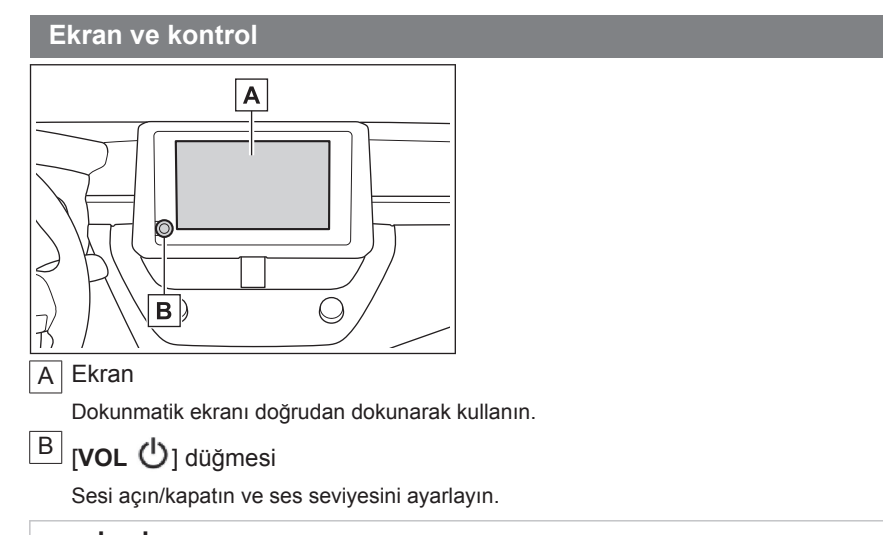

# **BİLGİ**

- LCD ekran, ortama veya bakıldığı açıya bağlı olarak soluk veya karanlık görünebilir.
- Güneş ışığı veya başka bir harici ışık ekrana çarparsa ekranı görmek zor olabilir.
- Polarize güneş gözlüğü takarsanız, ekran kararabilir veya görülmesinde zorluk çekilebilir.

# **A DİKKAT**

Güvenlik için, sürücü sürüş sırasında ekranı mümkün olduğunca az kullanmalı ve ekranı kullanmak için aracı durdurmalıdır. Direksiyon simidini yanlışlıkla çevirmeye veya diğer ön görülemeyen kazalara yol açabileceğinden, sürüş sırasında ekranın kullanılması tehlikelidir. Ayrıca, aracı sürerken ekrana yalnızca gerektiği kadar ve mümkün olduğunca kısa süre bakın.

### **UYARI**

Hybrid sistem kapalıyken ekranı uzun süre kullanmayın. Bunu yapmak 12 volt akünün bitmesine neden olabilir.

#### **Sistemin yeniden başlatılması**

Sistem yanıtı son derece yavaş olduğunda, sistemi yeniden başlatabilirsiniz.

- **1-1. Multimedya sisteminin temel kullanımı**
- **● [VOL ] düğmesini en az 3 saniye basılı tutun.**

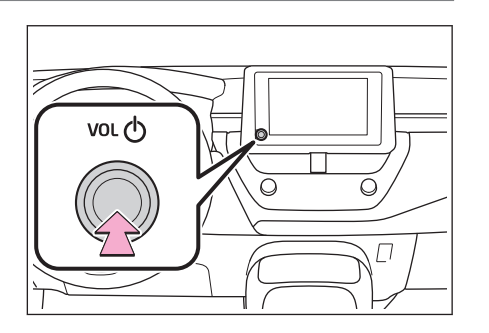

**Temel kullanım** Temel kullanım

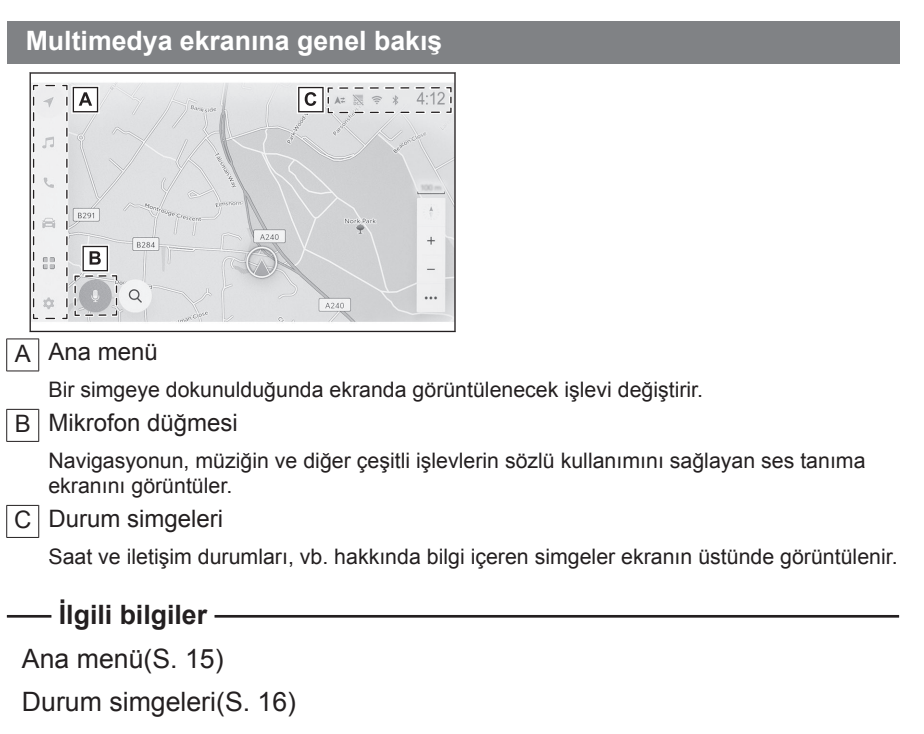

Sesli kontrol sistemi(S. 37)

**Ana menü**

Ekranda görüntülenecek işlev bir simgeye dokunarak değiştirilebilir.

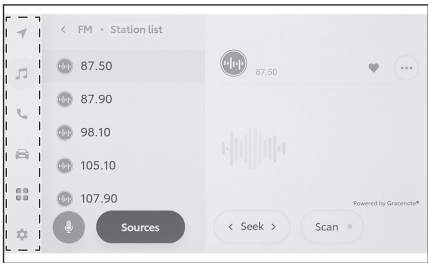

 $\mathbb{C}$  : Apple CarPlay

Apple CarPlay ekranını görüntüler.

: Android Auto™

Android Auto ekranını görüntüler.

: Navigasyon sistemi

Harita ekranını görüntüler. Navigasyon sistemi, bir varış noktasını aramak veya navigasyon sistemiyle ilgili diğer görevleri gerçekleştirmek için kullanılabilir.

: Müzik

Müzik kontrol ekranını görüntüler. Müzik çalmak için istenen kaynak seçilebilir.

: Telefon

Telefon ekranını görüntüler. Eller serbest telefon aramaları yapmak için Bluetooth® ile bağlı bir cep telefonu kullanılabilir.

**in** : Araç bilgileri<sup>\*1</sup>

Araç bilgi ekranını görüntüler.

# **Bağlantılı**

Uygulamalar ekranını görüntüler.

Bu işlev bazı ülkelerde kullanılamaz. Ayrıntılar (hizmetin olduğu ülkelerin listesi, kullanım, kurulum vb.) için herhangi bir yetkili Toyota bayisi veya Toyota servisi veya güvenilir başka bir servise başvurun.

: Ayarlar

Ayarlar ekranını görüntüler. Multimedya sistemi ve araç ayarları değiştirilebilir.

# **BİLGİ**

Desteklenen bir cihaz sisteme bağlandığında ve ilgili işlev etkinleştirildiğinde Apple CarPlay/ Android Auto simgeleri görüntülenir.

\*1 : "Kullanıcı El Kitabı"'na bakın.

#### **Durum simgeleri**

Zaman ve iletişim durumları hakkında bilgi içeren simgeler ekranın üstünde görüntülenir.

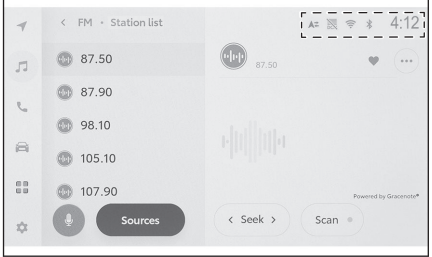

# $4.12$

Mevcut saati gösterir. Saate dokunmak tarih ve saat ayarları ekranını görüntüler.

 $\ast$ 

Bluetooth® ile bağlanan cep telefonunun bağlantı durumunu görüntüler. Simgeye dokunulması Bluetooth® ayarları ekranını görüntüler.

llı.

Bağlı cep telefonunun alım seviyesini görüntüler.

 $\begin{bmatrix} 1 \\ 0 \end{bmatrix}$ 

Bağlı cep telefonunun kalan pil şarj miktarını görüntüler.

A#

Toyota Merkez Sunucusu ile veri paylaşımı durumunu görüntüler.

WHI

Veri İletişim Modülünün (DCM) alım durumunu görüntüler.\*1

合

Wi-Fi® veri alım seviyesini görüntüler.

# $\left( \mathbf{L}\right)$

Telefon ekranı dışında bir ekran görüntülenirken eller serbest arama yapıldığında görüntülenir.

இ

İnternet radyosu çalarken görüntülenir.\*2

# $\dot{\phi}$

16

Kablosuz şarj cihazının gücü açıkken görüntülenir.\*1

- \*1 : Bazı modellerde
- \*2 : Bu işlev bazı ülkelerde veya bölgelerde kullanılmaz.

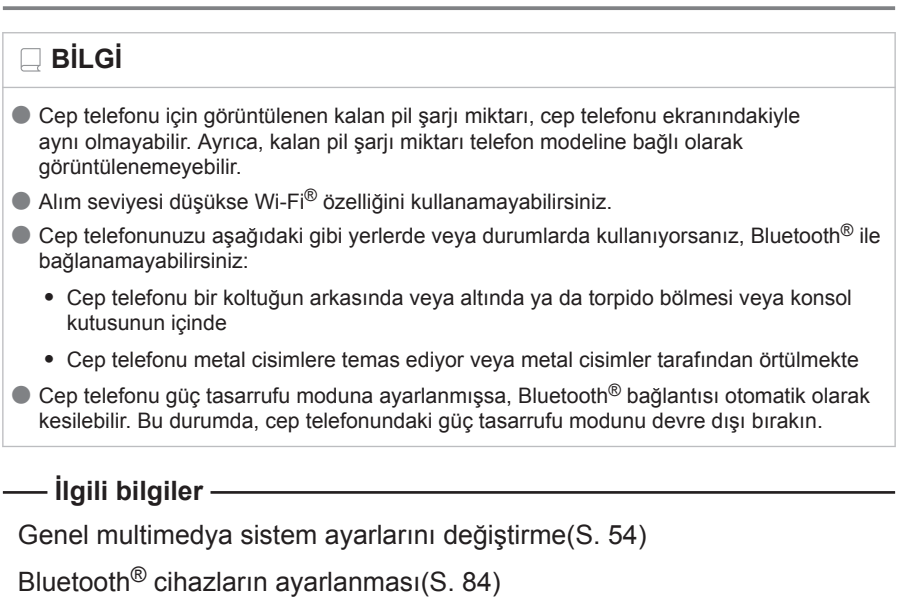

Temel kullanım Temel kullanım

# **Dokunmatik ekranın kullanımı**

Dokunmatik ekranı doğrudan bir parmakla dokunarak kullanın.

#### ■ **Dokunun**

Ekrana hafifçe dokunun. Ekrandaki öğeleri seçebilirsiniz.

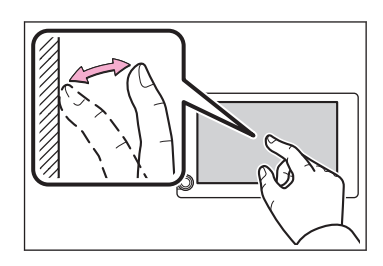

#### ■ **Sürükle**

Parmağınızı ekrana dokunurken hareket ettirin. Listede ve harita ekranlarında gezinebilirsiniz.

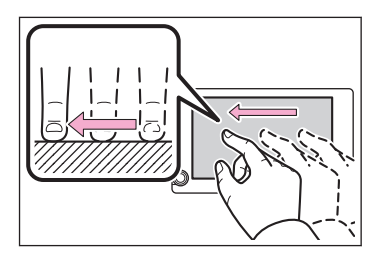

#### ■ **Hafifçe vurma**

Ekrana dokunan parmak ucunuzu hafifçe vurun. Listede ve harita ekranlarında gezinebilirsiniz.

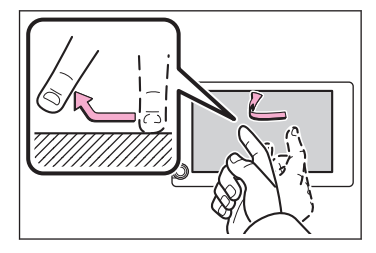

#### ■ **Büyütme/küçültme**

Ekrana dokunurken iki parmağınızı içeri ve dışarı hareket ettirin. Haritaları yakınlaştırıp uzaklaştırabilirsiniz.

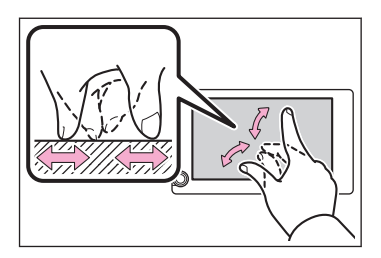

## **BİLGİ**

● Bazı işlevleri çalıştırmak için, ekrana basılı tutmak veya çift dokunmak (2 kez hızlı şekilde dokunmak) gerekebilir.

- Ekrana dokunma hassasiyet seviyesi değiştirilebilir.
- Ekran düğmesine dokunulduğunda gelen ses çıkışı AÇIK/KAPALI olarak değiştirilebilir.
- Yüksek rakımlı yerlerde hafifçe vuruşlar düzgün çalışmayabilir.
- Sürüş sırasında ekranın kullanımı kısıtlanır.

#### **İlgili bilgiler**

Genel multimedya sistem ayarlarını değiştirme(S. 54)

#### **Dokunmatik ekranı kullanma notları**

# **BİLGİ**

- $\bullet$  Ekrandaki düğmelerden tepki alınmazsa parmağınızı ekrandan çekip yeniden deneyin.
- Aşağıdaki durumlarda, ekran düğmeleri tepki vermeyebilir veya arızalanabilir:
	- Bir eldiven giyilirse
	- Ekran tırnakla kullanılırsa
	- Ekrana aynı anda başka bir parmak veya avuç içi ile dokunulursa
	- Ekranda kir veya su varsa
	- Ekranda plastik bir film veya kaplama varsa
	- Araç güçlü radyo dalgaları yayan veya elektronik parazite neden olan TV vericileri, elektrik trafoları, gaz istasyonları, büyük ekranlar, havaalanı veya benzer yerlerin yakınındaysa
	- Araçta radyo veya cep telefonu gibi taşınabilir bir kablosuz iletişim cihazı taşırken veya şarj ederken
- Ekrana aşağıdaki gibi metalik bir nesneyle dokunulmuş veya kaplanmışsa, ekran düğmeleri yanıt vermeyebilir veya arızalanabilir:
	- Alüminyum folyo gibi metal kaplı bir kart
	- Alüminyum folyo kullanan bir sigara kutusu
	- Metalik parçaları olan bir cüzdan, çanta veya torba
	- Bozuk paralar
	- CD ve DVD'ler, USB kablosu vb. medyalar.
- Sistem ekrana dokunan bir parmakla başlatılırsa, ekran düğmeleri yanıt vermeyebilir. Parmaklarınızı ekrandan ayırın ve yeniden deneyin. Düğmeler hala yanıt vermiyorsa, güç düğmesini kapatın ve sistemi yeniden başlatın.
- Apple CarPlay harita uygulaması büyütme/küçültme özelliğini desteklemez.

#### **UYARI**

- Ekranı korumak için, kullanırken parmağınızla ekrana hafifçe dokunun.
- Dokunmatik ekranı parmağınızdan başka bir nesneyle kullanmayın.
- Ekranı bir gözlük temizleme bezi veya benzeri yumuşak bir bezle nazikçe temizleyin. Parmağınızla veya sert bir bezle ekrana sertçe dokunmak ekranın yüzeyini çizebilir.

**1Temel kullanım** Temel kullanım

# **UYARI**

- Ekranı temizlemek için benzin veya alkali bir çözelti kullanmayın. Aksi taktirde ekran zarar görebilir.
- Belirli koşullar altında, ekran biraz ısınabilir. Uzun süre dokunulursa hafif yanıklara neden olabilir.

#### **Temel ekran işlevi**

Ayarlar ve müzik gibi birden fazla aday varsa bir liste ekranı görüntülenir. İstediğiniz öğeyi seçmek için listeyi kaydırın.

#### $\overline{A}$  FM  $\cdot$  Station list ÏD  $= 1$ ● 87.50  $\overline{a}$ ● 87.90 98.10 B  $\overline{c}$  $105.10$  $\frac{1}{2}$ 생 ● 107.90  $\epsilon$  Seek  $\delta$ Scan  $\hat{v}$  i A Ana menü Bir simgeye dokunulduğunda ekranda görüntülenecek işlevi değiştirir. **B** Alt menü Listedeki öğeleri görüntüler. Listeyi kaydırmak, ekranı sürükleyerek veya hafifçe vurarak yapılabilir. C Açıklama alanı Alt menüde seçtiğiniz öğe hakkında ayrıntılı bilgi görüntüler. D | Kırıntı listesi Ekran başlıklarını hiyerarşik olarak görüntüler. Şuna dokunulması[<]bir seviye yukarı hiyerarşiye geri döner. ■ **Bir listeyi arama** Dizindeki bir metne dokunmak, listeden **\*\*\*\*\*\*\*\*\*\*\*\* · Favourites** istenen öğeyi görüntüler. Toyota assistance  $\sqrt{2}$ **\*\*\*\*\*\*\*\*\*\***  $\mathcal{C}$ ...........

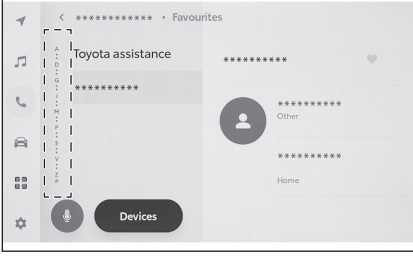

#### ■ **Ayarların açılması veya kapatılması**

Bir öğeye dokunulması ayarı açar veya kapatır.

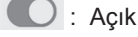

: Kapalı

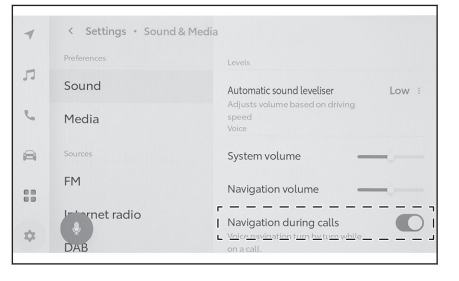

**1**

**Temel kullanım** Temel kullanım

# ■ **Çoklu ayar seçenekleri**

Bir[  $\ddot{\hspace{0.1cm}}$  ]simgesine sahip öğeye dokunmak birden çok seçenekten bir öğe seçmenizi sağlar.

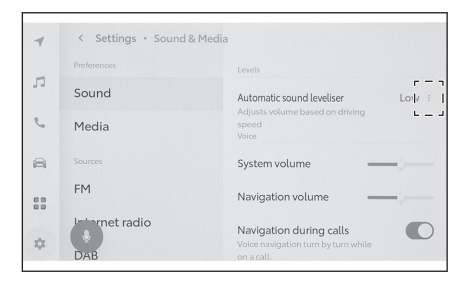

#### ■ **Seviyenin ayarlanması**

Kaydırıcıyı sürüklemek, ayar seviyesinin ayarlanmasını sağlar.

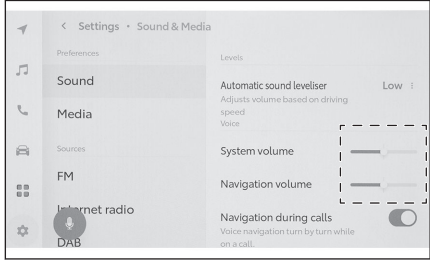

# **İlgili bilgiler**

Ana menü(S. 15)

# **Harflerin ve rakamların girilmesi**

Harfler ve rakamlar klavye kullanılarak girilebilir. Harflerin girilmesi tahmine dayalı metni görüntüler.

#### ▶ **Ekran örneği**

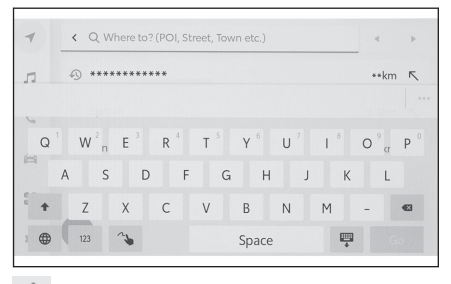

- く : Klavyeyi kapatır ve önceki ekrana döner.
- : Geçerli metin girişine göre önerilen metni görüntüler.
- $\bullet$ : Bir karakteri siler.
- $\bigoplus$ : Klavyeyi değiştirir.
- 全 : Büyük ve küçük harf arasında geçiş yapar.
- [**Git**] : Giriş metnine göre arama yapın.
- 覃 : Klavyeyi kapatır.
- 123 : Rakam ve sembol giriş moduna geçer.
- ABC : Harf metni giriş moduna geçer.
- : El yazısı giriş ekranına geçer.

# **BİLGİ**

- Gösterilen klavye türü özelliğe bağlı olarak farklılık gösterir.
- $\bullet$  Klavye türünü doğrudan seçmek için  $\circledast$ ] öğesine dokunun ve basılı tutun.
- $\left\| \ \widehat{\ }\ \right\|$  öğesine çift dokunarak harfleri giriş için büyük harfe çevirin.

# **Harita ekranı**

Harita ekranında görüntülenen bilgiler ve amacı aşağıdaki gibidir. Ana menüden

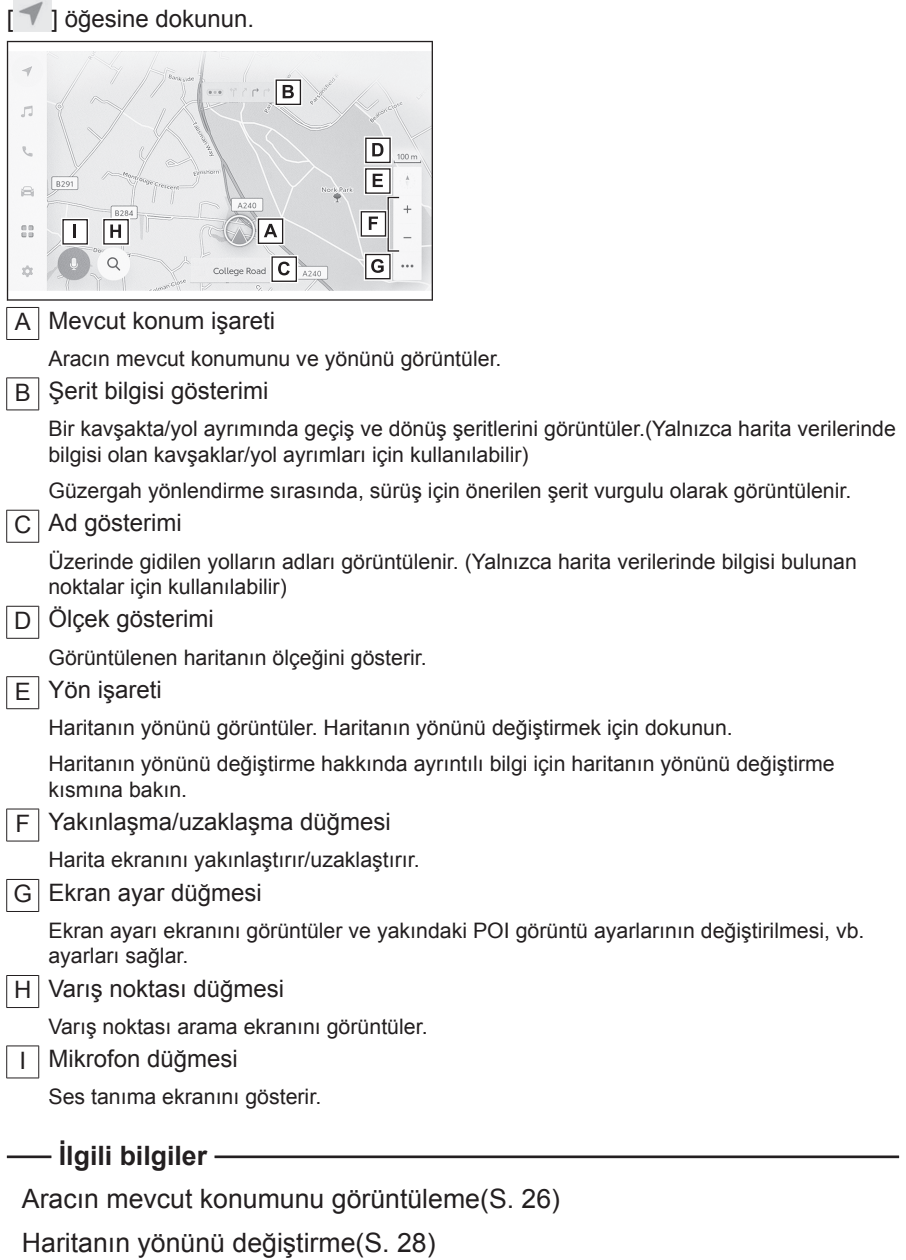

Harita görüntüleme ayarları(S. 123)

24

Bir varış noktası arama(S. 127) Sistemi sesli kontrol ile çalıştırma(S. 35)

#### **Aracın mevcut konumunu görüntüleme**

Aracın mevcut konumu, mevcut konum işaretiyle görüntülenir  $[$ 

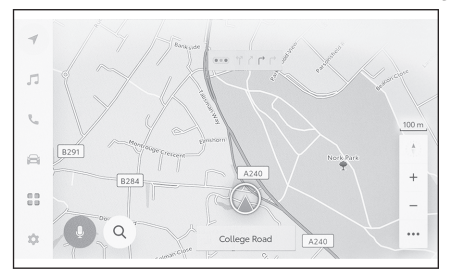

Harita ekranı kaydırıldığında, ana menüden  $\lceil \bigcirc \rceil$  veya  $\lceil \bigcirc \rceil$  öğesine dokunarak, haritayı aracın mevcut konumuna döndürün.

#### **BİLGİ**

● Araç yeniyken veya bir kablo söküldüğünde ve 12 voltluk bir akü terminaline yeniden

bağlandığında, aracın gerçek mevcut konumu ile [ ] mevcut konum işaretiyle

görüntülenen konum [ ] farklı olabilir. Ancak, bir süre aracı sürdükten sonra, harita

eşleştirmesi ve alınan GPS bilgileri ile, görüntülenen mevcut konum [ i bildimatik olarak düzeltilecektir. (Duruma bağlı olarak, birkaç dakika sürebilir.) GPS bilgileri alınmaz ve mevcut konum otomatik olarak düzeltilmezse, aracı güvenli bir yerde durdurun ve mevcut konumu manuel olarak düzeltin.

 $\bullet$  Mevcut konum isaretinin şekli  $\ll$ ] harita rengine bağlı olarak farklılık gösterir.

#### **İlgili bilgiler**

Harita görüntülemeyi kişiselleştirme ayarları(S. 67)

Konum/Yön kalibrasyonu(S. 76)

# **Harita ölçeğinin değiştirilmesi**

Harita ekranı yakınlaştırılabilir/uzaklaştırılabilir.

Harita ekranında  $[ + ]$  veya  $[ - ]$  öğesine dokunun.

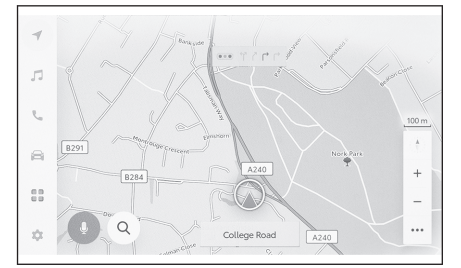

Ölçek, ekrandaki çift dokunma veya büyütme/küçültme işlemleriyle de değiştirilebilir.

Çift dokunmalı yakınlaştırma: Ekrana 2 kez hızlı şekilde dokunun

 $\bullet$  Harita ölçeğini kesintisiz ayarlamak için  $\lceil + \gamma \rceil$  öğesini basılı tutun.

#### **Şehir haritası**

Harita tamamen yakınlaştırıldığında, bir şehir haritası görüntülenebilir.

Harita ölçeği gösterimi 50 m'deyken  $\mathfrak{p}$  + ] öğesine dokunun.

Şehir haritasını iptal etmek için  $[-]$  öğesine dokunun ya da ekranda büyütün.

### **BİLGİ**

- Geçerli bölge harita verilerinde yoksa, şehir haritası görüntülenmez.
- Araç şehir haritasının bulunmadığı bir bölgeye götürülür veya harita kaydırılırsa, şehir haritası otomatik olarak iptal edilir.

#### **Haritanın yönünü değiştirme**

Haritanın yönü sabitlenebilir ya da araç yönüne uyacak şekilde değiştirilebilir. Yönü istediğiniz gibi değiştirin.

Harita ekranında [  $\uparrow$  ] öğesine her basıldığında, harita ekranının yönü kuzey yönü yukarı, gidiş yönü yukarı ve 3D ekran arasında değişecektir.

 $\bullet$  Kuzey yukarı gösterimi  $\begin{bmatrix} 1 \\ 2 \end{bmatrix}$ 

Aracın hareket yönüne bakılmaksızın harita her zaman kuzey yönü yukarı ile görüntülenir.

● Yansıtmalı gösterge ekranı [ 1 ]

Harita, aracın hareket yönü daima yukarı olacak şekilde görüntülenir.

 $\bullet$  3D harita  $\lceil \cdot \rceil$ 

Bir 3D harita görüntüler. 3D haritaya dokunulduğunda, aracın hareket yönü her zaman yukarı olacak şekilde harita görüntülenir.

# **BİLGİ**

- 3D haritanın gösterim açısı ayarlanabilir.
- Haritanın yönü yukarı doğru veya 3D harita olduğunda, harita geçerli konum ekranı (varış noktası ayar harita ekranı, tam güzergah harita ekranı vb.) dışındaki herhangi bir ekrana değiştirilirse, yönlenim kuzeye doğru değişir. Ancak, geçerli konum ekranı görüntülendiğinde yukarı doğru veya 3D haritaya geri döner.

#### **İlgili bilgiler**

Gösterim açısı ayarı(S. 67)

# **Haritanın hareket ettirilmesi**

Harita hareket ettirilebilir ve dokunulan bir nokta harita ekranının merkezi olarak ayarlanabilir.

Haritadaki bir noktaya dokunun.

● Harita ekranının merkezi dokunulan noktaya taşınacaktır.

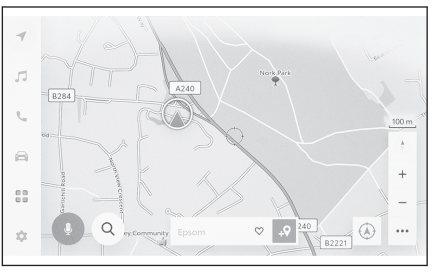

- Haritanın taşındığı konum veya POI varış noktası olarak ayarlanabilir veya favori olarak kaydedilebilir. Ayrıca, POI için bilgi varsa görüntülenebilir.
- $\bullet$  Hatayı bir noktaya götürüp  $[$  + $\sqrt[6]{}$ ] öğesine dokunarak, nokta yeni bir varış noktası veya ara nokta olarak ayarlanabilir.
	- [ ] veya [ ] öğesine dokunarak aracın mevcut konumunu dönün.

# **BİLGİ**

Harita, ekrana dokunup sürükleyerek veya hafifçe vurarak kaydırılabilir.

#### **İlgili bilgiler**

Dokunmatik ekranın kullanımı(S. 18)

Haritanın yönünü değiştirme(S. 28)

Bir nokta için bilgi görüntüleme(S. 120)

# **Müzik sistemini AÇMA/KAPAMA ve ses seviyesi ayarı**

Müzik kullanılmadığında kapatılabilir veya ses seviyesi uygun bir seviyeye ayarlanabilir.

Güç düğmesi ACC veya ON konumuna getirildiğinde sistem kullanılabilir.

#### **UYARI**

- Hybrid sistem çalışmadığında uzun süre müzik sistemini kullanmayın. Bunu yapmak 12 volt akünün bitmesine neden olabilir.
- Müziği güvenli sürüşe engel olmayacak uygun bir ses seviyesinde dinleyin.

#### ■ **Düğme ile çalışma**

# **[VOL ] düğmesi**

Açık ve kapalı arasında geçiş yapmak için buna basın. Ses seviyesini ayarlamak için çevirin.

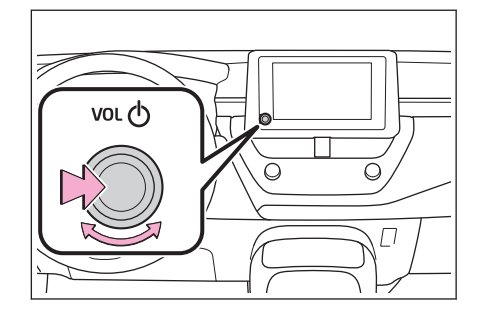

#### ■ **Direksiyon düğmeleriyle kullanım**

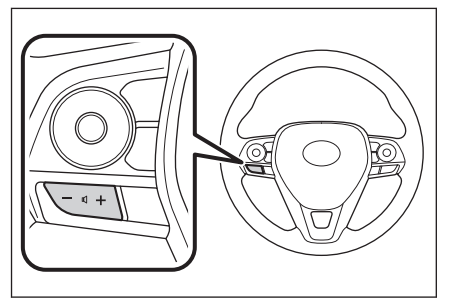

#### **[+] düğmesi**

Sesi açar.

Kesintisiz ayarlamak için basılı tutun.

#### **[-] düğmesi**

Sesi kısar.

Kesintisiz ayarlamak için basılı tutun.

# **Müzik kaynağının değiştirilmesi**

Kaynak radyo, USB vb. arasında değiştirilebilir.

- **1 Ana menüden[ ]öğesine dokunun.**
- **2 [Kaynaklar]öğesine dokunun.**
- **3 Seçmek istediğiniz kaynağa dokunun.**

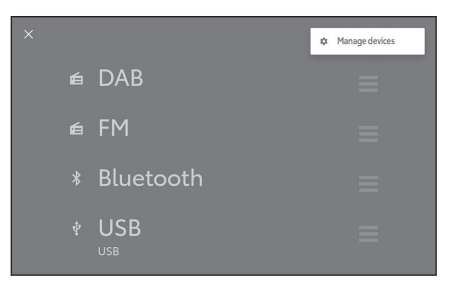

# **1**

# **BİLGİ**

- Müzik dinlerken aracın içinde veya yakınında bir cep telefonu kullanılıyorsa, hoparlörlerden parazit gelebilir.
- Aşağıdaki işlevler Apple CarPlay bağlantı yöntemine bağlı olarak kullanılamaz.
	- iPod
	- USB müzik veya USB video
	- Bluetooth<sup>®</sup> müzik
	- Miracast®
	- Android Auto
- Android Auto'ya bağlıyken aşağıdaki işlevler kullanılamaz.
	- iPod
	- USB müzik veya USB video
	- Apple CarPlay

## **Direksiyon düğmesiyle kaynağı değiştirme**

Direksiyon düğmesi ile kaynağı değiştirmek mümkündür.

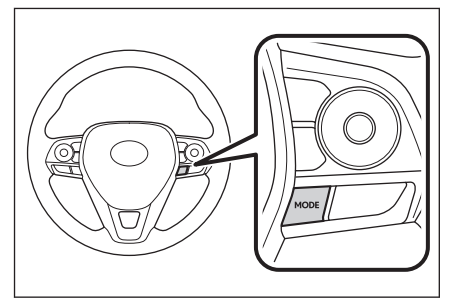

#### **[MODE] düğmesi**

Kaynaklar sırayla değişir.

Duraklatmak veya sessize almak için basılı tutun. İptal etmek için tekrar basılı tutun.

Kaynak seçim ekranındaki düğme düzenini değiştirirseniz, değişim sırası da değişir.

# $\frac{1}{2}$  **ilgili bilgiler**

Müzik sistemi(S. 147)

# **Kaynak seçim ekranındaki düğme düzeninin değiştirilmesi**

Düğmelerin konumları, daha kolay kullanımını sağlamak için istenildiği gibi değiştirilebilir.

- **1 Ana menüden[ ]öğesine dokunun.**
- **2 [Kaynaklar]öğesine dokunun.**
- **3 Yeri değiştirilecek kaynağın**

**sağındaki[ ]öğesine dokunun, düğmeyi taşıyın ve bırakın.**

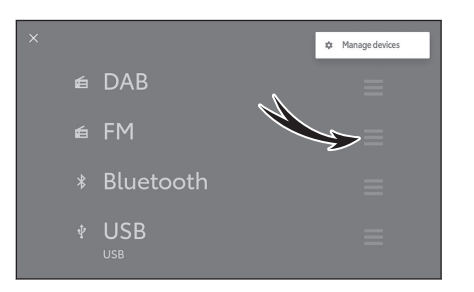

**Temel kullanım** Temel kullanım

#### **USB bağlantı noktasına bağlama**

Akıllı telefon veya taşınabilir oynatıcı gibi bir cihaz bağlayın.

**● USB kablosunu bağlantı noktasına takın.**

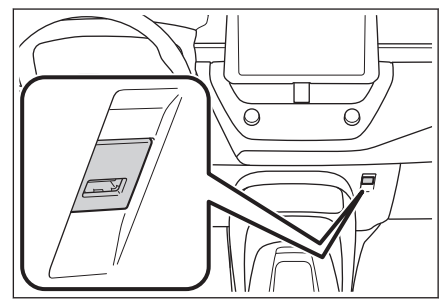

Bir USB flash sürücüyü bağlarken, doğrudan USB bağlantı noktasına bağlayın.

#### **BİLGİ**

- Cihazınıza bağlı olarak görüntüleme mümkün olmayabilir.
- USB kablosunun ve bağlanacak cihazın kullanım kılavuzuna bakın.
- Bağlı cihazla birlikte verilen pil gibi bir güç kaynağı kullanın. Araca takılan aksesuar soketinin kullanılması parazite neden olabilir. Aksesuar soketiyle ilgili bilgi için "Kullanıcı el kitabına" bakın.

# **UYARI**

- Bağlı cihazın üzerine bastırmayın veya gereksiz baskıya maruz bırakmayın. Cihaz veya terminali zarar görebilir.
- Bağlantı noktasını yabancı maddelerden uzak tutun. Cihaz veya bağlantı noktası zarar görebilir.
# **Sistemi sesli kontrol ile çalıştırma\*1**

Sesli kontrol sisteminin kullanılması, sesli komutlarla navigasyon sisteminin, müziğin, eller serbest telefon aramalarının ve diğer birçok özelliğin çalışmasını sağlar. Toyota Link'i\*1 kullanırken, bulut sunucusundaki içeriklerden bilgiler aranabilir.

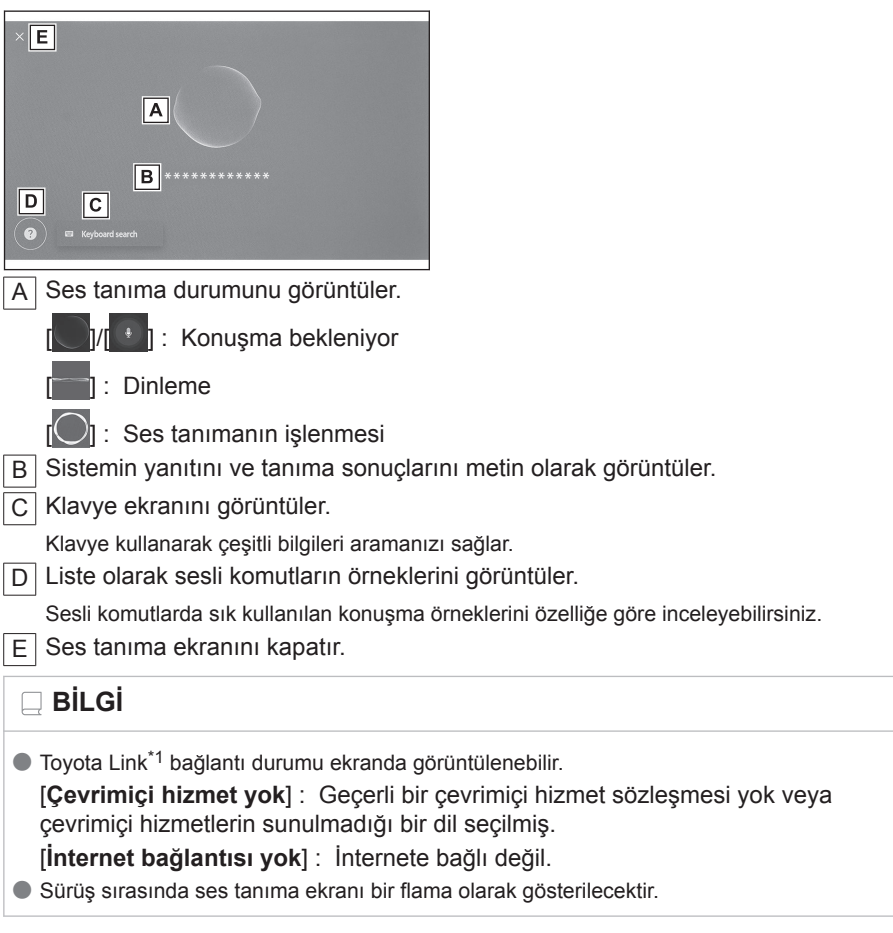

# **İlgili bilgiler**

Klavyeyi kullanarak bilgi arama(S. 42)

\*1 : Bu işlev bazı ülkelerde veya bölgelerde kullanılmaz.

### **Mikrofon**

Mikrofon sesli komutlar vermek için kullanılır.

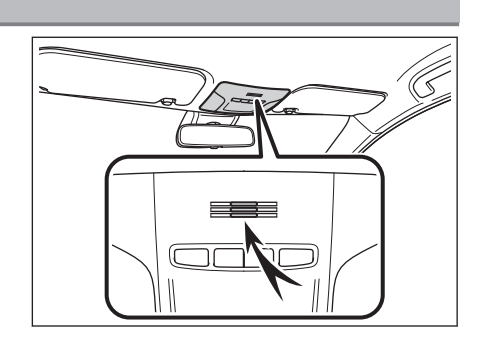

#### **Desteklenen diller**

Bu işlev aşağıdaki diller ile uyumludur:

- **Avrupa**
- Yerel ses tanıma desteği : İngilizce, Almanca, Fransızca, İspanyolca, İtalyanca, Rusça, Felemenkçe, Portekizce, Lehçe, Flamanca, İsveççe, Türkçe, Çekçe, Norveççe, Danca, Fince, Yunanca, Slovakça, Macarca
- Bulut ses tanıma desteği : İngilizce, Almanca, Fransızca, İspanyolca, İtalyanca, Rusça, Felemenkçe, Portekizce, Lehçe, Flamanca, İsveççe, Türkçe, Çekçe, Norveççe, Danca

#### ■ **Rusya**

Yerel ses tanıma desteği : İngilizce, Almanca, Fransızca, İspanyolca, İtalyanca, Rusça, Felemenkçe, Portekizce, Lehçe, Flamanca, İsveççe, Türkçe, Çekçe, Norveççe, Danca, Fince, Yunanca, Slovakça, Macarca

**1**

Temel kullanın Temel kullanım

# **Sesli kontrol sistemi\*1**

Sesli kontrol aşağıdaki işlemlerden herhangi biri ile başlatılabilir:

# ■ **Konuşma düğmesine basın**

Direksiyondaki  $\frac{d}{d}$  | düğmesine (konuşma düğmesi) basın.

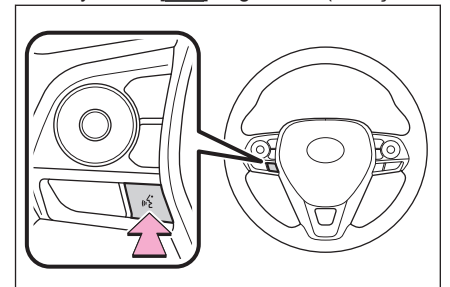

■ **Mikrofon düğmesine dokunun**

Ekrandaki [  $\cdot$  ] öğesine dokunun.

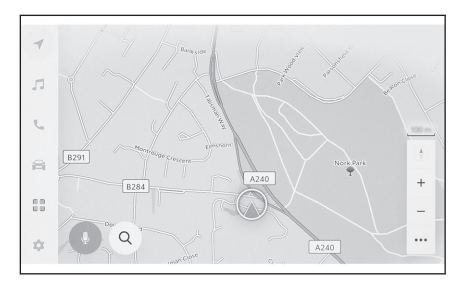

# **BİLGİ**

- Sesli kontrol sistemi, anlaşılır şekilde söylenmediği takdirde komutları tanımayabilir. Kullanırken aşağıdaki noktalara dikkat edin:
	- Anlaşılır şekilde konuşun.
	- Gürültü (rüzgar gürültüsü veya dış gürültü) nedeniyle komutlar düzgün tanınmayabileceği için pencereyi kapatın.
	- Klima yüksek gürültülü üflerse komutlar düzgün tanınmayabilir, bu nedenle hava hacmini azaltın.
	- Bir komut verilirken yüksek sesle müzik çalıyorsa bu komut tanınmayabilir, bu nedenle müzik sesini azaltın.
	- Aynı anda birkaç kişi konuşursa komutlar tanınmayabilir.
- Sesli komut söyleyerek sesli uyarıyı kesebilirsiniz.
- Ayarlar ekranında sesli uyarıyı açabilir veya kapatabilirsiniz.
- Ayarlar ekranında sistemin ses seviyesini ayarlayabilirsiniz.

\*1 : Bu işlev bazı ülkelerde veya bölgelerde kullanılmaz.

# $-$  *ilgili bilgiler* -

Sesli kontrol ayarlarını değiştirme(S. 58)

Ses ve medya ayarlarının değiştirilmesi(S. 77)

# **Sesli kontrolün durdurulması**

Sesli komutlar aşağıdaki işlemlerden biriyle sona erebilir:

- **● "İptal" deyin.**
- **● Ses tanıma ekranında[ ] öğesine dokunun.**
- **● Direksiyon simidinin üzerindeki konuşma düğmesini basılı tutun.**

# **Sesli komut verilmesi\*1**

Ses tanıma ekranı göründüğünde sesli komut verin. Sistem doğal konuşmayı tanıyabilir.

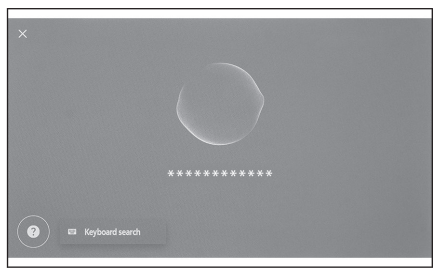

**BİLGİ**

- Aksanlı veya standart dışı bir ifadeyle söylenirse komutlar tanınmayabilir.
- Sesli kontrol sistemi yer adlarını ve tesisleri ararken takma adları veya kısaltmaları tanımıyorsa, resmi adını söyleyin.
- Yapmak istediklerinizi ekleyerek konuşmak, sesli kontrol sisteminin komutunuzu tanımasını kolaylaştırır. Örneğin, bir varış noktasını adına göre ararken, yalnızca adı söylemeyin. Bunun yerine, "yakındaki kafeye" git gibi bir ad ve fiil içeren bir ifade söyleyin.

### **Özellikler listesi**

Bu, sözlü olarak kullanılabilen ana özelliklerin ve örnek sesli komutların bir listesidir. Mevcut özellikler araca ve araçta bulunan sisteme bağlı olarak farklılık gösterir.

#### ■ Genel komutlar

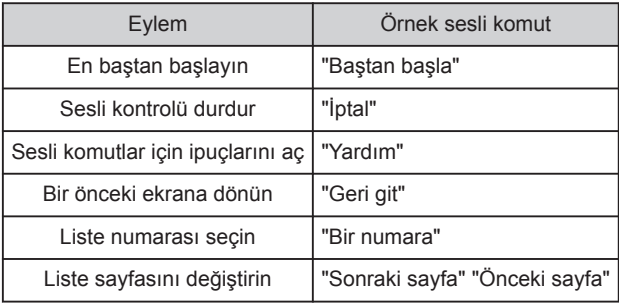

### ■ **Varış noktası arama\*2**

Varış noktası, tesisin adından, türünden ve adresinden ayarlanabilir.

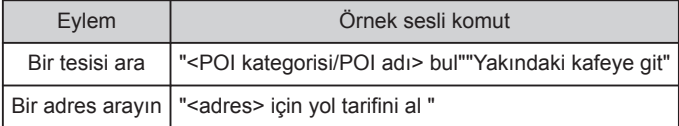

\*1 : Bu işlev bazı ülkelerde veya bölgelerde kullanılmaz.

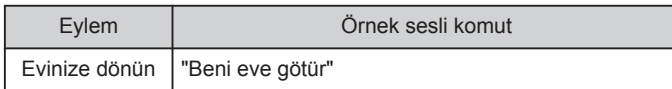

# ■ **Navigasyonun kullanımı\*2**

Harita kullanılabilir ve hedef silinebilir.

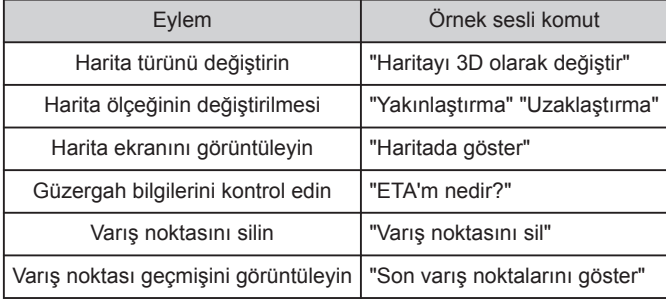

### ■ **Müzik kullanımı**

Radyo, USB bellek, Bluetooth® müzik gibi ses işlemleri yapılabilir. Medyaya kayıtlı sanatçı adları, albüm adları, şarkı adları belirtilebilir. Ayrıca radyo istasyonu adından da belirlenebilirler.

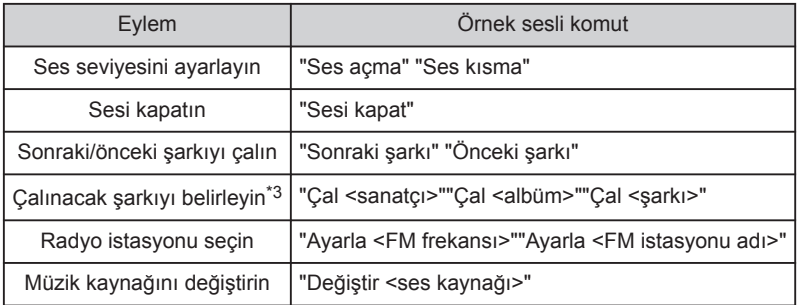

#### ■ **Eller serbest telefon kullanımı**

Araca bağlı bir Bluetooth® cep telefonu ile telefon aramaları yapılabilir. Kişilere kayıtlı olan ad ve telefon türü belirtilebilir ve buradan telefon numarası aranabilir.

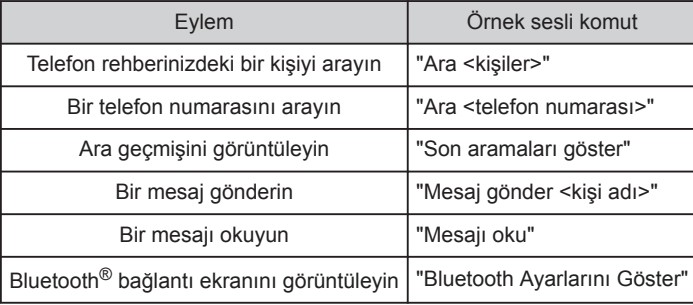

# ■ **Bilgi arama hizmeti\*2\*4**

Çevrimiçi hizmeti kullanarak bilgi arama yapılabilir.

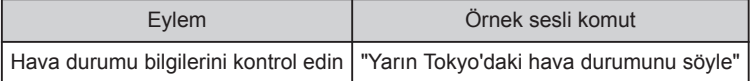

# ■ **Araç bilgileri**

Yakıt tüketimi ve sürüş menzili gibi bilgiler kontrol edilebilir.

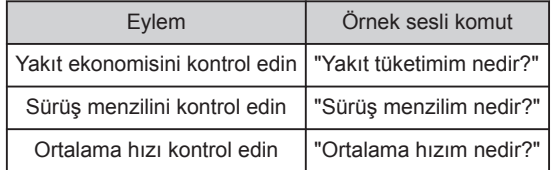

\*2 : Bazı modellerde

- \*3 : USB üzerinden bağlı bir cihazdaki müzikleri çalabilirsiniz.
- \*4 : Toyota Link sözleşmesi gereklidir.

#### **Klavyeyi kullanarak bilgi arama**

Klavye kullanılarak çeşitli bilgiler aranabilir.

**1 Şuna dokunun[ ].**

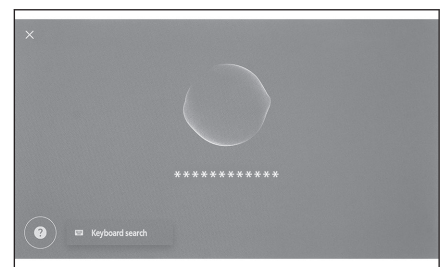

Arama geçmişi varsa, geçmiş ekranı görünecek ve geçmiş arasından seçim yapmanızı sağlayacaktır.

**2 Aramak istediğiniz kategoriyi seçin.** [**Navigasyon**] : Bir adres, tesis

adı, telefon numarası, bölge, yol adı, kavşak, POI kategorisi, vb. girin.

[**Medya**] : Bir albüm, sanatçı, şarkı adı, çalma listesi, tür, radyo istasyonu vb. girin.

[**Telefon**] : Telefon rehberinde kayıtlı bir ad, telefon numarası veya başka bir şey girin.

[**Araç**] : Yakıt tüketimini girin.

[**Ayarlar**] : Ses ve telefon gibi yapılandırmak istediğiniz ayarı girin.

**3 Arama anahtar sözcüğünü girin ve[Git]öğesine dokunun.**

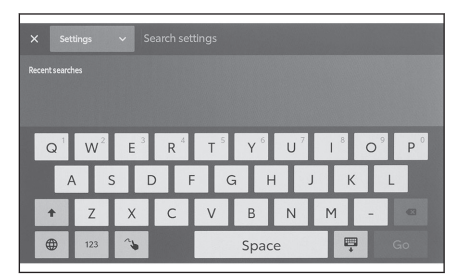

**4 Arama sonuçlarının listesi görüntülendiğinde, istediğiniz öğeye dokunun.**

### **BİLGİ**

- Araç hareket ederken ekranın kullanımı kısıtlanır.
- Apple CarPlay/Android Auto'ya bağlıyken arama kullanılamaz.

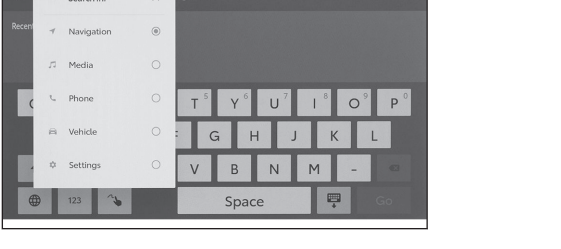

# **2 Ayarlar ve kayıt**

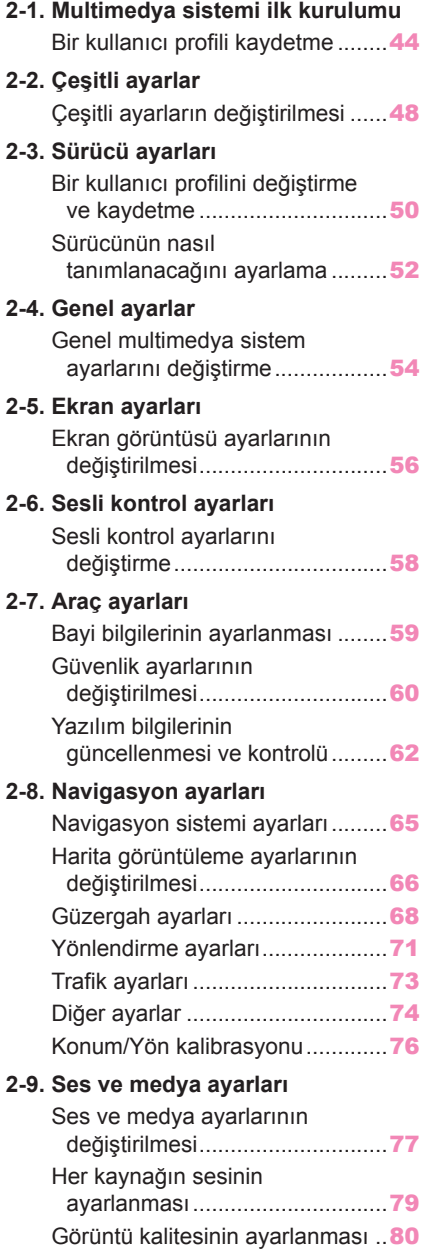

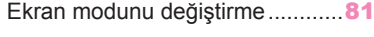

# **2-10. Wi-Fi® ayarları**

Wi-Fi® ayarlarının değiştirilmesi... 82

# **2-11. Bluetooth® ayarları**

Bluetooth® cihazların ayarlanması...............................84

#### **2-1. Multimedya sistemi ilk kurulumu**

#### **Bir kullanıcı profili kaydetme**

Multimedya sisteminin ilk kurulumu olarak ana kullanıcı için bir kullanıcı profili kaydedin.

Bir kullanıcı profili kaydederek, multimedya ayarlarını her sürücü için bir profil olarak kaydedebilirsiniz. Arkadaşlarınız ve aileniz gibi birden fazla sürücünün aracı kullanması durumunda diğer sürücülerin ayarlarını değiştirmek zorunda kalmadan aracı kullanabilirsiniz.

Bir kullanıcı profilini kullanmak istemiyorsanız aracı misafir modunda kullanabilirsiniz.

#### **Kullanıcı profilleri**

Her sürücü için multimedya ayarları kaydedilebilir ve ilgili sürücü aracı sürerken bunları yükleyebilir.

- En fazla üç kullanıcı profili kaydedilebilir.
- Ses ve ton kalitesi, navigasyon sistemi, müzik, vb. ayar bilgileri bir profile kaydedilebilir.
- Ayarlar değiştirildiğinde otomatik olarak geçerli profile kaydedilir.
- Arama geçmişi, her bir ayar ve diğer özel bilgiler bir profil ayarlanarak korunabilir.
- Sürücüyü tanımlamak için bir cihazı kaydettiğinizde profiliniz otomatik olarak yüklenir. Kaydedilecek cihaz olarak bir akıllı telefon ve akıllı anahtarı seçebilirsiniz.
- **Bir Toyota hesabına bağlanılması\*1**
- Profili kullanmak için aktif bir Toyota hesabı gereklidir.
- Toyota hesabınız Toyota uygulamasına bağlıysa, geçerli bir Toyota Link hizmet sözleşmesi olan ve benzer multimedya sistemi modeliyle donatılmış herhangi bir aracı kullanırken profiliniz buluttan indirilebilir.
- Kayıtlı profiller, Toyota uygulamasında incelenebilir ve değiştirilebilir.
- Araç sahibi olarak kayıtlı sürücü, araçta kayıtlı tüm sürücüleri silebilir. Araç sahibi olmayan sürücüler, araç sahibinin profilini silemezler.
- Aynı profil başka bir araçta aynı anda kullanılamaz.
- Ayarların değiştirilmesi bulutta kaydedilen profili otomatik olarak günceller ve profilin güncellendiğini sürücüyü bildiren bir ekran görüntülenir.
- Kayıtlı profiller buluta kaydedilir, bu nedenle araçta bir profil silinse bile buluttan silinmez.

#### **--- Ilgili bilgiler** -

44

Sürücünün nasıl tanımlanacağını ayarlama(S. 52)

#### **Kullanıcı profilinin ilk kez kaydedilmesi (A Tipi)**

Profili kullanmak için aktif bir Toyota hesabı gereklidir.

\*1 : Bu işlev bazı ülkelerde veya bölgelerde kullanılmaz.

# **1 Güç düğmesi açıldıktan sonra dil**

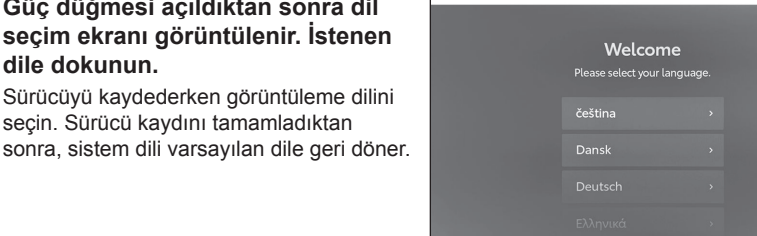

**2 Bir profili kaydetmek amacıyla akıllı telefondaki Toyota uygulamasını kullanmak için[Bağlan]öğesine dokunun.**

**dile dokunun.**

- Toyota uygulamasını kurmadıysanız[**Uygulamayı Al**]öğesine dokunun ve ekrandaki QR kodunu kullanarak indirin.
- Bir profil kaydetmek istemiyorsanız, [**Şimdi bağlanma**]öğesine dokunun. Eğer[**Kurulumu bir daha**

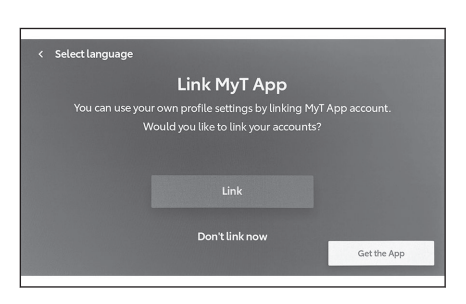

**2-1. Multimedya sistemi ilk kurulumu**

**gösterme**]öğesine dokunulursa, profil kayıt ekranı artık görüntülenmez.

**3 Toyota uygulamasını bir akıllı telefonda açın, ekrandaki talimatları izleyin ve QR kodunu tarayın veya bir sürücüyü kaydetmek için doğrulama kodunu girin.**

Kayıt tamamlandığında bir mesaj görüntülenir ve profiliniz kaydedilir.

**4 Profilinizi kaydettikten sonra, sürücüyü tanımlamak için bir cihaz kaydedin. Kuruluma devam etmek için[Devam]öğesine dokunun.** Bir cihazı daha sonra da kaydedebilirsiniz.

- **5 Sürücü kurulum ekranına bir cihazı kaydedin. Sürücüyü tanımlamak için bir cihazı kaydettiğinizde profiliniz otomatik olarak yüklenir.**
	- Akıllı telefon veya akıllı cihaz gibi istediğiniz herhangi bir cihazı profilinize kaydedebilirsiniz.
	- Profilinize birden fazla cihaz kaydedebilirsiniz.

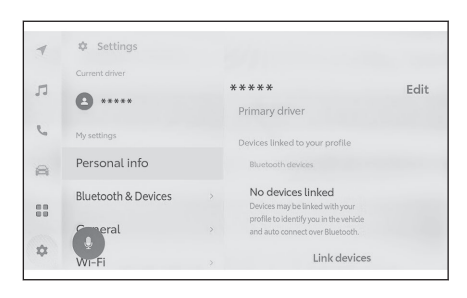

# **BİLGİ**

Bir kullanıcı profili kayıtlı değilse, kayıt sürücü kurulum ekranında yeniden başlatılabilir.

### **İlgili bilgiler**

Bir kullanıcı profilini değiştirme ve kaydetme(S. 50) Sürücünün nasıl tanımlanacağını ayarlama(S. 52)

**2**

Ayarlar ve kayıt

Ayarlar ve kayıt

#### **2-1. Multimedya sistemi ilk kurulumu**

#### **Kullanıcı profilinin ilk kez kaydedilmesi (B Tipi)**

**1 Güç düğmesi açıldıktan sonra dil seçim ekranı görüntülenir. İstenen dile dokunun.**

Sürücüyü kaydederken görüntüleme dilini seçin. Sürücü kaydını tamamladıktan sonra, sistem dili varsayılan dile geri döner.

Bu ekran bazı ülkelerde veya bölgelerde görüntülenmeyebilir.

**2 Kullanıcı profilini kaydetmek için[Oluştur]öğesine dokunun.**

Bir profil kaydetmek istemiyorsanız,[**Şimdi oluşturma**]öğesine dokunun. Burada[**Kurulumu bir daha gösterme**]öğesine dokunulursa, profil kayıt ekranı artık görüntülenmez.

- **3 Kullanıcı profili adını girin.**
- **4 İstenilen PIN kodunu girin.**
	- Kullanıcı profilinin gizliliğini korumak için bir PIN kodu belirleyin.
	- PIN kodu ayarlamadan profil kaydetmek için[**Atla**]öğesine dokunun.

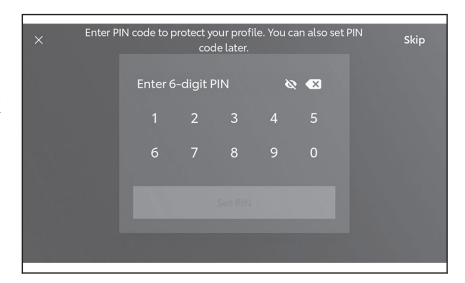

- **5 Profilinizi kaydetmek için PIN kodunuzu yeniden girin.** Kayıt tamamlandığında bir mesaj görüntülenir ve profiliniz kaydedilir.
- **6 Profilinizi kaydettikten sonra, sürücüyü tanımlamak için bir cihaz kaydedin. Kuruluma devam etmek için[Devam]öğesine dokunun.** Bir cihazı daha sonra da kaydedebilirsiniz.
- **7 Sürücü kurulum ekranına bir cihazı kaydedin. Sürücüyü tanımlamak için bir cihazı kaydettiğinizde profiliniz otomatik olarak yüklenir.**
	- $\bullet$  Bluetooth<sup>®</sup> cihazı veya akıllı anahtar gibi istediğiniz bir cihazı profilinize kaydedebilirsiniz.
	- Profilinize birden fazla cihaz kaydedebilirsiniz.

#### **İlgili bilgiler**

46

Sürücünün nasıl tanımlanacağını ayarlama(S. 52)

### **Kullanıcı profilini otomatik olarak yükleme**

Sürücüyü tanımlamak için araca bir akıllı telefon, akıllı anahtar veya başka bir cihaz almak, kullanıcı profilinin otomatik olarak yüklenmesini sağlar.

- Araç, güç düğmesi ACC veya ON'a çevrildiğinde profile kayıtlı cihazı algılar. Kayıtlı bir cihaz algılandığında, cihazın atandığı profil otomatik olarak yüklenir.
- Profile kayıtlı cihaz algılanmazsa, araç misafir sürücü modunda kullanılır.
- [**Ayarlar**]öğesine dokunmak profilleri değiştirmenizi sağlayan sürücü ayarları ekranını görüntüler.
- Sürücüyü tanımlamak için cihaz olarak bir akıllı telefon, akıllı anahtar veya başka bir cihaz seçebilirsiniz.

#### **2-1. Multimedya sistemi ilk kurulumu**

# **BİLGİ**

- Bir profile kayıtlı birden çok cihaz algılanırsa, sürücü ilk algılanan cihazın bilgilerine göre tanımlanır. Ardından çok güvenilir bir cihaz algılanırsa, algılama sonucu güncellenir ve profil değiştirilir.
- $\bullet$  Kullanıcı profiline kayıtlı Bluetooth® cihazlarından yalnızca en son sürücünün Bluetooth® cihazı algılanır.

#### **İlgili bilgiler**

Bir kullanıcı profilini değiştirme ve kaydetme(S. 50)

Sürücünün nasıl tanımlanacağını ayarlama(S. 52)

### **Kullanıcı profilinin değiştirilmesi**

Araçta kayıtlı kullanıcı profili listesinde kullanmak istediğiniz profili seçebilirsiniz.

- **1 Ana menüden[ ]öğesine dokunun.**
- **2 "Kaydedilmiş profillerden", değiştirmek istediğiniz kullanıcı profili adını seçin.**

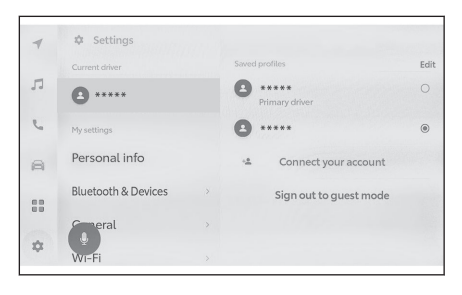

#### **3 PIN kodunu veya parolayı girin.**

- Seçilen profille bağlantılı telefon bağlı değilse, Profil değiştirme anında bir kullanıcıdan kimlik doğrulama parolası istenir.
- Toyota hesabı oluşturulduğunda Toyota uygulamasında belirlenen parolayı girin.
- Kullanıcı profilinizi oluştururken ayarladığınız PIN kodunu girin.
- Kullanıcı profili değiştikten sonra ekranda bir mesaj görüntülenir.

### **BİLGİ**

Sistem başka bir kullanıcı profiline ayarlanmış bir cihaz algılarsa, bir açılır mesaj

görüntülenir.  $[\heartsuit]$  öğesine dokunulması kullanıcı profilinin değiştirilmesini sağlar.

# **2-2. Çeşitli ayarlar**

# **Çeşitli ayarların değiştirilmesi**

Multimedya sistemi ile ilgili çeşitli ayarlar değiştirilebilir.

- **1 Ana menüden[ ]öğesine dokunun.**
- **2 İstenilen öğeyi seçin.**

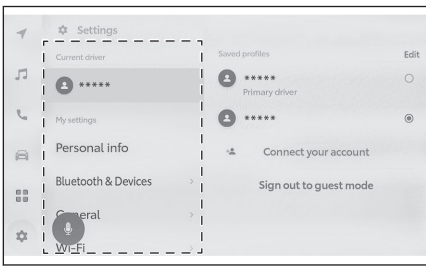

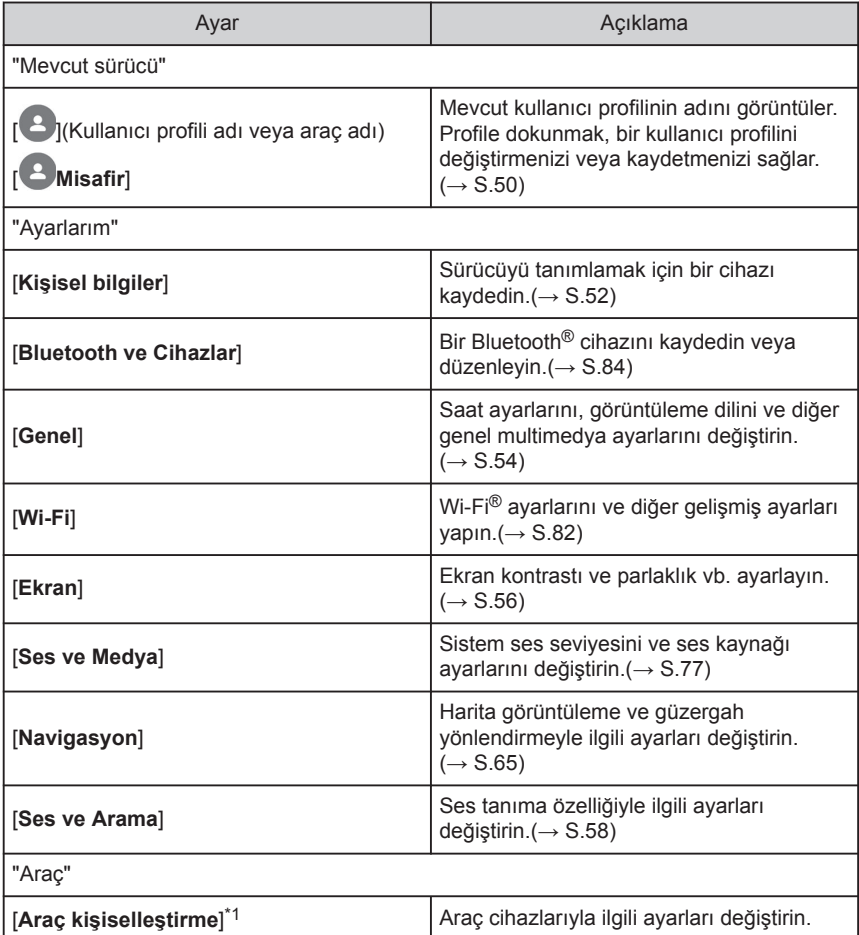

# **2-2. Çeşitli ayarlar**

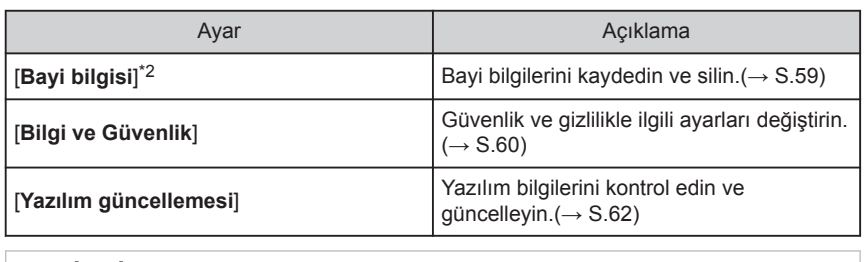

# **BİLGİ**

Güvenlik amacıyla, araç hareket ederken kullanılamayan işlevler vardır.

\*1 : "Kullanıcı El Kitabı"'na bakın.

\*2 : Bu işlev bazı ülkelerde veya bölgelerde kullanılmaz.

# **Bir kullanıcı profilini değiştirme ve kaydetme**

Kullanıcı profili kaydedilebilir veya değiştirilebilir. Bir kullanıcı profili kaydedildiğinde, multimedya ayarları her sürücü için bir profil olarak kaydedilebilir.

- **1 Ana menüden[ ]öğesine dokunun.**
- **2 Alt menüde[ ](Kullanıcı profili adı veya araç adı) veya[ ] [Misafir]öğesine dokunun.**
- **3 İstenilen öğeyi seçin.**

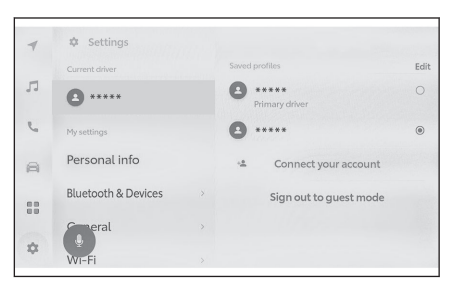

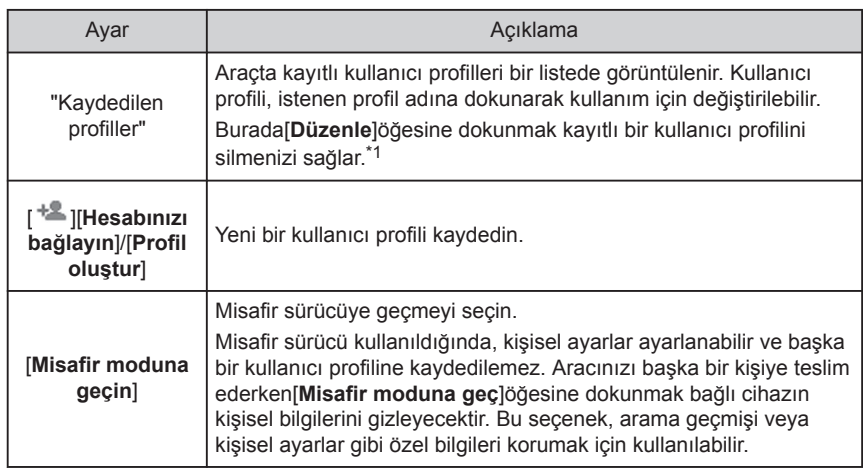

# **BİLGİ**

Güvenlik amacıyla, araç hareket ederken bu ayarlar çalıştırılamaz.

#### **Yeni kullanıcı profili oluşturma (Tip A)**

- **1 Ana menüden[ ]öğesine dokunun.**
- **2 Alt menüde[ ](Kullanıcı profili adı veya araç adı) veya[ ] [Misafir]öğesine dokunun.**
- **3 Bir profili kaydetmek amacıyla akıllı telefondaki Toyota uygulamasını kullanmak için[Hesabınızı bağlayın]öğesine dokunun.**

\*1 : Bazı modellerde

- Toyota uygulamasını kurmadıysanız[**Uygulamayı Al**]öğesine dokunun ve ekrandaki QR kodunu kullanarak indirin.
- Bir profil kaydetmek istemiyorsanız,[**Şimdi bağlanma**]öğesine dokunun. Burada[**Kurulumu bir daha gösterme**]öğesine dokunulursa, profil kayıt ekranı artık görüntülenmez.
- **4 Toyota uygulamasını bir akıllı telefonda açın, ekrandaki talimatları izleyin ve QR kodunu tarayın veya bir sürücüyü kaydetmek için doğrulama kodunu girin.**

Kayıt tamamlandığında bir mesaj görüntülenir ve profiliniz kaydedilir.

- **5 Profilinizi kaydettikten sonra, sürücüyü tanımlamak için bir cihaz kaydedin. Kuruluma devam etmek için[Devam]öğesine dokunun.** Bir cihazı daha sonra da kaydedebilirsiniz.
- **6 Sürücü kurulum ekranına bir cihazı kaydedin. Sürücüyü tanımlamak için bir cihazı kaydettiğinizde profiliniz otomatik olarak yüklenir.**
	- Akıllı telefon veya akıllı cihaz gibi istediğiniz herhangi bir cihazı profilinize kaydedebilirsiniz.
	- Profilinize birden fazla cihaz kaydedebilirsiniz.

#### **Yeni kullanıcı profili oluşturma (Tip B)**

- **1 Ana menüden[ ]öğesine dokunun.**
- **2 Alt menüde[ ](Kullanıcı profili adı veya araç adı) ya da[ ] [Misafir]öğesine dokunun.**
- **3 Burada[ ][Profil Oluştur]öğesine dokunun.**
- **4 Kullanıcı profili adını girin.**
- **5 İstenilen PIN kodunu girin.**
	- Kullanıcı profilinin gizliliğini korumak için bir PIN kodu belirleyin.
	- PIN kodu ayarlamadan profil kaydetmek için[**Atla**]öğesine dokunun.
- **6 Profilinizi kaydetmek için PIN kodunuzu yeniden girin.** Kayıt tamamlandığında bir mesaj görüntülenir ve profiliniz kaydedilir.
- **7 Profilinizi kaydettikten sonra, sürücüyü tanımlamak için bir cihaz kaydedin. Kuruluma devam etmek için[Devam]öğesine dokunun.** Bir cihazı daha sonra da kaydedebilirsiniz.
- **8 Sürücü kurulum ekranına bir cihazı kaydedin. Sürücüyü tanımlamak için bir cihazı kaydettiğinizde profiliniz otomatik olarak yüklenir.**
	- Akıllı telefon veya akıllı anahtar gibi istediğiniz herhangi bir cihazı profilinize kaydedebilirsiniz.
	- Profilinize birden fazla cihaz kaydedebilirsiniz.

### **İlgili bilgiler**

Sürücünün nasıl tanımlanacağını ayarlama(S. 52)

# **Sürücünün nasıl tanımlanacağını ayarlama**

Bir sürücüyü tanımlamak için bir cihaz ayarlayın. Güç düğmesi ACC veya ON'a çevrildiğinde ve kayıtlı bir cihaz algılandığında, cihazın atandığı profil otomatik olarak yüklenir. Kaydedilecek cihaz olarak bir akıllı telefon ve akıllı anahtarı seçebilirsiniz.

- **1 Ana menüden[ ]öğesine dokunun.**
- **2 Alt menüde[Kişisel bilgiler]öğesine dokunun.**
- **3 İstenilen öğeyi seçin.**

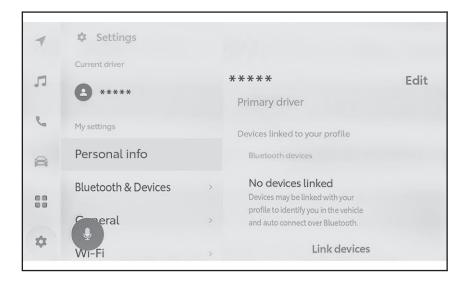

#### ▶ **Tip A**

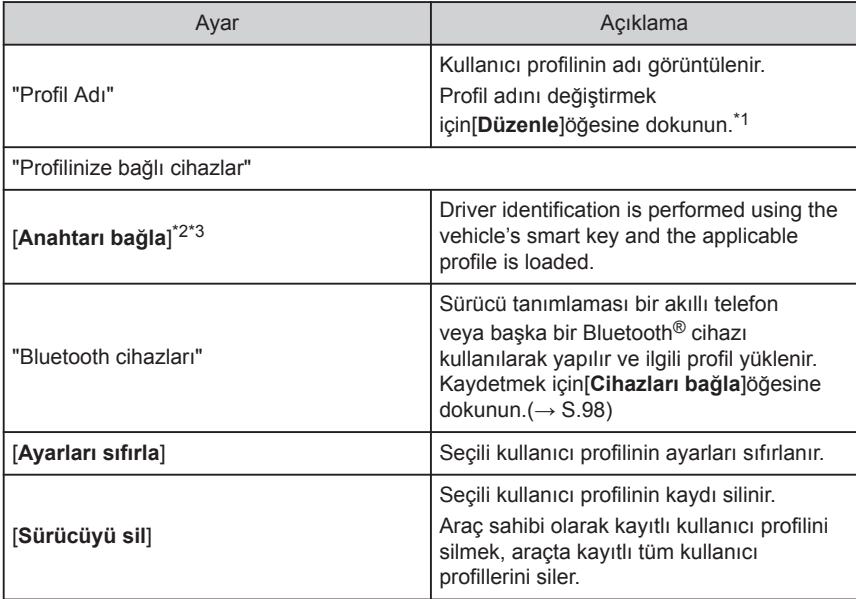

#### ▶ **Tip B**

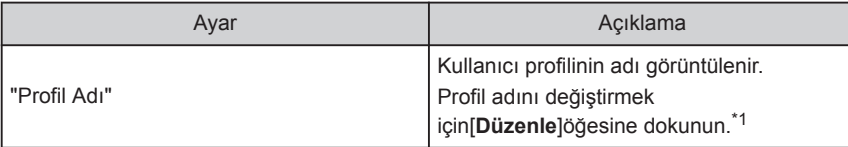

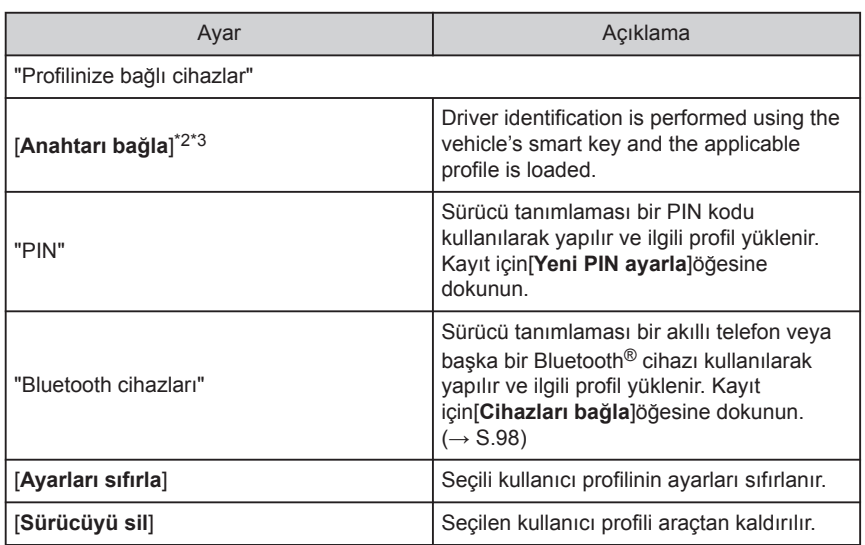

Ayarlar ve kayıt Ayarlar ve kayıt

\*1 : Bazı modellerde

\*2 : Refer to the"Owner's manual".

\*3 : Cannot be used with fleet vehicles such as rental cars.

#### **2-4. Genel ayarlar**

# **Genel multimedya sistem ayarlarını değiştirme**

Zaman ayarları, görüntüleme dili ve diğer genel multimedya sistem ayarları değiştirilebilir.

- **1 Ana menüden[ ]öğesine dokunun.**
- **2 Alt menüde[Genel]öğesine dokunun.**
- **3 İstenilen öğeyi seçin.**

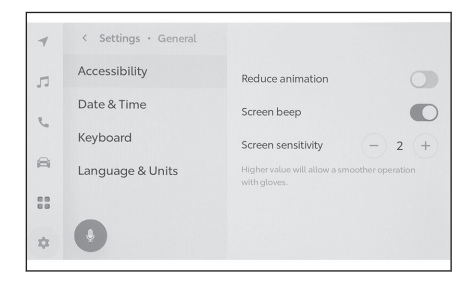

#### ● [**Erişilebilirlik**]

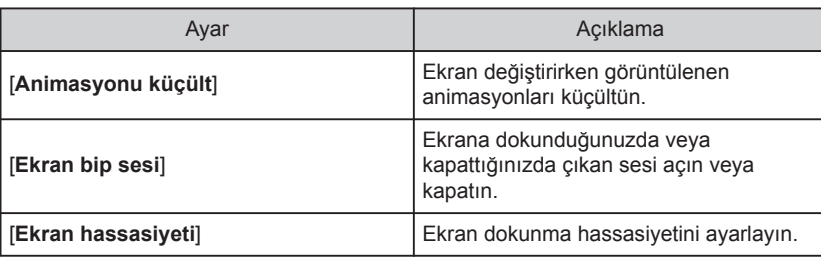

● [**Tarih ve Saat**]

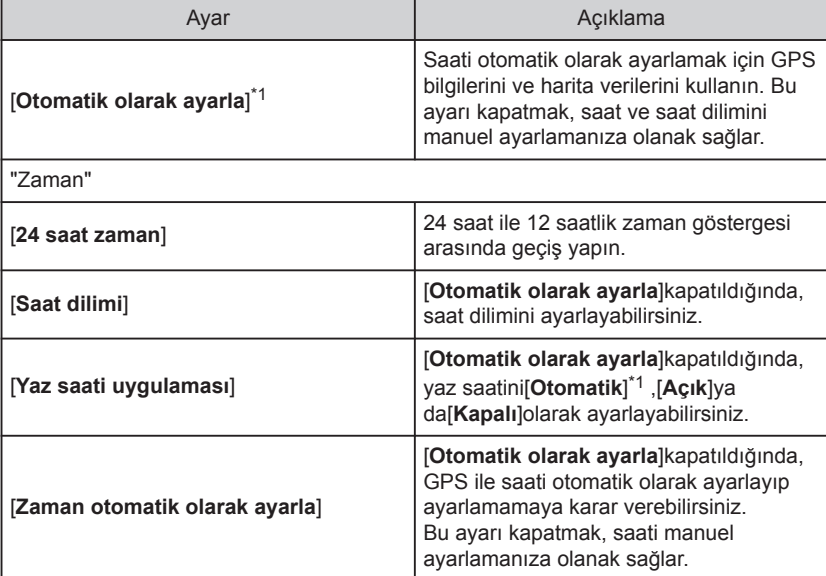

#### **2-4. Genel ayarlar**

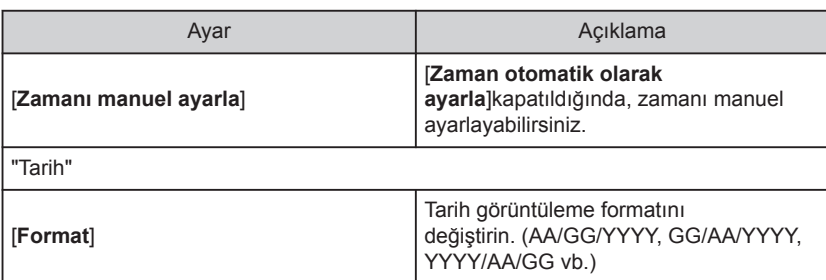

● [**Klavye**]

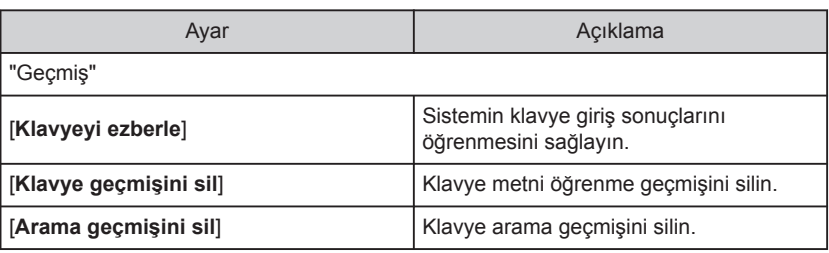

● [**Dil ve Birimler**]

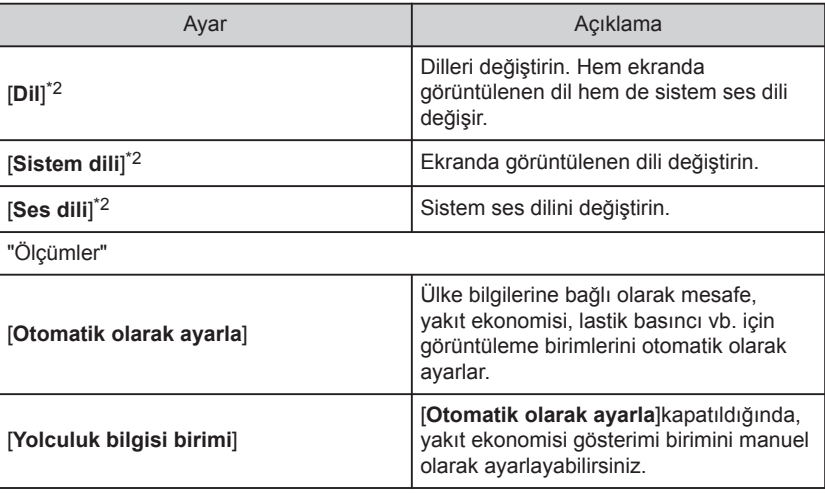

# **BİLGİ**

● Dil ayarlarını değiştirseniz bile, görüntülenen tüm içerik ve sesli yönlendirme seçilen dile değişmez. Ayrıca, dili değiştirdikten sonra bazı yönlendirmeler çalışmaz.

- Bağlı cihazı kullanarak Apple CarPlay/Android Auto dilini ayarlayın.
- \*1 : Navigasyon işlevli
- \*2 : Bu işlev bazı ülkelerde veya bölgelerde kullanılmaz.

#### **2-5. Ekran ayarları**

# **Ekran görüntüsü ayarlarının değiştirilmesi**

Ekran kontrastı ve parlaklığı ayarlanabilir.

- **1 Ana menüden[ ]öğesine dokunun.**
- **2 Alt menüde[Ekran]öğesine dokunun.**
- **3 İstenilen öğeyi seçin.**

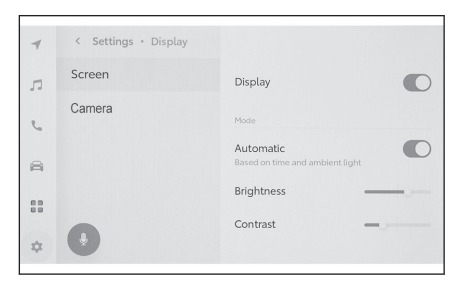

#### ● [**Ekran**]

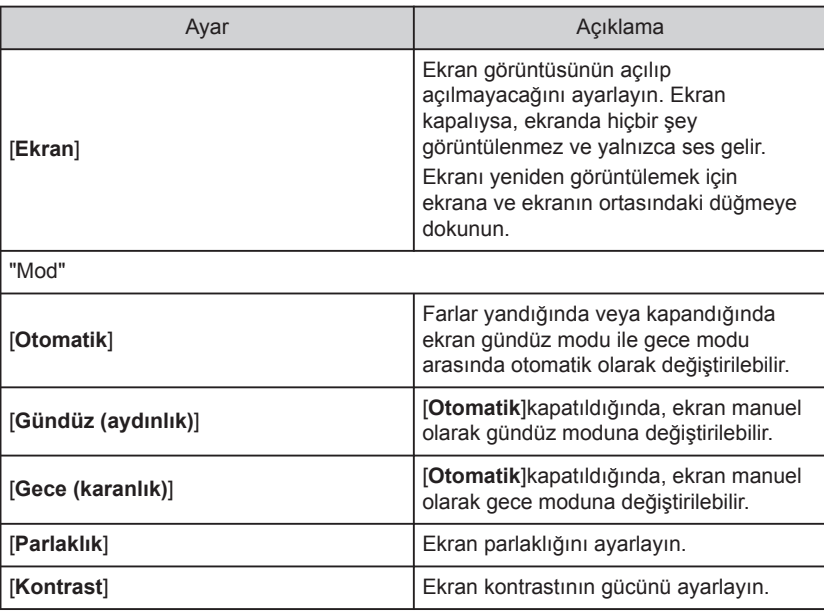

#### ● [**Kamera**]

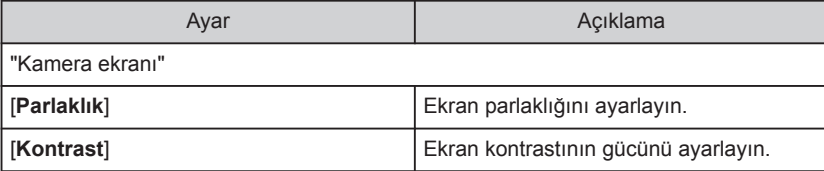

#### **2-5. Ekran ayarları**

# **BİLGİ**

- Müzik görüntü kalitesinin nasıl ayarlanacağı hakkında bilgi için, bkz. "Görüntü kalitesinin ayarlanması"(→ S.80).
- Ekran kapatılsa bile, GPS aracın mevcut konumunu izlemeve devam edecektir.

● Ekran

- Ekranda ortadaki düğme görüntülendiğinde, belirli bir süre kullanılmazlarsa ekran tekrar kapanacaktır.
- Konuşma düğmesine basılması veya R vites konumunun seçilmesi ve arka kamera görünümün görüntülenmesinde olduğu gibi bir açılır ekran görüntülenirse, kapatıldığında ekran tekrar kapanacaktır.
- Ekranda ortadaki düğme dışında herhangi bir yere dokunulursa ekran tekrar kapanır.
- Ekrana kapalıyken dokunulmuşsa, kilit açma düğmesi görüntülenir. Düğme 3 saniye boyunca kullanılmazsa, ekran tekrar kapanır.

#### **2-6. Sesli kontrol ayarları**

# **Sesli kontrol ayarlarını değiştirme\*1**

Ses tanıma özelliği ile ilgili ayarlar değiştirilebilir.

- **1 Ana menüden [ ] öğesine dokunun.**
- **2 Alt menüde[Ses ve Arama]öğesine dokunun.**
- **3 İstenilen öğeyi seçin.**

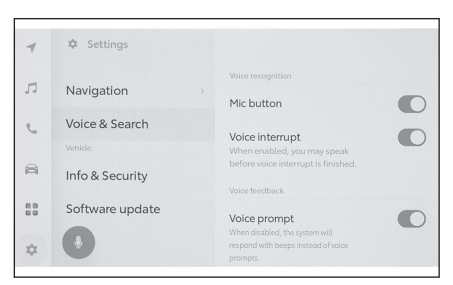

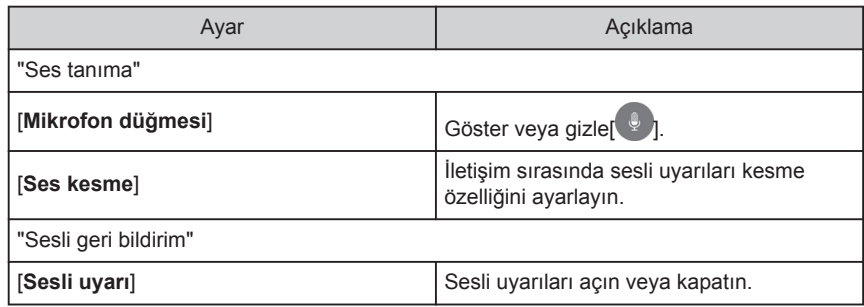

\*1 : Bu işlev bazı ülkelerde veya bölgelerde kullanılmaz.

# **Bayi bilgilerinin ayarlanması\*1**

Bayi bilgilerini kaydedebilir ve silebilirsiniz. Aracınızın servisini yaptırdığınız bayinin bilgilerini kaydetmek, bir servis rezervasyonu yapmak istediğinizde ayarlar ekranından bayi ile iletişime geçmenizi sağlar.

- **1 Ana menüden[ ]öğesine dokunun.**
- **2 Alt menüde[Bayi bilgisi]öğesine dokunun.**
- **3 İstenilen öğeyi seçin.**

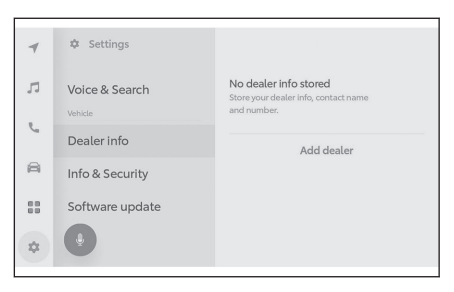

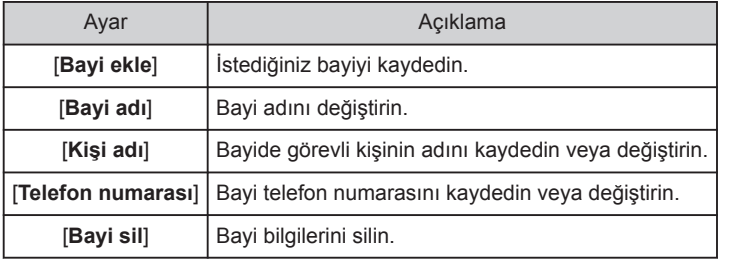

\*1 : Bu işlev bazı ülkelerde veya bölgelerde kullanılmaz.

# **Güvenlik ayarlarının değiştirilmesi**

Güvenlik ve gizlilikle ilgili ayarlar değiştirilebilir.

- **1 Ana menüden[ ]öğesine dokunun.**
- **2 Alt menüde[Bilgi ve Güvenlik]öğesine dokunun.**
- **3 İstenilen öğeyi seçin.**

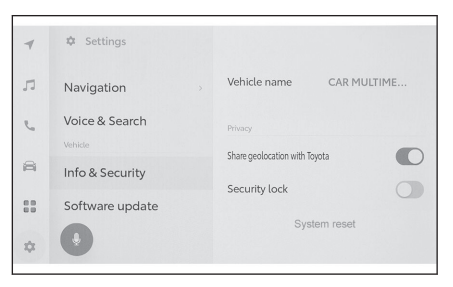

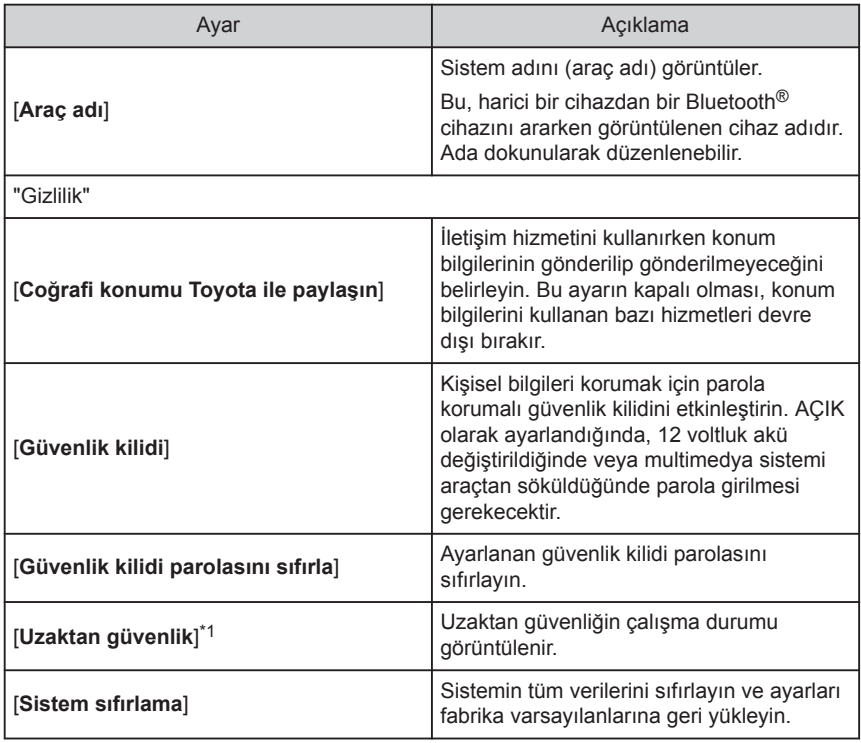

# **BİLGİ**

● Sistem sıfırlandıktan sonra iletişim kesilebilir. Bu durumda, sistemi yeniden başlatın.

● Tüm bilgileri sıfırladıktan sonra, multimedya sistemindeki tüm veriler silinir ve fabrika ayarına döndürülür. Sıfırlama öncesi duruma döndürülemez.

 **İlgili bilgiler** 

Sistemin yeniden başlatılması(S. 12)

### **Güvenlik kilidinin ayarlanması**

- **1 Ana menüden[ ]öğesine dokunun.**
- **2 Alt menüde[Bilgi ve Güvenlik]öğesine dokunun.**
- **3 [Güvenlik kilidi]öğesine dokunun.**
- **4 [Tamam]öğesine dokunun.**
- **5 4 ile 15 arası alfasayısal karakter içeren bir parola belirleyin.**
- **6 Parolanızı yeniden girin.**

Bir mesaj görüntülenir ve güvenlik kilidi etkinleştirilir.

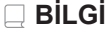

- Bir parola belirlendiğinde, 12 voltluk akü değiştirildikten sonra sistem sıfırlanırsa veya multimedya sistemi araçtan çıkarıldıktan sonra multimedya sistemini çalıştırmak için bir parola girilmesi gerekir. Belirlediğiniz parolayı girin.
- Parola belirli sayıda yanlış girilirse, parola girme erişimi artık sunulmaz. Bu durumda, bayinizden sistemin kilidini açmasını isteyin.
- Güvenliği sağlamak için, parola belirlerken aynı parolayı veya sözlükte bulunabilecek bir sözcüğü tekrar tekrar kullanmayın.

\*1 : Bazı modellerde

# **Yazılım bilgilerinin güncellenmesi ve kontrolü**

Yazılım bilgilerini kontrol edin ve güncelleyin. Yazılım, daha sorunsuz kullanım için multimedya sistem işlevlerini ve işlemlerini iyileştirmek amacıyla güncellenir.

- **1 Ana menüden [ ]öğesine dokunun.**
- **2 Alt menüde[Yazılım güncellemesi]öğesine dokunun.**
- **3 İstenilen öğeyi seçin.**

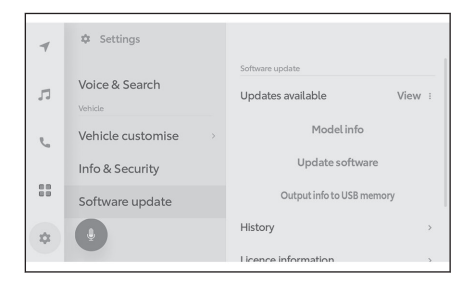

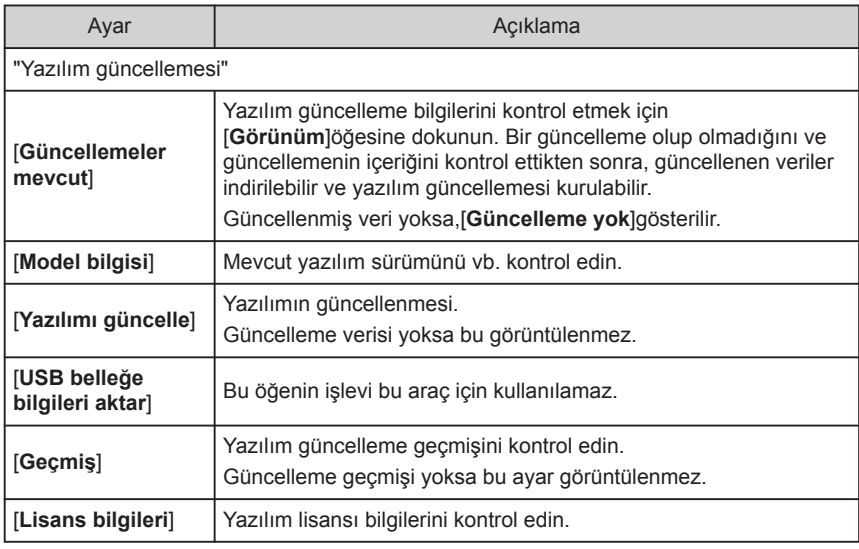

# **Yazılımın güncellenmesi\*1**

Yazılımı güncellemek için aşağıdaki yöntemlerden birini kullanın:

- **● Veri İletişim Modülünü (DCM) kullanarak yazılımı güncelleştirin\*1**
- **● Wi-Fi® kullanarak yazılımı güncelleyin**

# **BİLGİ**

62

- Harita verileri bu hizmet kullanılarak güncellenemez.
- Yazılım güncellenirken bazı işlemler gerçekleştirilemez.

\*1 : Bu işlev bazı ülkelerde veya bölgelerde kullanılmaz.

● Sorularınız varsa, herhangi bir vetkili Toyota bayisi veya Toyota servisi veya güvenilir başka bir servise başvurun.

### **UYARI**

- Yazılımı risk size ait olacak şekilde güncelleyin.
- Yazılım güncellendikten sonra yazılım önceki sürüme geri yüklenemez.
- Güncelleme yazılımı yalnızca bu sistemde kullanılabilir. Başka bir cihazda kullanılamaz.
- Yazılım güncellemesinin içeriğine bağlı olarak, bazı ayarlar sıfırlanabilir. Bu durumda, yazılım güncellendikten sonra ilgili ayarları yeniden yapılandırın.
- Yazılım güncellemesi sırasında temel işlevler mümkün olsa da, işlem yavaş olabilir. Mümkünse, sistemi çalıştırmayın.
- Yazılım güncellendikten sonra, Toyota Motor Corporation dağıtım sunucusuna güncellemenin tamamlandığı otomatik olarak bildirilecektir. Toyota Motor Corporation'ın aldığı bilgileri yazılım güncellemeleri haricinde herhangi bir amaçla kullanmadığını unutmayın. Aboneliğinize bağlı olarak sizden iletişim ücretleri de alınabilir.

### **DCM\*2 veya Wi-Fi® kullanarak yazılımı güncelleme**

Bu sistem, yazılım güncellemelerini denetlemek için dağıtım sunucusuna düzenli olarak erişir.

- 1. Yazılım güncelleme bildiriminde $\binom{4}{3}$ öğesine dokunun.
- 2. Güncelleme içeriğini ve koşullarını kontrol etmek ve kabul etmek için ekrandaki talimatları izleyin.
	- Güncelleme verilerinin indirilmesi başlayacaktır. Veriler indirildikten sonra kurulum başlayacaktır. (Bu yaklaşık 10 ila 15 dakika sürecektir)
	- İndirme ve kurulum için gereken süre iletişim ortamına bağlı olarak artabilir. Yazılım kurulurken güç düğmesini kapatırsanız, aracın bir sonraki çalıştırılmasında kuruluma devam edilecektir.
	- Güncelleme tamamlandığında, ekranda bir mesaj görüntülenir.
	- Sistemin yeniden başlatılması gerekirse, bir mesaj görünecektir. [**Evet**]öğesine dokunulması sistemi yeniden başlatır.
	- Yazılım güncelleme geçmişi ekranında[**Geçmiş**]öğesine dokunarak, yazılım güncelleme geçmişine göz atın.

#### ■ **Yazılımın manuel güncellenmesi**

- 1. Ana menüden[ ] löğesine dokunun.
- 2. Alt menüde[**Yazılım güncellemesi**]öğesine dokunun.
- 3. Burada[]"Güncellemeler mevcut"'a dokunun.
- 4. Güncelleme içeriğini ve koşullarını kontrol etmek ve kabul etmek için ekrandaki talimatları izleyin.
	- Güncelleme verilerinin indirilmesi başlayacaktır. Veriler indirildikten sonra kurulum başlayacaktır. (Bu yaklaşık 10 ila 15 dakika sürecektir)

\*2 : Bu işlev bazı ülkelerde veya bölgelerde kullanılmaz.

- İndirme ve kurulum için gereken süre iletişim ortamına bağlı olarak artabilir. Yazılım kurulurken güç düğmesini kapatırsanız, aracın bir sonraki çalıştırılmasında kuruluma devam edilecektir.
- Güncelleme tamamlandığında, ekranda bir mesaj görüntülenir.
- Sistemin yeniden başlatılması gerekirse, bir mesaj görünecektir. [**Evet**]öğesine dokunulması sistemi yeniden başlatır.
- Yazılım güncelleme geçmişini ekranında[**Geçmiş**]öğesine dokunarak yazılım güncelleme geçmişine göz atın.

# **BİLGİ**

- Dağıtım sunucusunda kritik güncelleme verileri varsa, bir mesaj görüntülenecektir. Güncelleme verisini indirmek için[**Tamam**]öğesine dokunun.
- $\bullet$  Yazılımı güncellemek amacıyla Wi-Fi® kullanmak için aşağıdaki koşulların yerine getirilmesi gerekir:
	- Sistem bir Wi-Fi® erişim noktasına bağlı olmalıdır (örn. ev, iş vb.)
	- Araç Wi-Fi® erişimi olan bir yerde olmalıdır
	- İletişim ayarları şuna göre yapılmalıdır[**Wi-Fi**]

# **Navigasyon sistemi ayarları**

Navigasyon sistemi ayarları aracılığıyla harita rengi, metin boyutu, vb. çeşitli ayarlar değiştirilebilir.

- **1 Ana menüden [ ] öğesine dokunun.**
- **2 [Navigasyon]öğesine dokunun.**
- **3 İstenen öğeye dokunun.**
	- Harita görüntüleme ayarları
	- Güzergah ayarları
	- Yönlendirme ayarları
	- Harita güncelleme ayarları
	- Trafik ayarları
	- Diğer ayarlar

# **İlgili bilgiler**

Harita görüntüleme ayarlarının değiştirilmesi(S. 66)

Güzergah ayarları(S. 68)

Yönlendirme ayarları(S. 71)

Trafik ayarları(S. 73)

Diğer ayarlar(S. 74)

Harita veritabanı sürümü ve kapsanan alan(S. 146)

# **Harita görüntüleme ayarlarının değiştirilmesi**

- **1 Ana menüden [ ] öğesine dokunun.**
- **2 Navigasyon[öğesine]dokunun.**
- **3 İstenen öğeye dokunun.**

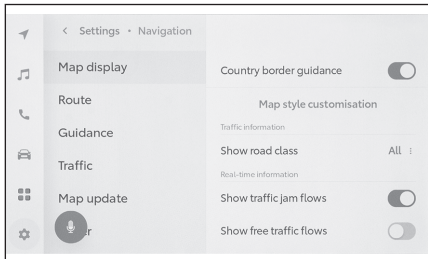

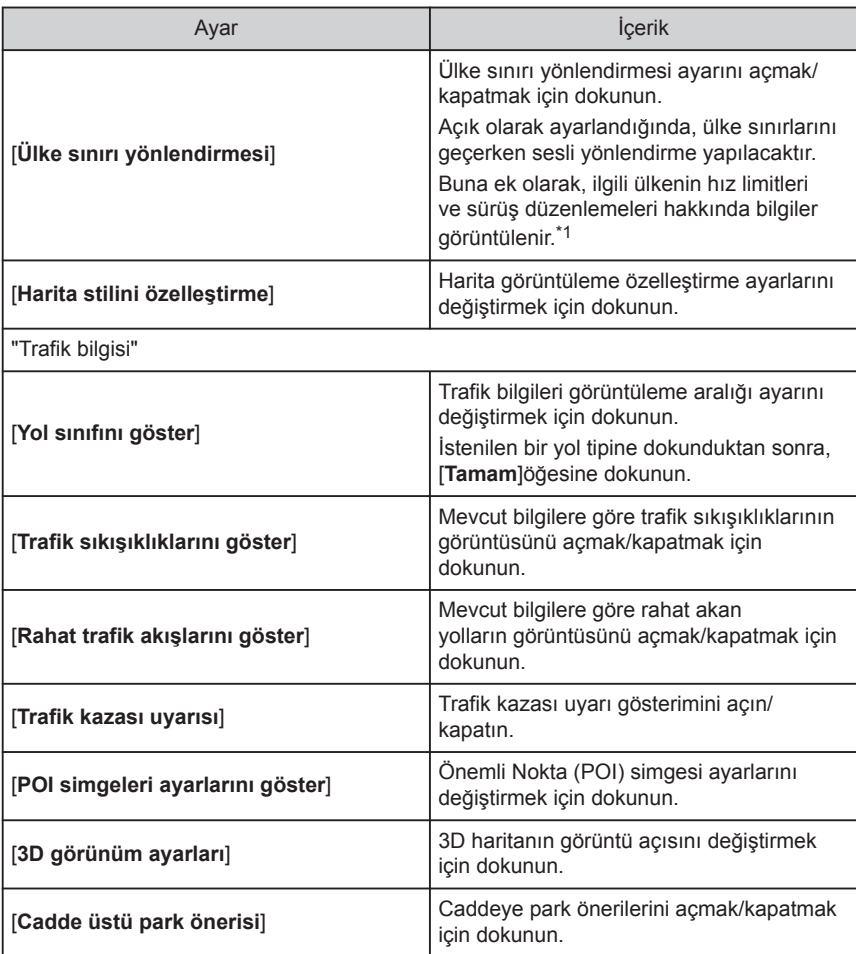

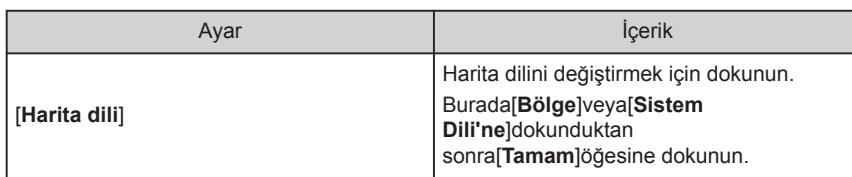

\*1: Dahili navigasyon sistemi ile

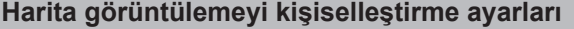

Harita rengi ve metin boyutu değiştirilebilir.

- **1 Ana menüden [ ] öğesine dokunun.**
- **2 [Navigasyon]öğesine dokunun.**
- **3 [Harita stilini özelleştirme]öğesine dokunun.**
- **4 İstenen öğeye dokunun.**

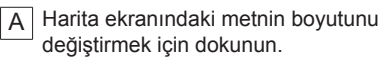

 $\boxed{B}$  Harita rengini değiştirmek için dokunun.

**5 [Tamam]öğesine dokunun.**

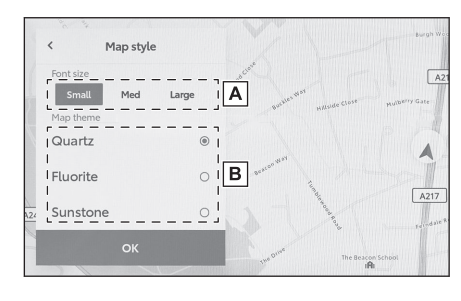

### **Gösterim açısı ayarı**

3D haritanın gösterim açısı ayarlanabilir.

- **1 Ana menüden [ ] öğesine dokunun.**
- **2 [Navigasyon]öğesine dokunun.**
- **3 [3D görünüm ayarı]öğesine dokunun.**
- **4 [ ] (açıyı artır) veya [ ] (açıyı azalt) öğesine dokunun.**
- **5 [Tamam]öğesine dokunun.**

Ayarlar ve kayıt Ayarlar ve kayıt

### **Güzergah ayarları**

- **1 Ana menüden [ ] öğesine dokunun.**
- **2 Navigasyon[öğesine dokunun].**
- **3 Güzergah[öğesine dokunun].**
- **4 İstenen öğeye dokunun.**

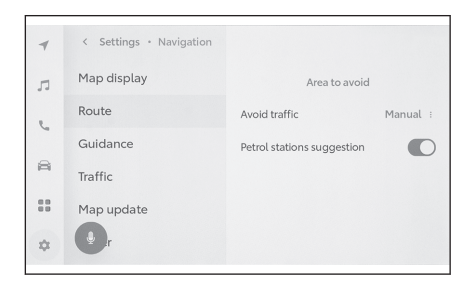

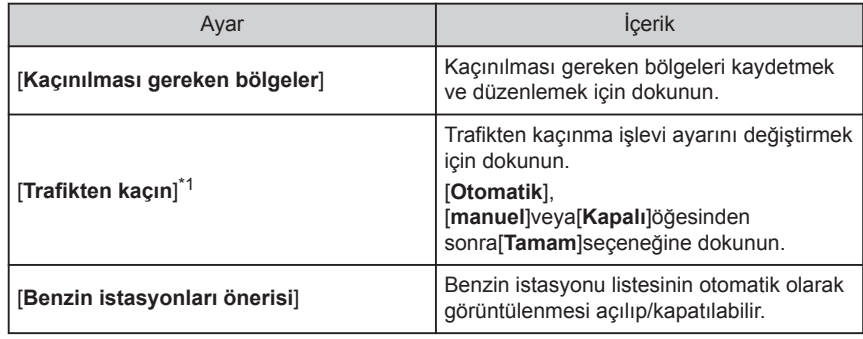

### **İlgili bilgiler**

68

Arama sonucu listesi ekranı(S. 131)

Tüm güzergah harita ekranı(S. 135)

### **Kaçınılması gereken bölgeler ayarları**

Bir bölgede yol inşaatı olduğu biliniyorsa, kapalıysa veya sık sık trafik sıkışıklığı yaşanıyorsa, kaçınılması gereken bölge olarak kaydedilebilir ve bu bölgeden kaçınan güzergahlar aranır.

- **1 Ana menüden [ ] öğesine dokunun.**
- **2 [Navigasyon]öğesine dokunun.**
- **3 [Güzergah]öğesine dokunun.**
- **4 [Kaçınılması gereken bölge]öğesine dokunun.**

\*1 : Bu işlev bazı ülkelerde veya bölgelerde kullanılmaz.

# **5 İstenen öğeye dokunun.**

A Kaçınılması gereken kayıtlı bölgelerin listesini görüntüler. Kaçınılması gereken dokunulan bölgeyi düzenlemek için dokunun.

 $\overline{B}$  Kaçınılması gereken kayıtlı bir bölgeyi silmek için dokunun.

C Kaçınılması gereken bir bölgeyi kaydetmek için dokunun.

# **Kaçınılacak bölgelerin kaydedilmesi**

- **1 Ana menüden [ ] öğesine dokunun.**
- **2 [Navigasyon]öğesine dokunun.**
- **3 [Güzergah]öğesine dokunun.**
- **4 [Kaçınılması gereken bölgeler]öğesine dokunun.**
- **5 [Ekle]öğesine dokunun.**
- **6 Kaçınılması gereken bir bölgeyi aramak için haritayı kaydırın.**
- **7 [Tamam]öğesine dokunun.** Kaçınılması gereken bölge aralığı sarı bir kare olarak görüntülenir.
- **8 [ ](artır) veya [ ](azalt) kaçınılması gereken bölge aralığını ayarlayın ve ardından[Tamam]öğesine dokunun.**
- **9 Düzenleme ekranında istediğiniz öğeleri değiştirdikten sonra, [Tamam]öğesine dokunun.**

### **Kaçınılacak bölgelerin düzenlenmesi**

- **1 Ana menüden [ ] öğesine dokunun.**
- **2 [Navigasyon]öğesine dokunun.**
- **3 [Güzergah]öğesine dokunun.**
- **4 [Kaçınılması gereken bölgeler]öğesine dokunun.**
- **5 Düzenlemek istediğiniz kaçınılması gereken bölgeye dokunun.**
- **6 Düzenlemek istediğiniz ayara dokunun.**

A Kaçınılacak bölgenin adını değiştirmek için dokunun.

 $\overline{B}$  Kaçınılacak bölgeyi ve kaçınılacak bölgenin kapsadığı alanı değiştirmek için dokunun.

**7 [Tamam]öğesine dokunun.**

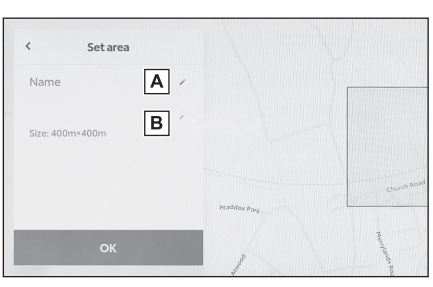

**Kaçınılacak bölgelerin silinmesi**

**1 Ana menüden [ ] öğesine dokunun.**

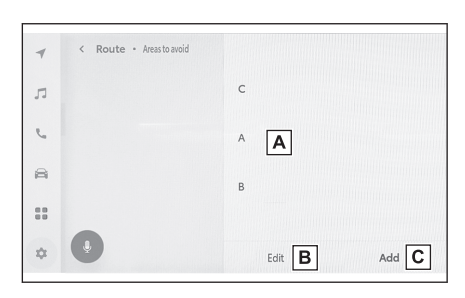

**2**

Ayarlar ve kayıt Ayarlar ve kayıt

- **[Navigasyon]öğesine dokunun.**
- **[Güzergah]öğesine dokunun.**
- **[Kaçınılması gereken bölgeler]öğesine dokunun.**
- **[Düzenle]öğesine dokunun.**
- **Silmek istediğiniz kaçınılacak bölgede[ ]öğesine dokunun.**
	- [**Tümünü sil**]: Kaçınılacak bölgeleri silin.
	- [**İptal**]: Kaçınılacak bölge silmeyi iptal edin.
- **Dokunun[Tamam].**
#### **2-8. Navigasyon ayarları**

# **Yönlendirme ayarları**

- **1 Ana menüden [ ] öğesine dokunun.**
- **2 [Navigasyon]öğesine dokunun.**
- **3 [Yönlendirme]öğesine dokunun.**
- **4 İstenen öğeye dokunun.**

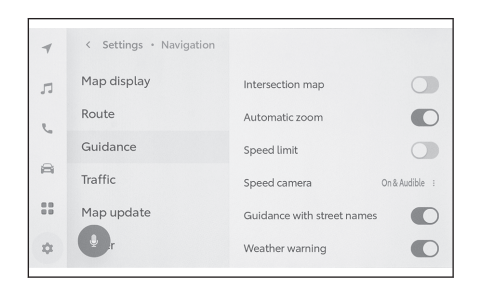

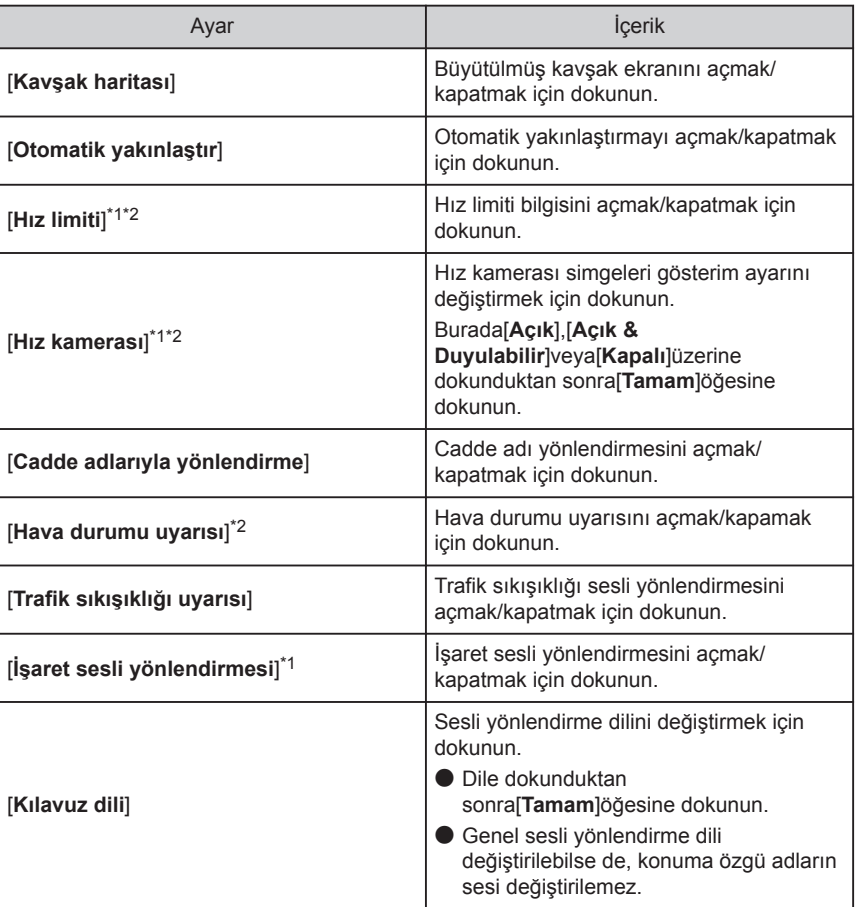

**2-8. Navigasyon ayarları**

 $-$  *ilgili bilgiler* – Şerit gösterimi ekranları(S. 142) Hız kameraları(S. 124)

\*1 : Dahili navigasyon sistemi ile

\*2 : Bu işlev bazı ülkelerde veya bölgelerde kullanılmaz.

# **Trafik ayarları**

Trafik sıkışıklığı veya trafik kazası uyarıları gibi trafik bilgileri kullanılabilir hale getirilebilir.

- **1 Ana menüden [ ] öğesine dokunun.**
- **2 [Navigasyon]öğesine dokunun.**
- **3 [Trafik]öğesine dokunun.**
- **4 İstenen öğeye dokunun.**

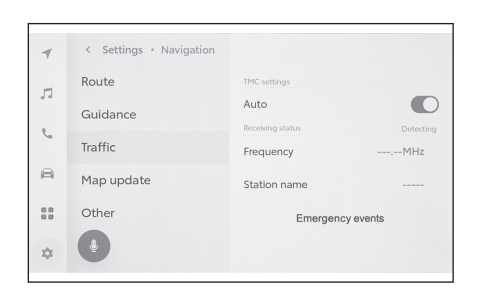

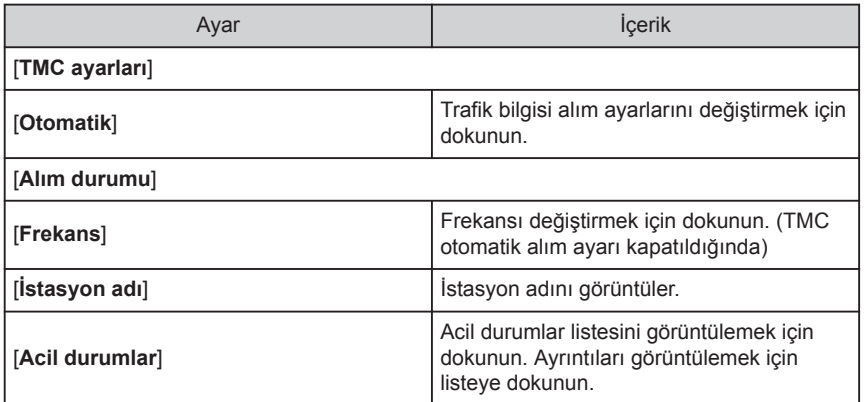

Ayarlar ve kayıt Ayarlar ve kayıt

#### **2-8. Navigasyon ayarları**

# **Diğer ayarlar**

- **1 Ana menüden [ ] öğesine dokunun.**
- **2 [Navigasyon]öğesine dokunun.**
- **3 [Diğer]öğesine dokunun.**
- **4 İstenen öğeye dokunun.**

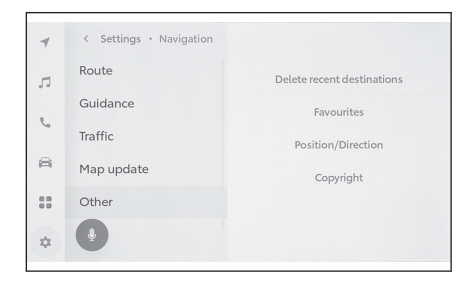

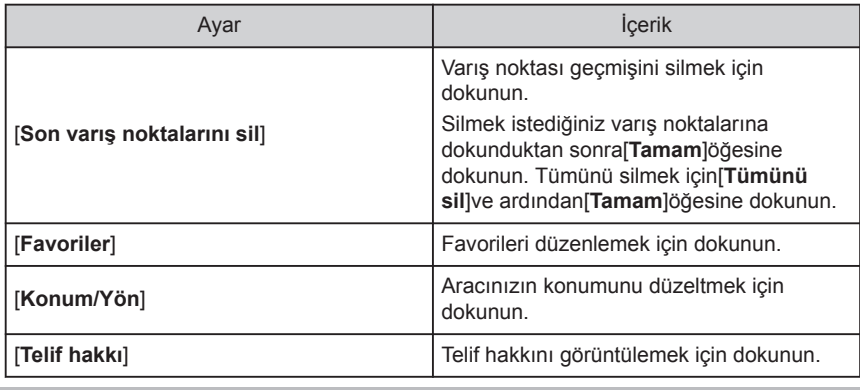

# **Favoriler ayarları**

- **1 Ana menüden [ ] öğesine dokunun.**
- **2 [Navigasyon]öğesine dokunun.**
- **3 [Diğer]öğesine dokunun.**
- **4 [Favoriler]öğesine dokunun.**
- **5 İstenen öğeye dokunun.**

A Kayıtlı favorilerin listesini görüntüler. Dokunulan favoriyi düzenlemek için dokunun.

**B** Kayıtlı favorileri silmek için dokunun.

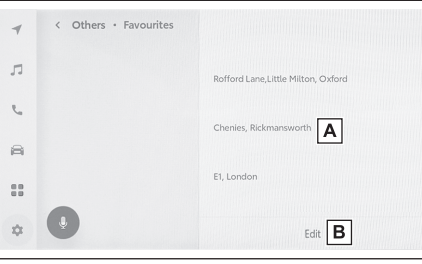

#### **Favorileri kaydetme**

Bir noktayı favori olarak kaydetmek için, harita kaydırıldığında veya bir nokta için bilgi ekranı görüntülendiğinde,  $\lceil \heartsuit \rceil$  öğesine dokunarak noktayı kaydedin.

#### **İlgili bilgiler**

Bir nokta için bilgi görüntüleme(S. 120)

Tüm güzergah harita ekranı(S. 135)

#### **Favoriler listesinin kaydedilmesi**

- **1 Ana menüden [ ] öğesine dokunun.**
- **2 [Navigasyon]öğesine dokunun.**
- **3 [Diğer]öğesine dokunun.**
- **4 [Favoriler]öğesine dokunun.**
- **5 Düzenlemek istediğiniz favoriye dokunun.**
- **6 İstenen öğeye dokunun.**
	- A Favori adınızı düzenleyin.
	- $\overline{B}$  Telefon numarasını düzenleyin.

 $\overline{C}$  Mevcut noktayı ev olarak kaydetmek için dokunun.

D Mevcut noktayı sık zivaret edilen bir nokta olarak kaydetmek için dokunun.

 $\overline{F}$  Haritada gösterilen simgeyi değiştirin.

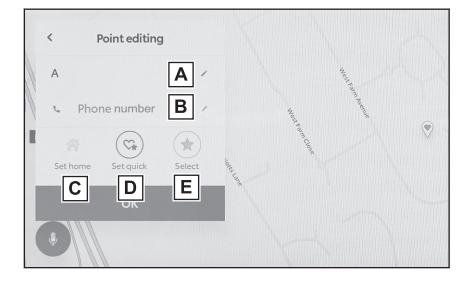

#### **7 [Tamam]öğesine dokunun.**

### **BİLGİ**

Sık ziyaret edilen bir nokta kaydedildiğinde, bir varış noktası ayarlarken favoriler listesinin en üstünde görüntülenir.

# **Favorinin silinmesi**

- **1 Ana menüden [ ] öğesine dokunun.**
- **2 [Navigasyon]öğesine dokunun.**
- **3 [Diğer]öğesine dokunun.**
- **4 [Favoriler]öğesine dokunun.**
- **5 [Düzenle]öğesine dokunun.**
- **6 Silmek istediğiniz favoride[ ]öğesine dokunun.**
	- [**Tümünü sil**]: Tüm favorileri silin.
	- [**İptal**]: Favorilerin silinmesini iptal edin.
- **7 [Tamam]öğesine dokunun.**

#### **2-8. Navigasyon ayarları**

# **Konum/Yön kalibrasyonu**

Sürüş sırasında mevcut konum işareti otomatik olarak GPS sinyalleri ile düzeltilir. Mevcut konum nedeniyle GPS sinyali zayıfsa, mevcut konum işareti manuel olarak ayarlanabilir.

- **1 Ana menüden [ ] öğesine dokunun.**
- **2 [Navigasyon]öğesine dokunun.**
- **3 [Diğer]öğesine dokunun.**
- **4 [Konum / Yön]öğesine dokunun.**
- **5 Haritayı istenilen noktaya kaydırın ve[Tamam]öğesine dokunun.**
- **6 Mevcut konum işareti yönünü ayarlamak için bir oka dokunun ve[Tamam]öğesine dokunun.**

# **Ses ve medya ayarlarının değiştirilmesi**

- **1 Ana menüden[ ]öğesine dokunun.**
- **2 Alt menüde[Ses ve Medya]öğesine dokunun.**
- **3 İstenilen öğeyi seçin.**

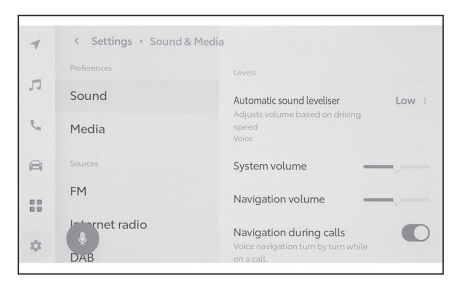

#### ● [**Ses**] > [**Seviyeler**]

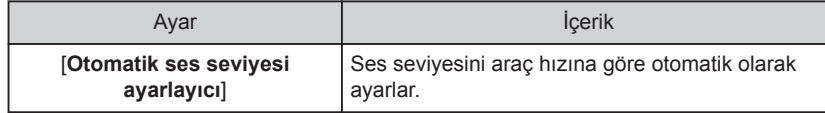

● [**Ses**] > [**Konuşma sesi**]

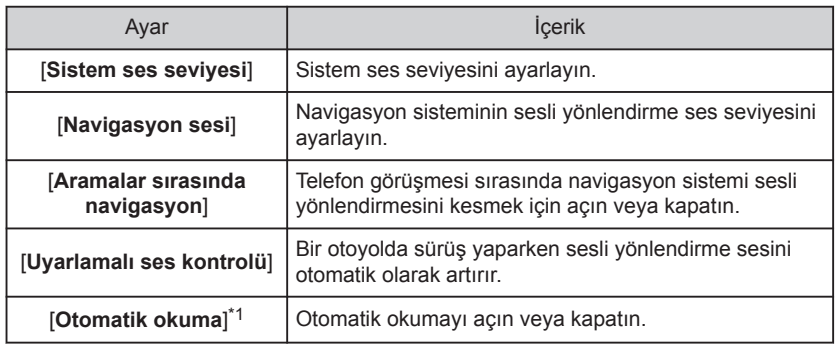

#### ● [**Medya**] > [**Genel**]

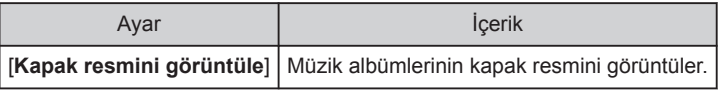

#### ● [**FM**] > [**FM**]

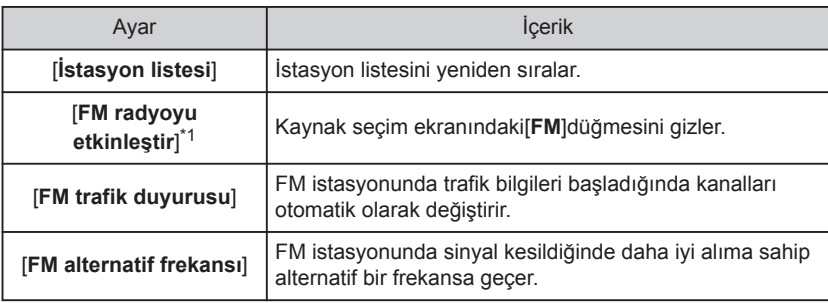

#### **2-9. Ses ve medya ayarları**

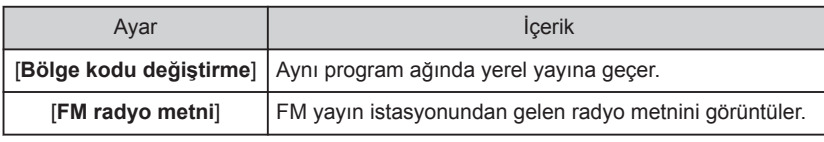

#### ● [Internet radyosu]<sup>\*1</sup>

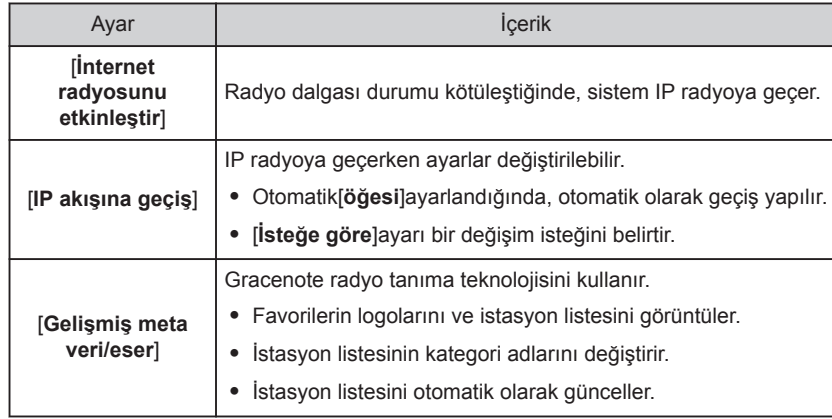

#### $\bullet$  [DAB]<sup>\*1</sup>

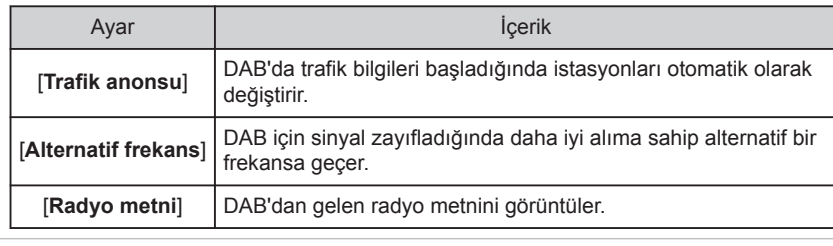

# **BİLGİ**

Sistem sesli yönlendirmesi sırasında [**VOL** ] düğmesini çevirmek, sesli yönlendirmenin ses seviyesini ayarlar.

\*1 : Bazı modellerde

# **Her kaynağın sesinin ayarlanması**

Her kaynağın ses kalitesini ve ses dengesini ayarlar.

- **1 Ana menüden[ ]öğesine dokunun.**
- **2 [Kaynaklar]öğesine dokunun.**
- **3 Ayarlanacak sesin kaynağına dokunun.**
- **4 Şuna dokunun[ ].**
- **5 [Ses]öğesine dokunun.**

Kaynağa bağlı olarak görüntülenmeyebilir.

**6 Her öğeyi ayarlayın.**

"Tiz" : Tiz seviyesini ayarlar.

"Orta" : Orta aralık seviyesini ayarlar.

"Bas" : Bas seviyesini ayarlar.

Ton ve denge : Ton ve

dengeyi[ iğğesini hareket ettirerek ayarlayın.

Ortaya dönmek için[**Yeniden ortala**]öğesine dokunun.

 $\widehat{r}$  $\overline{AB}$  DAB  $\cdot$  Sound  $\overline{\mathcal{A}}$ Treble  $\overline{\mathbb{Z}}$  $\cap$  $\mathcal{L}$  $\Omega$  $\ominus$  $\frac{88}{98}$  $\Omega$  $\dot{\mathcal{Q}}$ 

**BİLGİ**

Tiz, Orta ve Bas ayarlarını her kaynak için bağımsız şekilde yapın.

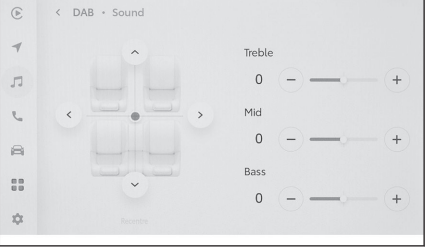

**2**

Ayarlar ve kayıt Ayarlar ve kayıt

#### **2-9. Ses ve medya ayarları**

# **Görüntü kalitesinin ayarlanması**

Görüntünün kontrastını ve parlaklığını ayarlar.

- **1 Ana menüden[ ]öğesine dokunun.**
- **2 [Kaynaklar]öğesine dokunun.**
- **3 Görüntü kalitesinin ayarlanacağı kaynağa dokunun.**
- **4 Şuna dokunun[ ].**
- **5 [Ekran]öğesine dokunun.** Düğme video modunda görüntülenir.
- **6 [Görüntü]öğesine dokunun.**
- **7 Her öğeyi ayarlayın.** "Parlaklık" : Parlaklığı ayarlar. "Kontrast" : Kontrastı ayarlar.

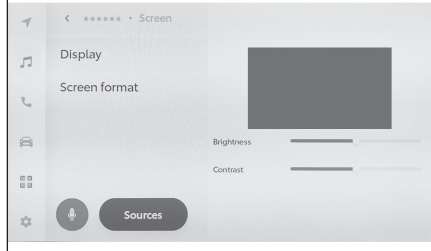

# **Ekran modunu değiştirme**

Normal video ile geniş ekran video arasında geçiş yapın.

- **1 Ana menüden[ ]öğesine dokunun.**
- **2 Kaynaklar[öğesine]dokunun.**
- **3 Ekran modunun değiştirileceği kaynağa dokunun.**
- **4 Şuna dokunun[ ].**
- **5 [Ekran]öğesine dokunun.** Düğme video modunda görüntülenir.
- **6 [Ekran formatı]öğesine dokunun.**
- **7 İstediğiniz modu seçin.**

[**Normal**] : Giriş videosunu 4:3 en boy oranında görüntüler.

[**Uzatılmış**] : Giriş video ekranını ekrana sığacak şekilde büyütür.

[**Yakınlaştırılmış**] : Giriş video ekranını dikey ve yatay yönlerde eşit olarak büyütür.

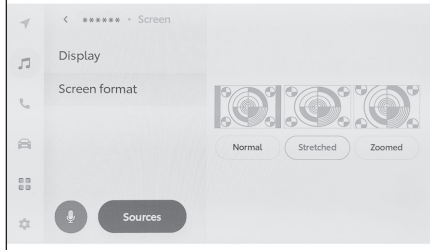

# **BİLGİ**

- Ayarlanabilir mod video moduna göre değişir.
- Müşterilerin kişisel kullanımı için videonun görüntülenmesinde sorun yoktur. Ancak, ticari amaçlarla veya halka açık görüntüleme için herhangi bir ekran sıkıştırma veya uzatmanın kullanımı, telif hakkı sahibinin telif hakkı yasasıyla korunan haklarını ihlal edebilir.
- Videonun garip görünmesini önlemek amacıyla video görüntüleme alanını kısıtlamak için siyah bantlar eklenebilir.

#### **2-10. Wi-Fi® ayarları**

# **Wi-Fi® ayarlarının değiştirilmesi**

Wi-Fi® ayarlarını değiştirir.

- **1 Ana menüden[ ]öğesine dokunun.**
- **2 Alt menüde[Wi-Fi]öğesine dokunun.**
- **3 Her öğeyi ayarlayın.**

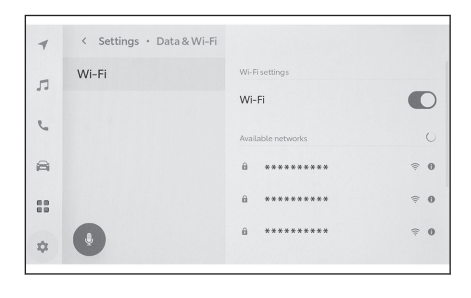

#### ● "Wi-Fi ayarları"

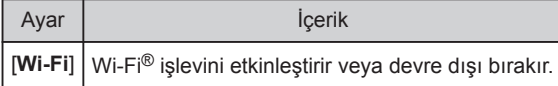

- Multimedya sistem ayarlarına bağlı olarak bir mesaj görüntülenebilir. İşlemi ekrandaki yönlendirmeye göre gerçekleştirin.
- [**Wi-Fi**]seçeneğinin açılması yakındaki mevcut ağları görüntüler.
- [**Wi-Fi**]seçeneğinin kapatılması Wi-Fi® bağlantısını keser.
- "Mevcut ağlar" ("Mevcut ağlar"[**Wi-Fi**]açıkken görüntülenir.)

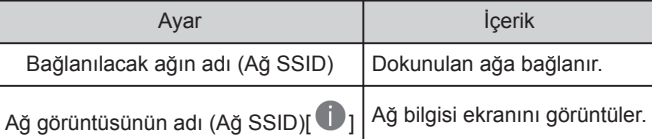

- Birden fazla MAC adresi aynı ağı paylaştığında ağ adı yinelenen olarak görüntülenebilir.
- En fazla 30 ağ görüntülenebilir. Liste her altı saniyede bir otomatik olarak güncellenir.
- Aynı ağ adını (SSID) kullanan cihazlar varsa, hangi cihazın kullanılacağını belirleyemez. Birden fazla cihaz kullanıyorsanız, her cihaz için farklı ağ adları (Ağ SSID'leri) kullanın.
- Ağ bilgileri ekranı (Ağ için[ <sup>1</sup> ]öğesine dokunulduğunda gösterilir.)

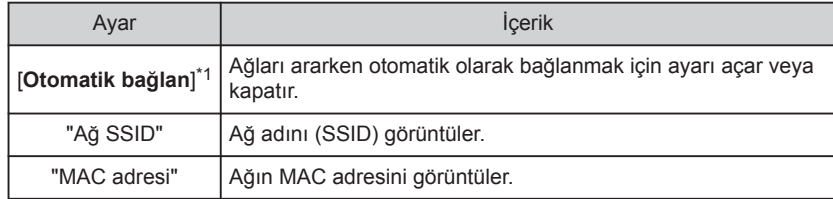

### **2-10. Wi-Fi® ayarları**

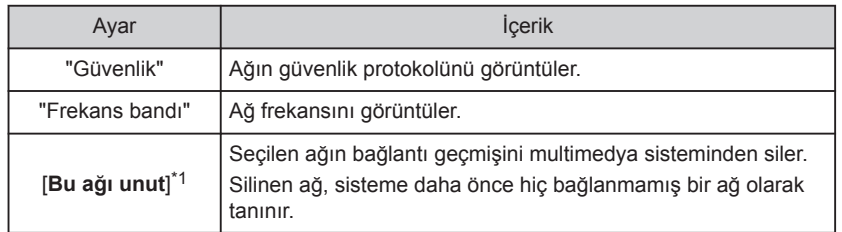

• [**Bu ağı unut**]geçerli Wi-Fi® ağ bağlantısını kesmez. Wi-Fi® yeniden başlatıldığında ağ bilgileri hatırlanmayacak ve bu Wi-Fi® ağına yeniden bağlanmayacaktır.

# **BİLGİ**

- Ağ bağlantısı geçmişi, yeni bir öğe kaydedildiğinde en eskisini silerek en fazla 20 öğeyi saklar.
- Güvenli olmayan ağlar ağ bağlantısı geçmişinde kayıtlı değildir.

# $-$  *İlgili bilgiler* -

Wi-Fi® cihazları kullanım uyarıları(S. 100)

Wi-Fi® kullanarak ağa bağlanma(S. 102)

\*1 : Yalnızca multimedya sistemine bağlantı geçmişi olan ağlar görüntülenir.

#### **2-11. Bluetooth® ayarları**

# **Bluetooth® cihazların ayarlanması**

Multimedya sisteminin ve bağlı Bluetooth® cihazının nasıl kullanılacağı ayarlanabilir.

# **BİLGİ**

- $\bullet$  Ayarların ayrıntıları her bir Bluetooth® cihazı için ayrı ayrı belirlenir.
- $\bullet$  Bluetooth<sup>®</sup> müzik çalarken eller serbest arama seçilirse müzik atlanabilir.
- $\bullet$  Bluetooth<sup>®</sup> cihazın modeline bağlı olarak, Bluetooth<sup>®</sup> cihazında işlemler yapmak gerekebilir.
- $\bullet$  Acil bir arama sırasında Bluetooth® cihazı seçilemez.
- Sürüş sırasında ayarlar seçilemez.
- $\bullet$  Bluetooth® cihazının durumuna bağlı olarak ayarlar seçilemeyebilir.
- **1 Ana menüden[ ]öğesine dokunun.**
- **2 [Bluetooth ve Cihazlar]öğesine dokunun.**
- **3 Alt menüden yapılandırmak için Bluetooth® cihazına dokunun.** En az bir Bluetooth® cihazı kaydedilmedikçe hiçbir şey görüntülenmez.
- **4 Her öğeyi ayarlayın.**

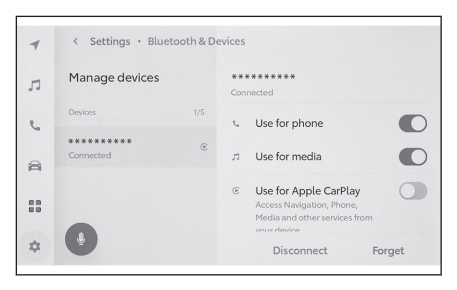

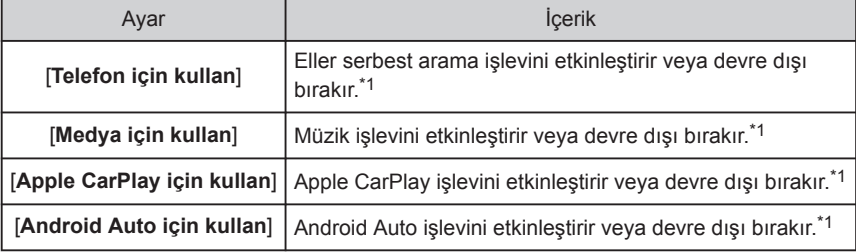

● "Ses seviyesi"

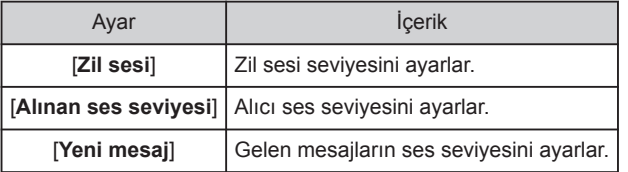

● "Genel"

#### **2-11. Bluetooth® ayarları**

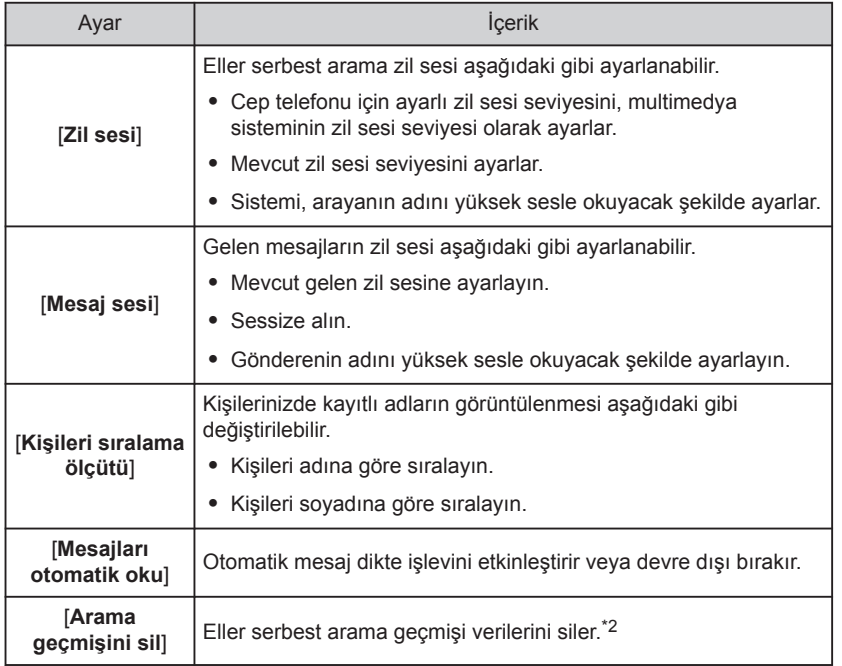

#### ● "Eşleştirme"

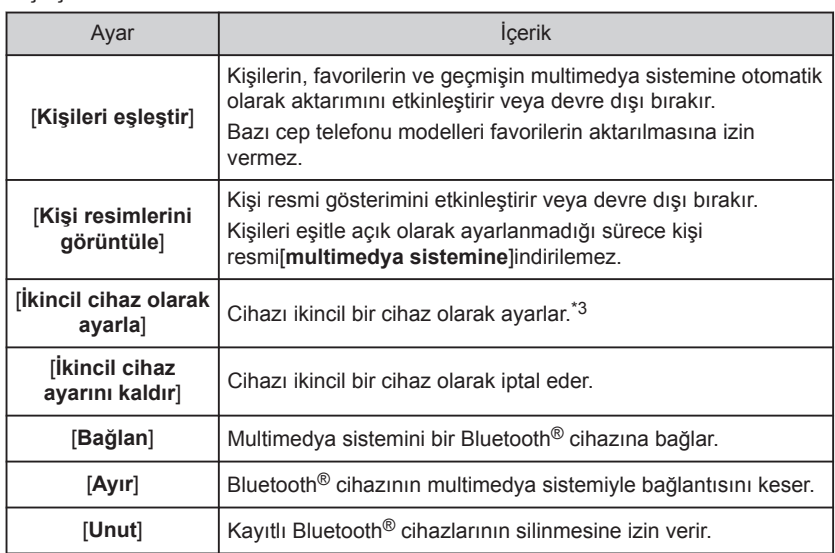

 $^{\ast}$ 1 : Yalnızca Bluetooth® cihazı bu işlevi yürütebildiğinde görüntülenir. İşlevi açmak veya kapatmak, ilgili işlevleri görüntüler veya gizler ya da açar veya kapatır. Bu, Apple CarPlay veya Android Auto açık olarak ayarlıyken aramalar veya müzik için kullanılamaz. Aynısı tersi için de geçerlidir. Bağlantı hemen yalnızca geçiş yaparak başlamaz. Bağlantıyı başlatmak için[**Bağlan**]düğmesine dokunun.

\*2 : Kişileri eşitle özelliği kapalı olan bir cep[**telefonu bağlandığında**]görüntülenir.

#### **2-11. Bluetooth® ayarları**

 $\frac{1}{2}$ İlgili bilgiler —

Bluetooth® cihazları kullanım uyarıları(S. 88)

Bluetooth® özellikleri ve uyumlu profiller(S. 90)

Eller serbest arama uyarıları(S. 176)

Bluetooth® müzik çalma uyarıları(S. 167)

Apple CarPlay ve Android Auto'nun kullanımına ilişkin uyarılar(S. 105)

Bluetooth® cihazının birincil cihaz olarak ayarlanması(S. 98)

Bluetooth® cihazının ikincil cihaz olarak ayarlanması(S. 99)

Bir kullanıcı profili kaydetme(S. 44)

Bir kullanıcı profilini değiştirme ve kaydetme(S. 50)

<sup>\*3 :</sup> Bu ayar, bir sürücü kaydedildiğinde ve algılanan cep telefonu ana cihaz olarak ayarlanmadığında kullanılabilir.

# **3 Akıllı telefon veya iletişim cihazının bağlanması**

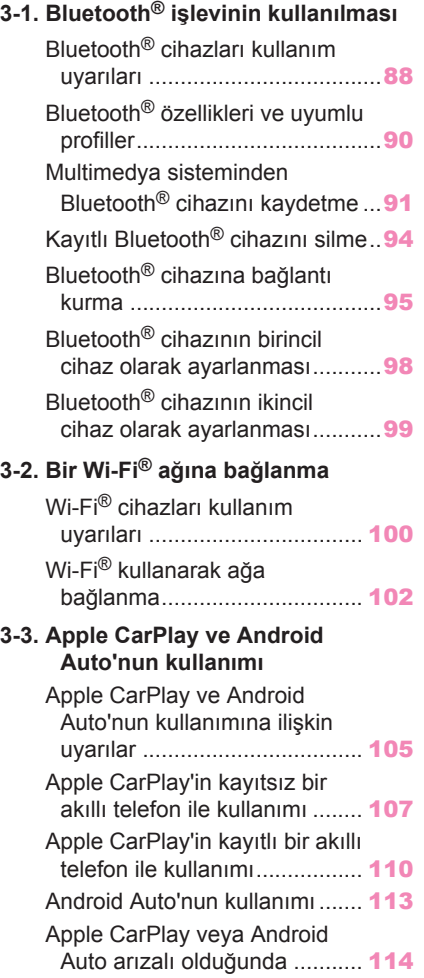

#### **Bluetooth® cihazları kullanım uyarıları**

Multimedya sisteminde Bluetooth® cihazı kullanırken aşağıdaki bilgilere özellikle dikkat edin.

#### **BİLGİ**

- $\bullet$  Bluetooth<sup>®</sup>, 2.4 GHz bant frekansı ile kablosuz iletişim yapmaya çalışan bir işlevdir.
- $\bullet$  Bluetooth® ile aynı 2,4 GHz bant kablosuz iletişimi kullanan Wi-Fi®'nin aynı anda kullanımı, karşılıklı parazite neden olabilir.
- Bluetooth<sup>®</sup> ile Wi-Fi<sup>®</sup> arasındaki karşılıklı parazit, bozuk video, ses atlama veya düşük iletişim hızı gibi sorunlara neden olabilir.
- $\bullet$  Bir Bluetooth $^{\circledR}$  cihazı bağlıysa parazitin etkisi azalır. Bir Bluetooth $^{\circledR}$  cihazı kaydedilmisse, kayıtlı cihaza bağlanmak bu sorunun etkisini azaltabilir. (Bluetooth<sup>®</sup> cihazın bağlantısı multimedya sistem ekranındaki durum simgesiyle kontrol edilebilir.)
- $\bullet$  Kablosuz bir cihazla aynı anda Bluetooth<sup>®</sup> cep telefonu kullanmak her biri için iletişimi olumsuz etkileyebilir.
- $\bullet$  Wi-Fi® işlevleri (Wi-Fi® ve Miracast®) kablosuz iletişim için aynı 2,4 GHz bandını kullanır. Aynı anda bir Bluetooth<sup>®</sup> cihazını kullanmak, her biri için iletişimi olumsuz etkileyebilir. Wi-Fi® işlevini kapatmak sorunsuz bir şekilde kullanımına izin verecektir.
- $\bullet$  Bir Bluetooth® cihazı Bluetooth®üzerinden bağlandığında, pili normalden daha hızlı tüketilir.
- $\bullet$  Acil aramalar sırasında Bluetooth $^{\circledR}$ bağlantıları kesilecektir. Bağlantısı kesilen Bluetooth $^{\circledR}$ cihazları, acil durum araması tamamlandığında yeniden bağlanır.

# **DİKKAT**

- Güvenlik için, sürücü eller serbest arama kullanırken cep telefonunun kendisini kullanmamalıdır.
- Aramadan önce aracı güvenli bir yerde durdurun. Sürüş sırasında bir arama gelirse, güvenli bir şekilde aracı kullanın ve aramayı kısa tutun.

#### **UYARI**

- $\bullet$  Multimedya sisteminin yakınında Bluetooth® cihazını kullanmayın. Çok yaklaşmak ses kalitesini veya bağlantıyı kötüleştirebilir.
- Telefonunuzu araçta bırakmayın. Aracın içi ısınabilir, bu da cep telefonunun arızalanmasına neden olabilir.

#### ■ Kalp pili veya diğer elektrikli tıbbi cihazlara sahip kullanıcılar

Bluetooth<sup>®</sup> iletişimi sırasında radyo dalgaları ile ilgili aşağıdaki uyarılara uyun.

# **DİKKAT**

 $\bullet$  Bluetooth<sup>®</sup> iletişimi için araç anteni multimedya sistemine yerleşik durumdadır.

# **A DİKKAT**

- İmplante edilmiş kalp pilleri, kalp ritmi düzenleyici piller veya implante kalp defibrilatörleri olan kişiler, Bluetooth® antenleri ile aralarında makul bir mesafe bırakmalıdırlar. Radyo dalgaları bu cihazların çalışmasını etkileyebilir.
- Bluetooth<sup>®</sup> cihazları kullanmadan önce, implante edilmiş kalp pilleri, kardiyak senkronizasyon tedavisi kalp pilleri veya implante kalp defibrilatörleri dışında elektrikli tıbbi cihaz kullanan kişiler, tıbbi cihaz üreticisine danışarak radyo dalgalarının cihazın çalışması üzerindeki etkisi hakkında bilgi almalıdır. Radyo dalgaları, bu gibi tıbbi cihazların çalışması üzerinde beklenmedik etkiler yaratabilir.

#### ■ **Bluetooth® müzik ile aynı anda kullanıldığında**

- $\bullet$  Bluetooth<sup>®</sup> uyumlu bir cihaz (cep telefonu) eller serbest ve Bluetooth<sup>®</sup> müzik ile aynı anda kullanılırsa aşağıdaki davranışlar ortaya çıkar.
	- Cep telefonunun Bluetooth® bağlantısı kesilmiş olabilir.
	- Eller serbest aramada müzikte parazit olabilir.
	- Eller serbest arama işlemi gecikebilir.
- $\bullet$  Eller serbest arama için seçilen iletişim cihazı Bluetooth® müzik çalma sırasında değiştirilirse müzik atlanabilir.
- Kişi verileri aktarılırken taşınabilir cihaz bağlantısı kesilebilir. Aktarım tamamlandığında yeniden bağlanır. (Bazı modeller için yeniden bağlanma mümkün olmayabilir)
- Hem eller serbest bağlantıları hem de müzik bağlantılarını destekleyen cep telefonları için bile hem eller serbest bağlantı hem de müzik bağlantısı yapmak mümkün olmayabilir.
- Bu sistemde çalışması onaylanan belirli cihazların bir listesi için, yetkili bir Toyota bayisine veya Toyota yetkili servisine ya da yetkin ve donanımlı bir profesyonele başvurun.

# **İlgili bilgiler**

Wi-Fi® cihazları kullanım uyarıları(S. 100)

Bluetooth® müzik çalma uyarıları(S. 167)

Eller serbest arama uyarıları(S. 176)

Miracast® oynatma uyarıları(S. 170)

Durum simgeleri(S. 16)

**3**

#### **Bluetooth® özellikleri ve uyumlu profiller**

Multimedya sistemi aşağıdaki özellikleri ve uyumlu profilleri destekler. Tüm Bluetooth® cihazları için çalışma garanti edilmez.

# ■ **Desteklenen Bluetooth® özellikleri**

Bluetooth® Ana Özellikleri Ver. 2.1 ya da üzeri

- **Uyumlu profiller**
- HFP (Eller serbest profili) Desteklenen versiyonlar: Ver. 1.5 ya da üzeri Bu profil, cep telefonunu kullanarak eller serbest telefon aramasına izin verir. Giden arama ve gelen arama fonksiyonları vardır.
- PBAP (Telefon Rehberi Erişim Profili) Desteklenen versiyonlar: Ver. 1.0 ya da üzeri

Kişi verileri ve arama geçmişi gibi verileri eşitleme profili

- OPP (Nesne Gönderme Profili) Desteklenen versiyonlar: Ver. 1.1 ya da üzeri Kişi verilerini aktarma profili
- MAP (Mesaj Erişim Profili) Desteklenen versiyonlar: Ver. 1.2 ya da üzeri Bu, telefon mesajı işlevlerini kullanmak için bir profildir.
- SPP (Seri Bağlantı Noktası Profili) Desteklenen versiyonlar: Ver. 1.1 ya da üzeri
	- Bluetooth® donanımlı cihazları sanal seri bağlantı noktaları olarak dönüştürme profili
	- Akıllı telefonları bağlama profili
- A2DP (Gelişmiş Ses Dağıtım Profili) Desteklenen versiyonlar: Ver. 1.0 ya da üzeri

Bu profil, müzik sistemine stereo ses veya yüksek kaliteli ses aktarmak için kullanılır.

● AVRCP (Müzik/Video Uzaktan Kumanda Profili) Desteklenen versiyonlar: Ver. 1.0 ya da üzeri

Müziğe uzaktan kumanda etme profili

# **Multimedya sisteminden Bluetooth® cihazını kaydetme**

Eller serbest arama veya Bluetooth<sup>®</sup> müziği kullanabilmek için cep telefonu veya taşınabilir cihaz kayıtlı olmalıdır. Kayıt tamamlandıktan sonra, multimedya sistemi her başlatıldığında Bluetooth® otomatik olarak bağlanır.

Bir Apple CarPlay/Android Auto cihazı USB üzerinden bağlandığında, cihaz otomatik olarak Bluetooth® cihazı olarak kaydedilir.

Apple CarPlay kablosuz olarak bağlandığında Bluetooth® işlevi multimedya sistemi tarafından kullanılamaz.

Hiçbir Bluetooth<sup>®</sup> cihazı bağlanmadığında, kayıt ekranıl<sup>ık</sup> ildireksiyon simidi düğmesi basılı tutularak görüntülenebilir.

#### **BİLGİ**

- $\bullet$  Cep telefonu hem eller serbest telefon hem de Bluetooth<sup>®</sup> müzik cihazı olarak kaydedilebilir.
- $\bullet$  En fazla beş adet Bluetooth<sup>®</sup> cihazı kaydedilebilse de, eller serbest telefon olarak en fazla iki cihaz kullanılabilir. (İki adet eller serbest telefonu bağlamak için sürücü tanımlamak gerekir.)
- $\bullet$  Bluetooth<sup>®</sup> cihazının nasıl çalıştırılacağı hakkında bilgi için Bluetooth<sup>®</sup> cihazının kullanım kılavuzuna bakın.
- $\bullet$  Birden fazla Bluetooth<sup>®</sup> cihazı kullanılacaksa, kaydın her Bluetooth<sup>®</sup> cihazı için bir kez tekrarlanması gerekir.
- $\bullet$  PIN kodu, bir Bluetooth® cihazını multimedya sistemine kaydederken kullanılan bir doğrulama kodudur.
- Cep telefonu avarlarına bağlı olarak, bağlandıktan sonra arama kilitlenebilir. Kullanmadan önce cep telefonundaki otomatik kilitleme işlevini iptal edin.
- Bir cep telefonuna veya taşınabilir cihaza bağlıyken başka bir cihaz kaydedilirse, taşınabilir cihaza veya müzik çalan cep telefonuna bağlantı kesilir.
- $\bullet$  Miracast® kullanırken bir Bluetooth® cihazı kaydedilirse Miracast® müziği atlayabilir.
- Güvenlik nedeniyle, cihazlar sürüş sırasında kaydedilemez.
- $\bullet$  Bluetooth<sup>®</sup> cihaz kaydı tamamlanamazsa, Bluetooth<sup>®</sup> cihazını yeniden başlatın.
- **1 Ana menüden[ ]öğesine dokunun.**
- **2 [Bluetooth ve Cihazlar]öğesine dokunun.**
- **3 [Cihazları yönet]öğesine dokunun.**
- **4 [Bulunamazsa]öğesine dokunun.** Cihaz zaten kayıtlıysa, sırasıyla [**Başka cihaz ekle**] > [**Bulunamazsa**] öğesine dokunun.

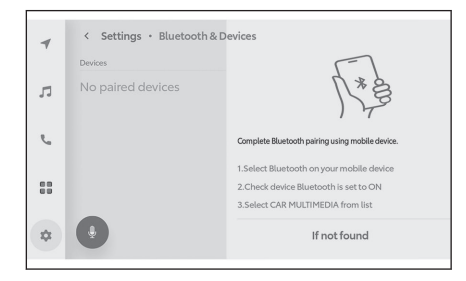

#### **5 Ana alandan kaydedilecek cihaza dokunun.**

- $\bullet$  Cihaz adı yerine Bluetooth $^{\circledR}$  adresi görüntülenebilir.
- Kaydedilecek cihaz ana alanda görüntülenmiyorsa, Bluetooth<sup>®</sup> cihazından kaydetmeyi deneyin.
- Bluetooth<sup>®</sup> cihazında belirli bir ekran görüntülenmediği sürece, belirli Bluetooth<sup>®</sup> cihaz modelleri cihaz listesinde görüntülenmeyebilir. Ayrıntılar için Bluetooth® cihazının kullanım kılavuzuna bakın.

**6 Görüntülenen PIN kodunun Bluetooth® cihazında görüntülenen PIN koduyla eşleşip eşleşmediğini kontrol edin ve ardından[Tamam]öğesine dokunun.**

- $\bullet$  Kaydı tamamlamak için bazı Bluetooth<sup>®</sup> cihazlarının çalıştırılması gerekebilir.
- Kullanıcı profili için kayıt yardımı görüntülenebilir. İşlemi ekrandaki yönlendirmeye göre gerçekleştirin.
- Birincil cihaz ayarları görüntülenebilir. İşlemi ekrandaki yönlendirmeye göre gerçekleştirin.
- Apple CarPlay ayarları görüntülenebilir. Kullanım etkinleştirilmişse Apple CarPlay ekranı görüntülenir.
- $\bullet$  Bağlantının tamamlandığını belirten bir mesai gösterilir ve kayıtlı Bluetooth® cihazının adı alt menüde görüntülenir.
- İşlem başarısız ekranı görüntülenirse, ekrandaki kullanım talimatlarını izleyin.

#### **İlgili bilgiler**

Bir kullanıcı profili kaydetme(S. 44)

Bir kullanıcı profilini değiştirme ve kaydetme(S. 50)

Apple CarPlay ve Android Auto'nun kullanımına ilişkin uyarılar(S. 105)

### **Bluetooth® cihazından kaydolma**

Multimedya sistemi ile aranarak Bluetooth<sup>®</sup> cihazı bulunamazsa, Bluetooth<sup>®</sup> cihazından multimedya sistemini arayarak kaydolun.

- **1 Ana menüden[ ]öğesine dokunun.**
- **2 [Bluetooth ve Cihazlar]öğesine dokunun.**
- **3 [Cihazları yönet]öğesine dokunun.**

Başka bir cihaz zaten kayıtlıysa,[**Başka cihaz ekle**]öğesine dokunun.

- **4 Multimedya sistemini kullanılacak Bluetooth® cihazından kaydedin.**
	- $\bullet$  Bluetooth® cihazının çalışma prosedürüne göre işlemi gerçekleştirin.
	- $\bullet$  Bluetooth® cihazında kayıt yapmadan önce bu Bluetooth® bağlantı ekranını görüntülediğinizden emin olun.

**5 Görüntülenen PIN kodunun Bluetooth® cihazında görüntülenen PIN koduyla eşleşip eşleşmediğini kontrol edin ve ardından[Tamam]öğesine dokunun.**

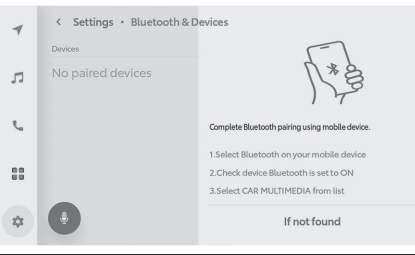

- $\bullet$  Kaydı tamamlamak için bazı Bluetooth® cihazlarının çalıştırılması gerekebilir.
- Kullanıcı profili için kayıt yardımı görüntülenebilir. İşlemi ekrandaki yönlendirmeye göre gerçekleştirin.
- Birincil cihaz ayarları görüntülenebilir. İşlemi ekrandaki yönlendirmeye göre gerçekleştirin.
- Apple CarPlay ayarları görüntülenebilir. Kullanım etkinleştirilmişse Apple CarPlay ekranı görüntülenir.
- $\bullet$  Bağlantının tamamlandığını belirten bir mesaj gösterilir ve kayıtlı Bluetooth® cihazının adı alt menüde görüntülenir.
- İşlem başarısız ekranı görüntülenirse, ekrandaki kullanım talimatlarını izleyin.

#### **İlgili bilgiler**

Bir kullanıcı profili kaydetme(S. 44)

Bir kullanıcı profilini değiştirme ve kaydetme(S. 50)

Apple CarPlay ve Android Auto'nun kullanımına ilişkin uyarılar(S. 105)

# **Kayıtlı Bluetooth® cihazını silme**

Kayıtlı Bluetooth® cihazları silinebilir.

- **1 Ana menüden[ ]öğesine dokunun.**
- **2 [Bluetooth ve Cihazlar]öğesine dokunun.**
- **3 Alt menüden silinecek Bluetooth® cihazına dokunun.**
- **4 [Unut]öğesine dokunun.** Başka bir kullanıcının birincil cihazı olarak ayarlanmış bir cihaz silinemez.
- **5 [Unut]öğesine dokunun.**

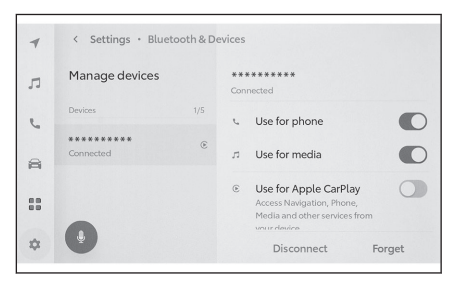

# **BİLGİ**

- Kayıtlı bir cep telefonu acil arama sırasında silinemez.
- $\bullet$  Bluetooth® cihazının durumuna bağlı olarak ilk denemede silmek mümkün olmayabilir.

# **İlgili bilgiler**

Bluetooth® cihazının birincil cihaz olarak ayarlanması(S. 98)

Bir kullanıcı profili kaydetme(S. 44)

Bir kullanıcı profilini değiştirme ve kaydetme(S. 50)

# **Bluetooth® cihazına bağlantı kurma**

Multimedya sisteminin çeşitli işlevlerini kullanmak için bir Bluetooth<sup>®</sup> cihazıyla bağlantı gereklidir. Otomatik ve manuel olmak üzere iki bağlantı metodu vardır.

### **BİLGİ**

- $\bullet$  Bluetooth® cihazının nasıl calıştırılacağı hakkında bilgi için Bluetooth® cihazının kullanım kılavuzuna bakın.
- Cep telefonu bağlanırken bağlantı dengesizse, aramanın bağlantısını kesin ve yeniden bağlanmayı deneyin.
- $\bullet$  Bluetooth<sup>®</sup> cihazındaki Bluetooth<sup>®</sup> açık değilse bağlantı yapılamaz.
- $\bullet$  Bluetooth<sup>®</sup> cihazının bağlantısı tamamlandığında, ekranın üst kısmında bunu belirten bir mesaj görüntülenir.
- Bluetooth<sup>®</sup> cihazı bağlıyken, Bluetooth<sup>®</sup> bağlantı durumu simgesi görüntülenir.
- Cep telefonu modeline bağlı olarak güç düğmesi açıkken ekran alanı aydınlanabilir ve açık kalabilir. Bu durumda, cep telefonundaki aydınlatmayı kapatın. (Ayar hakkında bilgi için cep telefonu kullanım kılavuzuna bakın)
- $\bullet$  Bluetooth<sup>®</sup> işlevi Apple CarPlay olarak bağlanan cihazda kullanılamaz.
- Eller serbest işlevi dışındaki Bluetooth<sup>®</sup> işlevi Android Auto olarak bağlanan cihazda kullanılamaz.
- $\bullet$  Miracast® kullanırken bir Bluetooth® cihazı bağlanırsa Miracast® müziği atlayabilir.

#### ■ **Bluetooth®'un yeniden bağlanması**

Güç düğmesi açıkken daha önce kurulmuş bir Bluetooth® bağlantısı kesilirse, otomatik olarak yeniden bağlanma denenecektir.

#### ■ **Bluetooth® cihaz bağlantısı sayısı**

● Sürücü tanımlandığında

En fazla iki adet eller serbest telefon ve bir adet müzik cihazı otomatik olarak bağlanır. (Eller serbest telefon ve müzik cihazı da aynı cihaz olarak ayarlanabilir.)

● Sürücü tanımlandığında

En fazla bir adet eller serbest telefon ve bir adet müzik cihazı otomatik olarak bağlanır. (Eller serbest telefon ve müzik cihazı da aynı cihaz olarak ayarlanabilir.)

# **BİLGİ**

- Yeniden bağlantı yapılamazsa manuel bağlanmayı deneyin.
- $\bullet$  Bir cihaz Apple CarPlay cihazı olarak bağlıysa, bunu Bluetooth<sup>®</sup> cihazı olarak yeniden bağlamak mümkün olmayabilir.

#### **İlgili bilgiler**

Durum simgeleri(S. 16)

Bir kullanıcı profili kaydetme(S. 44)

Bir kullanıcı profilini değiştirme ve kaydetme(S. 50)

# **Bluetooth® cihazlarını otomatik olarak bağlama**

Güç düğmesi her kapatılıp açıldığında, multimedya sistemi otomatik olarak Bluetooth<sup>®</sup> cihazlarına belirlenen öncelik sırasına göre bağlanır.

● Sürücü tanımlandığında

Birincil cihaz, ikincil cihaz ve ardından en son bağlanan cihaz sırasına göre otomatik olarak bağlanır.

En fazla iki adet eller serbest telefon ve bir adet müzik cihazı otomatik olarak bağlanır. (Eller serbest telefon ve müzik cihazı da aynı cihaz olarak ayarlanabilir.)

● Sürücü tanımlandığında

En son bağlantı sırasına göre otomatik olarak bağlanır.

En fazla bir adet eller serbest telefon ve bir adet müzik cihazı otomatik olarak bağlanır. (Eller serbest telefon ve müzik cihazı da aynı cihaz olarak ayarlanabilir.) Yeniden bağlantı yapılamazsa manuel bağlanmayı deneyin.

**BİLGİ**

Bluetooth® cihazının modeline bağlı olarak Bluetooth® cihazın çalıştırılması gerekebilir.

#### **İlgili bilgiler**

Bir kullanıcı profili kaydetme(S. 44)

Bir kullanıcı profilini değiştirme ve kaydetme(S. 50)

Bluetooth® cihazının birincil cihaz olarak ayarlanması(S. 98)

# **Bluetooth® cihazlarını manuel bağlama**

Başka bir Bluetooth® cihazı bağlamak için veya otomatik bağlantı başarısız olursa, kayıtlı Bluetooth® cihazlarına bağlanmak mümkündür.

- **1 Ana menüden[ ]öğesine dokunun.**
- **2 Alt menüde[Bluetooth ve Cihazlar]öğesine dokunun.**

Hiçbir Bluetooth® cihazı kayıtlı değilse, cihaz arama ekranı multimedya sisteminde görüntülenir. Bluetooth® cihazını kaydedin.

**3 Alt menüsüne bağlanılacak Bluetooth® cihazına dokunun.**

Bağlanılacak Bluetooth<sup>®</sup> cihazı alt menüde listelenmiyorsa, Bluetooth<sup>®</sup> cihazını kaydedin.

**4 Ana alandan[Bağlan]öğesine dokunun.**

> Başka bir cihaz zaten bağlıysa bir onay ekranı görüntülenebilir.

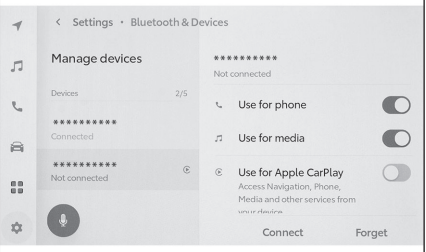

**BİLGİ**

Bluetooth® cihazının durumuna bağlı olarak ilk denemede bağlanmak mümkün olmayabilir. Bu durumda, bir süre sonra yeniden bağlanmayı deneyin.

# **Bluetooth® cihazların bağlantısının kesilmesi**

Bağlı Bluetooth® cihazların multimedya sistemiyle bağlantısı kesilebilir.

- **1 Ana menüden[ ]öğesine dokunun.**
- **2 Alt menüde[Bluetooth & Cihazlar]kısmına dokunun.**
- **3 Alt menüde bağlantısı kesilecek Bluetooth® cihazına dokunun.**
- **4 Ana alandan[Bağlantıyı kes'e]dokunun.**

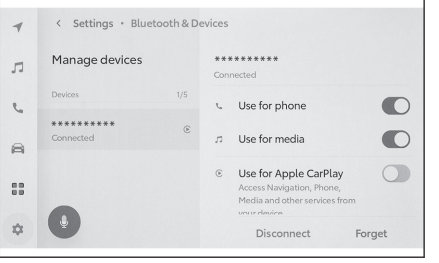

# **Bluetooth® cihazının birincil cihaz olarak ayarlanması**

Bluetooth<sup>®</sup> cihazını birincil cihaz olarak ayarlamak, otomatik bağlantı sırasında bağlanan ilk cihaz olmasını sağlar.

- Ayarlamak istediğiniz cep telefonunun multimedya sistemine bağlanması gerekir.
- Birincil cihazı ayarlamak için sürücünün belirtilmesi gerekir.

# **BİLGİ**

Başka bir kullanıcının birincil cihazı olarak ayarlanan cep telefonu birincil cihaz olarak ayarlanamaz.

#### **1 Ana menüden[ ]öğesine dokunun.**

- **2 Şuna dokunun[Kişisel bilgiler].**
- **3 Ana alandan[Cihazları bağla]veya[Bağlantı cihazlarını değiştir]öğesine dokunun.**

Birincil cihaz olarak ayarlanabilecek eller serbest telefon yoksa cihaz arama ekranı görüntülenir. Ayarlanacak cep telefonunu arayın ve multimedya sistemine yeni olarak kaydedin. Yeni bir kayıt yapıldığında bir cihaz birincil cihaz olarak ayarlanabilir.

**4 Birincil cihaz olarak ayarlanacak cep telefonunu seçin.**

 $\mathcal{L}$ une Bloodes Link devices Personal info  $\approx$ **Bluetooth & Devices** Reset settings  $\frac{1}{2}$ Icyc  $\hat{D}$ Delete driver

No devices linked

entify you in the vehi

# Settings

 $\bullet$  \*\*\*\*\*\*\*\*\*\*

 $\sqrt{2}$ 

Şu anda bağlı olan Bluetooth® cihazının bağlantısını kesin, ardından birincil cihazı ve ikincil cihazı bağlayın.

#### **İlgili bilgiler**

Bir kullanıcı profili kaydetme(S. 44)

Bir kullanıcı profilini değiştirme ve kaydetme(S. 50)

Bluetooth® cihazların ayarlanması(S. 84)

Multimedya sisteminden Bluetooth® cihazını kaydetme(S. 91)

# **Bluetooth® cihazının ikincil cihaz olarak ayarlanması**

Bir Bluetooth® cihazının ikincil cihaz olarak ayarlanması, bağlandığında onu ikincil cihaz olarak belirler.

Bu ayar, bir sürücü kaydedildiğinde ve algılanan cep telefonu ana cihaz olarak ayarlanmadığında kullanılabilir.

**1 Ana menüden[ ]öğesine dokunun.**

#### **2 Alt menüde[Bluetooth ve Cihazlar]öğesine dokunun.**

Hiçbir Bluetooth® cihazı kayıtlı değilse, cihaz arama ekranı görüntülenir. Bir cep telefonunu kaydedin.

- **3 İkincil cihaz olarak ayarlanacak cep telefonuna dokunun.** Ayarlanacak cep telefonu listede yoksa, cep telefonunu kaydedin.
- **4 Ana alandan[İkincil cihaz olarak ayarla]öğesine dokunun.**

Cihaz zaten ikincil bir cihaz olarak ayarlanmışsa, bu bir iptal düğmesine dönüşür.

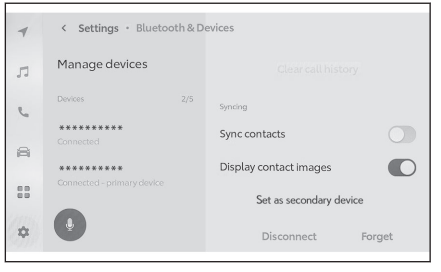

# **İlgili bilgiler**

Bir kullanıcı profili kaydetme(S. 44)

Bir kullanıcı profilini değiştirme ve kaydetme(S. 50)

Bluetooth® cihazların ayarlanması(S. 84)

### **Wi-Fi® cihazları kullanım uyarıları**

Bir Wi-Fi® ağına bağlanırken veya bağlantıyı destekleyen bir akıllı telefondan bir Wi-Fi® hizmeti kullanırken aşağıdaki bilgilere özellikle dikkat edin.

#### ■ **Kalp pili veya diğer elektrikli tıbbi cihazlara sahip kullanıcılar**

Wi-Fi® iletişimi sırasında radyo dalgaları ile ilgili aşağıdaki uyarılara uyun.

# **DİKKAT**

- Wi-Fi® cihazları yalnızca güvenli olduğunda ve yasalara uygun olduğunda kullanın.
- Wi-Fi<sup>®</sup> iletişimi için araç anteni multimedya sistemine yerleşik durumdadır.
- İmplante edilmiş kalp pilleri, kalp ritmi düzenleyici piller veya implante kalp defibrilatörleri olan kişiler, Wi-Fi® antenleri ile aralarında makul bir mesafe bırakmalıdırlar. Radyo dalgaları bu cihazların çalışmasını etkileyebilir.
- Wi-Fi® cihazları kullanmadan önce, implante edilmiş kalp pilleri, kardiyak senkronizasyon tedavisi kalp pilleri veya implante kalp defibrilatörleri dışında elektrikli tıbbi cihaz kullanan kişiler, tıbbi cihaz üreticisine danışarak radyo dalgalarının cihazın çalışması üzerindeki etkisi hakkında bilgi almalıdır.

Radyo dalgaları, bu gibi tıbbi cihazların çalışması üzerinde beklenmedik etkiler yaratabilir.

# ■ **Wi-Fi® ve Bluetooth®'un aynı anda kullanılması**

Wi-Fi®, 2.4 GHz bant frekansı ile kablosuz iletişim yapmaya çalışan bir işlevdir. Wi-Fi<sup>®</sup> ile aynı 2,4 GHz bant kablosuz iletişimi kullanan Bluetooth<sup>®</sup>'un aynı anda kullanımı, karşılıklı parazite neden olabilir.

#### ■ **Wi-Fi® hakkında bilinmesi gerekenler**

### **BİLGİ**

- Wi-Fi®, Miracast®, Wi-Fi Direct® ve WMM®, Wi-Fi Alliance®'ın ticari markalarıdır.
- Wi-Fi Protected Setup™, Wi-Fi CERTIFIED™, WPA™, WPA2™ ve WPA3™, Wi-Fi Alliance®'ın ticari markalarıdır.
- Bu, iyi çaba gerektiren bir işlevdir.
- Taşınabilir bir cihaza bağlanırken bu işlevi kullanın. Ortama bağlı olarak taşınabilir cihazlar dışındaki cihazlara bağlantılar kesilebilir.
- $\bullet$  Wi-Fi $\textsuperscript{⑤}$  alanından ayrılmak iletişimi kesecektir.
- Araç radyo antenine, radyo istasyonuna veya başka güçlü radyo dalgası ve elektriksel parazit kaynağına yakınsa, iletişim yavaş veya imkansız olabilir.
- Bazı kullanım ortamlarında iletişim hızı düşebilir hatta bu hizmeti kullanmak imkansız hale gelebilir (kablosuz anten konumu ve yakınlarda kullanılan kablosuz cihazlar gibi faktörler nedeniyle).

#### **Uyumlu Wi-Fi® iletişim protokolleri**

IEEE 802.11b/g/n (2.4GHz)

#### **Uyumlu güvenlik protokolleri**

- WEP
- $\bullet$  WPA  $^{\text{\tiny{\textsf{TM}}}}$

- $\bullet$  WPA2<sup>™</sup>
- $WPA3^™$

# **İlgili bilgiler**

Durum simgeleri(S. 16)

Wi-Fi® ayarlarının değiştirilmesi(S. 82)

Bluetooth® cihazları kullanım uyarıları(S. 88)

Miracast® oynatma uyarıları(S. 170)

Web tarayıcı (Internet) işlevi hakkında(S. 212)

# **Wi-Fi® kullanarak ağa bağlanma**

Multimedya sistemi bir Wi-Fi® ağına bağlanarak Internet'e bağlanabilir.

Bu işlev bazı ülkelerde veya bölgelerde kullanılmaz.

#### **BİLGİ**

- Alım seviyesi ekranın üst kısmında görüntülenir.
- Kablosuz bağlantıya sahip Apple CarPlay'de kullanılamaz.
- Bazı akıllı telefon modelleri her seferinde bir bağlantı kurmayı gerektirebilir.
- $\bullet$  Wi-Fi® işlevi açıkken ağlar algılanırsa, otomatik bağlantı en son bağlantıyla ağa bağlanmaya öncelik verecektir.

#### **İlgili bilgiler**

Wi-Fi® ayarlarının değiştirilmesi(S. 82)

# **Akıllı telefon kullanarak Wi-Fi®'ye bağlanma**

Wi-Fi® bağlamayı destekleyen bir akıllı telefon kullanarak Wi-Fi® bağlantısı kurmak için aşağıdaki işlem örneğine bakın. Bağlantı kurulması hakkında ayrıntılı bilgi için akıllı telefonun kullanım kılavuzu gibi belgelere bakın. Bazı akıllı telefon modelleri her seferinde bir bağlantı kurmayı gerektirebilir.

- **1 Ana menüden[ ]öğesine dokunun.**
- **2 Alt menüde[Wi-Fi]öğesine dokunun.**
- **3 Ana alanda[Wi-Fi]seçeneğini açın.**
	- Multimedya sistem ayarlarına bağlı olarak bir mesaj görüntülenebilir. İşlemi ekrandaki yönlendirmeye göre gerçekleştirin.
	- [**Wi-Fi**]seçeneğinin açılması yakındaki mevcut ağları görüntüler.

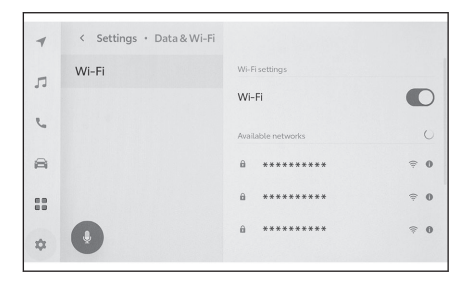

- **4 Akıllı telefon tarafından yayınlanan adla eşleşen ağın adını seçin.**
	- Birden fazla MAC adresi aynı ağı paylaştığında ağ adı yinelenen olarak görüntülenebilir.
	- En fazla 30 ağ görüntülenebilir. Liste her altı saniyede bir otomatik olarak güncellenir.
	- Aynı ağ adını (SSID) kullanan cihazlar varsa, hangi cihazın kullanılacağını belirleyemez. Birden fazla cihaz kullanıyorsanız farklı ağ adları (SSID'ler) kullanın.
	- Sürüş sırasında seçim yapılamaz.

#### **5 Bu ağ için ilgili parolayı girin.**

- Parola ayarlanmamışsa, ağ seçildikten sonra bağlantı kurulur.
- Ağlar otomatik bağlantı ayarı açıkken algılanırsa, bunlara otomatik olarak bağlanılır.

# **BİLGİ**

Ağ bağlantısı geçmişi, yeni bir öğe kaydedildiğinde en eskisini silerek en fazla 20 öğeyi saklar.

# **Mevcut bir ağla Wi-Fi® bağlantısı kurma**

Wi-Fi® kullanarak yakındaki bir ağdan Internet'e bağlanın. Kullanılacak ağın parolasını öncesinde onaylayın.

- **1 Ana menüden[ ]öğesine dokunun.**
- **2 Alt menüde[Wi-Fi]öğesine dokunun.**
- **3 Ana bölgedeki[Wi-Fi]seçeneğini açın.**
	- Multimedya sistem ayarlarına bağlı olarak bir mesaj görüntülenebilir. İşlemi ekrandaki yönlendirmeye göre gerçekleştirin.
	- Burada[**Wi-Fi**]seçeneğinin açılması yakındaki mevcut ağları görüntüler.

**4 Ana bölgedeki[Kullanılabilir ağlardan]bağlanılacak ağa dokunun.**

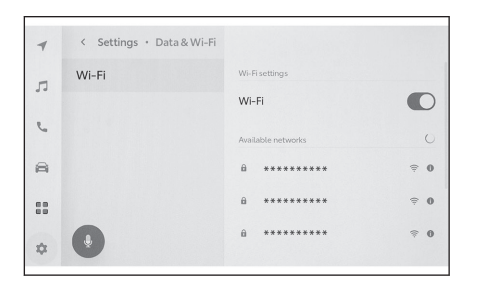

- Birden fazla MAC adresi aynı ağı paylaştığında ağ adı yinelenen olarak görüntülenebilir.
- En fazla 30 ağ görüntülenebilir. Liste her altı saniyede bir otomatik olarak güncellenir.
- Aynı ağ adını (SSID) kullanan cihazlar varsa, hangi cihazın kullanılacağını belirleyemez. Birden fazla cihaz kullanıyorsanız farklı ağ adları (SSID'ler) kullanın.
- Sürüş sırasında seçim yapılamaz.
- Geçerli ağ için $[$  | jöğesine dokunarak ağ ayrıntılarını kontrol edin.

#### **5 Bu ağ için ilgili parolayı girin.**

- Parola ayarlanmamışsa, ağ seçildikten sonra bağlantı kurulur.
- Ağlar otomatik bağlantı ayarı açıkken algılanırsa, bunlara otomatik olarak bağlanılır.

### **BİLGİ**

Ağ bağlantısı geçmişi, yeni bir öğe kaydedildiğinde en eskisini silerek en fazla 20 öğeyi saklar.

#### **Wi-Fi® bağlantısının kesilmesi**

Wi-Fi® işlevi kapatılarak Wi-Fi® bağlantısı kesilebilir.

- **1 Ana menüden[ ]öğesine dokunun.**
- **2 Alt menüde[Wi-Fi]öğesine dokunun.**

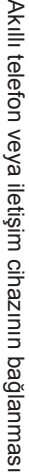

**3**

¥

**3 Ana bölgede[Wi-Fi]seçeneğini kapatın.**

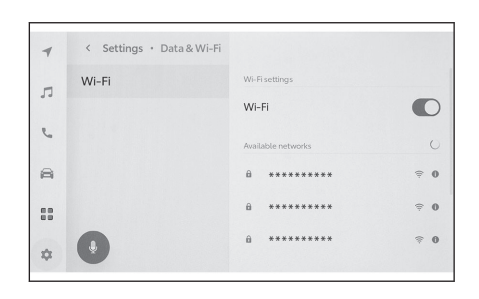

# **Apple CarPlay ve Android Auto'nun kullanımına ilişkin uyarılar**

Apple CarPlay ve Android Auto, bazı uygulamaların (harita, telefon ve müzik uygulamaları gibi) multimedya sistemi tarafından kullanılmasını sağlar. Apple CarPlay veya Android Auto'ya bağlıyken desteklenen uygulamalar görüntülenir. Apple CarPlay veya Android Auto kullanırken aşağıdaki bilgilere özellikle dikkat edin.

Android Auto'yu aracınızda kullanmak için Google'ın Play Store'undan Android Auto uygulamasını kurun.

- **Uyumlu cihazlar**
- Apple CarPlay'i destekleyen Apple iPhone cihazları. (iOS Ver. 13.3 veya üzeri) Desteklenen cihazlar için, https://www.apple.com/ios/carplay/ adresine göz atın.\*1
- Android Auto'yu destekleyen Android cihazlar.

Desteklenen cihazlar için, https://www.android.com/auto/ adresine göz atın. \*1

#### **DİKKAT**

Güvenlik nedeniyle, sürücü sürüş sırasında akıllı telefonun kendisini kullanmamalıdır.

### **UYARI**

- Akıllı telefonu araç içinde bırakmayın. Aracın içi ısınabilir, bu da akıllı telefonun arızalanmasına neden olabilir.
- Bağlıyken akıllı telefona bastırmayın veya gereksiz kuvvet uygulamayın. Akıllı telefon veya bağlantı noktası zarar görebilir.
- USB bağlantı noktasını yabancı maddelerden uzak tutun. Akıllı telefon veya bağlantı noktası zarar görebilir.

# **BİLGİ**

- USB bağlantıları için, telefon üreticisi tarafından sağlanan bir veri USB kablosu kullanın.
- Apple CarPlay veya Android Auto'ya bağlıyken bazı sistem düğmesi işlevleri değişir.
- Aşağıdaki işlevler benzer Apple CarPlay veya Android Auto işlevleriyle değiştirilecek veya Apple CarPlay veya Android Auto'ya bağlı cihazlar için devre dışı bırakılacaktır.
	- Bluetooth<sup>®</sup> telefon (yalnızca Apple CarPlay)
	- Bluetooth<sup>®</sup> müzik
	- Miracast® (yalnızca kablosuz olarak bağlı Apple CarPlay)
- $\bullet$  Apple CarPlay kablosuz olarak bağlandığında Bluetooth<sup>®</sup> islevi multimedya sistemi tarafından kullanılamaz.
- Miracast® kullanırken Apple CarPlay veya Android Auto'nun başlatılması Miracast®'ı durdurabilir.
- Ses ayarları ekranında yönlendirme ses seviyesi değiştirilebilir. Düğme kullanılarak da[**VOL** Udeğistirilebilir.

\*1 : Çalışma garanti edilmez.

#### **3-3. Apple CarPlay ve Android Auto'nun kullanımı**

- Bir cihazın Apple CarPlay veya Android Auto'su bağlıyken, farklı bir cihazın Apple CarPlay veya Android Auto'su kullanılamaz.
- Apple CarPlay ve Android Auto, sırasıyla Apple ve Google tarafından geliştirilen uygulamalardır. İşletim sistemi, donanım ve yazılım veya Apple CarPlay veya Android Auto teknik özelliklerinde değişiklik yapıldığında, bağlı cihazlar tarafından sunulan işlevler ve hizmetler önceden haber verilmeksizin kaldırılabilir veya değiştirilebilir.
- Apple CarPlay veya Android Auto'yu destekleyen uygulamalar için ilgili web sitesine bakın.
- Apple CarPlay veya Android Auto'yu kullanılırken, konum ve araç hızı gibi araç ve kullanıcı bilgileri uygulama yayıncısı ve cep telefonu hizmet sağlayıcısı ile paylaşılacaktır.
- Bir uygulamayı indirmek ve kullanmak, onun kullanım şartlarına onay verdiğiniz anlamına gelir.
- Veriler Internet üzerinden gönderilir ve ücretlendirilebilir. Veri hızları hakkında bilgi için cep telefonu hizmet sağlayıcısına başvurun.
- Uygulamaya bağlı olarak müzik çalma dahil olmak üzere bazı işlevler kısıtlanabilir.
- Her işlev ilgili şirketi tarafından sağlanan bir uygulamadır ve önceden haber verilmeksizin değiştirilebilir veya askıya alınabilir. Ayrıntılar için, ilgili işlevin web sitesine bakın.
- Aracın navigasyon sistemi güzergah yönlendirme sırasında kullanılıyorsa ve Apple CarPlay veya Android Auto harita uygulaması kullanılarak yeni bir güzergah ayarlanıyorsa, aracın navigasyon sistemini kullanan güzergah yönlendirme durur. Apple CarPlay veya Android Auto harita uygulaması güzergah yönlendirme sırasında kullanılıyorsa ve aracın navigasyon sistemi kullanılarak yeni bir güzergah ayarlanıyorsa, Apple CarPlay veya Android Auto harita uygulamasını kullanan güzergah yönlendirme durur.
- $\bullet$  Apple CarPlay üzerinden bağlanan cihazlar Bluetooth<sup>®</sup> işlevlerini kullanamaz.
- $\bullet$  Android Auto üzerinden bağlanan cihazlar, eller serbest arama dışında Bluetooth® işlevlerini kullanamaz.
- USB kablosu USB üzerinden bağlanırken çıkarılırsa, Apple CarPlay veya Android Auto çalışmayı durdurur. Ses çıkışı durur ve ekran multimedya sistem ekranına geçer.

#### **İlgili bilgiler**

Müzik sistemini AÇMA/KAPAMA ve ses seviyesi ayarı(S. 30)

Ses ve medya ayarlarının değiştirilmesi(S. 77)

Bluetooth® cihazları kullanım uyarıları(S. 88)

Wi-Fi® cihazları kullanım uyarıları(S. 100)

iPod/iPhone oynatma için uyarılar(S. 159)

Apple CarPlay oynatma uyarıları(S. 162)

Android Auto oynatma uyarıları(S. 165)

Bluetooth® müzik çalma uyarıları(S. 167)

Miracast® oynatma uyarıları(S. 170)
# **Apple CarPlay'in kayıtsız bir akıllı telefon ile kullanımı**

Apple CarPlay, kayıtsız bir akıllı telefonu multimedya sistemine bağlayarak kullanılabilir. Prosedür kayıtlı akıllı telefonlar için farklıdır. Bu işlev bazı ülkelerde veya bölgelerde kullanılmaz.

### **İlgili bilgiler**

Apple CarPlay'in kayıtlı bir akıllı telefon ile kullanımı(S. 110)

### **Apple CarPlay'in USB bağlantısıyla kullanımı**

Apple CarPlay, bir akıllı telefonu bir veri USB kablosu ile multimedya sistemine bağlayarak kullanılabilir.

**1 Akıllı telefonunuzun ayarlar menüsünden Siri'yi etkinleştirin.**

#### **2 Akıllı telefonu USB bağlantı noktasına bağlayın.**

Apple CarPlay ana ekranı görüntülenir.

- Bağlı olan akıllı telefona bağlı olarak orijinal ekrana dönmek yaklaşık üç ila altı saniye sürebilir.
- Akıllı telefon ekranında yönlendirme görüntüleniyorsa, bu kullanım talimatlarını izleyin.

#### **3 Apple CarPlay'i çalıştırın.**

Apple CarPlay'i destekleyen iPhone uygulamaları, uygulamaya dokunarak kullanılabilir.

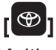

Multimedya sistemi ekranını görüntüler. Apple CarPlay ana ekranını

yeniden görüntülemek için ana

menüden[ iğğesine dokunun.

# **[ ]/[ ]**

Ekran görüntüsünü değiştirin.

Bunun basılı tutulması Siri'yi başlatacaktır.

## **BİLGİ**

- Apple CarPlay bağlıyken, Siri'yi başlatmak için konuşma düğmesini başılı tutun. Siri'yi iptal etmek için konuşma düğmesine kısa süre basın.
- [**Uyandırma sözcüğü**]açık olarak ayarlanmış ve Apple CarPlay bağlanmışsa, Siri uyandırma sözcüğünü söylemek Siri'yi başlatacaktır.

Siri'nin uyandırma sözcüğü işlevi yalnızca dil İngilizce olarak ayarlıyken kullanılabilir. Ayrıca, bağlı cihazın iOS sürüm 14.3 veya üzeri bir sürüme sahip olmalıdır.

● USB bağlantısı ile kaydedildiğinde akıllı telefonda kablosuz bağlantı kullanılacak şekilde ayarlanmışsa, kablosuz bağlantı bir sonraki seferden itibaren etkinleştirilecektir.

# **İlgili bilgiler**

USB bağlantı noktasına bağlama(S. 34)

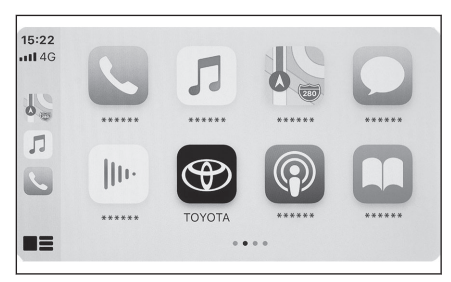

Sesli kontrol sistemi(S. 37)

Sesli kontrol avarlarını değiştirme(S, 58)

### **Apple CarPlay'in kablosuz bağlantıyla kullanımı**

Apple CarPlay, aracın kablosuz bağlantı özelliği kullanılarak multimedya sistemine kablosuz olarak bağlanabilir.

- **1 Akıllı telefonunuzun ayarlar menüsünden Siri'yi etkinleştirin.**
- **2 Ana menüden[ ]öğesine dokunun.**
- **3 [Bluetooth ve Cihazlar]öğesine dokunun.**
	- Multimedya sistemine kayıtlı akıllı telefon yoksa cihaz arama ekranı görüntülenir. Şu prosedüre gidin: .**6**
- **4 [Cihazları yönet]öğesine dokunun.**
- **5 [Başka cihaz ekle]öğesine dokunun.**
- **6 [Bulunmazsa]öğesine dokunun.**
- **7 Kaydedilecek akıllı telefonu seçin.**
- **8 Görüntülenen PIN kodunun akıllı telefonda görüntülenen PIN koduyla eşleşip eşleşmediğini kontrol edin ve ardından[Tamam]öğesine dokunun.** ● İşlemi ekrandaki yönlendirmeye göre gerçekleştirin.

### **9 Apple CarPlay ayarları görüntüleniyorsa,[Evet]öğesine dokunun.**

Apple CarPlay ana ekranı görüntülenir.

- Bağlı olan akıllı telefona bağlı olarak orijinal ekrana dönmek yaklaşık üç ila altı saniye sürebilir.
- İşlem başarısız ekranı görüntülenirse, ekrandaki kullanım talimatlarını izleyin.
- Akıllı telefon ekranında yönlendirme görüntüleniyorsa, bu kullanım talimatlarını izleyin.

#### **10 Apple CarPlay'i çalıştırın.**

Apple CarPlay'i destekleyen iPhone uygulamaları, uygulamaya dokunarak kullanılabilir.

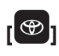

Multimedya sistemi ekranını görüntüler. Apple CarPlay ana ekranını yeniden görüntülemek için ana

menüden[ iğğesine dokunun.

# **[ ]/[ ]**

Ekran görüntüsünü değiştirin.

Bunun basılı tutulması Siri'yi başlatacaktır.

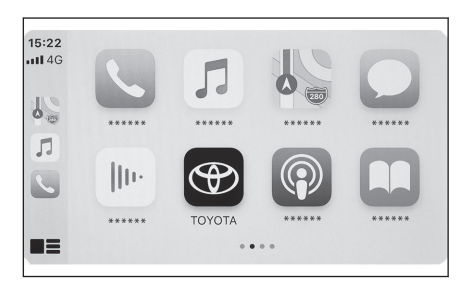

## **BİLGİ**

- Apple CarPlay bağlıyken, Siri'yi başlatmak için konuşma düğmesini basılı tutun. Siri'yi iptal etmek için konuşma düğmesine kısa süre basın.
- [**Uyandırma sözcüğü**]açık olarak ayarlanmış ve Apple CarPlay bağlanmışsa, Siri uyandırma sözcüğünü söylemek Siri'yi başlatacaktır.

Siri'nin uyandırma sözcüğü işlevi yalnızca dil İngilizce olarak ayarlıyken kullanılabilir. Ayrıca, bağlı cihazın iOS sürüm 14.3 veya üzeri bir sürüme sahip olmalıdır.

# **İlgili bilgiler**

Sesli kontrol sistemi(S. 37)

Sesli kontrol ayarlarını değiştirme(S. 58)

## **Apple CarPlay'in kayıtlı bir akıllı telefon ile kullanımı**

Apple CarPlay, kayıtlı bir akıllı telefonu multimedya sistemine bağlayarak kullanılabilir. Prosedür kayıtsız akıllı telefonlar için farklıdır. Bu işlev bazı ülkelerde veya bölgelerde kullanılmaz.

### **İlgili bilgiler**

Apple CarPlay'in kayıtsız bir akıllı telefon ile kullanımı(S. 107)

### **Apple CarPlay'in USB bağlantısıyla kullanımı**

Apple CarPlay, bir akıllı telefonu bir veri USB kablosu ile multimedya sistemine bağlayarak kullanılabilir.

**1 Akıllı telefonunuzun ayarlar menüsünden Siri'yi etkinleştirin.**

#### **2 Akıllı telefonu USB bağlantı noktasına bağlayın.**

Apple CarPlay ana ekranı görüntülenir.

- Bağlı olan akıllı telefona bağlı olarak orijinal ekrana dönmek yaklaşık üç ila altı saniye sürebilir.
- İşlem başarısız ekranı görüntülenirse, ekrandaki kullanım talimatlarını izleyin.
- Akıllı telefon ekranında yönlendirme görüntüleniyorsa, bu kullanım talimatlarını izleyin.
- Apple CarPlay ana ekranı görüntülenmiyorsa, aşağıdaki gibi kullanın:
	- Ana menüde, Apple CarPlay'de sırayla [  $\bullet$  ] > [Bluetooth ve Cihazlar] > [Cihazları **yönet**], ardından[**Değiştir**]öğesine dokunun ve kullanılacak akıllı telefonu seçin.
	- Ana menüden[ D ]öğesine dokunun.

#### **3 Apple CarPlay'i çalıştırın.**

Apple CarPlay'i destekleyen iPhone uygulamaları, uygulamaya dokunarak kullanılabilir.

# $\mathsf{r} \mathfrak{D}$

Multimedya sistemi ekranını görüntüler. Apple CarPlay ana ekranını yeniden görüntülemek için ana

menüden[ böğesine dokunun.

# **[ ]/[ ]**

Ekran görüntüsünü değiştirin.

Bunun basılı tutulması Siri'yi başlatacaktır.

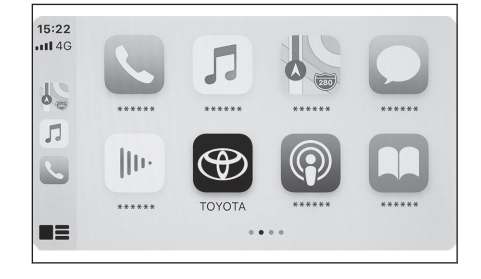

# **BİLGİ**

● Apple CarPlay bağlıyken, Siri'yi başlatmak için konuşma düğmesini basılı tutun. Siri'yi iptal etmek için konuşma düğmesine kısa süre basın.

● Bu sırada[**Uyandırma sözcüğü**]açık olarak ayarlanmış ve Apple CarPlay bağlanmışsa, Siri uyandırma sözcüğünü söylemek Siri'yi başlatacaktır. Siri'nin uyandırma sözcüğü işlevi yalnızca dil İngilizce olarak ayarlıyken kullanılabilir. Ayrıca, bağlı cihazın iOS sürüm 14.3 veya üzeri bir sürüme sahip olmalıdır.

# **İlgili bilgiler**

USB bağlantı noktasına bağlama(S. 34)

Sesli kontrol sistemi(S. 37)

Sesli kontrol ayarlarını değiştirme(S. 58)

### **Apple CarPlay'in kablosuz bağlantıyla kullanımı**

Apple CarPlay, aracın kablosuz bağlantı özelliği kullanılarak multimedya sistemine kablosuz olarak bağlanabilir.

- **1 Akıllı telefondaki ayarlar menüsünden Siri'yi etkinleştirin.**
- **2 Ana menüden[ ]öğesine dokunun.**
- **3 [Bluetooth ve Cihazlar]öğesine dokunun.**
- **4 [Cihazları yönet]öğesine dokunun.**
- **5 Apple CarPlay için[Değiştir]öğesine dokunun.**
- **6 Apple CarPlay ile kullanılacak akıllı telefonu seçin.**

Apple CarPlay ana ekranı görüntülenir.

- Bağlı olan akıllı telefona bağlı olarak orijinal ekrana dönmek yaklaşık üç ila altı saniye sürebilir.
- İşlem başarısız ekranı görüntülenirse, ekrandaki kullanım talimatlarını izleyin.
- Akıllı telefon ekranında yönlendirme görüntüleniyorsa, bu kullanım talimatlarını izleyin.

### **7 Apple CarPlay'i çalıştırın.**

Apple CarPlay'i destekleyen iPhone uygulamaları, uygulamaya dokunarak kullanılabilir.

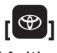

Multimedya sistemi ekranını görüntüler. Apple CarPlay ana ekranını yeniden görüntülemek için ana

menüden[ böğesine dokunun.

# **[ ]/[ ]**

Ekran görüntüsünü değiştirin.

Bunun basılı tutulması Siri'yi başlatacaktır.

## **BİLGİ**

- Apple CarPlay bağlıyken, Siri'yi başlatmak için konuşma düğmesini başılı tutun. Siri'yi iptal etmek için konuşma düğmesine kısa süre basın.
- Burada[**Uyandırma sözcüğü**]açık olarak ayarlanmış ve Apple CarPlay bağlanmışsa, Siri uyandırma sözcüğünü söylemek Siri'yi başlatacaktır. Siri'nin uyandırma sözcüğü işlevi yalnızca dil İngilizce olarak ayarlıyken kullanılabilir. Ayrıca, bağlı cihazın iOS sürüm 14.3 veya üzeri bir sürüme sahip olmalıdır.

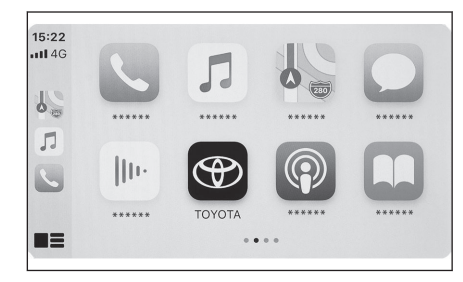

 $-$  *ilgili bilgiler*  $-$ 

Sesli kontrol sistemi(S. 37)

Sesli kontrol ayarlarını değiştirme(S. 58)

# **Android Auto'nun kullanımı**

Android Auto, bir akıllı telefonu bir veri USB kablosu ile multimedya sistemine bağlayarak kullanılabilir.

Bu işlev bazı ülkelerde veya bölgelerde kullanılmaz.

**1 Android Auto uygulamasının bağlanacak akıllı telefonda kurulu olduğunu onaylayın.**

#### **2 Akıllı telefonu USB bağlantı noktasına bağlayın.**

Android Auto ana ekranı görüntülenir.

- Bağlı olan akıllı telefona bağlı olarak orijinal ekrana dönmek yaklaşık üç ila altı saniye sürebilir.
- İşlem başarısız ekranı görüntülenirse, ekrandaki kullanım talimatlarını izleyin.
- Akıllı telefon ekranında yönlendirme görüntüleniyorsa, bu kullanım talimatlarını izleyin.
- Android Auto ana ekranı görüntülenmiyorsa, aşağıdaki gibi kullanın:
	- Ana menüde, sırasıyla Android Auto için [ ] > [**Bluetooth ve Cihazlar**] > [**Cihazları yönet**], ardından[**Değiştir**]öğesine dokunun ve kullanılacak akıllı telefonu seçin.
	- Ana menüden[ alöğesin dokunun.

#### **3 Android Auto'yu kullanın.**

Android Auto'yu destekleyen uygulamalar, uygulamaya dokunarak kullanılabilir.

#### **[ ]**

Multimedya sistemi ekranını görüntüler. Android Auto ana ekranını yeniden görüntülemek için ana

menüden[ böğesine dokunun.

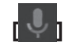

Google Assistant'ı başlatın.

# **BİLGİ**

Android Auto bağlıyken, Google Assistant'ı başlatmak için konuşma düğmesini basılı tutun. Google Assistant'ı iptal etmek için konuşma düğmesine kısa süre basın.

## **İlgili bilgiler**

USB bağlantı noktasına bağlama(S. 34) Sesli kontrol sistemi(S. 37)

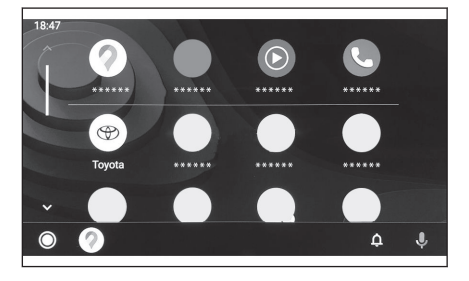

# **Apple CarPlay veya Android Auto arızalı olduğunda**

Apple CarPlay veya Android Auto ile ilgili sorun yaşıyorsanız, önce aşağıdaki tabloya göz atın.

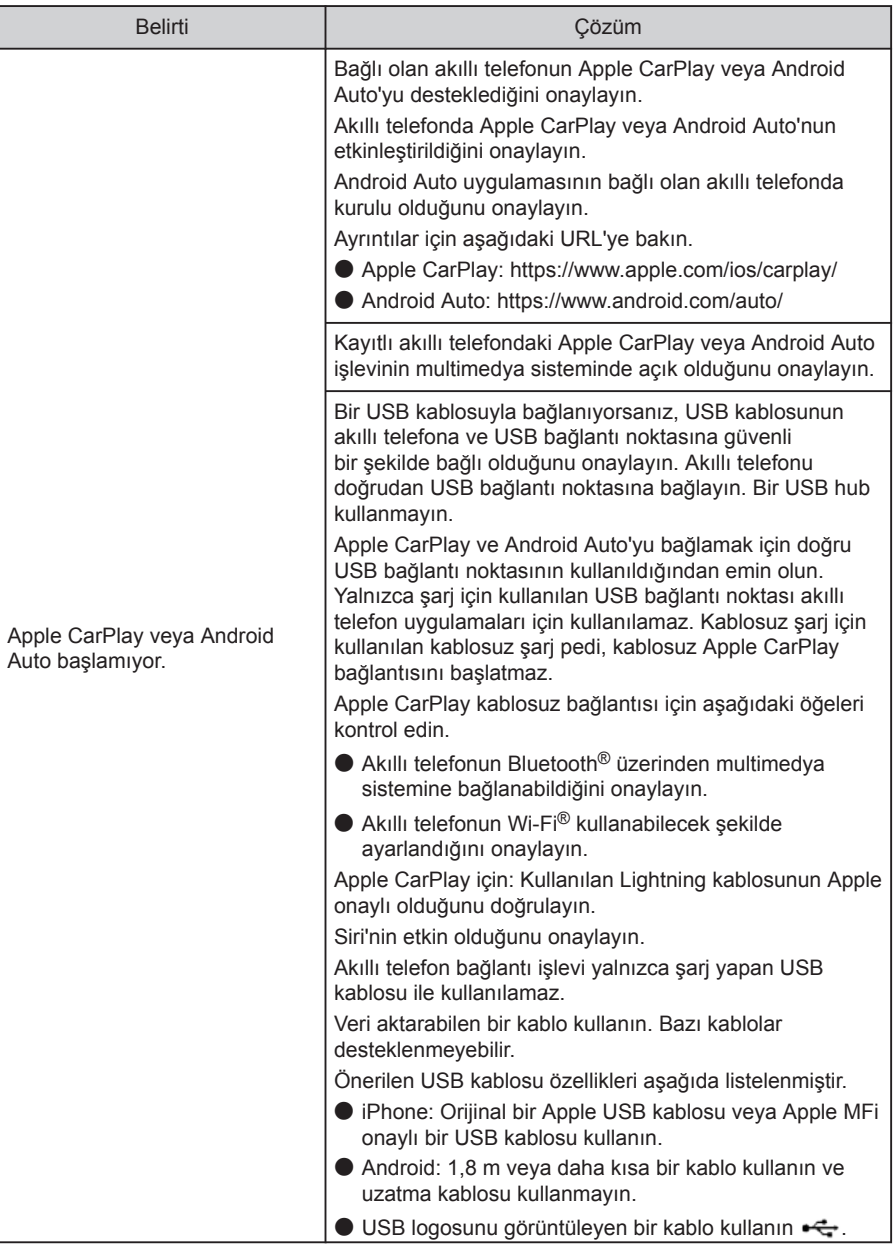

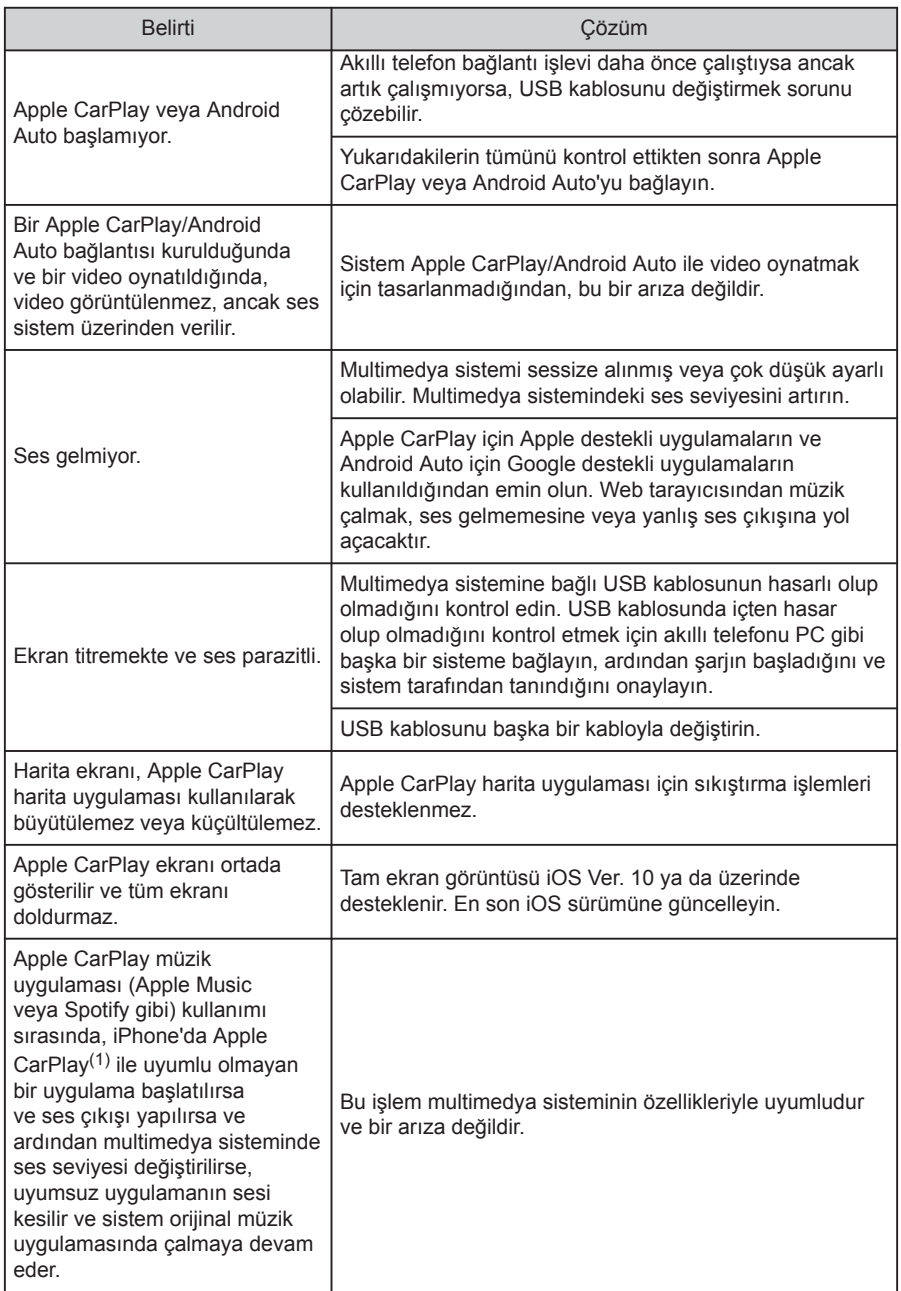

Akıllı telefon veya iletişim cihazının bağlanması Akıllı telefon veya iletişim cihazının bağlanması

**3**

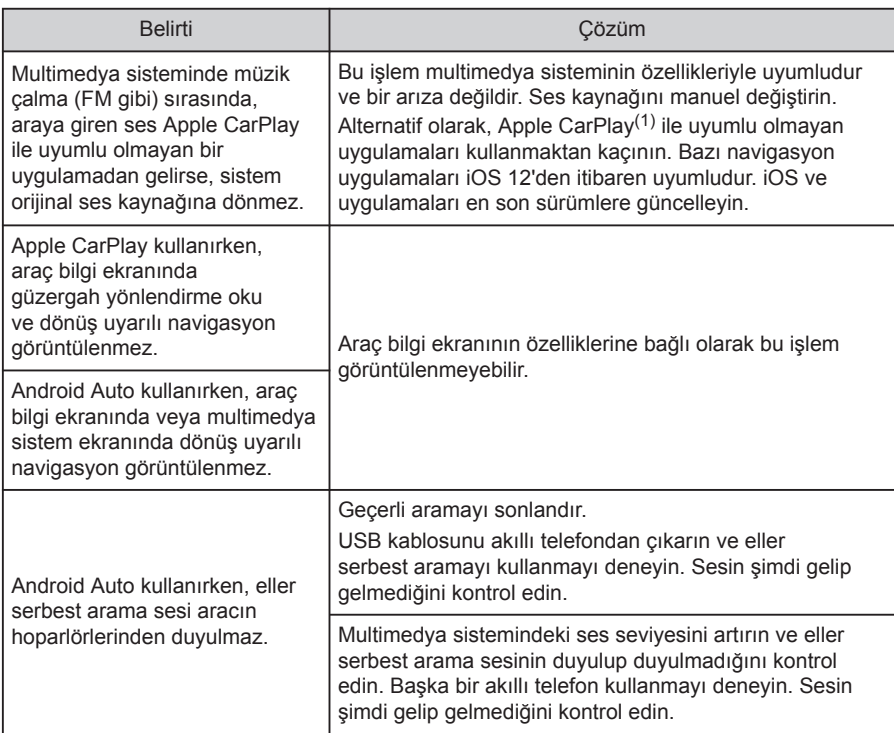

(1) "Apple CarPlay ile uyumlu olmayan uygulamalar", iPhone'da yüklü olan ve Apple CarPlay ekranındaki uygulama listesinde görüntülenmeyen uygulamaları belirtir.

# **İlgili bilgiler**

Dokunmatik ekranı kullanma notları(S. 19)

Müzik sistemini AÇMA/KAPAMA ve ses seviyesi ayarı(S. 30)

USB bağlantı noktasına bağlama(S. 34)

Ses ve medya ayarlarının değiştirilmesi(S. 77)

Bluetooth® cihazların ayarlanması(S. 84)

Bluetooth® cihazına bağlantı kurma(S. 95)

# **4 Navigasyon**

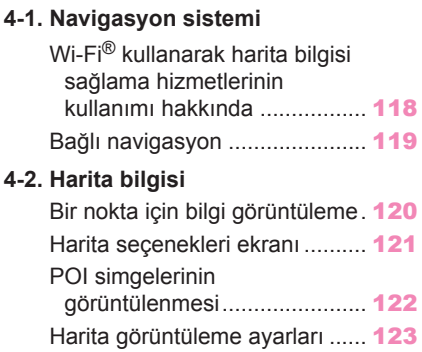

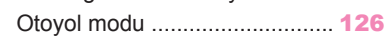

### **4-3. Varış noktası arama işlemi**

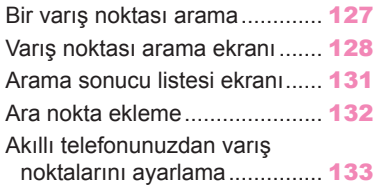

### **4-4. Varış noktası ayarı**

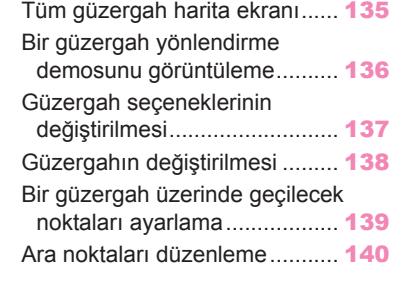

# **4-5. Güzergah yönlendirme**

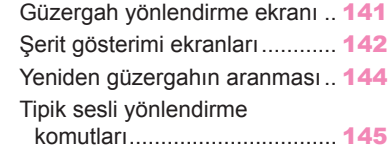

### **4-6. Harita güncelleme**

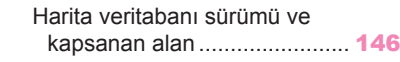

Navigasyon Navigasyon

#### **4-1. Navigasyon sistemi**

**Wi-Fi® kullanarak harita bilgisi sağlama hizmetlerinin kullanımı hakkında**

 $\bullet$  Wi-Fi $^{\circledR}$  kullanan hizmetler (burada "bu hizmetler" olarak adlandırılır), bu multimedya sisteminin kurulduğu araç ilk satın alındığında başlayan belirli bir geçerlilik süresi\*1 içinde ücretsiz olarak kullanılabilir.

\*1: Son kullanım tarihi navigasyon sistemi ayarları ekranında kontrol edilebilir. Ayrıntılar için navigasyon sistemi ayarları ekranına bakın. Son kullanım tarihinden sonra hizmetleri kullanmaya devam etmek istiyorsanız, Toyota bayinizle iletişime geçin.

- Bu hizmetler, aşağıdaki gibi üçüncü taraf hizmet sağlayıcıları tarafından sağlananları içerir.
	- Trafik sıkışıklığı bilgileri: Aracın bağlandığı zaman vb. ve konum bilgileri TomTom Global Content B.V.'ye gönderilir (burada [TomTom] olarak adlandırılır). Alınan bilgilere dayalı olarak TomTom, bu multimedya sisteminde görüntülenen trafik sıkışıklığı bilgilerinin gönderilmesi de dahil olmak üzere çevrimiçi hizmetler sağlayacaktır.
	- Tesis bilgileri/yakın konum bilgileri: Aranan tesis adları ve konum bilgileri HERE Global B.V.'ye (burada [HERE] olarak adlandırılır) gönderilecektir. Alınan bilgilere dayalı olarak HERE, bu multimedya sisteminde görüntülenen tesis bilgileri ve yakın konum bilgilerinin gönderilmesi de dahil olmak üzere çevrimiçi hizmetler sağlayacaktır.
- $\bullet$  Bu hizmetleri kullanmak için, multimedya sistemini bir Wi-Fi® erişim noktasına bağladıktan ve ekranda görüntülenen her bir hizmet sağlayıcı için<sup>\*2</sup> uyarıları, gizlilik politikasını veya hizmet şartlarını kabul ettikten sonra, açılır ekranda[**Kabul Et**]öğesini seçin.

\*2: Her hizmet sağlayıcının hizmetlerinin hizmet şartları için aşağıdaki URL'ye bakın.

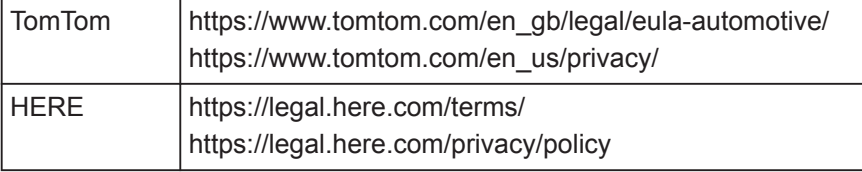

● Toyota Motor Corporation ve bağlı kuruluşları, sağlanan bilgilerin işleyişini, kalitesini, doğruluğunu garanti etmez veya bu hizmetlerle ilgili başka herhangi bir garanti vermez ve bu hizmetlerin içeriğinden, gecikmelerinden veya kesintiye uğramasından kaynaklı kullanıcı zararlarından sorumlu tutulamaz. Bu multimedya sistemi yoluyla sağlanan hizmetler önceden haber verilmeksizin değiştirilebilir, sonlandırılabilir veya askıya alınabilir.

# **Bağlı navigasyon\*1**

Bağlı navigasyon, güncellenmiş harita verilerini ve Toyota Smart Center'dan gelen varış noktası bilgilerini kullanan kablosuz iletişim tabanlı bir navigasyon hizmetidir. Bu hizmeti kullanmak için Toyota Smart Center abonelik sözleşmesi yapmanız gerekir.

- Mevcut konumunuza yakın bölgenin Toyota Smart Center'dan alınmış güncel haritasını görüntüler. Güzergah yönlendirme sırasında, güzergah boyunca bölgenin güncellenmiş haritasını sunar.
- Toyota Smart Center, güzergah yönlendirme yapılırken de dahil olmak üzere düzenli olarak ideal güzergahı arar ve daha kısa süren bir güzergah bulunursa bu güzergahı önerir.

#### **Bağlı navigasyon (dahili navigasyon sistemi ile)\*2**

Araç cihazı navigasyon haritası verilerine sahip olduğundan, bu hizmet Toyota Servis Merkezi ile iletişimin mümkün olmadığı alanlarda bunu kullanır ve araç navigasyon haritasını görüntüler ve güzergahları arar. Araç iyi bir iletişim ortamına girdiğinde, Toyota Smart Center ile iletişim otomatik olarak başlayacak ve bağlı navigasyon haritayı gösterecek ve güzergahları arayacaktır.

### **BİLGİ**

● Bir varış noktası ayarlandığında, Toyota Smart Center tarafından otomatik olarak bir

güzergah aranacaktır. Toyota Smart Center'dan gönderilen güzergahlarl<sup>(23)</sup>1 ile belirtilir.

● Bir Toyota Smart Center abonelik sözleşmesi yapıldığında, araç navigasyon sistemi harita görüntüleme ve güzergah yönlendirme için kullanılabilir.

### **Bağlı navigasyon\*3**

Araçtaki cihazı navigasyon haritası verilerine sahip olmadığı için, bu hizmet Toyota Smart Center ile iletişim kurmanın mümkün olmadığı yerlerde geçici olarak saklanan haritayı görüntüler. Güzergah araması gibi navigasyon işlevleri zayıf iletişimin olduğu yerlerde kullanılamayabilir.

### **BİLGİ**

- Bir Toyota Smart Center abonelik sözleşmesi yapılmadığında, navigasyon işlevleri kullanılamaz ve pusula ekranı görüntülenir.
- Geçici olarak saklanan harita, aracınız ortalanmış şekilde yaklaşık 80 kilometre karelik (50 mil) bölgede güzergah boyunca (bir varış noktası ayarlandığında) mevcuttur. Haritası saklanan bölgenin dışındaki bölgede belirli bir süre zayıf iletişim durumu devam ederse, navigasyon işlevleri haritanın artık görüntülenememesi gibi daha da sınırlandırılacaktır.
- \*1 : Bu işlev bazı ülkelerde veya bölgelerde kullanılmaz.
- \*2 : Dahili navigasyon sistemi ile
- \*3 : Dahili navigasyon sistemi olmadan

**4**Navigasyon Navigasyon

#### **4-2. Harita bilgisi**

# **Bir nokta için bilgi görüntüleme**

Harita ekranındaki seçili bir nokta veya POI'nin bilgileri kontrol edilebilir.

#### **1 POI'ye dokunun veya istediğiniz noktaya dokunup basılı tutun.**

İstenen bir nokta seçilirse, noktanın adresi görüntülenir.  $\lceil \heartsuit \rceil$ öğesine dokunarak seçili noktayı favori olarak kaydedin.

### **2 İstenen öğeye dokunun.**

A Noktayı favori olarak kaydetmek için dokunun.

 $\boxed{B}$  Seçili noktanın adresini ayrıntılı olarak görüntüler.

 $\boxed{C}$  POI'ye kayıtlı telefon numarasını aramak için dokunun.

 $\boxed{D}$  Aynı noktada birden çok POI varsa, POI'lerin bir listesi görüntülenir.

Bilgilerini görüntülemek için bir POI'ye dokunun. Görüntülenen

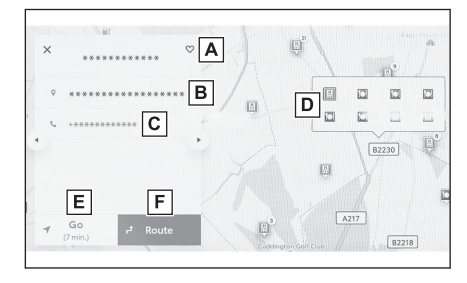

bilgiler[  $\triangleq$  ]veya[  $\triangleright$  ]öğesine dokunarak değiştirilebilir.

 $\boxed{\mathsf{E}}$  Noktayı varış noktası olarak ayarlamak ve güzergah yönlendirmeyi başlatmak için dokunun.

F Noktayı varış noktası olarak ayarlamak ve tam güzergah haritası ekranını görüntülemek için dokunun. Başka bir varış noktası önceden ayarlanmışsa, yeni varış noktaları ara nokta olarak eklenebilir.

# **Harita seçenekleri ekranı**

POI simgeleri, trafik bilgileri vb. gibi haritada gösterilen bilgiler ayarlanabilir.

**1 Harita ekranında [ ] öğesine dokunun.**

- **2 [Önemli noktalar]veya[Haritaları görüntüle]öğesine dokunun.**
	- A Haritada görüntülenen POI simgeleri ayarlanabilir.
	- **B** Haritada görüntülenen bilgiler ayarlanabilir.

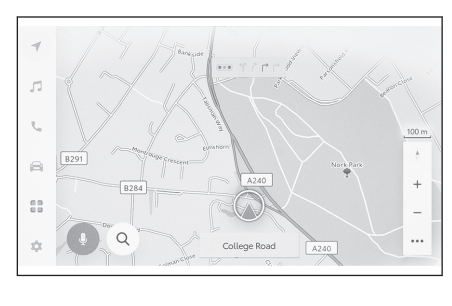

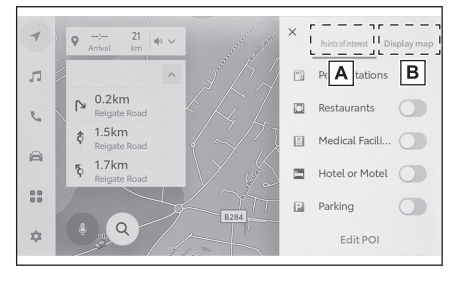

**4**Navigasyon Navigasyon

# **İlgili bilgiler**

POI simgelerinin görüntülenmesi(S. 122)

Harita görüntüleme ayarları(S. 123)

#### **4-2. Harita bilgisi**

### **POI simgelerinin görüntülenmesi**

Restoran vb. gibi POI simgeleri haritada görüntülenebilir.

- **1 Harita ekranında [ ] öğesine dokunun.**
- **2 [Önemli nokta]öğesine dokunun.**
- **3 Harita ekranında görüntülemek istediğiniz POI'ye dokunun.**

Görüntülenenlerden farklı bir POI türü ayarlamak için[**POI düzenle**]öğesine dokunun.

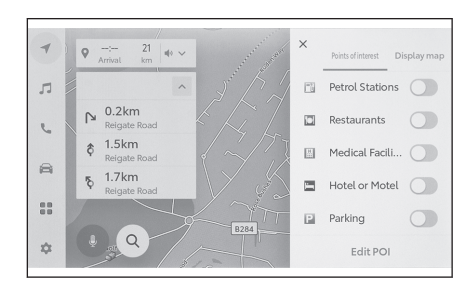

# **BİLGİ**

- Harita verilerine dahil edilmeyen POI'ler görüntülenemez.
- Harita ölçeği 800 m'den daha yükseğe ayarlandığında POI'ler görüntülenmez.
- $\bullet$  Yalnızca geçerli konum işaretinin yaklaşık 10 km yarıçapı içindeki POI'ler [ $\circ$ ] veya

[  $\bigcup$ ] görüntülenebilir (en fazla 200 POI).

- Harita ölçeği 800 m veya daha düşük olarak ayarlandığında, görüntülenecek POI sayısı belirli bir miktarı aşarsa, ekran basit bir görüntüye dönüşecektir. (Yolların görülmesini kolaylaştırmak amacıyla.)
- Yakındaki POI'lerin görüntülenmesi ayrıntılı navigasyon ayarları ekranında da ayarlanabilir.

### **İlgili bilgiler**

Harita görüntüleme ayarlarının değiştirilmesi(S. 66)

### **Görüntülenen POI simgelerini ayarlama**

Sürüş sırasında seçeneklerde değişiklik yapılması sınırlanır.

- **1 Harita ekranında [ ] öğesine dokunun.**
- **2 [Önemli Nokta]öğesine dokunun.**
- **3 [POI düzenle]öğesine dokunun.**
- **4 Değiştirmek istediğiniz kayıtlı POI'ye dokunun.**
- **5 Kaydedilecek yeni bir POI'ye dokunun.**

**4**

Navigasyon

Navigasyor

## **Harita görüntüleme ayarları**

Harita ekranında trafik bilgileri vb. görüntülenebilir.

#### **1 Harita ekranında [ ] öğesine dokunun.**

- **2 [Haritayı görüntüle]öğesine dokunun.**
	- A Trafik bilgilerinin gösterimini görüntülenen/gizlenen arasında değiştirmek için dokunun.
	- **B** Yakındaki cadde üzeri park verinin gösterimini görüntülenen/gizlenen arasında değiştirmek için dokunun.
	- C Otoyol çıkışlarının gösterimini görüntülenen/gizlenen arasında değiştirmek için dokunun.

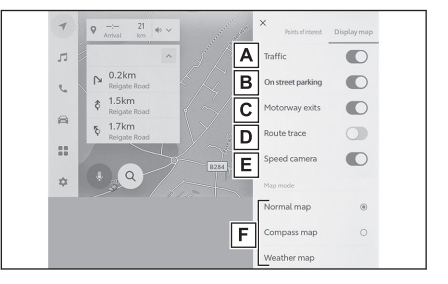

 $\boxed{\textrm{D}}$  Gidilen güzergahın (güzergah izleme) gösterimini görüntülenen/gizlenen arasında değiştirmek için dokunun.

Gizli olarak değiştirildiğinde, saklı bilgilerin silinmesini onaylamanızı isteyen bir açılır pencere görüntülenir.

- $E$  Hızlı kamera gösterimini görüntülenen/gizlenen arasında değiştirmek için dokunun.<sup>\*1\*2</sup>
- F Harita gösterimini Normal Harita, Pusula ve Hava Durumu Haritası olarak değiştirmek için dokunun.

### **Cadde üstü park**

Eğer[**Cadde üstü park**]harita görüntüleme ayarlarında açık olarak ayarlanırsa, aracın yakınındaki cadde park yeri görüntülenir. Kapalı olarak ayarlanırsa, varış noktası yanındaki cadde park yeri görüntülenir.

Bu işlev bazı ülkelerde veya bölgelerde kullanılmaz.

Harita ekranında  $\Box$ ] öğesine dokunun.

Cadde üzeri park yeri haritada görüntülenir. Park yerinin müsaitliğine bağlı olarak, görüntülenen renk değişecektir.

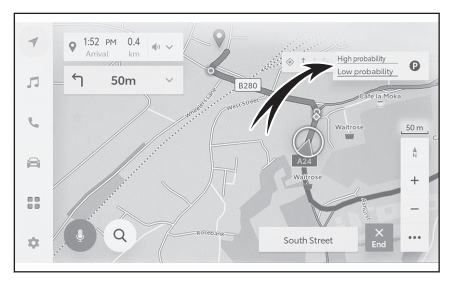

\*1 : Dahili navigasyon sistemi ile

\*2 : Bu işlev bazı ülkelerde veya bölgelerde kullanılmaz.

**4-2. Harita bilgisi**

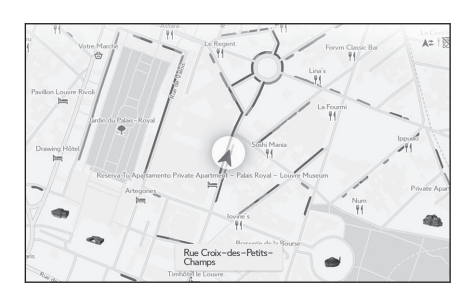

● Harita ölçeği 1/5.000 veya daha fazla olduğunda (ölçek gösterimi 50 m (150 ft.) veya daha fazla) cadde üstü park yeri görüntülenmez.

**Araç sürülen güzergahı görüntüleme (güzergah izleme)**

Sürüş yapılan bir güzergahın yaklaşık 1000 km'si kaydedilebilir ve görüntülenebilir.

- **1 Harita ekranında [ ] öğesine dokunun.**
- **2 [Haritayı görüntüle]öğesine dokunun.**
- **3 [Güzergah takibi]öğesine dokunun.**

### **BİLGİ**

- Kaydedilen sürüş mesafesi limiti aşarsa, en eski güzergah takibi silinir ve en yeni güzergah takibi kaydedilir.
- Sürüş yapılan güzergah 1/2.500 ile 1/5.120.000 arasında bir harita ölçeği ile görüntülenebilir.

## **Hız kameraları**\*3

Hız kameraları harita üzerinde simge olarak gösterilebilir.

 $\overline{A}$  Haritadaki hız kamerası konumu.

 $B$  Hiz kamerası simgesi ve hız kamerasına olan mesafe hakkındaki bilgileri görüntüler.

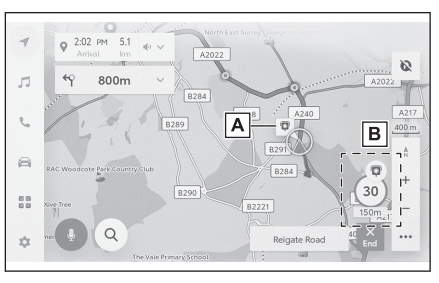

# **BİLGİ**

- Yukarıdaki öğeler haritanın ölçeğine göre gösterilecektir.
- Yukarıdaki öğeler mevcut harita verilerine göre gösterilecektir.
- Yukarıdaki öğelerin gösterimi kapatılabilir.
- Depending on content management conditions, the actual location of cameras may not be displayed.

\*3 : Sadece dahili navigasyon sistemi ile. Bu işlev bazı ülkelerde veya bölgelerde kullanılmaz.

# **İlgili bilgiler**

Yönlendirme ayarları(S. 71)

# **Trafik Bilgisi**

Trafik bilgilerini harita ekranında görüntülemek için trafik verileri IP-Traffic üzerinden alınabilir.

Bu işlevi kullanmak için Toyota Smart Center kullanım sözleşmesi gereklidir.

- **1 Harita ekranında [ ] öğesine dokunun.**
- **2 [Haritayı görüntüle]öğesine dokunun.**
- **3 [Trafik]öğesine dokunun.**

Trafik bilgileri harita ekranda gösterilecektir.

- İnşaat ve kazalar gibi trafik bilgilerini belirtmek için simgeler kullanılır.
- Oklar trafiğin akışını gösterir. Renk hıza bağlı olarak değişir.

Trafik olayı simgesi seçilirse, seçilen trafik olayıyla ilgili bilgiler görüntülenebilir.

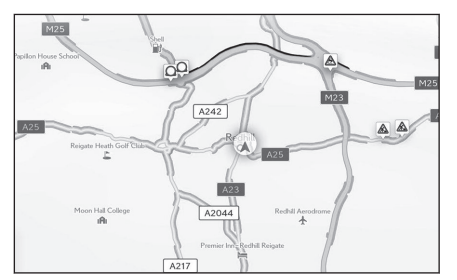

**4**Navigasyon Navigasyon

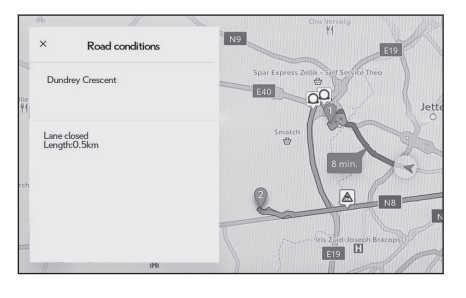

#### **4-2. Harita bilgisi**

## **Otoyol modu**

Bir otoyol veya çevre yoluna girildiğinde, ekran otomatik olarak otoyol modu ekranına geçer.

- $\boxed{A}$  Aracın mevcut konumundan mesafeyi görüntüler.
- **B** Bir tesis için en fazla 8 POI görüntüler.
	- 8'den fazla POI varsa, gösterilmemiş POI'leri belirten bir işaret görüntülenir.

C Gösterilen segment değiştirildiğinde, haritayı üzerinde sürülen segmente döndürmek için dokunun.

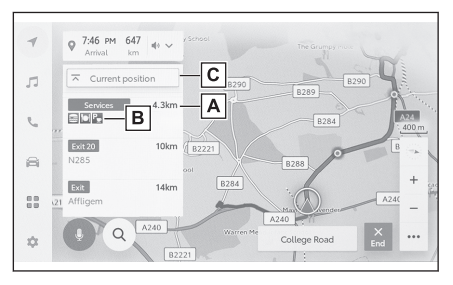

### **Bir varış noktası arama**

Varış noktası arama ekranında bir varış noktası aranabilir ve belirlenebilir.

- **1 Harita ekranında [ ] öğesine dokunun.**
- **2 Varış noktası arama ekranı gösterilecektir. İstediğiniz arama yöntemine dokunun.**

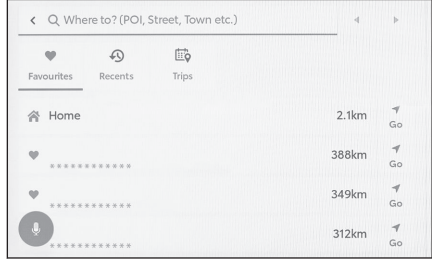

- **3 Arama sonucu listesi ekranı görüntülenir. Listeden varış noktası olarak ayarlamak istediğiniz öğeye dokunun.**
	- Bir varış noktası önceden ayarlanmışsa,[**Yeni varış noktası**](yeni bir varış noktası ayarla) veya[**Güzergaha ekle**]öğesine dokunun.
	- Bağlı navigasyonu kullanırken, buluttaki içerik kullanılarak da varış noktaları aranabilir.

# **İlgili bilgiler**

Klavyeyi kullanarak bilgi arama(S. 42)

Ara nokta ekleme(S. 132)

Navigasyon Navigasyon

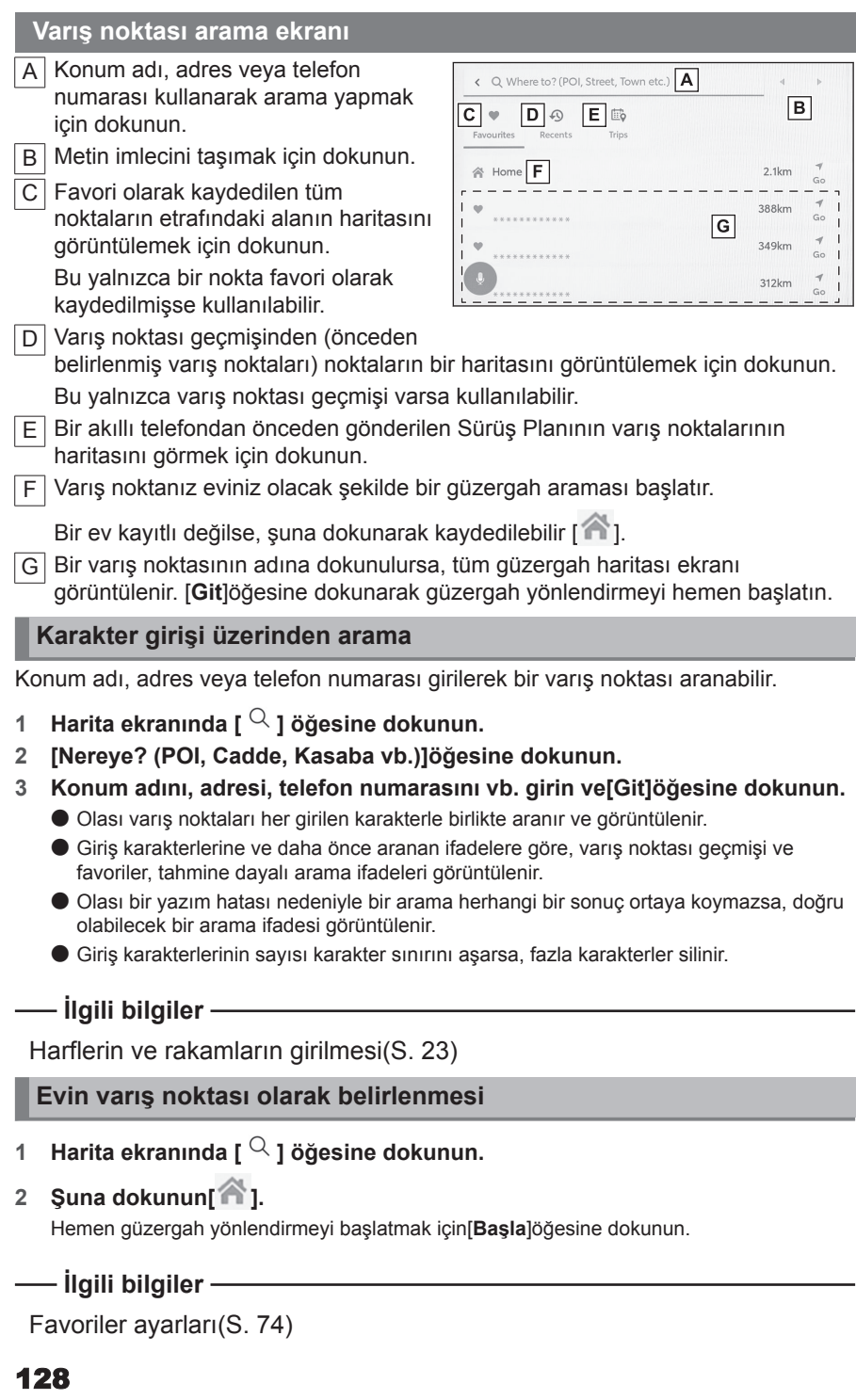

**Evin ayarlanması**

- **1 Harita ekranında [ ] öğesine dokunun.**
- **2 Şuna dokunun [ ].**
- **3 Haritayı kaydetmek istediğiniz konuma taşıyın ve[Tamam]öğesine dokunun.**

#### **Favoriyi varış noktası olarak ayarlama**

- **1 Harita ekranında [ ] öğesine dokunun.**
- **2 İstediğiniz favoriye dokunun.**

Bir varış noktasının adına dokunulursa, tüm güzergah haritası ekranı görüntülenir. [**Git**]öğesine dokunarak güzergah yönlendirmeyi hemen başlatın.

**BİLGİ**

Kayıtlı favori noktalar da adları girilerek aranabilir.

 **İlgili bilgiler** 

Favoriler ayarları(S. 74)

### **Varış noktası geçmişi üzerinden arama**

- **1 Harita ekranında [ ] öğesine dokunun.**
- **2 [Son kullanılanlar]öğesine dokunun.**
- **3 Varış noktası geçmişinden istediğiniz varış noktasına dokunun.**

Bir varış noktasının adına dokunulursa, tüm güzergah haritası ekranı görüntülenir. [**Git**]öğesine dokunarak güzergah yönlendirmeyi hemen başlatın.

#### **Sürüş Planı üzerinden arama**

Akıllı telefon navigasyon uygulaması kullanılarak bir sürüş planı (varış noktası, hareket saati vb.) ayarlandığında, araca girildikten sonra araç navigasyon sistemine sürüş planı bildirilir.

Bu işlevi kullanmak için bir sürücünün kaydedilmesi gerekir.

- **1 Harita ekranında [ ] öğesine dokunun.**
- **2 [Yolculuklar]öğesine dokunun.**
- **3 İstediğiniz Sürüş Planına dokunun.**

Bir varış noktasının adına dokunulursa, tüm güzergah haritası ekranı görüntülenir. Güzergah yönlendirmeyi hemen başlatmak için[**Git**]öğesine dokunun.

# **BİLGİ**

Araç navigasyon sistemi tarafından belirlenen varış noktası bilgilerini bir akıllı telefon navigasyon uygulamasına aktarmak da mümkündür.

 **İlgili bilgiler** 

Bir kullanıcı profili kaydetme(S. 44)

## **Arama sonucu listesi ekranı**

Bir varış noktası ararken, birden fazla arama sonucu varsa, bir varış noktası listesi görüntülenecektir.

 $\overline{A}$  Önceki ekrana dönmek için dokunun.

 $\overline{B}$  Arama için giriş karakterlerini görüntüler.

- C Arama seçeneklerini görüntülemek için dokunun.
- D Arama sonuclarının bir listesini görüntüler.

Bir konum içindeki olası varış noktaları da görüntülenecektir.

E Haritada görüntülenmekte olan listedeki öğelerin konumunu görüntüler.

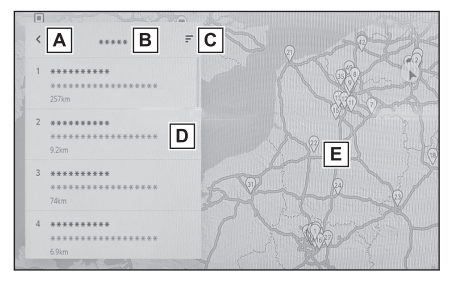

● Haritayı kaydırdıktan sonra,[**Bu bölgeyi tara**]öğesine dokunulursa, kaydırılan bölgede bir varış noktası aranabilir.

### **Arama seçenekleri**

Arama sonucu listesinin görüntülenen aralığı ve sırası değiştirilebilir.

- **1 Arama sonucu listesi ekranında [ ] öğesine dokunun.**
- **2 Arama seçeneklerini ayarlayın.**
- **3 Ayar değişimini tamamlamak için[Tamam]öğesine dokunun.**

### **Ara nokta ekleme**

Bir varış noktası önceden ayarlanmışsa, yeni varış noktaları ara nokta olarak eklenebilir.

**● Varış noktası önceden ayarlanmışken, bir varış noktasını arayın.**

Varış noktası ayarlamaya çalıştığınızda bir mesaj görüntülenir.

- [**Yeni varış noktası**]:Ayarlanmış varış noktasını silin ve yeni varış noktasında giden bir güzergah aramaya başlayın.
- [**Güzergaha ekle**]:Seçili noktayı bir ara nokta olarak ekleyin ve varış noktasına giden bir güzergahı aramaya başlayın.

# **BİLGİ**

- Harita ekranındaki herhangi bir noktaya dokunarak bir ara nokta eklenebilir.
- Ara noktalar da dahil olmak üzere en fazla 10 varış noktası ayarlanabilir.
- En son eklenen ara nokta ilk varış noktası olarak ayarlanır. Varış noktalarının sırası, ara noktalar düzenlenerek değiştirilebilir.

# **İlgili bilgiler**

Bir varış noktası arama(S. 127)

Ara noktaları düzenleme(S. 140)

# **Akıllı telefonunuzdan varış noktalarını ayarlama**

# **NaviBridge**

NaviBridge\* , anahtar sözcük arama ve akıllı telefonunuzdaki çok çeşitli uyumlu uygulamalar ile aranan varış noktalarını kolayca araç navigasyon sisteminize gönderebilen ve onu otomatik olarak navigasyon için varış noktası olarak ayarlayan bir "Araca Gönder" uygulamasıdır.

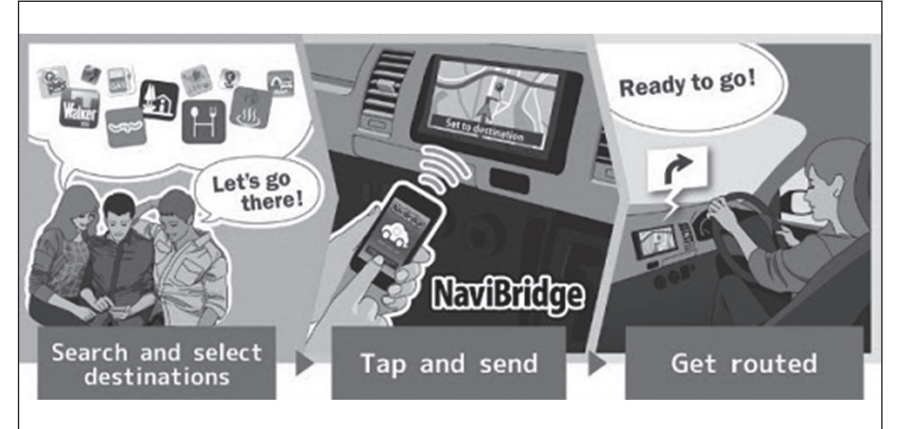

NaviBridge (iOS/Android için) ücretsiz olarak indirilebilir. İndirme metodları gibi ayrıntılı bilgiler için aşağıdaki web sitesine bakın. NaviBridge destek web sitesi :https://www.navicon.com/navibridge/support

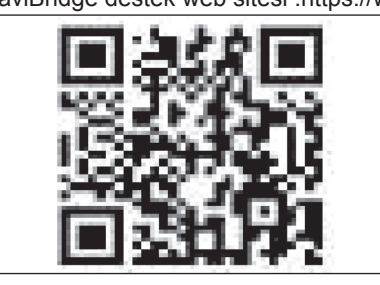

### ▶ **Bağlantı metodları:**

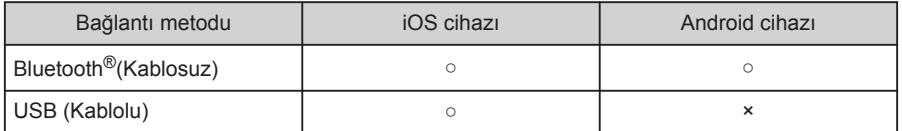

#### ▶ **Mevcut işlevler:**

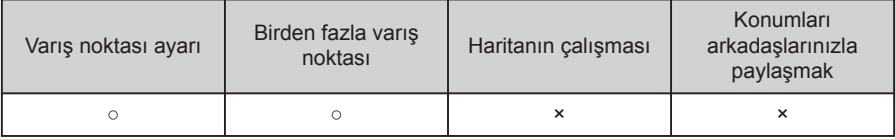

\* : NaviBridge, DENSO Corporation'ın tescilli ticari markasıdır.

## **Tüm güzergah harita ekranı**

Bir varış noktasını ayarladıktan sonra, tüm güzergah haritası ekranı görüntülenir. Tüm güzergah haritası ekranında istenilen güzergah seçilebilir veya güzergah bilgileri kontrol edilebilir.

- A Varış noktasının adını veya adresini görüntüler.
- B Varış noktasını favori olarak kaydetmek için dokunun.

 $\boxed{C}$  Displays the current weather at the destination.\*1

 $\vert$  D  $\vert$  Baslangıc noktasından varıs noktasına olan mesafeyi, seyahat süresini ve tahmini varış zamanını görüntüler.

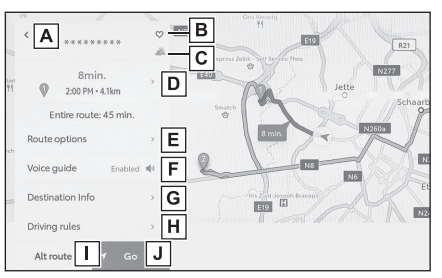

**4**Navigasyon Navigasyon

Birden fazla varış noktası ayarlandığında, her varış noktası için tahmini varış zamanının bir listesini görüntülemek için dokunun.

- E Güzergah seçeneklerini görüntülemek için dokunun.
- $\overline{F}$  Sesli yönlendirmeyi sessize almak için dokunun.
- $\overline{G}$  Varış noktası hakkında ayrıntılı bilgi görüntülemek için dokunun.
- H Sürüş kısıtlaması bilgilerini görüntülemek için dokunun.\*2

Bir güzergah boyunca sürüş kısıtlamaları (egzoz kısıtlamaları veya ekolojik araç etiketinin gerekli olduğu bölümler) varsa, kısıtlama ayrıntıları kontrol edilebilir.

Kısıtlama bilgileri $\lceil \cdot \rceil$  lveya $\lceil \cdot \rceil$  löğesine dokunarak değiştirilebilir.

Başka bir güzergah seçmek için dokunun.

 $J$  Güzergah yönlendirmeyi başlatmak için dokunun. Varış noktasına giden güzergah demosunu başlatmak için basılı tutun.

## **İlgili bilgiler**

Güzergah ayarları(S. 68)

Bir güzergah yönlendirme demosunu görüntüleme(S. 136)

Güzergah seçeneklerinin değiştirilmesi(S. 137)

Güzergahın değiştirilmesi(S. 138)

- \*1 : Bu işlev Bağlı navigasyon kullanılırken görüntülenir.
- \*2 : Dahili navigasyon sistemi ile

## **4-4. Varış noktası ayarı**

# **Bir güzergah yönlendirme demosunu görüntüleme**

Güzergah yönlendirme başlatılmadan önce, bir güzergah yönlendirme demosu görüntülenebilir.

# **● Tam güzergah ekranında[Git]öğesini basılı tutun.**

Demoyu sonlandırmak için $[$   $\sqrt{\frac{1}{6}}$  jöğesine dokunun ya da sürüşe başlayın.

# **Güzergah seçeneklerinin değiştirilmesi**

Güzergah arama koşulları, örneğin paralı yollar veya otoyolları içeren güzergahlardan kaçınmak için değiştirilebilir.

- **1 Tüm güzergah harita ekranında[Güzergah seçenekleri]öğesine dokunun.**
- **2 İstenen koşul için öğenin ayarını değiştirin.**
	- A Belirli yol türlerinden kaçınmak/ kaçınmamak arasında geçiş yapmak için dokunun. Güzergah yönlendirme, işaretli yol türlerinden kaçınarak gerçekleştirilecektir.
	- **B** Ayarlanan ara noktaların sırasını değiştirmek için dokunun.
	- $\boxed{C}$  Güzergahtaki ara noktaları eklemek, silmek veya değiştirmek için dokunun.

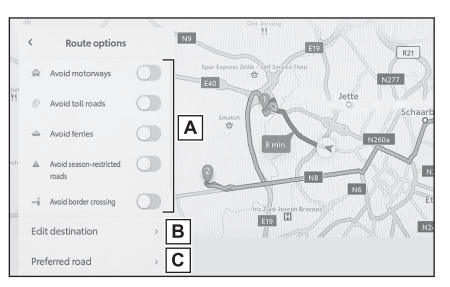

 **İlgili bilgiler** 

 $\overline{\phantom{0}}$ 

Bir güzergah üzerinde geçilecek noktaları ayarlama(S. 139)

Ara noktaları düzenleme(S. 140)

**4**

#### **4-4. Varış noktası ayarı**

# **Güzergahın değiştirilmesi**

Farklı koşullara sahip çeşitli güzergahlardan istenen bir güzergah seçilebilir.

- **1 Tam güzergah harita ekranında[Alt güzergah]öğesine dokunun.**
- **2 İstediğiniz güzergahı seçtikten sonra,[Tamam]öğesine dokunun.**

# **BİLGİ**

- Yeni alternatif güzergahlar sırayla verilecektir.\*1
- Tam güzergah harita ekranlarının üzerine dokunarak istenilen güzergahta değişiklikler yapılabilir.

\*1 : Bu işlev Bağlı navigasyon kullanılırken görüntülenir.

# **Bir güzergah üzerinde geçilecek noktaları ayarlama**

Bir varış noktası ayarladıktan sonra, bir güzergahta geçilecek noktalar ayarlanabilir.

**1 Ara nokta ayar ekranında [ ] öğesine dokunun.**

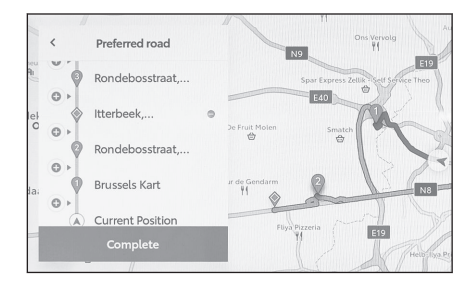

**2 Haritaya ara nokta olarak eklemek istediğiniz noktaya ve[Tamam]öğesine dokunun.**

[  $\bigcirc$  ]: İlgili ara noktayı silin.

**4**

#### **4-4. Varış noktası ayarı**

# **Ara noktaları düzenleme**

Ara noktalar silinebilir veya güzergahta ayarlı sıraları değiştirilebilir.

**1 Yukarı taşı[ve]Aşağı taşı[öğelerini görüntülemek]için dokunun ve ara noktaların sırasını değiştirin.**

 $[$  ]: İlgili ara noktayı silin.

- $\frac{\text{Ver}}{\text{f} \text{f}}$ RØ. Edit destination l so  $^{\circ}$  .............  $\overline{\phantom{a}}$  $\mathbb{R}$ \*\*\*\*\*\*\*\*\*\*\*\*  $\circ$ nat<br>19 \*\*\*\*\*\*\*\*\*\*\*\*  $\overline{a}$ ō ------------- $\overline{a}$ Move up Move down  $\frac{1}{\sqrt{11}}$
- **2 [Tamam]öğesine dokunun.**

## **Güzergah yönlendirme ekranı**

Kavşaklar ve yol ayrımları gibi noktalarda güzergah yönlendirme sırasında sesli ve görsel yardım sağlanır.

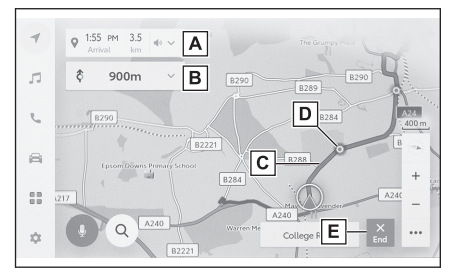

 $\overline{A}$  Aracın geçerli konumundan varış noktasına olan mesafeyi ve tahmini varış zamanını görüntüler.

Güzergahtan sapılmışsa, tahmini varış zamanı görüntülenmez. Bunun yerine, varış noktasına düz hat mesafesi görüntülenir.

Tam güzergah haritası ekranını görüntülemek için dokunun.

 $\overline{B}$  Bir sonraki dönüşe olan mesafeyi ve dönüş yönünü görüntüler.

Varış noktasına kadar olan bir şerit listesini görüntülemek için dokunun.

C Varış noktasına giden güzergahı görüntüleyin.

Güzergahın gösterim rengini ayarlamak için harita gösterim ayarına göz atın.

- D Güzergah yönlendirme sırasında geçilecek veya dönülecek en yakın kavşağı/yol ayrımını görüntüler.
- $E$  Güzergah yönlendirmeyi bitirmek için dokunun. Birden çok varış noktası ayarlandığında[**Varış noktasını sil**]öğesine dokunarak tüm varış noktalarını silin ve güzergah yönlendirmeyi durdurun ve[**Sonraki varış noktasını sil**]öğesine dokunarak yalnızca bir sonraki varış noktasını silin ve güzergah yönlendirmeyi sürdürün.
	- Güzergah aranamazsa, ekranda bir mesaj görüntülenir.

 **İlgili bilgiler** 

Harita görüntüleme ayarlarının değiştirilmesi(S. 66)

Şerit gösterimi ekranları(S. 142)

#### **4-5. Güzergah yönlendirme**

### **Şerit gösterimi ekranları**

Güzergah yönlendirme sırasında, dönüş yapılacak bir kavşağa/yol ayrımına yaklaşırken, genişletilmiş bir kavşak ekranı görüntülenecektir.

## **Büyütülmüş kavşak gösterimi**

Dönülecek bir kavşağa yaklaşırken kavşak yardımı sağlanır. Ayrıca, kavşağın büyütülmüş bir görüntüsü kavşaktan hemen önce gösterilir.

- $\overline{A}$  Gecilen veya dönülen yolların adlarını görüntüler.
- B Geçerli konumdan mesafeyi görüntüler
- C Büyütülmüş kavşak gösterimini kapatır.
- D Yönlendirme noktasına kalan mesafe çubuğunu gösterir.

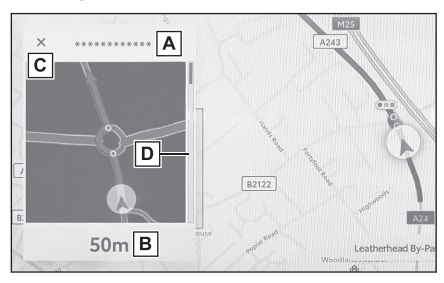

## **BİLGİ**

- Harita verilerinde bilgisi bulunmayan kavşaklar için şerit bilgisi ekranı ve kavşak adı görüntülenmeyecektir.
- Görüntülenen büyütülmüş kavşak ekranı, gerçek kavşaktan farklı olabilir.
- Kavşak yardımı, güzergah yönlendirme başladıktan hemen sonra sağlanmayabilir.
- Büyütülmüş kavşak gösterimi geç veya erken yapılabilir.
- Dönülecek kavşaklar birbirine yakın olduğunda, büyütülmüş kavşak gösterimi sürekli olarak yapılır.
- Dönülecek kavşaklar için büyütülmüş kavşak gösterimi yapılır. Kavşaklara dönüş yapılmadan önce kavşaklar için kavşak yardımı sağlanmaz.
- Büyütülmüş kavşak gösteriminde verilen ve araç bilgi ekranında görüntülenen kalan mesafe farklı olabilir.
- Navigasyon sistemi ekranındaki büyütülmüş kavşak gösterimi ile araç bilgi ekranındaki görüntü farklıdır.

### **İlgili bilgiler**

Yönlendirme ayarları(S. 71)

### **Büyütülmüş 3D ekran**

Güzergah yönlendirme sırasında bir dönüşün anlaşılmasını kolaylaştırmak için, kavşağın çevresiyle eşleşen genişletilmiş bir 3D ekran görüntülenebilir.
## **4-5. Güzergah yönlendirme**

Büyütülmüş görüntüyü iptal etmek için  $[X]$ öğesine dokunun.

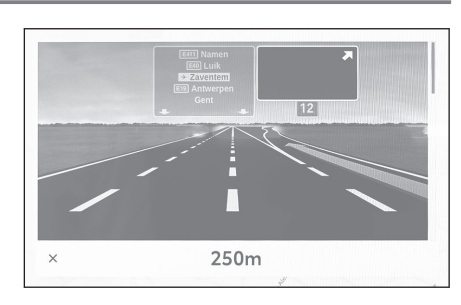

## **BİLGİ**

Bilgileri harita verilerinde bulunan noktalar için görüntülenir.

#### **4-5. Güzergah yönlendirme**

## **Yeniden güzergahın aranması**

Güzergah yönlendirme sırasında (güzergahtan sapılmış olsa bile), güzergah tekrar aranabilir.

**1 Harita ekranında[**∨**]öğesine dokunun.**

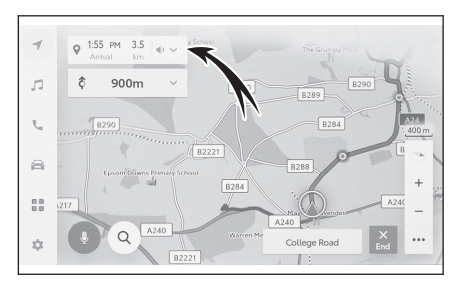

- **2 [Güzergah seçenekleri]veya[Alt güzergah ]öğesine dokunun.**
- **3 Arama koşullarına dokunun.**
- **4 [Tamam]öğesine dokunun.**
- **İlgili bilgiler**

Tüm güzergah harita ekranı(S. 135)

Güzergah seçeneklerinin değiştirilmesi(S. 137)

Güzergahın değiştirilmesi(S. 138)

#### **4-5. Güzergah yönlendirme**

## **Tipik sesli yönlendirme komutları**

Araç bir kavşağa veya manevra yapılması gereken bir noktaya yaklaştığında, navigasyon sisteminin sesli yönlendirme işlevi çeşitli mesajlar verecektir.

## **BİLGİ**

● Sesli yönlendirme erken veya geç yapılabilir.

● Navigasyon sistem mevcut konumu doğru olarak belirleyemiyorsa, sesli yönlendirmeyi duymayabilirsiniz veya ekrandaki büyütülmüş kavşak görüntüsünü göremeyebilirsiniz.

## **DİKKAT**

Trafik kurallarına mutlaka uyun ve özellikle IPD yollarında sürüş sırasında yol koşullarına dikkat edin (yollar, henüz veritabanımıza eklenmemiş olan yollardır). Güzergah yönlendirmede tek yönlü bir caddenin yönü gibi konularda güncel bilgiler olmayabilir.

## **İlgili bilgiler**

Yönlendirme ayarları(S. 71)

Ses ve medya ayarlarının değiştirilmesi(S. 77)

**4**Navigasyon Navigasyon

#### **4-6. Harita güncelleme**

## **Harita veritabanı sürümü ve kapsanan alan**

Kapsama alanları ve yasal bilgiler gösterilebilir ve harita verisi güncellenebilir.

■ **Harita bilgisinin görüntülenmesi**

- **1 Ana menüde [ ]öğesine dokunun.**
- **2 [Navigasyon]öğesine dokunun.**
- **3 [Haritayı güncelle]öğesine dokunun.**
- **4 Harita bilgi ekranının gösterildiğini kontrol edin.**

 $\boxed{A}$  Harita kapsama alanlarını ve harita sürümünü görüntülemek için dokunun.

**B** Haritayı güncellemek için dokunun.

C Yasal bilgileri görüntülemek için dokunun.

Harita veri güncellemeleri için Toyota bayinizle iletişime geçin.

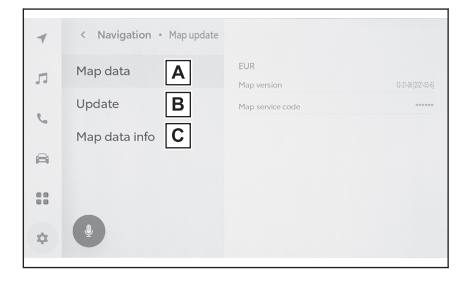

## **5 Müzik sistemi**

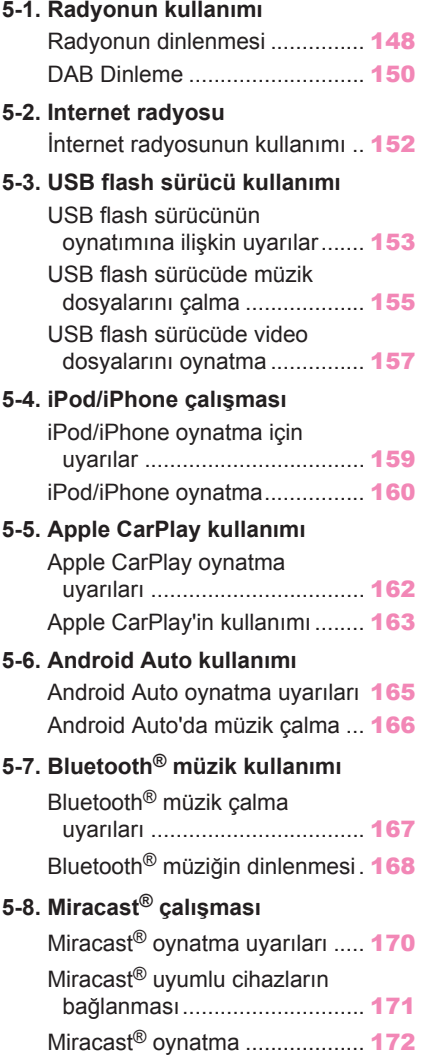

Müzik sistemi Müzik sistemi

#### **Radyonun dinlenmesi**

Tercih ettiğiniz frekansa geçin ve radyoyu dinleyin.

## **BİLGİ**

- Bir stereo yayın alındığında, yayın otomatik olarak stereo yayına geçer.
- Sinyal zayıflarsa, radyo zayıf sinyalin parazit yapmasını önlemek için kanal ayrımının miktarını azaltır. Sinyal çok zayıflarsa radyo stereodan mono yayına geçer.
- **1 Ana menüden[ ]öğesine dokunun.**
- **2 [Kaynaklar]öğesine dokunun.**
- **3 [FM]öğesine dokunun.**
- **4 İstasyon seçim yöntemini gerektiği gibi seçin.**

[**Kayıtlı olanlar**] : Ön ayarlarda kayıtlı istasyonlardan yayın istasyonunu seçin. [**İstasyon listesi**] : Yayın istasyonu listesinden yayın istasyonunu seçin. [**Doğrudan ayarlama**] : Sayısal tuş takımıyla bir frekans girerek yayın istasyonunu seçin.

#### **5 Sinyal alınan radyoyu gerektiği gibi çalıştırın.**

● İşlemleri ekrandan yapın

[Ara] :  $\vert \leq \vert$  lveya<sup>[ ></sup> löğesine] dokunarak en iyi alım hassasiyetiyle bu konuma en yakın yayın istasyonunu otomatik olarak seçin. Frekansları değiştirmek için basılı tutun. Serbest bırakıldığında, en iyi alım hassasiyetine sahip bu konuma en yakın yayın istasyonu otomatik olarak seçilir.

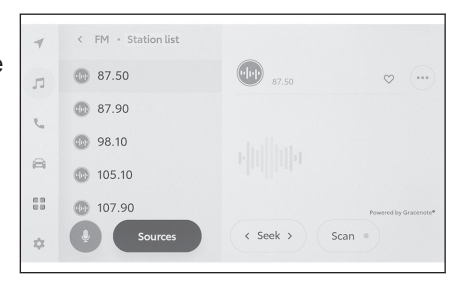

[**Tara**] : Otomatik olarak daha

yüksek frekanslara doğru hareket ederken yayın yapan istasyonları arayın.

Bir yayın istasyonu alındığında yaklaşık 5 saniye takip edilebilir. Bu yayın istasyonunu dinlemeye devam etmek için dokunun.

 $\lceil \heartsuit \rceil$ : Alınan yayın istasyonunu belleğe kaydeder. Kaydedildiğinde, iptal etmek için dokunun.

[ ••• ] : Ayarlanabilir öğeleri görüntüler.

• [**Radyo metni**] : FM yayın istasyonu tarafından dağıtılan radyo metnini görüntüler.

Ön ayar düğmeleri veya alt menünün istasyon listesi : Seçili yayın istasyonunu alır.

● Direksiyon düğmeleriyle kullanım

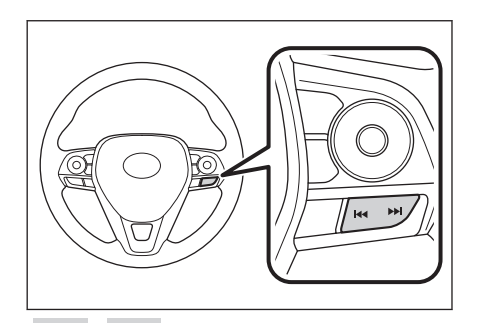

## **[ ]/[ ]düğmeleri**

**"Kayıtlı olanlar"**ekranından seçildiğinde, ön ayar düğmelerine daha önce kaydedilmiş frekansları veya yayın istasyonlarını sırayla değiştirir.

**"İstasyon listesi"**ekranından seçildiğinde, istasyon listesinde gösterilen yayın istasyonlarını değiştirir.

**"Doğrudan ayarlama"**ekranından seçildiğinde, en iyi alım hassasiyetiyle bu konuma en yakın yayın istasyonunu otomatik olarak seçer.

Frekansları değiştirmek için basılı tutun. Serbest bırakıldığında, en iyi alım hassasiyetine sahip bu konuma en yakın yayın istasyonu otomatik olarak seçilir.

## **İlgili bilgiler**

Müzik kaynağının değiştirilmesi(S. 31)

Ses ve medya ayarlarının değiştirilmesi(S. 77)

Her kaynağın sesinin ayarlanması(S. 79)

#### **DAB Dinleme\*1**

Tercih edilen frekansa geçin ve DAB'ı dinleyin.

**BİLGİ**

Zaman kaydırma ile oynatılabilen süre, kaydedilen DAB bit hızına, DAB ünitesi bellek boyutuna ve yayın alımının başlama saatine bağlı olarak değişir.

## **1 Ana menüden[ ]öğesine dokunun.**

- **2 [Kaynaklar]öğesine dokunun.**
- **3 [DAB]öğesine dokunun.**
- **4 İstasyon seçim yöntemini gerektiği gibi seçin.**

[**Kayıtlı olanlar**] : Kayıtlı servisler içinden istenen servisi seçin.

[**İstasyon listesi**] : Servis listesinden servisi seçin.

[**Manuel ayar**] : Yayın istasyonunu manuel olarak seçin. İstasyonu[**Grup**]veya[**Servis**]seçimini yaparak belirleyin.

## **5 Sinyal alınan radyoyu gerektiği gibi çalıştırın.**

● Ekrandan çalıştırma

serbest bırakın.

 $\lceil \frac{10}{2} \rceil / \lceil \frac{10}{2} \rceil$ : Dinlemekte olduğunuz servisi yeniden dinlemek için zaman kaydırma işlevini kullanın. Servisin oynatımını 10 saniye ileri veya geri atlamak için dokunun. Hızlı geri veya ileri almak için basılı tutun. [**Canlı**] : Yayınlanmakta olan servisi dinlemek için zaman kaydırmayı

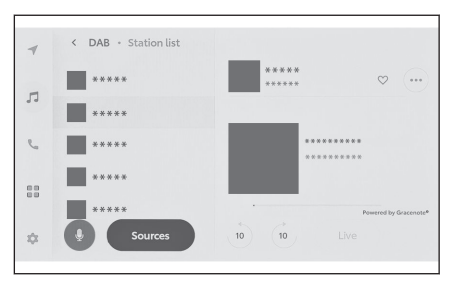

 $[\heartsuit]$ : Şu anda alınan servisi

kayıtlılar içine kaydeder. Kaydedildiğinde, iptal etmek için dokunun.

[ ••• ] : Ayarlanabilir öğeleri görüntüler.

• [**Radyo metni**] : DAB tarafından dağıtılan radyo metnini görüntüler.

Ön ayar düğmeleri veya istasyon listesi alt menüsü : Seçili servisi alır.

● Direksiyon düğmeleriyle kullanım

\*1 : Bazı modellerde

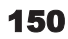

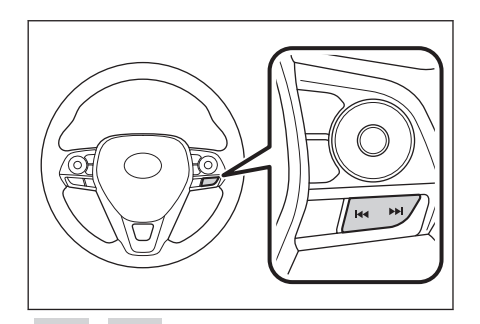

## **[ ]/[ ]düğmeleri**

**"Kayıtlı olanlar"**ekranından seçildiğinde, ön ayar düğmelerinde kayıtlı servisleri sırayla değiştirir.

**"İstasyon listesi"**ekranından seçildiğinde, istasyon listesinde gösterilen servisleri değiştirir.

**"Manuel ayar"**ekranından seçildiğinde, en iyi alım hassasiyetiyle bu konuma en yakın servisi otomatik olarak seçer.

Servisleri değiştirmek için basılı tutun. Serbest bırakıldığında, en iyi alım hassasiyetine sahip bu konuma en yakın servis otomatik olarak seçilir.

## **İlgili bilgiler**

Müzik kaynağının değiştirilmesi(S. 31)

Ses ve medya ayarlarının değiştirilmesi(S. 77)

Her kaynağın sesinin ayarlanması(S. 79)

**5**

#### **5-2. Internet radyosu**

### **İnternet radyosunun kullanımı**

FM/DAB dinlerken radyoda yayınlanan parça için şarkı adı, kapak resmi ve istasyon logosu gibi bilgiler mevcuttur. Bu bilgiler, Gracenote sunucusundan DCM veya Wi-Fi® yoluyla alınabilir ve görüntülenebilir.

İnternete DCM veya Wi-Fi® üzerinden bağlanıldığında, radyo sinyali alımı kötüleşirse yayın bağlantısı internete geçebilir. Bu, aynı yayının kesintisiz dinlenmesini sağlar.

Bu işlev bazı ülkelerde veya bölgelerde kullanılmaz.

## **BİLGİ**

- Tüm yayın istasyonları desteklenmez.
- Radyo sinyali alımı bozulduğunda internet radyosuna geçilebilir.
- İnternet radyosunu kullanırken, radyo sinyali belirli bir kesintisiz süre boyunca alındıktan sonra yayın otomatik olarak analog yayına geçer.
- İnternet radyosunu açar ve kapatır ya da ayarlarda İnternet radyosu kullanırken otomatik ve manuel arasında geçişi değiştirir.

### **İlgili bilgiler**

Ses ve medya ayarlarının değiştirilmesi(S. 77)

#### **USB flash sürücünün oynatımına ilişkin uyarılar**

USB flash sürücüyü oynatma hakkında aşağıdaki bilgilere özellikle dikkat edin.

## **BİLGİ**

- Oynatma sırasında USB flash sürücüsünün çıkarılması veya bağlı bir cihazın bağlantısının kesilmesi parazite neden olabilir.
- Bir USB flash sürücü bağlandığında ve kaynak başka bir kaynaktan USB flash sürücüye alındığında, sürücüdeki ilk dosya oynatılır. Aynı USB flash sürücü (içeriği değiştirilmeden) yeniden takılırsa, daha önce çalınan şarkıdan oynatmaya başlanır.
- Desteklenmeyen formatta bir dosyayı okumak işlemleri etkileyebilir.
- Birden çok cihazı bağlamak için bir USB hub kullanıldığında, tanınacak ilk cihaz dışındaki cihazlar kullanılamaz.

## **DİKKAT**

Güvenlik nedeniyle, sürücü sürüş sırasında USB flash sürücüyü kullanmamalıdır.

#### **UYARI**

- Aracın içinde USB flash sürücüyü bırakmayın. Aracın içi ısınabilir, bu da USB flash sürücünün arızalanmasına neden olabilir.
- Bağlı USB flash sürücünün üzerine bastırmayın veya gereksiz baskıya maruz bırakmayın. USB flash sürücü veya bağlantı noktası zarar görebilir.
- Bağlantı noktasını yabancı maddelerden uzak tutun. USB flash sürücü veya bağlantı noktası zarar görebilir.

#### ■ MP3/WMA/AAC/WAV/FLAC/ALAC/Ogg Vorbis oynatımı

MP3/WMA/AAC/WAV/FLAC/ALAC/Ogg Vorbis dosyaları bulunan bir USB flash sürücü bağlandığında, önce USB flash sürücüdeki tüm dosyalar kontrol edilir. USB flash sürücüye MP3/WMA/AAC/WAV/FLAC/ALAC/Ogg Vorbis dosyaları dışında dosyaların ve gereksiz klasörlerin yazılmaması önerilir. Bu, USB flash sürücü kontrolünün hızlı bir şekilde bitmesini sağlar.

## **BİLGİ**

MP3/WMA/AAC/WAV/FLAC/ALAC/Ogg Vorbis için pek çok ücretsiz kodlayıcı yazılımı ücretsiz olarak piyasada mevcuttur. Kodlayıcı durumuna veya dosya formatına bağlı olarak, oynatma başlangıcında ses kalitesinde bozulma veya parazit oluşabilir veya oynatma mümkün olmayabilir.

## **UYARI**

Dosyaya yanlış bir uzantı eklemeyin. Dosya içeriğiyle eşleşmeyen bir dosyaya uzantı eklemek, dosyaların yanlış tanınmasına ve oynatılmasına neden olabilir. Bu, hoparlörlere zarar verebilecek şekilde yüksek bir gürültü çıkarır.

Yanlış örnek:

● MP3 olmayan bir dosyaya ".mp3" uzantısı ekleme

## Müzik sistem Müzik sistemi

## **UYARI**

● WMA olmayan bir dosyaya ".wma" uzantısı ekleme

## **İlgili bilgiler**

Ses ve medya ayarlarının değiştirilmesi(S. 77) Kullanılabilecek medya hakkında bilgiler(S. 228) Format bilgisi(S. 228) USB flash sürücülerden oynatılabilir video veri bilgileri(S. 231) USB bellek bilgisi(S. 233)

## **USB flash sürücüde müzik dosyalarını çalma**

Müziğin keyfini çıkarmak için USB bağlantı noktasına bağlı bir USB flash sürücüde müzik dosyalarını çalın. Bir USB flash sürücü bağlandığında, kaynak seçim ekranında cihazın adının yer aldığı bir düğme görüntülenir. Bu, bazı cihazlar için görüntülenmeyebilir.

USB flash sürücüyü bağlayın.

- **1 Ana menüden[ ]öğesine dokunun.**
- **2 [Kaynaklar]öğesine dokunun.**
- **3 Cihaz adına ya da[USB]öğesine dokunun.**
- **4 [Müzik]öğesine dokunun.**

USB flash sürücü bir video dosyası içerdiğinde görüntülenir.

#### **5 Gerektiği gibi oynatılan USB flash sürücüyü çalıştırın.**

● Ekrandan çalıştırma

 $[\mathcal{X}]$ : Rastgele calmayı gerçekleştirir.

Buna her dokunulduğunda, mod, tüm dosyalar veya parçalar için rastgele çalma, rastgele çalma iptali ve o anda çalınan klasör veya albümün rastgele çalınması arasında geçiş yapar.

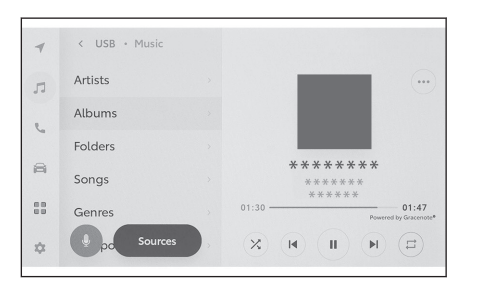

 $\lceil \cdot \rceil$  : Oynatılmakta olan dosyayı

veya parçayı en baştan çalar. Dosyanın veya parçanın başındayken, önceki dosya veya parça en baştan oynatılacaktır.

Hızlı geri almak için basılı tutun. Oynatmayı bu konumdan başlatmak için bırakın.

[  $\blacksquare$  ] : Calmayı duraklatır.

 $\blacksquare$ ]: Calar

[  $\blacktriangleright$  | ] : Dosyaları veya parçaları değiştirir.

Hızlı ileri almak için basılı tutun. Oynatmayı bu konumdan başlatmak için bırakın.

 $\lceil \square \rceil$ : Tekrar çalmayı gerçekleştirmek için dokunun.

Buna her dokunulduğunda, mod, çalmakta olan dosya veya parçayı tekrar et, o anda çalmakta olan klasör veya albümü tekrar çal ve tüm dosya veya parçaları tekrar çal şeklinde geçiş yapar.

[ ••• ] : Ayarlanabilir öğeleri görüntüler.

Alt menü listesi : Aşağıdaki koşullardan bir parça seçer.

- [**Sanatçılar**] : Sanatçı adına göre bir parça seçin.
- [**Albümler**] : Albüm adından bir parça seçin.

**5**

Müzik sistemi

Müzik sistem

- [**Klasörler**] : Klasör adından bir parça seçin.
- [**Şarkılar**] : Şarkı adından bir parça seçin.
- [**Türler**] : Türden bir parça seçin.
- [**Besteciler**] : Besteci adından bir parça seçin.
- Direksiyon düğmeleriyle kullanım

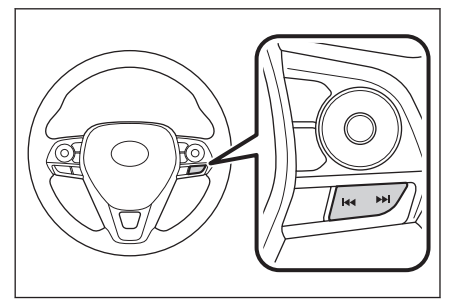

**[ ]/[ ]düğmeleri** Dosyaları veya parçaları değiştirir.

Hızlı geri veya ileri sarmak için basılı tutun. Oynatmayı bu konumdan başlatmak için bırakın.

 **İlgili bilgiler** 

Müzik kaynağının değiştirilmesi(S. 31)

USB bağlantı noktasına bağlama(S. 34)

Ses ve medya ayarlarının değiştirilmesi(S. 77)

Her kaynağın sesinin ayarlanması(S. 79)

## **USB flash sürücüde video dosyalarını oynatma**

Müzik veya videoların keyfini çıkarmak için USB bağlantı noktasına bağlı bir USB flash sürücüde video dosyalarını oynatın. Bir USB flash sürücü bağlandığında, kaynak seçim ekranında cihazın adının yer aldığı bir düğme görüntülenir. Bu, bazı cihazlar için görüntülenmeyebilir.

USB flash sürücüyü bağlayın.

- **1 Ana menüden[ ]öğesine dokunun.**
- **2 [Kaynaklar]öğesine dokunun.**
- **3 Cihaz adına ya da[USB]öğesine dokunun.**
- **4 [Video]öğesine dokunun.**

#### **5 Gerektiği gibi oynatılan USB flash sürücüyü çalıştırın.**

● Tam ekran görünümü sırasında çalışma

Çalışma düğmelerini görüntülemek için ekrana dokunun.

 $\lceil \cdot \rceil$  : Oynatılmakta olan dosyayı en baştan oynatır. Dosyanın başındayken, önceki dosya en baştan oynatılacaktır.

Videoyu hızlı geri almak için basılı tutun. Oynatmayı bu konumdan başlatmak için bırakın.

- [ $\blacksquare$ ] : Video oynatımını duraklatır.
- [ $\blacktriangleright$ ]: Videoyu oynatır.

[  $\blacksquare$  ] : Dosyaları değiştirir.

Videoyu hızlı ileri almak için basılı tutun. Oynatmayı bu konumdan başlatmak için bırakın.

Yavaş oynatma yapmak için video duraklatılırken basılı tutun.

[**Taşı**] : Çalıştırma düğmelerini taşır.

Üst üste binip videonun görülmesini zorlaştırdıklarında çalıştırma düğmelerini taşıyın.

 $\frac{37}{1}$  : Calışma ekranını görüntüler.

● Çalışma ekranından çalıştırma

Çalışma ekranını görüntülemek için[  $\frac{36}{100}$  | jöğesine tam ekran görünümünde dokunun.

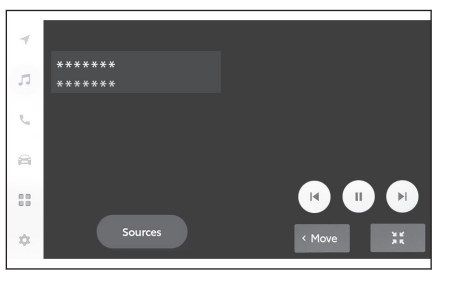

157

**5**

Müzik sistemi

Müzik sistem

 $\lceil \cdot \rceil$  : Oynatılmakta olan dosyayı en baştan oynatır. Dosyanın başındayken, önceki dosya en baştan oynatılacaktır.

Videoyu hızlı geri almak için basılı tutun. Oynatmayı bu konumdan başlatmak için bırakın.

- [ $\blacksquare$ ] : Video oynatımını duraklatır.
- [ $\blacktriangleright$ ]: Videoyu oynatır.
- [  $\blacktriangleright$  | : Dosyaları değiştirir.

Videoyu hızlı ileri almak için basılı tutun. Oynatmayı bu konumdan başlatmak için bırakın.

Yavaş oynatma yapmak için video duraklatılırken basılı tutun.

 $\parallel$  : Tam ekran görünümüne geçer.

[ ••• ] : Ayarlanabilir öğeleri görüntüler.

Alt menünün klasör adları veya dosya adları : Oynatılan dosyayı değiştirmek için bir klasör adına veya dosya adına dokunun.

● Direksiyon düğmeleriyle kullanım

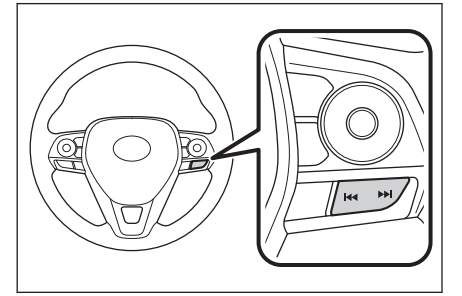

## **[ ]/[ ]düğmeleri**

Dosyaları değiştirir.

Videoyu hızlı geri veya ileri sarmak için basılı tutun. Oynatmayı bu konumdan başlatmak için bırakın.

## **İlgili bilgiler**

Müzik kaynağının değiştirilmesi(S. 31) USB bağlantı noktasına bağlama(S. 34) Ses ve medya ayarlarının değiştirilmesi(S. 77) Her kaynağın sesinin ayarlanması(S. 79) Görüntü kalitesinin ayarlanması(S. 80) Ekran modunu değiştirme(S. 81)

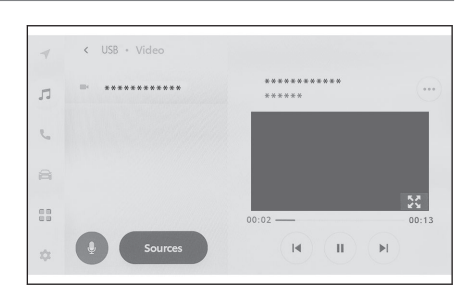

#### **5-4. iPod/iPhone çalışması**

#### **iPod/iPhone oynatma için uyarılar**

iPod/iPhone oynatma hakkında aşağıdaki bilgilere özellikle dikkat edin.

## **BİLGİ**

- Apple CarPlay bir USB kablosuyla bağlıyken bu işlev kullanılamaz.
- iPod/iPhone modundayken bağlantı noktasının yeya bağlı bir cihazın bağlantısını kesmek parazite neden olabilir.
- Birden çok cihazı bağlamak için bir USB hub kullanıldığında, tanınacak ilk cihaz dışındaki cihazlar kullanılamaz.
- iPod/iPhone bağlıyken farklı bir kaynaktan iPod/iPhone'a geçildiğinde, oynatma daha önce çalınan parçadan başlatılacaktır.\*1

## **DİKKAT**

Güvenlik nedeniyle, sürücü sürüş sırasında iPod/iPhone'u kullanmamalıdır.

#### **UYARI**

- iPod/iPhone'u araç içinde bırakmayın. Aracın içi ısınabilir, bu da iPod/iPhone'un arızalanmasına neden olabilir.
- Bağlı iPod/iPhone'un üzerine bastırmayın veya gereksiz baskıya maruz bırakmayın. iPod/ iPhone veya bağlantı noktası zarar görebilir.
- Bağlantı noktasını yabancı maddelerden uzak tutun. iPod/iPhone veya bağlantı noktası zarar görebilir.

### **İlgili bilgiler**

iPod bilgisi(S. 231)

\*1 : Bağlı cihaza bağlı olarak, işlem açıklanandan farklı olabilir.

#### **5-4. iPod/iPhone çalışması**

#### **iPod/iPhone oynatma**

USB bağlantı noktasına bağlı bir iPod/iPhone'da müzik dosyalarını çalın. Bir iPod/ iPhone bağlandığında, kaynak seçim ekranında cihazın adının yer aldığı bir düğme görüntülenir. Bu, bazı cihazlar için görüntülenmeyebilir.

**BİLGİ**

- Bağlı olan iPod/iPhone'un nesline ve modeline bağlı olarak, kapak resmi grenli görünebilir veya liste kaydırma ekranı yavaş olabilir.
- Bağlı olan iPod/iPhone'un nesline ve modeline bağlı olarak bazı işlemler mevcut olmayabilir veya farklı çalışabilir.

Bir iPod veya iPhone bağlayın.

- **1 Ana menüden[ ]öğesine dokunun.**
- **2 [Kaynaklar]öğesine dokunun.**
- **3 Cihaz adına ya da[USB'ye]dokunun.**
- **4 Gerektiği gibi çalan bir iPod/iPhone'u çalıştırın.**
	- Ekrandan çalıştırma

 $[\mathcal{X}]$ : Karışık çalmayı gerçekleştirir.

Her dokunuş karışık çalma ayarını değiştirir.\*1

[ $| \cdot |$ ] : Calmakta olan parçayı en baştan çalar. Parçanın başındayken, önceki parça en baştan çalacaktır.

Hızlı geri almak için basılı tutun. Çalmayı bu konumdan başlatmak için bırakın.

- [  $\blacksquare$  ] : Çalmayı duraklatır.
- $\lceil \cdot \cdot \rceil$ : Çalar.

[ DI ] : Parçaları değiştirir.

Hızlı ileri almak için basılı tutun. Çalmayı bu konumdan başlatmak için bırakın.

 $\lceil$   $\Box$   $\rceil$  : Tekrar çalmayı gerçekleştirir.

Her dokunuş tekrar çalma ayarını değiştirir.\*1

[ ••• ] : Ayarlanabilir öğeleri görüntüler.

Alt menü listesi : Aşağıdaki koşullardan bir parça seçer.

- [**Çalma listeleri**] : Çalma listesinden bir parça seçin.
- [**Sanatçılar**] : Sanatçı adına göre bir parça seçin.
- [**Albümler**] : Albüm adından bir parça seçin.

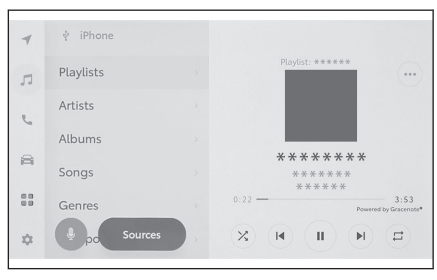

#### **5-4. iPod/iPhone çalışması**

- [**Şarkılar**] : Şarkı adından bir parça seçin.
- [**Türler**] : Türden bir parça seçin.
- [**Besteciler**] : Besteci adından bir parça seçin.
- [**Radyo**] : Radyo istasyonundan bir parça seçin.
- [**Sesli kitaplar**] : Sesli kitap adından bir parça seçin.
- [**Podcast'ler**] : Podcast adından bir parça seçin.
- Direksiyon düğmeleriyle kullanım

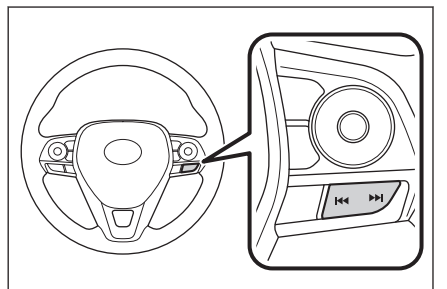

**[ ]/[ ]düğmeler**

Parçaları değiştirir.

Hızlı geri veya ileri sarmak için basılı tutun. Çalmayı bu konumdan başlatmak için bırakın.

## **İlgili bilgiler**

Müzik kaynağının değiştirilmesi(S. 31)

USB bağlantı noktasına bağlama(S. 34)

Ses ve medya ayarlarının değiştirilmesi(S. 77)

Her kaynağın sesinin ayarlanması(S. 79)

\*1 : Karışık ve tekrar çalma ayarlarının geçiş sırası bağlı cihaza göre değişir.

#### **5-5. Apple CarPlay kullanımı**

#### **Apple CarPlay oynatma uyarıları**

Apple CarPlay oynatma hakkında aşağıdaki bilgilere özellikle dikkat edin.

Bu işlev bazı ülkelerde veya bölgelerde kullanılmaz.

## **BİLGİ**

- Android Auto bağlıyken bu işlev kullanılamaz.
- Apple CarPlay USB üzerinden bağlıyken bağlı bir cihazın bağlantısını kesmek parazite neden olabilir.
- Bir Android cihaz bağlıyken farklı bir kaynak Apple CarPlay'e geçirildiğinde, oynatma daha önce oynatılan parçadan başlatılır.

## **DİKKAT**

Güvenlik nedeniyle, sürücü sürüş sırasında iPhone'u kullanmamalıdır.

## **UYARI**

- iPhone'u araç içinde bırakmayın. Aracın içi ısınabilir, bu da iPhone'un arızalanmasına neden olabilir.
- Bağlı iPhone'un üzerine bastırmayın veya gereksiz baskıya maruz bırakmayın. iPhone veya bağlantı noktası zarar görebilir.
- Bağlantı noktasını yabancı maddelerden uzak tutun. iPhone veya bağlantı noktası zarar görebilir.

### **İlgili bilgiler**

Apple CarPlay ve Android Auto'nun kullanımına ilişkin uyarılar(S. 105)

#### **5-5. Apple CarPlay kullanımı**

## **Apple CarPlay'in kullanımı**

USB bağlantı noktasına bağlı bir iPhone'da veya kablosuz olarak bağlı bir iPhone'da müzik dosyalarını çalın. Apple CarPlay bağlandığında, kaynak seçim ekranında cihazın adının yer aldığı bir düğme görüntülenir. Bu, bazı cihazlar için görüntülenmeyebilir.

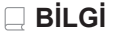

- Bağlı olan iPhone'un nesline ve modeline bağlı olarak bazı işlemler mevcut olmayabilir veya farklı çalışabilir.
- Parcanın normal sekilde çalınmaması veya sesin atlanması gibi durumlarda iOS'u en son sürüme güncelleyin. Güncelleme sorunları çözebilir.

Apple CarPlay'i bağlayın.

- **1 Ana menüden[ ]öğesine dokunun.**
- **2 [Kaynaklar]öğesine dokunun.**
- **3 [Apple CarPlay](cihaz adı) öğesine dokunun.**
- **4 Gerektiği gibi çalan Apple CarPlay'i çalıştırın.**
	- İşlemleri ekrandan yapın

 $[\mathcal{X}]$ : Karışık çalmayı gerçekleştirir.

Her dokunuş karışık çalma ayarını değiştirir.\*1

[ $| \cdot |$ ] : Çalmakta olan parçayı en baştan çalar.

Parçanın başındayken, önceki parça en baştan çalacaktır.

Hızlı geri almak için basılı tutun. Oynatmayı bu konumdan başlatmak için bırakın.

[  $\blacksquare$  ] : Çalmayı duraklatır.

 $\lceil \cdot \cdot \rceil$ : Çalar.

[  $\blacksquare$ ] : Parçaları değiştirir.

Hızlı ileri almak için basılı tutun. Oynatmayı bu konumdan başlatmak için bırakın.

 $\boxed{ \Box }$  : Tekrar çalmayı gerçekleştirir.

Tekrar çalma sırasındaki her dokunuş, tekrar ayarını değiştirir.\*1

[ ••• ] : Ayarlanabilir öğeleri görüntüler.

[**CarPlay'i açın**] : Apple CarPlay ekranını görüntüler.

● Direksiyon düğmeleriyle kullanım

\*<sup>1 :</sup> Karışık ve tekrar çalma ayarlarının geçiş sırası bağlı cihaza göre değişir.

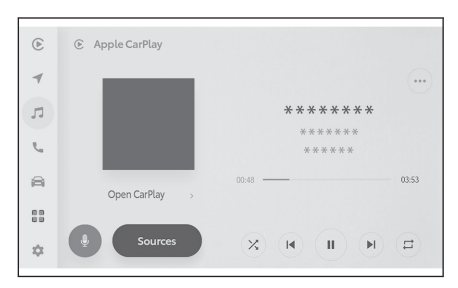

**5**

Müzik sistem Müzik sistemi

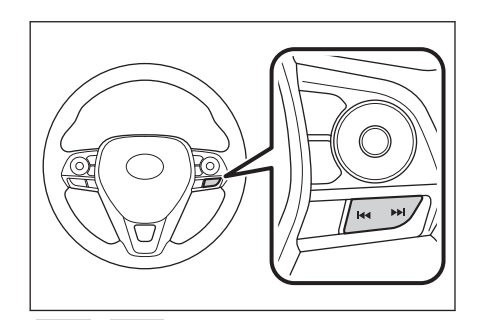

## **[ ]/[ ]düğmeleri**

Parçaları değiştirir.

Hızlı geri veya ileri sarmak için basılı tutun. Oynatmayı bu konumdan başlatmak için bırakın.

## **İlgili bilgiler**

Müzik kaynağının değiştirilmesi(S. 31)

Ses ve medya ayarlarının değiştirilmesi(S. 77)

Her kaynağın sesinin ayarlanması(S. 79)

Apple CarPlay'in kayıtsız bir akıllı telefon ile kullanımı(S. 107)

Apple CarPlay'in kayıtlı bir akıllı telefon ile kullanımı(S. 110)

Bluetooth® cihazların ayarlanması(S. 84)

## **Android Auto oynatma uyarıları**

Android Auto oynatma hakkında aşağıdaki bilgilere özellikle dikkat edin. Bu işlev bazı ülkelerde veya bölgelerde kullanılmaz.

## **BİLGİ**

- Apple CarPlay bağlıyken bu işlev kullanılamaz.
- Android Auto USB üzerinden bağlıyken bağlı bir cihazın bağlantısını kesmek parazite neden olabilir.
- Bir Android cihaz bağlıyken farklı bir kaynak Android Auto'ya geçirildiğinde, oynatma daha önce oynatılan parçadan başlatılır.

## **DİKKAT**

Güvenlik nedeniyle, sürücü sürüş sırasında Android cihazı kullanmamalıdır.

#### **UYARI**

- Android cihazı araç içinde bırakmayın. Aracın içi ısınabilir, bu da Android cihazın arızalanmasına neden olabilir.
- Bağlı Android cihazın üzerine bastırmayın veya gereksiz baskıya maruz bırakmayın. Android cihaz veya bağlantı noktası zarar görebilir.
- Bağlantı noktasını yabancı maddelerden uzak tutun. Android cihaz veya bağlantı noktası zarar görebilir.

#### **İlgili bilgiler**

Apple CarPlay ve Android Auto'nun kullanımına ilişkin uyarılar(S. 105)

**5**

## Müzik sistemi Müzik sistemi

#### **5-6. Android Auto kullanımı**

## **Android Auto'da müzik çalma**

USB bağlantı noktasına bağlı bir Android cihazda müzik dosyalarını çalın. Bir Android cihaz bağlandığında, kaynak seçim ekranında cihazın adının yer aldığı bir düğme görüntülenir. Bu, bazı cihazlar için görüntülenmeyebilir.

Android Auto'ya bağlanın.

- **1 Ana menüden[ ]öğesine dokunun.**
- **2 [Kaynaklar]öğesine dokunun.**
- **3 [Android Auto'ya (cihaz adı)]dokunun.**
- **4 Gerektiği gibi çalan Android Auto'yu çalıştırın.**
	- Ekrandan çalıştırma

 $\lceil \cdot \rceil$  : Calmakta olan parçayı en baştan çalar. Parçanın başındayken, önceki parça en baştan çalacaktır.

[  $\blacksquare$  ] : Calmayı duraklatır.

- $\blacksquare$  1: Calar.
- [  $\blacktriangleright$  | : Parçaları değiştirir.

[\*\*\*]: Ayarlanabilir öğeleri görüntüler.

[**Android Auto'yu açın**] : Android Auto ekranını görüntüler.

● Direksiyon düğmeleriyle kullanım

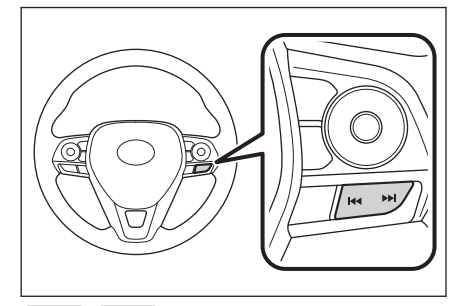

**[ ]/[ ]düğmeler** Parçaları değiştirir.

## **İlgili bilgiler**

Müzik kaynağının değiştirilmesi(S. 31) Ses ve medya ayarlarının değiştirilmesi(S. 77) Her kaynağın sesinin ayarlanması(S. 79) Android Auto'nun kullanımı(S. 113)

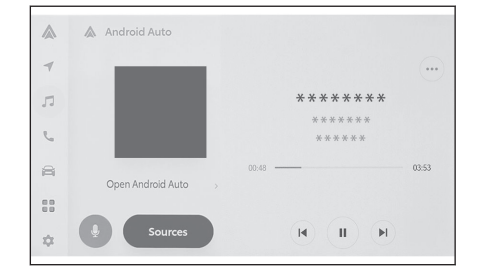

#### **5-7. Bluetooth® müzik kullanımı**

## **Bluetooth® müzik çalma uyarıları**

Bluetooth<sup>®</sup> müzik çalma hakkında aşağıdaki bilgilere özellikle dikkat edin.

## **BİLGİ**

- $\bullet$  Kullanımdan önce, cep telefonunun veya diğer Bluetooth<sup>®</sup> taşınabilir müzik çaların (bundan sonra taşınabilir cihaz olarak anılacaktır) multimedya sistemine kaydedilmesi gerekir.
- Taşınabilir cihazın modeline bağlı olarak bazı işlevlerin sınırlı olabileceğini unutmayınız.
- $\bullet$  Apple CarPlay Wi-Fi $^{\circledR}$  ile bağlıyken bu işlev kullanılamaz.
- Kablosuz bir cihazla aynı anda kullanmak, her biri için iletişimi olumsuz etkileyebilir.
- Multimedya sistemi ayarlarında Wi-Fi® işlevi etkinleştirildiğinde, Bluetooth<sup>®</sup> müziğin sesi kesilebilir.

## **DİKKAT**

- Güvenlik nedeniyle, sürücü sürüş sırasında taşınabilir cihazı kullanmamalıdır.
- Bluetooth<sup>®</sup> iletişimi için araç anteni multimedya sistemine yerleşik durumdadır. İmplante kalp pilleri, implante kardiyak resenkronizasyon tedavisi kalp pilleri veya implante kardiyoverter defibrilatörler dışında elektrikli tıbbi cihazlar kullanan kişiler, kullanımdan önce elektrik dalgalarının cihazları olumsuz etkileyip etkilemeyeceğini belirlemek için doktorlarına ve cihaz üreticisine danışmalıdır.

#### **UYARI**

- Taşınabilir cihazı araç içinde bırakmayın. Aracın içi ısınabilir, bu da taşınabilir cihazın arızalanmasına neden olabilir.
- Bağlı taşınabilir cihazın üzerine bastırmayın veya gereksiz baskıya maruz bırakmayın. Taşınabilir cihaz veya bağlantı noktası zarar görebilir.
- Bağlantı noktasını yabancı maddelerden uzak tutun. Taşınabilir cihaz veya bağlantı noktası zarar görebilir.
- Multimedya sisteminin yakınında taşınabilir cihazı kullanmayın. Çok yaklaştırmak sesin veya bağlantı kalitesinin bozulmasına neden olabilir.

## **İlgili bilgiler**

Bluetooth® bilgisi(S. 233)

Bluetooth® cihazları kullanım uyarıları(S. 88)

Multimedya sisteminden Bluetooth<sup>®</sup> cihazını kaydetme(S. 91)

Wi-Fi® ayarlarının değiştirilmesi(S. 82)

#### **5-7. Bluetooth® müzik kullanımı**

## **Bluetooth® müziğin dinlenmesi**

Taşınabilir cihaz bağlantısı ile, taşınabilir cihaz doğrudan çalıştırılmadan kullanılabilir.

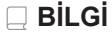

● Bağlı taşınabilir cihaza bağlı olarak aşağıdaki bilgiler görüntülenmeyebilir.

- Klasör başlığı
- Şarkı adı
- Albüm adı
- Sanatçı adı
- Çalma süresi
- Toplam süre
- Rastgele
- Tekrarlama
- Çalma/duraklatma
- Parçalar arasında gezinme
- Bağlanmış cihaza bağlı olarak aşağıdaki sorunlar oluşabilir.
	- Multimedya sisteminden işlem yapılamıyor.
	- İşlem veya ses seviyesi farklı.
	- Şarkı bilgileri veya süre gibi verilerin görüntülenmesi multimedya sistemi ile taşınabilir cihaz arasında farklılık gösterebilir.
	- Çalma durduğunda bağlantı kesilebilir.
- Uzun süre çalıyorken, ses atlayabilir.
- Bağlı durumdayken ses seviyesi taşınabilir cihaza bağlı olarak farklılık gösterebilir.

Multimedya sistemine taşınabilir bir cihaz bağlanabilir.

- **1 Ana menüden[ ]öğesine dokunun.**
- **2 [Kaynaklar]öğesine dokunun.**
- **3 Cihaz adına ya da[Bluetooth]öğesine dokunun.**
- **4 Çalan Miracast® içeriğini gerektiği gibi çalıştırın.**
	- Ekrandan çalıştırma

 $[\mathcal{X}]$ : Rastgele çalmayı gerçekleştirir.

Her dokunuş rastgele çalma ayarını değiştirir.\*1

[ $| \cdot |$  : Çalmakta olan parçayı en baştan çalar. Parçanın

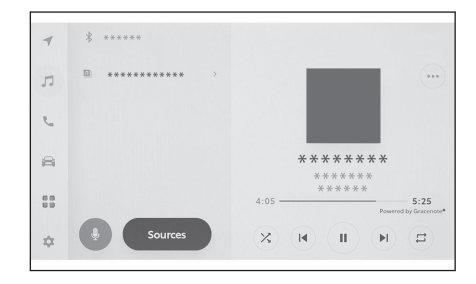

başındayken, önceki parça en baştan çalacaktır.

Hızlı geri almak için basılı tutun. Oynatmayı bu konumdan başlatmak için bırakın.

[  $\blacksquare$  ] : Calmayı duraklatmak için dokunun.

 $\mathsf{L}$   $\mathsf{L}$  : Calar.

[ $\blacksquare$ ] : Parcaları değiştirir.

Hızlı ileri almak için basılı tutun. Oynatmayı bu konumdan başlatmak için bırakın.

 $\boxed{ \Box }$  : Tekrar çalmayı gerçekleştirir.

Her dokunuş tekrar çalma ayarını değiştirir.\*1

[ ••• ] : Ayarlanabilir öğeleri görüntüler.

Alt menünün klasör adları veya parça adları : Oynatılan dosyayı değiştirmek için bir klasör adına veya parça adına dokunun.

● Direksiyon düğmeleriyle kullanım

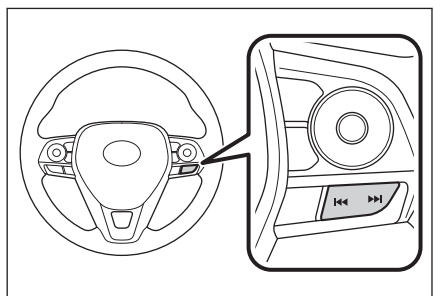

**[ ]/[ ]düğmeleri**

Parçaları değiştirir.

Hızlı geri veya ileri sarmak için basılı tutun. Oynatmayı bu konumdan başlatmak için bırakın.

## **İlgili bilgiler**

Müzik kaynağının değiştirilmesi(S. 31)

Ses ve medya ayarlarının değiştirilmesi(S. 77)

Her kaynağın sesinin ayarlanması(S. 79)

Bluetooth® cihazların ayarlanması(S. 84)

\*1 : Rastgele ve tekrar çalma ayarlarının geçiş sırası cihaz modeline göre değişir.

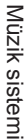

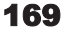

## **Miracast® oynatma uyarıları**

Miracast® oynatma hakkında aşağıdaki bilgilere özellikle dikkat edin.

## **BİLGİ**

- Cihaz Wi-Fi<sup>®</sup> (P2P modu) üzerinden bağlanır.
- Apple CarPlay Wi-Fi<sup>®</sup> ile bağlıyken bu işlev kullanılamaz.
- Bu, iyi çaba gerektiren bir işlevdir.
- Miracast<sup>®</sup>'ın görüntülenen adları cihaza bağlı olarak değişir.
- Wi-Fi® ağ bağlantısı etkinleştirildiğinde, Wi-Fi® ağ bağlantısı iletişimi ve Miracast® iletişimi birbirini etkileyebilir. Bu, görüntü bozulmasına ve sesin kesilmesine neden olabilir.

## **A DİKKAT**

Sürüş sırasında akıllı telefon veya tablet bağlamayın veya çalıştırmayın.

## **UYARI**

Akıllı telefonu veya tableti aracın içinde bırakmayın. Aracın içi ısınabilir, bu da akıllı telefonun veya tabletin arızalanmasına neden olabilir.

## **İlgili bilgiler**

Wi-Fi® cihazları kullanım uyarıları(S. 100)

Wi-Fi® ayarlarının değiştirilmesi(S. 82)

## **Miracast® uyumlu cihazların bağlanması**

Miracast®'ı destekleyen Android akıllı telefonlar ve tabletler bağlanabilir.

Kullanılan bir cihazın Miracast®'ı destekleyip desteklemediğini belirlemek için kullanım kılavuzuna ve cihazla birlikte gelen diğer belgelere bakın.

- **1 Ana menüden[ ]öğesine dokunun.**
- **2 [Kaynaklar]öğesine dokunun.**
- **3 [Miracast® ]öğesine dokunun.**
- **4 Bu, Miracast® uyumlu cihazları bağlanabilir hale getirir.**
	- Cihazın nasıl çalıştırılacağı hakkında ayrıntılı bilgi için cihazla birlikte verilen kullanım kılavuzuna bakın.
	- Bağlantı başarısız ekranı görüntüleniyorsa, bağlantı işlemini yeniden başlatın.
- **5 Cihaz adını kontrol edin ve[Tamam]öğesine dokunun.**

## **İlgili bilgiler**

Wi-Fi® ayarlarının değiştirilmesi(S. 82)

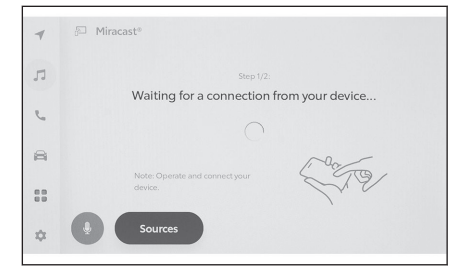

# **5**

## Müzik sistemi Müzik sistemi

## **Miracast® oynatma**

Multimedya sisteminde oynatma yoluyla akıllı telefon veya tabletten müzik ve videonun keyfini çıkarabilirsiniz.

**BİLGİ**

● Miracast<sup>®</sup> ses seviyesi bağlı cihaza bağlı olarak farklılık gösterebilir.

● Wi-Fi® bağlantısı kesildiğinde ses kesilir.

Miracast® ile uyumlu bir cihaz bağlayın.

- **1 Ana menüden[ ]öğesine dokunun.**
- **2 [Kaynaklar]öğesine dokunun.**
- **3 Şuna dokunun[Miracast®].**
- **4 Oynatılan Miracast® içeriğini gerektiği gibi çalıştırın.**
	- Tam ekran görünümü sırasında çalışma

Çalışma düğmelerini görüntülemek için ekrana dokunun.

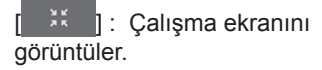

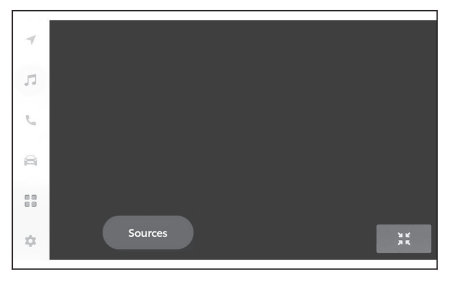

Galışma ekranından çalıştırma

dokunun.

Calışma ekranını görüntülemek için $\frac{3}{2}$ k alöğesine tam ekran görünümünde

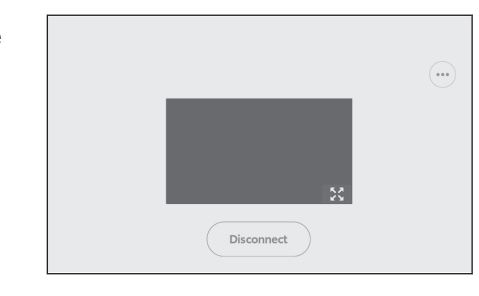

 $\begin{bmatrix} 25 \\ 1 \end{bmatrix}$ : Tam ekran görünümüne geçer.

[\*\*\*]: Ayarlanabilir öğeleri görüntüler. [**Ayır**] : Miracast® bağlantısını

kesin. Ses kesilir.

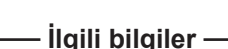

Müzik kaynağının değiştirilmesi(S. 31) Ses ve medya ayarlarının değiştirilmesi(S. 77)

Her kaynağın sesinin ayarlanması(S. 79)

Görüntü kalitesinin ayarlanması(S. 80) Ekran modunu değiştirme(S. 81)

## **6 Eller serbest aramalar**

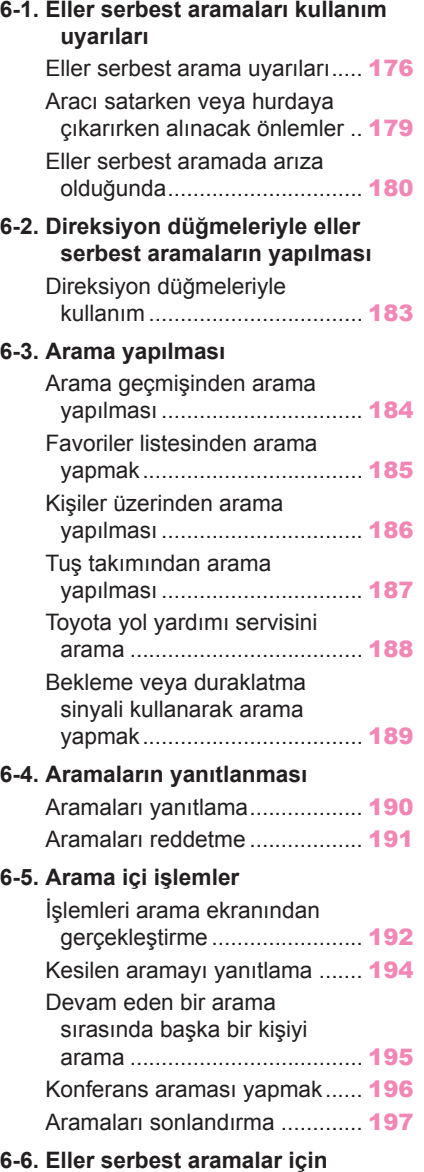

**telefonların değiştirilmesi**

Eller serbest aramalar için telefonların değiştirilmesi........ 198

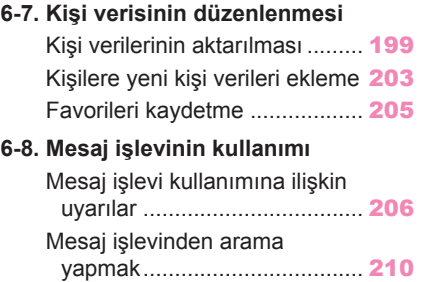

#### **6-1. Eller serbest aramaları kullanım uyarıları**

#### **Eller serbest arama uyarıları**

Sistem tarafından doğrulanmış bir Bluetooth<sup>®</sup> cep telefonu (bundan böyle "cep telefonu" olarak belirtilir) bağlandığında, cep telefonunu doğrudan çalıştırmadan arama yapmak ve aranmak için telefon işlevi kullanılabilir. Buna eller serbest arama adı verilir.

Bir cep telefonunun sisteme bağlanabilmesi için multimedya sistemi özelliklerini desteklemesi gerekir. Ancak, cep telefonu modeline bağlı olarak bazı işlevlerin sınırlı olabileceğini unutmayın.

Apple CarPlay veya Android Auto'ya bağlıyken bile, koşullara bağlı olarak Apple CarPlay veya Android Auto için eller serbest telefon ekranı görüntülenmeyebilir.

## **BİLGİ**

● Cep telefonunu eller serbest işleviyle kullanırken aşağıdaki uyarılara uyun.

- Eller serbest aramanın kullanılabilmesi için bir cep telefonunun multimedya sistemine kaydedilmesi ve Bluetooth<sup>®</sup> ile bağlanması gerekir. Eller serbest aramayı kullanmak için önce bir cep telefonunu kaydedin.
- Cep telefonunun kullanım sırasında Bluetooth® işlevini kullanabildiğinden emin olun.
- Bluetooth® müzik çalma sırasında arama yapmaya veya yanıtlamaya çalışıyorsanız, ekran görüntüsü ve çevir sesi ya da zil sesi gecikebilir.
- $\bullet$  Multimedya sisteminin tüm Bluetooth<sup>®</sup> cihazlarıyla çalışması garanti edilmez.

Cep telefonu modeline bağlı olarak aşağıdaki sorunlar oluşabilir.

- Güç düğmesi eller serbest arama sırasında kullanıldığında, aramanın bağlantısı kesilebilir.
- Arama ekranı görüntülenmeyebilir veya karşı taraf telefona yanıt vermeden önce arama ekranı görüntülenebilir.
- Numaralar arama ekranındaki sayısal tuş takımı kullanılarak girilse bile, cep telefonu hizmet sağlayıcısına bağlı olarak ton sinyali iletilmeyebilir.
- Numara çevirdikten sonra, cep telefonunda işlem yapmak gerekebilir.
- Eller serbest arama aşağıdaki durumlarda kullanılamayabilir.
	- Arama alanının dışındayken
	- Giden aramalar kısıtlandığında (örneğin, hatlar sıkışık olduğunda)
	- Acil aramalar sırasında
	- Kişi verileri cep telefonundan aktarılırken
	- Cep telefonu için arama kilidi açıldığında
	- Cep telefonu kullanımdayken (örneğin, veri aktarırken)
	- Cep telefonu arızalandığında
	- Cep telefonu bağlı olmadığında
	- Cep telefonunun pili zayıfladığında
	- Cep telefonu kapatıldığında
	- Ayarlar cep telefonunun eller serbest aramalar için kullanılmasını engellediğinde
- Multimedya sistemi ile veri iletişiminden veya kişi aktarımından eller serbest aramaya geçerken. (Geçiş yaparken, multimedya sistemi için Bluetooth<sup>®</sup> bağlantı durumu görüntülenmez)
- Cep telefonunun kendisi başka bir nedenle kullanılamadığında
- $\bullet$  Eller serbest arama ve Wi-Fi® islevi (Wi-Fi® veya Miracast®) aynı anda kullanılıyorsa, cep telefonunun Bluetooth® bağlantısı kesilebilir.

## **DİKKAT**

- Güvenlik nedeniyle, sürücü sürüş sırasında cep telefonunun kendisini kullanmamalıdır.
- İmplante edilmiş kalp pilleri, kalp ritmi düzenleyici piller veya implante kalp defibrilatörleri olan kişiler, Bluetooth® antenleri ile aralarında makul bir mesafe bırakmalıdırlar. Radyo dalgaları bu cihazların çalışmasını etkileyebilir.
- $\bullet$  Bluetooth<sup>®</sup> cihazları kullanmadan önce, implante edilmiş kalp pilleri, kardiyak senkronizasyon tedavisi kalp pilleri veya implante kalp defibrilatörleri dışında elektrikli tıbbi cihaz kullanan kişiler, tıbbi cihaz üreticisine danışarak radyo dalgalarının cihazın çalışması üzerindeki etkisi hakkında bilgi almalıdır. Radyo dalgaları, bu gibi tıbbi cihazların çalışması üzerinde beklenmedik etkiler yaratabilir.

## **UYARI**

Telefonunuzu araçta bırakmayın. Aracın içi ısınabilir, bu da cep telefonunun arızalanmasına neden olabilir.

### **İlgili bilgiler**

Bluetooth® cihazları kullanım uyarıları(S. 88)

Bluetooth® özellikleri ve uyumlu profiller(S. 90)

Multimedya sisteminden Bluetooth® cihazını kaydetme(S. 91)

#### **Arama sesi için uyarılar**

Eller serbest aramada, aracın dahili mikrofonu konuşmak için kullanılabilir. Eller serbest arama yaparken aşağıdaki bilgilere özellikle dikkat edin.

- Aramaları yanıtlarken veya aramalar sırasında konuşurken ses, ön koltukların her iki tarafındaki hoparlörlerden çıkar.
- Eller serbest sistemden bir müzik veya zil sesi çıktığında ses kesilir.

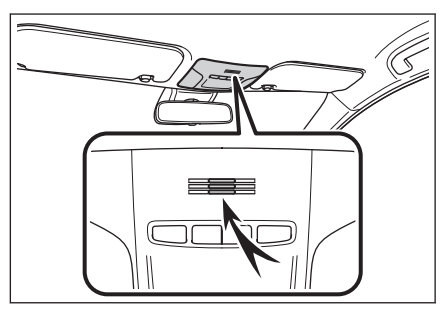

**6**

#### **6-1. Eller serbest aramaları kullanım uyarıları**

## **BİLGİ**

- Aramalar sırasında, telefonda karşı tarafla sırayla konuşun. Her iki taraf da aynı anda konuşursa, karşı tarafın ne dediğini duymak zor olabilir.
- Yanıtlayanın sesi çok yüksekse, karşı tarafın sesi aracın dışında duyulabilir veya yankılar gelebilir.
- Yüksek sesle anlaşılır konuşun.
- Aşağıdaki durumlarda, karşı tarafın sesinizi duyması zor olabilir.
	- Düzgün olmayan bir yolda araç kullanıldığında.
	- Yüksek hızlarda sürüş yaparken.
	- Tavan veya camların açıkken.
	- Klima çıkışları mikrofona doğrultulduğunda.
	- Klima fanının gürültüsü yüksek düzeydeyken.
	- Cep telefonunuzu mikrofona yaklaştırın
- Kullanılan telefon veya ağ nedeniyle ses kalitesi (parazit veya eko gibi) üzerinde olumsuz bir etki vardır.
- $\bullet$  Başka Bluetooth® cihazları aynı anda bağlanırsa, eller serbest sistem sesinde parazit oluşabilir.
- Multimedya sistemi Wi-Fi® işlevini (Wi-Fi® veya Miracast®) kullanacak şekilde ayarlanmışsa, eller serbest sistemi sesinde parazit oluşabilir.

#### **UYARI**

Mikrofona keskin nesnelerle dokunmayın veya dürtmeyin. Aksi takdirde arızaya neden olabilirsiniz.
# **Aracı satarken veya hurdaya çıkarırken alınacak önlemler**

Eller serbest sistemini kullanırken pek çok kişisel veri kaydedilir. Aracı satmadan veya hurdaya çıkarmadan önce tüm bilgileri silmeyi unutmayın.

Tüm bilgileri sıfırladıktan sonra, multimedya sistemindeki tüm veriler silinir ve fabrika ayarına döndürülür. Sıfırlama öncesi duruma döndürülemez.

# **İlgili bilgiler**

Güvenlik ayarlarının değiştirilmesi(S. 60)

**6**

# **Eller serbest aramada arıza olduğunda**

Aşağıdaki belirtilerden herhangi birini fark ederseniz, olası nedenler ve çözümler için aşağıdaki tabloya bakın ve belirtiyi yeniden kontrol edin.

#### ■ **Eller serbest aramaların kullanımı**

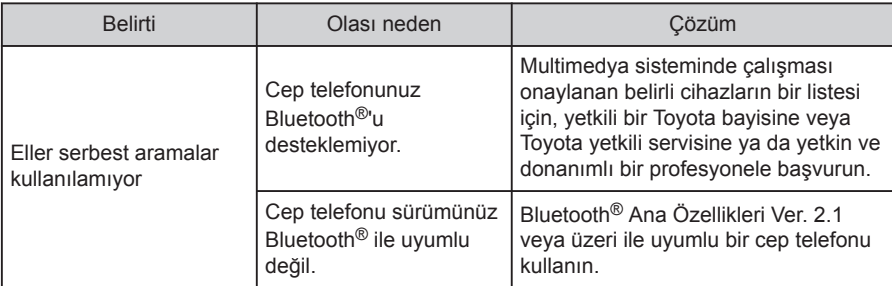

#### ■ **Cep telefonu kaydı ve bağlantısı**

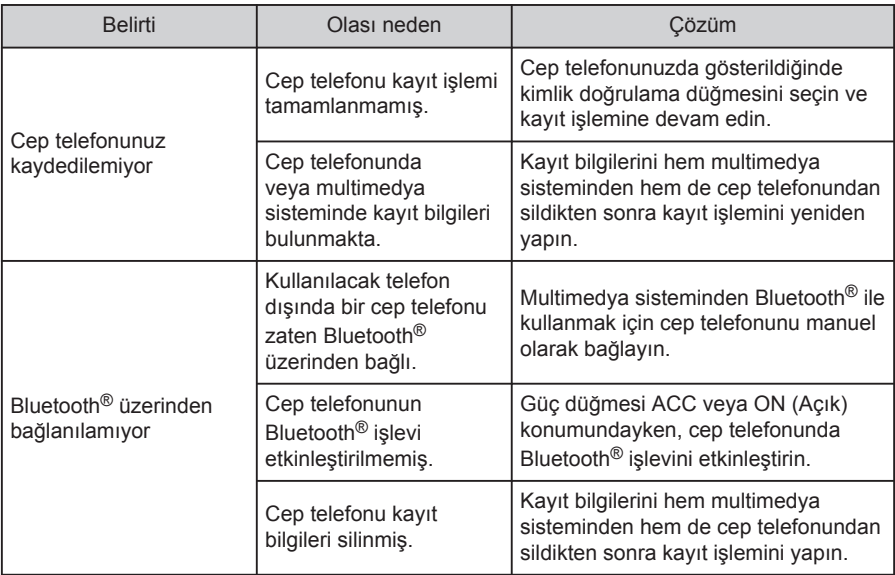

#### ■ **Arama yapma veya aramaları yanıtlama**

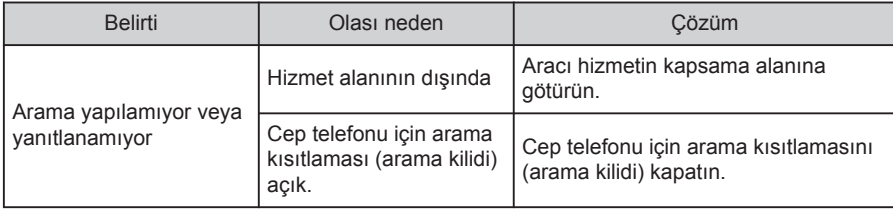

# ■ **Kişiler**

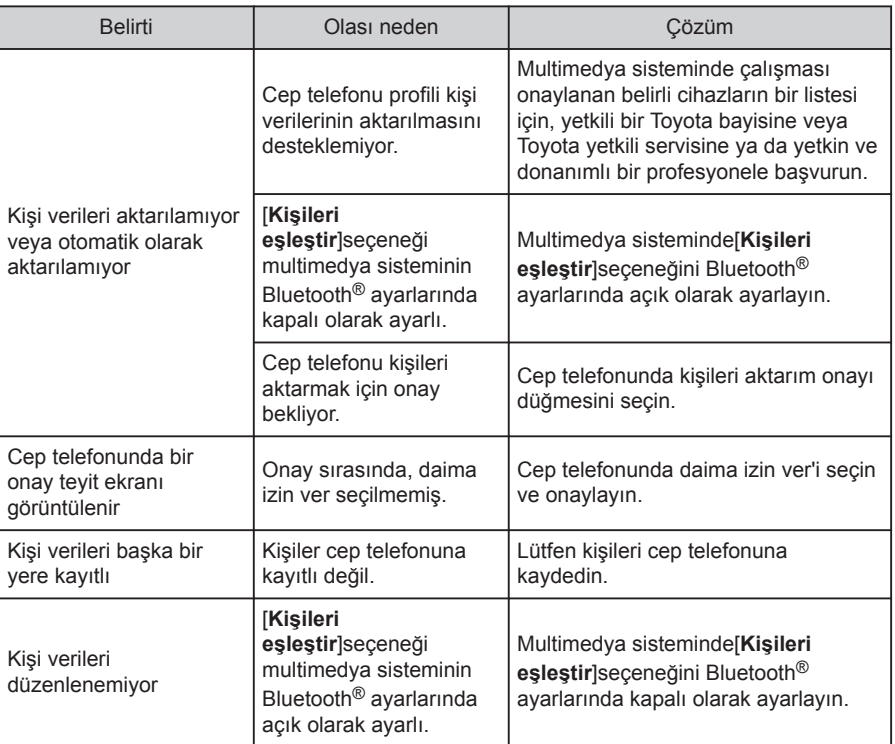

# ■ **Bluetooth® mesaj işlevini kullanırken**

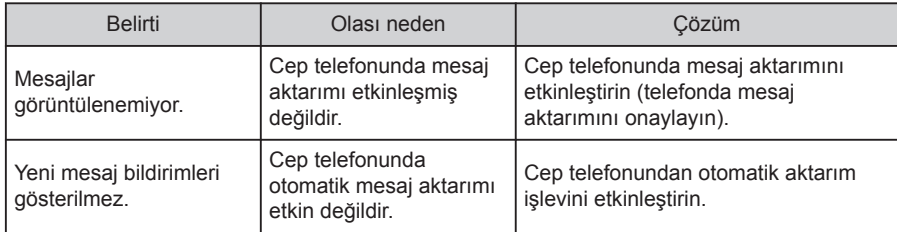

# ■ **Diğer koşullar**

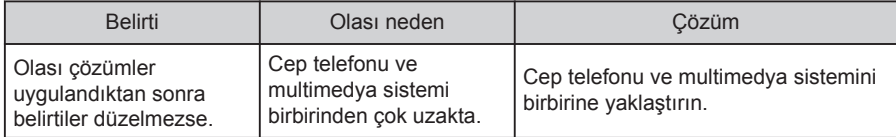

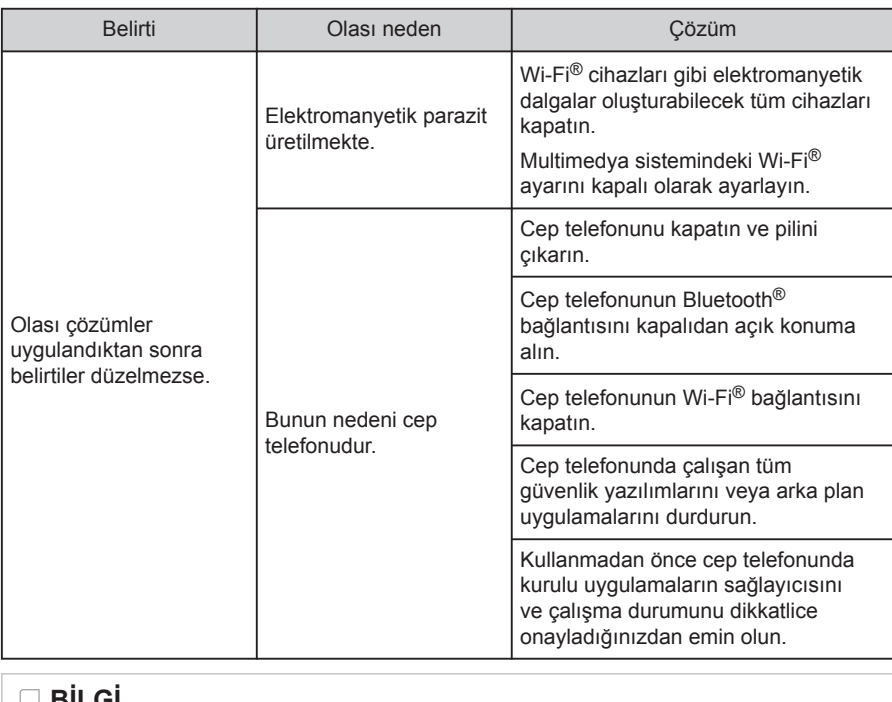

#### **BİLGİ**

Daha fazla bilgi için cep telefonuyla birlikte verilen kullanım kılavuzuna bakın.

# $\frac{1}{2}$  **ilgili bilgiler**

Bluetooth® cihazların ayarlanması(S. 84)

Multimedya sisteminden Bluetooth® cihazını kaydetme(S. 91)

Kayıtlı Bluetooth® cihazını silme(S. 94)

Wi-Fi® bağlantısının kesilmesi(S. 103)

**6-2. Direksiyon düğmeleriyle eller serbest aramaların yapılması**

# **Direksiyon düğmeleriyle kullanım**

Arama yanıtlama ve yapma gibi bazı eller serbest arama işlevleri, direksiyon düğmelerinden kullanılabilir. Direksiyon düğmesi işlevleri multimedya sisteminin durumuna bağlı olarak değişir.

**● Düğmeleri gerektiği gibi kullanın. [**+**] düğmesi**

Zil sesi veya alıcı ses seviyesini artırır.

Kesintisiz ayarlamak için basılı tutun.

#### **[-] düğmesi**

Zil sesi veya alıcı ses seviyesini azaltır.

Kesintisiz ayarlamak için basılı tutun.

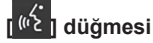

Aramalar sesli komut kullanılarak yapılabilir.

Sesli komutu bitirmek için konuşma düğmesini basılı tutun.

**[ ] düğmesi**

- Multimedya sistemi telefon ekranından başka bir ekran gösterdiğinde, geçmiş ekranını görüntüler.
- **Multimedya sistemi, telefon ekranını** $\left( \cdot \right)$ ille gösterdiğinde, bir arama yapar.
- **Multimedya sistemi, telefon ekranını** $\lbrack \bullet \rbrack$ ile göstermediğinde geçmiş ekranı gösterilir.
- Arama yaparken veya arama sırasında aramayı sonlandırır.
- Bir aramayı yanıtlarken veya arama bekleme sırasında aramayı yanıtlar.

## **BİLGİ**

- Apple CarPlay veya Android Auto bağlıyken, [ | Öğesine basarak multimedya sisteminde Apple CarPlay veya Android Auto telefon ekranını görüntüleyin.
- Apple CarPlay ve eller serbest bir telefon bağlıyken,  $\Box$  öğesine basarak Apple CarPlay veya multimedya sistemi telefon ekranını görüntüleyin. En son kullanılan işleve öncelik verilir. İkisi de kullanılmamışsa, birincil cihaza öncelik verilir.
- Android Auto ve eller serbest bir telefon bağlıyken,  $\Box$  öğesine basarak multimedya sistemi telefon ekranını görüntüleyin.
- $\bullet$  Bir arama geldiğinde, gelen cep telefonunun ekranını görüntülemek için aramayı  $\blacksquare$ ile yanıtlayın (eller serbest telefon, Apple CarPlay veya Android Auto).

#### **İlgili bilgiler**

Sesli kontrol sistemi(S. 37)

Apple CarPlay ve Android Auto'nun kullanımına ilişkin uyarılar(S. 105)

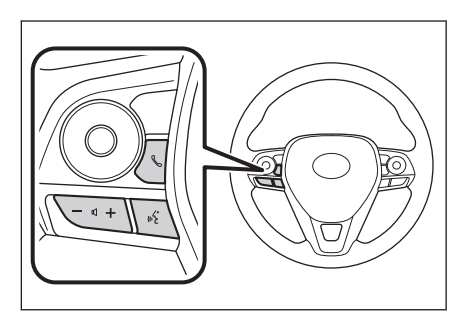

#### **6-3. Arama yapılması**

#### **Arama geçmişinden arama yapılması**

Arama geçmişine giden veya gelen arama olarak kaydedilmiş telefon numaraları aranabilir.

- **1 Ana menüden[ ]öğesine dokunun.**
- **2 [Son kullanılanlar]öğesine dokunun.**
- **3 Kişiyi seçin.**

Kişiye kayıtlı olmayan telefon numaraları oldukları gibi görüntülenecektir.

**4 İstediğiniz telefon numarasına dokunun.**

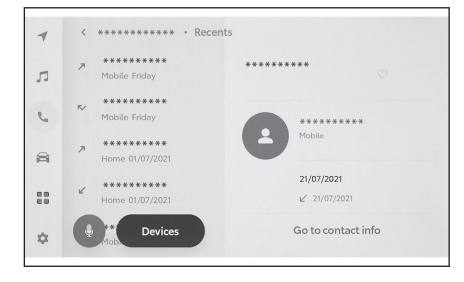

# **BİLGİ**

- Arama geçmişindeki en son 100 giriş gösterilir. Arama geçmişi 100 girişi aşarsa, geçmiş öğeleri en eskisinden başlayarak otomatik olarak silinir.
- Giden arama geçmişi, koşullara bağlı olarak aşağıdaki gibi kaydedilir.
	- Arama, kişilerde kayıtlı bir telefon numarasına veya navigasyon sistemine yapıldıysa, varsa ad ve resim verileri de kaydedilir.
	- Aynı telefon numarasına birden fazla arama yapıldığında, kişinin adından sonra arama sayısı görüntülenecektir.
- Gelen arama geçmişi, koşullara bağlı olarak aşağıdaki gibi kaydedilir.
	- Arama, kişilerde kayıtlı bir telefon numarasından alındıysa, varsa ad ve resim verileri de kaydedilir.
	- Aynı telefon numarasından birden fazla arama alındıysa, tümü kaydedilir.
	- Cevapsız aramalar ve reddedilen aramalar da kaydedilir.
	- Karşı taraf arayan kimliğini desteklemiyorsa, arama**"Bilinmeyen"**şeklinde kaydedilir.
- Beklemeye alınan aramalar da arama geçmişine kaydedilir.
- Cep telefonunun modeline bağlı olarak uluslararası aramalar yapmak mümkün olmayabilir.

# **Favoriler listesinden arama yapmak**

Kişilerinizi favorilerinize ekleyerek favoriler listenizden arama yapın.

- **1 Ana menüden[ ]öğesine dokunun.**
- **2 [Favoriler]öğesine dokunun.**
- **3 Favoriler listenizden aramak istediğiniz kişiyi seçin.**
- **4 İstediğiniz telefon numarasına dokunun.**

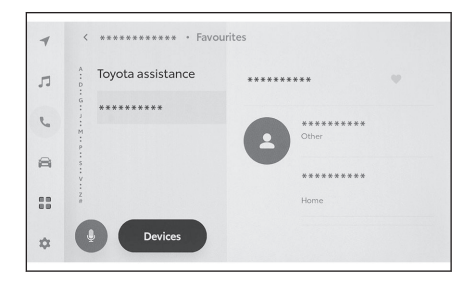

# **BİLGİ**

- [**Kişileri eşleştir**]AÇIK iken, cep telefonu favorileri otomatik olarak multimedya sistemine aktarılır.
- Cep telefonu modeline bağlı olarak, favoriler aktarılamaz.
- Favori verileri, multimedya sistemindeki kişilere kayıtlı verilerden de kaydedilebilir.

# **İlgili bilgiler**

Kişi verilerinin aktarılması(S. 199)

#### **6-3. Arama yapılması**

#### **Kişiler üzerinden arama yapılması**

Multimedya sistemine kayıtlı kişilerden arama yapılabilir.

- **1 Ana menüden[ ]öğesine dokunun.**
- **2 [Kişiler]öğesine dokunun.**
- **3 Bir kişi seçin.**
- **4 İstediğiniz telefon numarasına dokunun.**

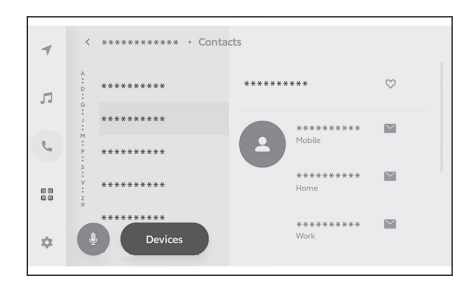

# **BİLGİ**

- Ekranda[**Kişileri eşleştir**]düğmesi görüntülenirse, buna dokunmak cep telefonunun kişi verilerini multimedya sistemine aktarır.
- Hiçbir kişi verisi kaydedilmemişse, kişi verilerinin multimedya sistemine aktarılması veya eklenmesi gerekir.
- Kullanılan her eller serbest telefonun kişi verileri multimedya sisteminde görüntülenir. İki cep telefonu bağlıysa ve eller serbest arama için kullanılan telefon değiştirilirse, kişi verileri de değiştirilir.

#### **İlgili bilgiler**

Kişi verilerinin aktarılması(S. 199)

Kişilere yeni kişi verileri ekleme(S. 203)

## **Tuş takımından arama yapılması**

Arama yapmak için tuş takımına telefon numarasını girin.

- **1 Ana menüden[ ]öğesine dokunun.**
- **2 [Tuş takımı]öğesine dokunun.**
- **3 Telefon numarasını girin.**
- **4 Şuna dokunun[ ]veya [ ] direksiyon simidi düğmesine basın.** Aramalar, menüde görüntülenen bir kişiye dokunarak da yapılabilir.

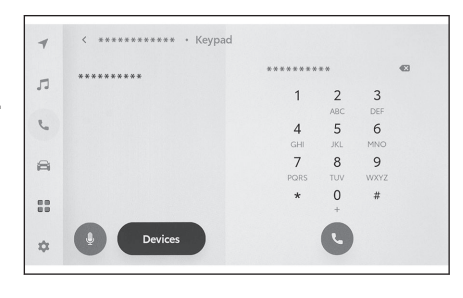

# **BİLGİ**

Cep telefonu modeline bağlı olarak, cep telefonunda ek işlemler yapmak gerekebilir.

# **İlgili bilgiler**

Direksiyon düğmeleriyle kullanım(S. 183)

#### **6-3. Arama yapılması**

## **Toyota yol yardımı servisini arama**

Toyota yol yardımı servisi favoriler listesinden aranabilir. Arama, Toyota yol yardımı servisinin kullanımını destekleyen bir ülkeden yapılmalıdır. Bu işlevi kullanabilmek için ülkenin kayıtlı olması gerekir.

Bu işlev bazı ülkelerde veya bölgelerde kullanılmaz.

- **1 Ana menüden[ ]öğesine dokunun.**
- **2 [Favoriler ]öğesine dokunun.**
- **3 Favoriler listesinde[Toyota yardımı]öğesine dokunun.**
- **4 Telefon numarasına dokunun.**

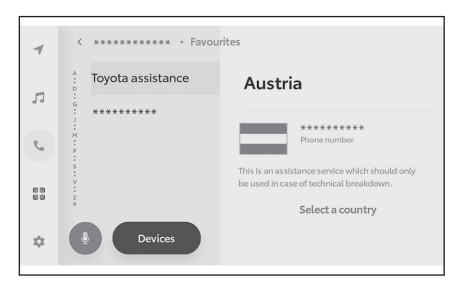

#### **Toyota yardımına ülkeyi kaydetmek**\*1

Toyota yol yardımı hizmetini kullanabilmek için ülkenin Toyota yardımına kayıtlı olması gerekir.

- **1 Ana menüden[ ]öğesine dokunun.**
- **2 [Favoriler]öğesine dokunun.**
- **3 Favoriler listesinde[Toyota yardımı]öğesine dokunun.**
- **4 [Bir ülke seç]öğesine dokunun.**
- **5 Ülkeyi seçin.**
- **6 [Tamam]öğesine dokunun.**

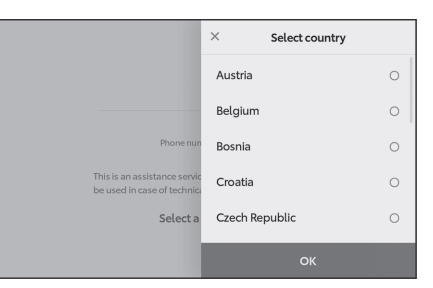

\*1 : Navigasyon işleviyle

## **Bekleme veya duraklatma sinyali kullanarak arama yapmak**

Bekleme (w) veya duraklatma (p) sinyallerini içeren numaralar aranabilir. Bekleme (w) veya duraklatma (p) sinyalini takip eden numaraların iletimi yaklaşık 2 saniye süreyle askıya alınır veya durdurulur.

- Bekleme (w) sinyali numaranın iletimini askıya alır. İletim, bir sonraki bekleme (w) veya duraklatma (p) sinyaline kadar kullanıcı tarafından yapılan bir işlemden sonra devam eder.
- Bir duraklatma (p) sinyali, numaranın iletimini yaklaşık 2 saniye durdurur.
- **1 Ana menüden[ ]öğesine dokunun.**
- **2 [Kişiler]öğesine dokunun.**
- **3 Kişiyi seçin.**
- **4**
- **5 Telefon numarası bekleme (w)**

#### **sinyali içeriyorsa şunu seçin[ ].**

 $\left[\leftarrow\right]$ dokunulduğunda, bekleme (w) sinyali ile askıya alınan numara, bir sonraki bekleme (w) veya duraklatma (p) sinyaline kadar iletimi sürdürür.

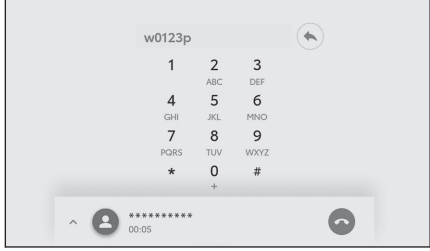

# **6**

## **BİLGİ**

- Cep telefonunun modeline bağlı olarak, cep telefonu ekranında bekleme sinyali virgül (,) ve duraklatma sinyali ise noktalı virgül (;) olarak görüntülenebilir.
- Bu işlev uluslararası aramalar yapmak için kullanılır.
- Ayırma sesleri, telesekreter ya da banka telefon servisi gibi telefon tabanlı bir servisin otomatik çalışması istendiğinde kullanılabilir. Kişi listesine bekleme(w) veya duraklatma(p) sinyalleri içeren bir telefon numarası kaydedilebilir.

#### **6-4. Aramaların yanıtlanması**

#### **Aramaları yanıtlama**

Bir arama geldiğinde, bir zil sesi çalar ve gelen arama ekranı veya gelen arama bildirimi görüntülenir.

- **● Aşağıdakilerden birini yaparak aramayı yanıtlayın.**
	- $\bullet$  Suna dokunun $[\bullet]$ l
	- Direksiyon üzerindeki [ **bel** düğmesine basın.
	- Telefonu sesli kontrol sistemiyle yanıtlamak için sesli komut verin.

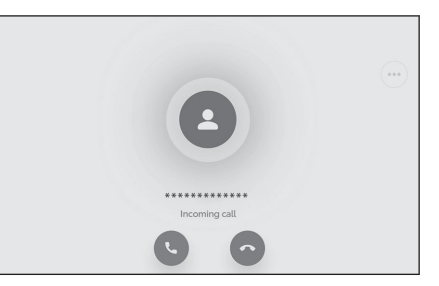

## **BİLGİ**

- Çevresel izleme ekranı görüntülenirken gelen arama ekranı görüntülenmez. Gelen arama bildirimi yalnızca zil sesiyle sağlanır.
- Gelen bir arama sırasında, eller serbest aramadan gelenler dışındaki tüm sesler sessize alınır. Ancak, eller serbest aramadan daha yüksek önceliğe sahip sesli yönlendirme sessize alınmaz.
- Multimedya sisteminde cep telefonu zil sesi ayarlanmış olsa bile, multimedya sistemi cep telefonu ayarlarına bağlı olarak farklı bir zil sesi verebilir.
- Sürüş modu gibi cep telefonu ayarlarına bağlı olarak, aramaları alamayabilirsiniz.
- Cep telefonu modeline bağlı olarak, aşağıdakiler oluşabilir.
	- Zil sesi hem araç hoparlörlerinden hem de cep telefonundan duyulabilir.
	- Bir arama aldığınızda, arayanın telefon numarası görüntülenmeyebilir.
	- Doğrudan cep telefonu kullanılarak bir arama alındıysa veya cep telefonu aramaları otomatik olarak yanıtlayacak şekilde ayarlanmışsa, arama cep telefonunda kalabilir.
	- Cep telefonu veri iletirken gelen bir arama varsa, gelen arama ekranı multimedya sisteminde görüntülenmeyebilir ve zil sesi gelmeyebilir.
- Cep telefonu otomatik kişi veri aktarımını (PBAP) destekliyor, kişilerdeki görüntü verileri aktarılmış ve[**Kişi resimlerini görüntüle**]açık olarak ayarlanırsa, bir arama alındığında kişinin resmi telefon numarasının yanında gösterilir.
- Multimedya sistemindeki zil sesi ayarı, cep telefonu zil sesi dışında bir şeye ayarlanmışsa, cep telefonu sessiz (titreşim) moduna alınmış veya zil sesi silinmiş olsa bile, multimedya sistemine kaydedilmiş zil sesi duyulur.
- Cep telefonu ayarlarında reddedilmeye ayarlanmış bir telefon numarasından arama geldiğinde arama reddedilir.

## **İlgili bilgiler**

Sistemi sesli kontrol ile çalıştırma(S. 35)

Bluetooth® cihazların ayarlanması(S. 84)

Direksiyon düğmeleriyle kullanım(S. 183)

#### **6-4. Aramaların yanıtlanması**

# **Aramaları reddetme**

Multimedya sisteminde, aramalar çeşitli yöntemler kullanılarak reddedilebilir.

- **● Arama geldiğinde, aramayı reddetmek için aşağıdaki işlemlerden birini gerçekleştirin.**
	- Şuna dokunun[ <sup>●</sup>].
	- Cep telefonunu doğrudan kullanın.
	- Sesli kontrol sistemiyle aramayı reddetmek için sesli komut verin.

# **BİLGİ**

Cep telefonu ayarlarında reddedilmeye ayarlanmış bir telefon numarasından arama geldiğinde arama reddedilir.

# **İlgili bilgiler**

Sistemi sesli kontrol ile çalıştırma(S. 35)

Direksiyon düğmeleriyle kullanım(S. 183)

Eller serbest aramalar

## **İşlemleri arama ekranından gerçekleştirme**

Arama sırasında, arama ekranından çeşitli işlemler gerçekleştirilebilir.

 $\lceil \frac{1}{2} \rceil$  : Karşı tarafın konuşulan sesi duymaması için iletilen sesi kesin. Sessize alma sırasında düğme maviye döner.

İptal etmek için düğmeye tekrar dokunun.

Karşı tarafın ne dediğini duyabileceksiniz.

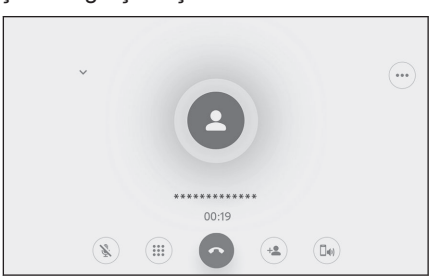

[ $\equiv$ ] : Tuş takımı ekranını görüntüler. Tuş

takımı ekranı görüntülenirken arama ekranı küçük olarak görüntülenir.

[  $\bigcirc$  ] : Arama sırasında telefonu kapatın.

 $\lceil \frac{4}{3} \rceil$ : Başka bir kişiyi aramak için alt menüde kişi listesini görüntüleyin.

● Arama sırasında telefon numarasına dokunarak başka bir kişiyi arayabilirsiniz.

 $\lceil$   $\lfloor \frac{n}{n} \rfloor$  : Cep telefonu ve multimedya sistemi arasında bir aramanın değiştirilmesine izin verir. Cep telefonu araması sırasında düğme maviye dönüşür.

 $\lceil$ [ $\vert \cdot \vert$ ] : Bekleyen aramayı iptal edin. Yalnızca beklemede görüntülenir.

- $\mathsf{I} \vee \mathsf{I}$ : Reduce the call screen.
- $\lceil \bigwedge \rceil$ : Display the call screen in the main area.
- ["] : Seçenek ekranını görüntüler.

Aşağıdaki işlemler seçenek ekranında yapılabilir.

- [**İlet**] : İletim ses seviyesini ayarlar. İletim ses seviyesinin değiştirilmesi ses kalitesinin bozulmasına neden olabilir.
- [**Navigasyon**] \*1 : Navigasyon sistemi sesli yönlendirmesinin sesini keser. Devre dışı bırakmak

için[**Navigasyon**]seçeneğini kapatın.

● [**Beklemede**] : Aramayı geçici olarak beklemeye alır.

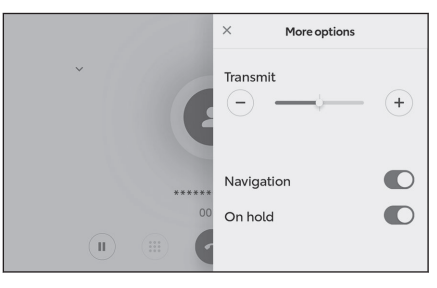

Devre dışı bırakmak için[**Beklemede**]seçeneğini kapatın. Cep telefonu modeline bağlı olarak, aramaları beklemeye almak mümkün olmayabilir.

 $\bullet$  [  $\times$  ] : Arama ekranına döner. Bir arama beklemedeyken arama ekranına dönülürse, seçenek ekranı tekrar görüntülenerek bekletilen arama sürdürülebilir.

\*<sup>1 :</sup> Navigasyon işlevli

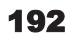

# **BİLGİ**

- Multimedya sisteminin durumuna bağlı olarak, arama ekranı küçültülebilir veya görüntülenmeyebilir.
- $\bullet$  Cep telefonu modeline bağlı olarak aramaların değiştirilmesi mümkün olmayabilir.
- Sürüş sırasında aramalar eller serbest sisteminden cep telefonuna geçirilemez. Cep telefonu modeline bağlı olarak aramaların değiştirilmesi mümkün olmayabilir.
- Konuştuğunuz cep telefonu multimedya sistemine eller serbest telefon olarak bağlıysa meşgul ekranı görüntülenir. Cep telefonu modeline bağlı olarak, arama bir cep telefonu veya multimedya sisteminden olabilir.
- Eller serbest bir telefonla bir arama sırasında güç düğmesini çalıştırırsanız, cep telefonu modeline bağlı olarak arama kesilebilir veya cep telefonunda devam edilebilir. Cep telefonunuzda devam etmek istiyorsanız, cep telefonunuzu çalıştırmanız gerekebilir.

#### **İlgili bilgiler**

Direksiyon düğmeleriyle kullanım(S. 183)

#### **Kesilen aramayı yanıtlama**

Devam eden bir arama sırasında başka bir taraftan ikinci bir arama alırsanız, her iki aramayı da yanıtlamak için arama bekletme kullanılabilir. İkinci bir arama alındığında, ekranın üst kısmında bir gelen arama bildirimi görüntülenir.

#### **BİLGİ**

- Cep telefonu servis sağlayıcınızla bir arama bekletme sözleşmeniz olmalıdır.
- Cep telefonu HFP Ver 1.5 veya üzerini desteklemiyorsa, arama bekletme kullanılamaz.
- Cep telefonu modeli ve abonelik ayrıntılarına bağlı olarak, bu işlevi kullanmak mümkün olmayabilir.

#### **● İkinci bir arama alındığında,**

# **ekranda[ ]öğesine dokunun veya direksiyondaki [ ] düğmesine**

**basın.**

İkinci aramayı yanıtlamak önceki aramayı beklemeye alır.

Arayan kişi[**Aramaları değiştir**]öğesine her dokunulduğunda değişir.

# **İlgili bilgiler**

Direksiyon düğmeleriyle kullanım(S. 183)

#### **İkinci aramaları reddetme**

Başka bir arama sırasında ikinci bir arama geldiğinde, bekleyen arama reddedilebilir.

İkinci bir arama alındığında,[ [ ]öğesine dokunun.

# **BİLGİ**

Cep telefonu modeline bağlı olarak, her iki arama da kesilebilir. Cep telefonuyla birlikte verilen kullanım kılavuzuna bakın.

## **İlgili bilgiler**

Direksiyon düğmeleriyle kullanım(S. 183)

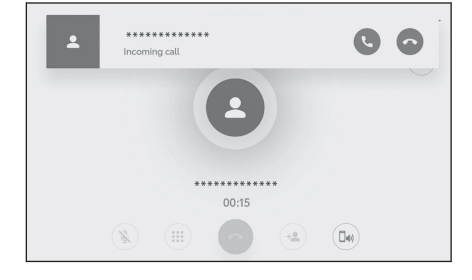

# **Devam eden bir arama sırasında başka bir kişiyi arama**

Devam eden bir arama sırasında yeni bir kişiyi arayabilirsiniz.

- **1 Aramada ekranında[ ]öğesine dokunun.**
- **2 Kişiyi seçin.**
- **3 Telefon numarasını seçin.** Bu işlev, bir arama sırasında karşı tarafı beklemeye alır.

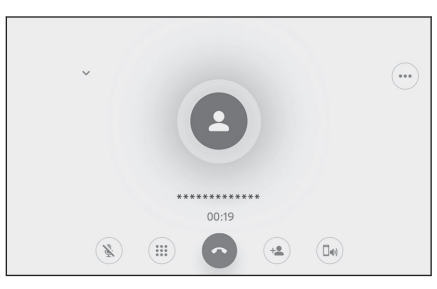

# **BİLGİ**

- Cep telefonu servis sağlayıcınızla bir arama bekletme sözleşmeniz olmalıdır.
- Cep telefonu HFP Ver 1.5 veya üzerini desteklemiyorsa, arama bekletme kullanılamaz.
- Cep telefonu modeli ve abonelik ayrıntılarına bağlı olarak, bu işlevi kullanmak mümkün olmayabilir.

## **Konferans araması yapmak**

Bir arama beklemedeyken başka bir kişiyle konuşurken beklemedeki kişiyi ekleyin.

**● Üçüncü tarafla yapılan arama sırasında[Aramaları birleştir]öğesine dokunun.**

Beklemedeki aramalar beklemeden çıkarılır ve bir konferans aramasına geçilir.

#### **BİLGİ**

- Cep telefonu hizmet sağlayıcısından konferans aramaları için abonelik satın alınmalıdır.
- Cep telefonu modeli ve abonelik ayrıntılarına bağlı olarak, bu işlevi kullanmak mümkün olmayabilir.
- Konferans araması sona erdiğinde, konferans aramasındaki tüm üyeleriyle arama sona erer.

# **Aramaları sonlandırma**

Eller serbest aramayı sonlandırmak için çeşitli yöntemler mevcuttur.

# **● Arama sırasında aşağıdaki işlemlerden herhangi birini yapın.**

- Direksiyon üzerindeki [ | | düğmesine basın. Düğme basılı tutulursa, beklemedeki aramalar da dahil olmak üzere tüm aramalar sona erer.
- Arama yaparken ya da aramada ekranında[ ? ]öğesine dokunun.
- Aramayı sonlandırmak için cep telefonunu çalıştırın.

# **İlgili bilgiler**

Direksiyon düğmeleriyle kullanım(S. 183)

#### **6-6. Eller serbest aramalar için telefonların değiştirilmesi**

## **Eller serbest aramalar için telefonların değiştirilmesi**

İki cep telefonu eller serbest telefon olarak bağlıysa, her cep telefonu kullanılabilir. Eller serbest telefonlar, hangi cep telefonunun kullanılacağını belirleme özelliği sunar. Eller serbest telefon ekranı, kişiler ve geçmiş gibi seçili cep telefonu verilerini görüntüler. Gelen aramalar gibi işlevler seçilmemiş cep telefonuyla da kullanılabilir. İki cep telefonunu eller serbest telefon olarak bağlamak için bir sürücü kaydetmek ve ayarlamak gerekir.

- **1 Ana menüden[ ]öğesine dokunun.**
- **2 [Cihazlar]öğesine dokunun.**
- **3 Kullanmak istediğiniz cep telefonunu seçin.**

Aramada olan, arama alan veya arama yapan bir cep telefonu seçilemez.

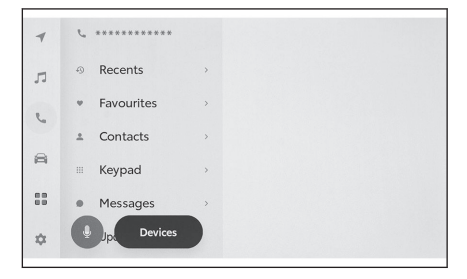

## **BİLGİ**

- Eller serbest telefon ekranı dışındaki bir ekrandan arama yapıyorsanız, arama birincil cihaz olarak konulur.
- Cihazlardan birini kullanarak eller serbest arama yapıyorsanız, diğer cihazdan arama yapılamaz.
- Eller serbest telefonlardan herhangi biri tarafından eller serbest arama yapıldığında ve gelen bir arama başka bir eller serbest telefon tarafından yanıtlandığında, ilk aramanın bağlantısı kesilir.
- Seçili olmayan cep telefonunda aşağıdaki işlevler de mevcuttur.
	- Telefon gelen arama işlevi
	- Mesaj alma ve gönderme işlevleri (bir mesaj alırken)
- Cep telefonu değiştirilse bile birincil cihaz mutlaka değiştirilmez.

# **İlgili bilgiler**

Bir kullanıcı profili kaydetme(S. 44)

Bir kullanıcı profilini değiştirme ve kaydetme(S. 50)

Bluetooth® cihazının birincil cihaz olarak ayarlanması(S. 98)

## **Kişi verilerinin aktarılması**

Bağlı her cep telefonu için en fazla 5.000 kişi kaydedilebilir. Yalnızca bağlı cep telefonuyla alakalı kişiler görüntülenebilir. Kişilerde, her kişi için en fazla 4 telefon numarası kaydedilebilir. Kişiler, bağlı olan her telefon için yönetilir.

Bu işlev yalnızca manuel kişi verisi aktarımını (OPP) veya otomatik kişi verisi aktarımını (PBAP) destekleyen cep telefonlarıyla kullanılabilir. Bunlardan herhangi birini destekleyip desteklemediğini belirlemek için bağlı cep telefonunun birlikte verilen kullanım kılavuzuna veya uyumlu profillerine bakın.

Kişileri (PBAP) otomatik olarak aktarmak için[**Kişileri eşleştir**]seçeneğini Bluetooth<sup>®</sup> ayarlarında açmalısınız.

# **BİLGİ**

● Kişi verileri aktarılırken, her veri aşağıdaki kısıtlamalara tabidir.

- Tek bir kişi için beş veya daha fazla telefon numarası kaydedildiğinde, tüm telefon numaraları multimedya sistemine aynı ada sahip birden fazla kişi olarak kaydedilecektir.
- Ad, telefon numarasıyla aynı anda aktarılır. Modele bağlı olarak, kanji ve semboller aktarılamayabilir veya tüm karakterler aktarılamayabilir. Ayrıca aktarılsa bile, doğru görüntülenmeyebilir.
- Tipik olarak, gizli bellek okunmaz. (Cep telefonu özelliklerine bağlı olarak bazı durumlarda bu mümkündür)
- Cep telefonuna kayıtlı grup adları aktarılmaz.
- Multimedya sistemindeki kişiler içinde gösterilen telefon numarası türü, kaynak cihazdan alınan bilgilere göre otomatik olarak atanır. Ancak, cep telefonu modeline ve kullanım ortamına bağlı olarak, simgelerin tümü aynı olabilir.
- Manuel kişi listesi aktarımını (OPP) desteklemeyen telefonlar, kişi aktarımını kullanarak kişi ekleyemez.
- Toplu aktarımı destekleyen cep telefonu modelleri, kişi verilerini aktarırken aşağıdaki özelliklere sahiptir.
	- Aktarım 10 dakika kadar sürebilir.
	- Kişi listesi aktarım ekranı görüntüleniyor olsa bile, başka bir ekrana geçmek mümkündür. Bu durumda, kişi listesi aktarımı devam edecektir.
- Olaylar, kişi listesi aktarımı sırasında aşağıdaki şekilde işlenecektir.
	- Manuel kişi listesi aktarımı (OPP) sırasında bir arama alınırsa, arama cep telefonunun kendisine alınacaktır. Manuel aktarım sırasında dahili cihazdan arama yapılamaz.
	- Cep telefonu, otomatik kişi listesi aktarımını (PBAP) ve manuel kişi listesi aktarımını (OPP) desteklemiyorsa, kişi verileri Bluetooth® kullanılarak aktarılamaz. Kişi verilerinin bir USB flash sürücü kullanılarak aktarılabileceğini dikkate alın.
	- Güç düğmesi kişi listesi aktarımı sırasında kapatılırsa, aktarım iptal edilir. Bu durumda, hybrid sistemİ çalıştırın ve aktarım işlemlerini tekrar gerçekleştirin.
- Aşağıdaki durumlarda, aktarılmakta olan kişi verileri kaydedilmez. (Aktarılan verilerin bazıları da kaydedilmez.)
	- Multimedya sisteminin bellek kapasitesi nedeniyle otomatik aktarım (PBAP) yarıda kaldığında.

#### **6-7. Kişi verisinin düzenlenmesi**

- Otomatik aktarım (PBAP) bir şekilde kesildiğinde.
- Multimedya sistemindeki kişi verileri cep telefonuna aktarılamaz.
- $\bullet$  Kişi listesi aktarımı sırasında Bluetooth® ses bağlantısı kesilebilir. Aktarım tamamlandığında yeniden bağlanır. (Bazı modeller için yeniden bağlanma mümkün olmayabilir)
- Aktarım yaparken, multimedya sisteminin başlatıldığından emin olun.
- Otomatik kişi verileri aktarımı (PBAP) işlevi, kişilerin, favorilerin ve geçmişin multimedya sistemine aktarılmasını sağlar. Bazı cep telefonu modelleri favorilerin aktarılmasına izin vermez.
- Eğer[**Kişileri eşleştir**]açıksa, cep telefonu favorileri otomatik olarak multimedya sistemine aktarılır.。
- Modele bağlı olarak, otomatik kişi verileri aktarımı (PBAP) ile kişi verileri aktarılırken cep telefonunda işlem yapılması gerekebilir.
- Kişileri otomatik aktarım (PBAP) ile aktarmak istiyorsanız, cep telefonunuzda kişi paylaşım ayarını etkinleştirmeniz gerekir.
- Otomatik kişi verisi aktarımı (PBAP) başlamazsa, diğer tüm işlevler tamamlandığında başlayabilir.
- Kişi resimlerini görüntülemek için[**Kişi resimlerini görüntüle**]seçeneğini Bluetooth® ayarlarında açın. Kişi resmi verilerini aktarmak için,[**Kişileri eşleştir**]ve[**Kişi resimlerini görüntüle**]seçeneği Bluetooth® ayarlarında açık olmalıdır.

#### **İlgili bilgiler**

Bluetooth® cihazların ayarlanması(S. 84)

Bluetooth® özellikleri ve uyumlu profiller(S. 90)

#### **Cep telefonu kişi verilerinin manuel aktarım (OPP) kullanarak**

#### **aktarımı**

Cep telefonuna kayıtlı telefon numaraları (kişi verileri), manuel kişi verisi aktarımı (OPP) kullanılarak multimedya sistemine aktarılabilir.

Eğer[**Kişileri eşleştir**]açık olarak ayarlanırsa, cep telefonundaki kişi verileri aktarılamaz. Bunu yapmadan önce[**Kişileri eşleştir**]öğesini kapatın.

## **BİLGİ**

Android Auto aktarım için cep telefonuna bağlandığında, kişi verileri manuel kişi listesi aktarımı (OPP) ile aktarılamaz.

- **1 Ana menüden[ ]öğesine dokunun.**
- **2 [Kişileri güncelle]öğesine dokunun.**
- **6-7. Kişi verisinin düzenlenmesi**
- **3 Aşağıdaki aktarım yönteminden birini seçin.** [**Bluetooth ile üzerine yaz**] : Geçerli

kişi verilerinin üzerine yazın. [**Bluetooth ile ekle**] : Mevcut kişi

verilerine ekleyin.

**4 Kişi verilerini aktarmak için cep telefonunu çalıştırın.** Aktarım başarısız ekranı görüntülenirse, baştan başlayın.

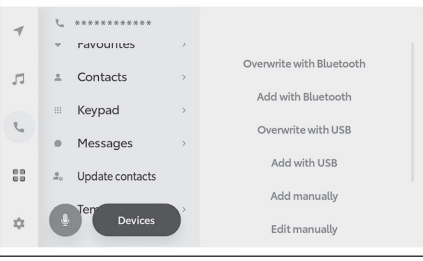

## **İlgili bilgiler**

Bluetooth® cihazların ayarlanması(S. 84)

Bluetooth® özellikleri ve uyumlu profiller(S. 90)

#### **USB flash sürücüden telefon kişi verilerini aktarma**

USB flash sürücüye kayıtlı telefon numaraları (kişi verileri) multimedya sistemine aktarılabilir.

- Eğer[**Kişileri eşleştir**]açık olarak ayarlanırsa, USB flash sürücü kişi verileri aktarılamaz. Bunu yapmadan önce[**Kişileri eşleştir**]seçeneğini kapatın.
- Bu işlev Apple CarPlay veya Android Auto'ya bağlandığında kullanılamaz.
- Yalnızca vCard formatında (.vcf) bir USB flash sürücüye kaydedilen kişi verileri aktarılabilir.
- Veriler bir USB flash sürücüden tek başına aktarılamaz. İşlem yapmadan önce cep telefonunun multimedya sistemiyle birlikte kullanılabildiğinden emin olun.
- **1 USB flash sürücüyü USB bağlantı noktasına takın.**
- **2 Ana menüden[ ]öğesine dokunun.**
- **3 [Kişileri güncelle]öğesine dokunun.**
- **4 Aşağıdaki aktarım yönteminden birini seçin.**

[**USB ile üzerine yaz**] : USB flash sürücüdeki kişi verileriyle mevcut kişi verilerinin üzerine yazın.

[**USB ile ekle**] : USB flash sürücüdeki kişi verilerini mevcut kişi verilerine ekleyin.

- **5 Dosya listesinden aktarmak istediğiniz dosyaları seçin.**
- **6 [Tamam]öğesine dokunun.**

Aktarım başarısız ekranı görüntülenirse, baştan başlayın.

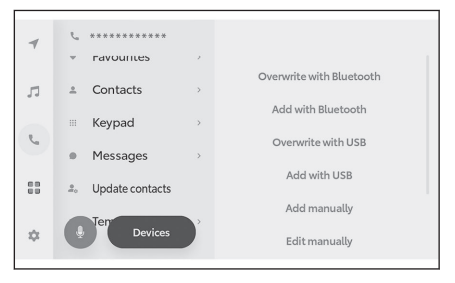

**6**

#### **6-7. Kişi verisinin düzenlenmesi**

# **BİLGİ**

vCard formatındaki veriler, USB üzerinden bağlı bir cep telefonu kullanılarak bile kişi olarak aktarılabilir. Bu, bazı durumlarda cep telefonuna takılan bir SD kartta depolanan verilerden de aktarılabilir.

# **İlgili bilgiler**

USB bağlantı noktasına bağlama(S. 34)

Bluetooth® cihazların ayarlanması(S. 84)

# **Kişilere yeni kişi verileri ekleme**

Multimedya sistemindeki kişilere doğrudan veri girilerek kişiler oluşturulabilir. Kişiler arasındaki her kişi için, ad, telefon numaraları (4'e kadar) ve telefon türleri (ev veya cep telefonu gibi her telefon numarası için 1 adet) kaydedilebilir.

- Kişileri düzenleme ekranını getirmek için geçmiş ekranındaki[**Kişi listesini değiştir**]öğesinden yeni veriler de eklenebilir.
- Eğer[**Kişileri eşleştir**]açık olarak ayarlanırsa, yeni multimedya sistemi kişileri düzenlenemez. Bundan önce[**Kişileri eşleştir**]öğesini kapalı konuma alın.
- **1 Ana menüden[ ]öğesine dokunun.**
- **2 [Kişileri güncelle]öğesine dokunun.**
- **3 [Manuel ekle]öğesine dokunun.**
- **4 Her öğeyi seçin ve girin.**
	- Ek telefon numaraları belirlemek için[**Numara ekle**]öğesine dokunun. Bir telefon numarası girilmemişse, telefon numarası eklemek mümkün değildir.
	- Telefon numarasının telefon türünü (ev veya cep gibi) seçin.

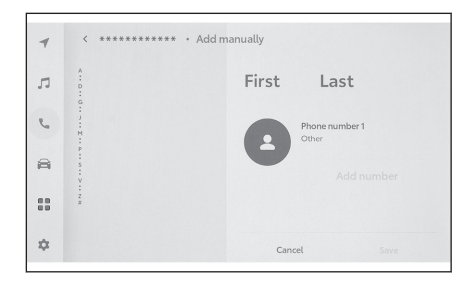

**5 [Kaydet]öğesine dokunun.**

#### **İlgili bilgiler**

Bluetooth® cihazların ayarlanması(S. 84)

Arama geçmişinden arama yapılması(S. 184)

#### **Kişilerdeki verilerin değiştirilmesi**

Daha önce kaydedilmiş olan kişi verileri değiştirilebilir.

Eğer[**Kişileri eşleştir**]açık olarak ayarlanırsa, multimedya sistemi kişileri düzenlenemez. Bundan önce[**Kişileri eşleştir**]seçeneğini kapatın.

- **1 Ana menüden[ ]öğesine dokunun.**
- **2 Şuna dokunun[Kişileri güncelle].**
- **3 Şuna dokunun[Manuel düzenle].**
- **4 Değiştirmek istediğiniz kişiyi seçin.**

#### **6-7. Kişi verisinin düzenlenmesi**

#### **5 Her öğeyi seçin ve girin.**

- Ek telefon numaraları ayarlamak için[**Numara ekle**]öğesine dokunun.
- Telefon numarasının telefon türünü (ev veya cep gibi) seçmek için telefon numarasının altındaki türe (ev veya cep gibi) dokunun.

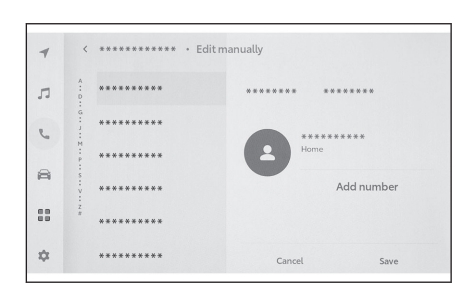

#### **6 Şuna dokunun[Kaydet].**

Bir ad ve telefon numarası girilmedikçe öğe kaydedilemez.

#### **İlgili bilgiler**

Bluetooth® cihazların ayarlanması(S. 84)

#### **Kişilerdeki verilerin silinmesi**

Daha önce kaydedilmiş olan kişi verileri silinebilir.

Eğer[**Kişileri eşleştir**]açık olarak ayarlanırsa, multimedya sistemi kişileri silinemez. Bundan önce[**Kişileri eşleştir**]öğesini kapalı olarak ayarlayın.

- **1 Ana menüden[ ]öğesine dokunun.**
- **2 [Kişileri güncelle]öğesine dokunun.**
- **3 [Manuel sil]öğesine dokunun.**
- **4 Silmek istediğiniz veriyi seçin.**
- **5 Alt menünün altında[Sil]öğesine dokunun.**

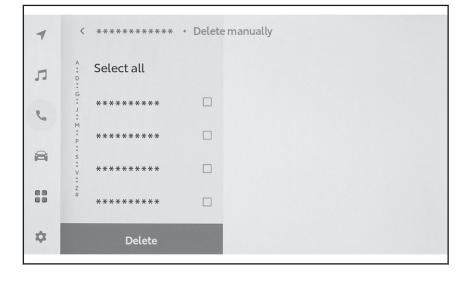

#### **İlgili bilgiler**

Bluetooth® cihazların ayarlanması(S. 84)

#### **6-7. Kişi verisinin düzenlenmesi**

# **Favorileri kaydetme**

Sık kullanılan kişi verileri favorilere kaydedilebilir.

Bu işlevi kullanmak için[**Kişileri eşleştir**]öğesini kapalı olarak ayarlayın.

- **1 Ana menüden[ ]öğesine dokunun.**
- **2 [Kişiler]veya[Son aramalar]öğesine dokunun.**
- **3 Kaydetmek istediğiniz veriyi seçin.**
- **4 Kaydedilecek veri öğesi**

**için[ ]öğesini seçin.**

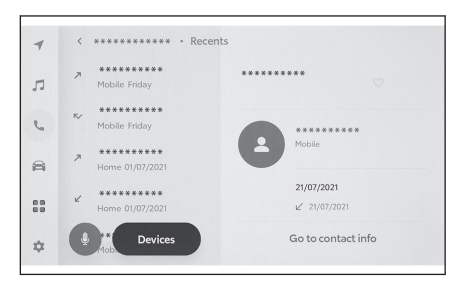

# **İlgili bilgiler**

Bluetooth® cihazların ayarlanması(S. 84)

#### **Favorilerin silinmesi**

Kayıtlı favoriler silinebilir.

Bu işlevi kullanmak için[**Kişileri eşleştir**]öğesini kapatın.

- **1 Ana menüden[ ]öğesine dokunun.**
- **2 [Favoriler],[Kişiler]veya[Son kullanılanlar]öğesine dokunun.**
- **3 Silmek istediğiniz veriyi seçin.**
- **4 Silinecek veri öğesi için[ ]öğesini seçin.**

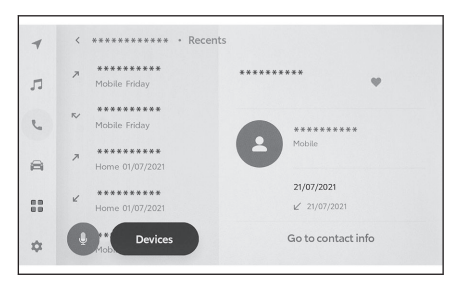

# **İlgili bilgiler**

Bluetooth® cihazların ayarlanması(S. 84)

## **Mesaj işlevi kullanımına ilişkin uyarılar**

Mesajlar, eller serbest aramalar için bağlı cep telefonundan aktarılır. Multimedya sistemi mesajları kontrol etmek, yanıtlamak ve göndermek için kullanılabilir. Bağlı olan cep telefonu modeline bağlı olarak, mesajları multimedya sistemine aktarmak mümkün olmayabilir. Cep telefonu mesajlaşmayı desteklemiyorsa, bu işlev kullanılamaz.

Bu işlev HFP ve MAP'i destekleyen cep telefonlarıyla kullanılabilir. Bir cep telefonunun HFP ve MAP ile uyumlu olup olmadığını kontrol etmek için cep telefonuyla birlikte gelen kullanım kılavuzunu veya uyumlu profillerini kontrol edin.

# **BİLGİ**

- Cep telefonunuzun ayarlarından mesaj paylaşımı ayarını etkinleştirmeniz gerekir.
- Bu işlev acil aramalar sırasında kullanılamaz.
- Cep telefonu modeline bağlı olarak, e-posta işlevini kullanmak mümkün olmayabilir.
- Cep telefonu modeline bağlı olarak, yanıtlama işlevini kullanmak mümkün olmayabilir.
- Her mesaj işlevi kullanıldığında, cep telefonu mesajları otomatik olarak aktarılır.
- Bağlı cep telefonu modeline bağlı olarak, cep telefonunda ek işlemler yapmak gerekebilir.
- SMS mesajlarında konu görüntülenmez.
- Cep telefonu modeline bağlı olarak, alınan MMS'nin konu adı gösterilmeyebilir.
- Eğer[**Mesajları otomatik oku**]açıksa, mesajlar yüksek sesle okunur.
- Sesle kontrol sistemi tarafından girilen mesajlar otomatik olarak yüksek sesle okunur.
- Cep telefonu modelinize ve multimedya sistemine kayıt durumunuza bağlı olarak bazı bilgiler görüntülenmeyebilir.

#### **İlgili bilgiler**

Bluetooth® cihazların ayarlanması(S. 84)

Bluetooth® özellikleri ve uyumlu profiller(S. 90)

#### **Mesajları kontrol etme**

Gönderilen ve alınan mesajlar kontrol edilebilir.

- **1 Ana menüden[ ]öğesine dokunun.**
- **2 [Mesajlar]öğesine dokunun.**
- **3 Bir hesap seçin.**
- **4 Mesaj göndereni seçin.**

#### **5 Her öğeyi gerektiği gibi seçin.**

 $\lceil \frac{55}{3} \rceil$  : Mesaj ekranını büyütür veya simge durumuna küçültür.

 $[\langle \bullet \rangle]$ : Mesaj yanıtlama ekranını görüntüler.

 $[(\cdot)]$ : Mesajı yüksek sesle okur. Mesajı yüksek sesle okunmasını

durdurmak için $\left( \blacksquare \right)$ jöğesine dokunun.

 $[$  $]$   $]$  : Mesaj göndereni telefonla arar.

Kişinin kayıt durumuna bağlı olarak telefon numarası seçilmelidir.

[  $\bigcirc$ ] : Karşı tarafın iletişim bilgilerini görüntüler.

#### **BİLGİ**

Mesaj ekranı bir e-postayla büyütülürken, mesajı okunmadı veya okundu olarak işaretlemek için[**Okunmadı Olarak İşaretle**]veya[**Okundu Olarak işaretle**]öğesine dokunun.

## **İlgili bilgiler**

Kişiler üzerinden arama yapılması(S. 186)

Mesajların yanıtlanması(S. 207)

Mesaj işlevinden arama yapmak(S. 210)

#### **Yeni mesajları kontrol etme**

Bir e-posta veya SMS ya da MMS mesajı alındığında, ekranın üstünde yeni bir mesaj bildirimi görüntülenir.

- **● Bir mesaj alındığında aşağıdaki işlemler gerçekleştirilebilir.**
	- $[\n\bullet]$  : Mesajın ana metnini görüntüler.
	- $[(\cdot)]:$  Mesajı yüksek sesle okur.

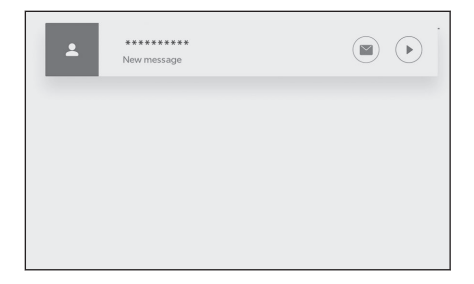

#### **İlgili bilgiler**

Mesajların yanıtlanması(S. 207)

#### **Mesajların yanıtlanması**

Yanıtlar alınan mesajlara gönderilebilir.

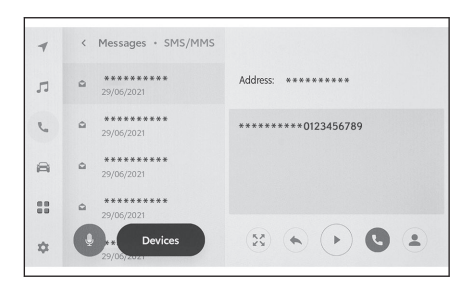

**6**

● Yanıtlar sesli kontrol sistemi kullanılarak şablonlarla gönderilebilir. \*1(Hızlı yanıt)

 $\bullet$  Sesli kontrol sistemini kullanmak için şuna dokunun $[\begin{array}{c} \bullet \end{array}]$ 

- **1 Ana menüden[ ]öğesine dokunun.**
- **2 [Mesajlar]öğesine dokunun.**
- **3 Bir hesap seçin.**
- **4 Mesaj göndereni seçin.**
- **5 Şuna dokunun[ ].**
- **6 Her öğeyi girin.** [**Şablon**] : Seçili şablon mesajını girin.

[  $\angle$  ] : Klavyeyi kullanarak girin.

**7 Yanıtlamak için[Gönder]öğesine dokunun.**

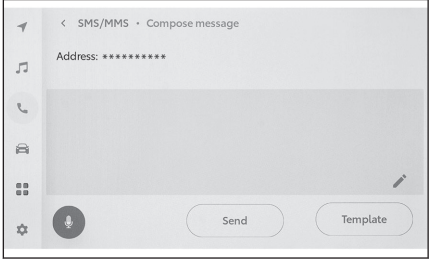

# **İlgili bilgiler**

Harflerin ve rakamların girilmesi(S. 23)

Sistemi sesli kontrol ile çalıştırma(S. 35)

Şablonların düzenlenmesi(S. 209)

## **Yeni mesajlar gönderme**

Yeni e-posta veya SMS mesajları gönderilebilir. MMS desteklenmez.

● Yanıt şablonları sesli kontrol sistemi kullanılarak gönderilebilir.<sup>\*2</sup>

 $\bullet$  Sesli kontrol sistemini kullanmak için şuna dokunun $[\cdot]$ .

- **1 Ana menüden[ ]öğesine dokunun.**
- **2 [Kişiler]öğesine dokunun.**
- **3 Kişi listenizden alıcıları seçin.**
- **4 İstenilen[ ]veya e-posta adresini seçin.**

E-posta adresleri için gönderen hesabını seçin.

**5 Her öğeyi girin.**

[**Şablon**] : Seçili şablon mesajını girin.

[  $\angle$  ] : Klavyeyi kullanarak girin.

#### **6 [Gönder]öğesine dokunun.**

\*1 : Bu işlev yalnızca SMS'tir.

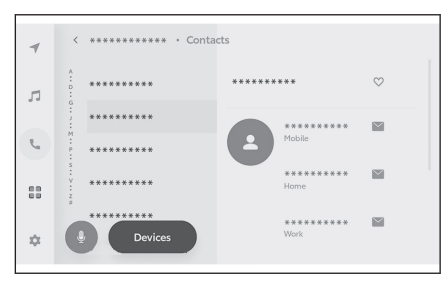

# **İlgili bilgiler**

Harflerin ve rakamların girilmesi(S. 23)

Sistemi sesli kontrol ile çalıştırma(S. 35)

Şablonların düzenlenmesi(S. 209)

## **Şablonların düzenlenmesi**

Şablonlar düzenlenebilir.

- **1 Ana menüden[ ]öğesine dokunun.**
- **2 Şablon'a[dokunun].**
- **3 Düzenleme için**

**şablonda[ ]seçimini yapın.**

Navigasyon şablonları değiştirilemez.

**4 Şablonu girin ve kaydedin.** Tüm şablon setlerini sıfırlamak için[**Varsayılan**]öğesine dokunun.

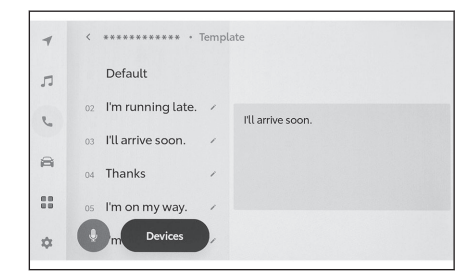

# **BİLGİ**

Şablonlar her cep telefonu için ayrı olarak ayarlanır.

# **İlgili bilgiler**

Mesajların yanıtlanması(S. 207)

Yeni mesajlar gönderme(S. 208)

Eller serbest aramalar Eller serbest aramalar

**6**

\*2 : Bu işlev yalnızca SMS'tir.

#### **Mesaj işlevinden arama yapmak**

Mesaj işlevi ile eller serbest aramalar yapılabilir.

**● Arama yapmak için mavi numaraya dokunun.**

Ardışık numaralar telefon numarası olarak tanınabilir. Ayrıca, diğer ülkelerdeki telefon numaraları gibi bazı telefon numaraları tanınmayabilir.

**E-posta, SMS veya MMS mesaj ekranından arama yapma**

E-posta, SMS ve MMS gönderenler aranabilir. E-posta için, aynı kişi verilerine bir telefon numarası kaydedilmelidir.

- **1 Ana menüden[ ]öğesine dokunun.**
- **2 [Mesajlar]öğesine dokunun.**
- **3 Bir hesap seçin.**
- **4 Mesaj göndereni seçin.**
- **5 Şuna dokunun[ ]veya [ ] direksiyon düğmesine basın.**

Kişinin kayıt durumuna bağlı olarak telefon numarası seçilmelidir.

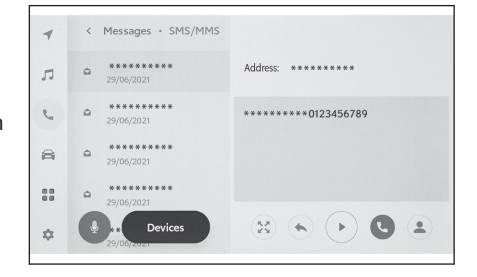

#### **İlgili bilgiler**

Direksiyon düğmeleriyle kullanım(S. 183)

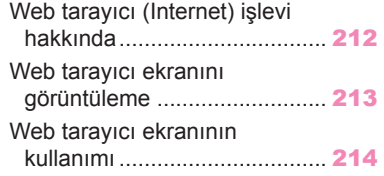

## **Web tarayıcı (Internet) işlevi hakkında**\*1

İnternete bağlanarak, web siteleri (haber siteleri, bloglar, yayın yapan müzik siteleri, video siteleri vb.) görüntülenebilir.

# **BİLGİ**

Web tarayıcısı işlevini kullanmak için, araç Wi-Fi® bir erişim noktasına bağlanmalıdır.

# **DİKKAT**

Güvenlik için, yalnızca aracı tamamen durdurduktan ve el frenini çektikten veya vitesi "P" konumuna aldıktan sonra web sitesini izleyin. (Sürüş sırasında yalnızca ses verilir.)

\*1 : Dahili navigasyon sistemi ile

# **Web tarayıcı ekranını görüntüleme**

# **1 Ana menüden[ ]öğesine dokunun.**

**2 Şuna dokunun[Web tarayıcı].**

Web tarayıcı ekranı görüntülenir.

#### **BİLGİ**

- Yalnızca "HTTPS"(güvenli bağlantı) kullanan web sitelerine erişilebilir.
- Web sitesine bağlı olarak, doğru görüntülenmeyebilir.
- Bazı web siteleri görüntülenemez veya geçiş yapılamaz.
- Bazı web siteleri bazı karakterleri görüntülemeyebilir.
- İçeriğe bağlı olarak, video veya ses oynatamayabilirsiniz.
- Videonun ve görüntünün çözünürlüğüne ve iletişim ortamına bağlı olarak görüntülenmesi biraz zaman alabilir.
- Telif hakkı korumalı video içeriği oynatılamaz.
- Kredi kartı bilgileri veya banka hesap bilgileri gibi bilgileri girmeyin.
- Dosya indirme ve web sitelerine giriş yapma gibi bazı işlevler kullanılamaz.

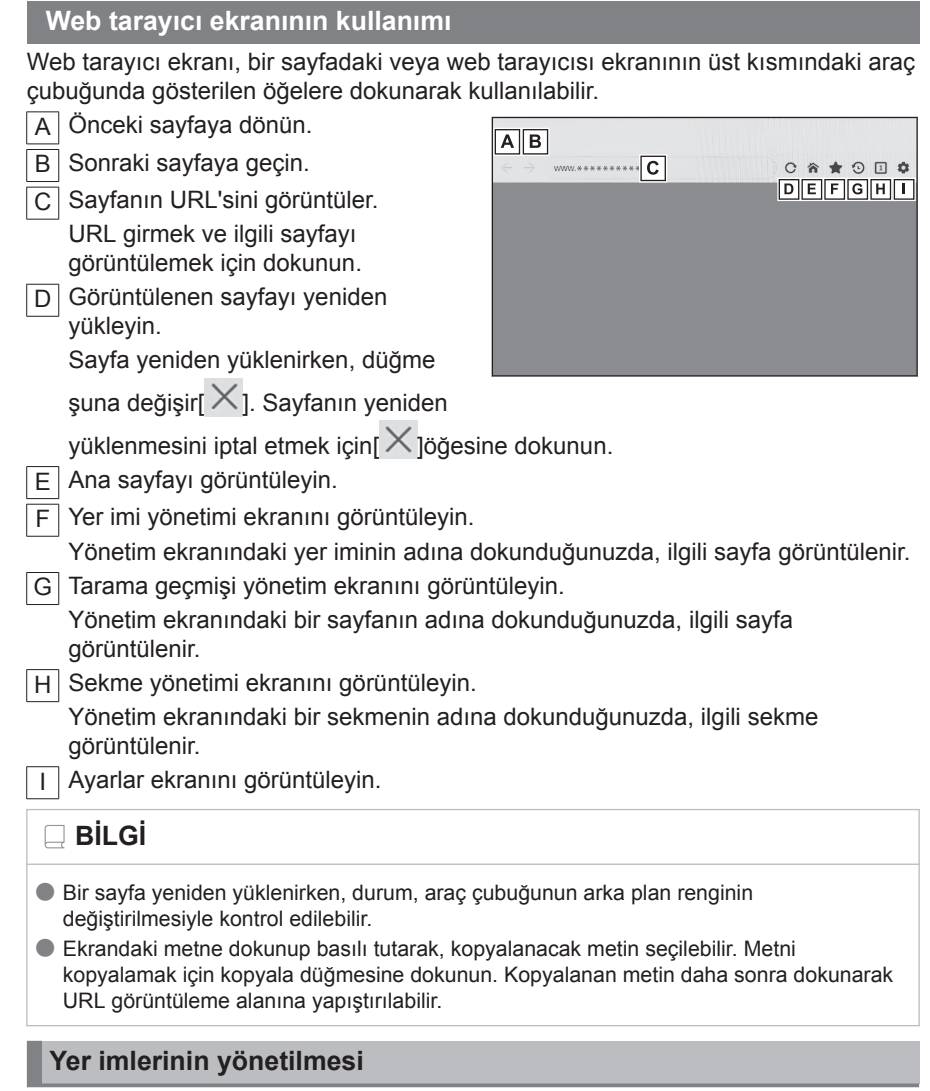

Yer imleri, yer imi yönetim ekranında kaydedilebilir/düzenlenebilir/silinebilir.

# **1 Araç çubuğunda[ ]öğesine dokunun.**
**7-1. Web tarayıcı (Internet)**

间

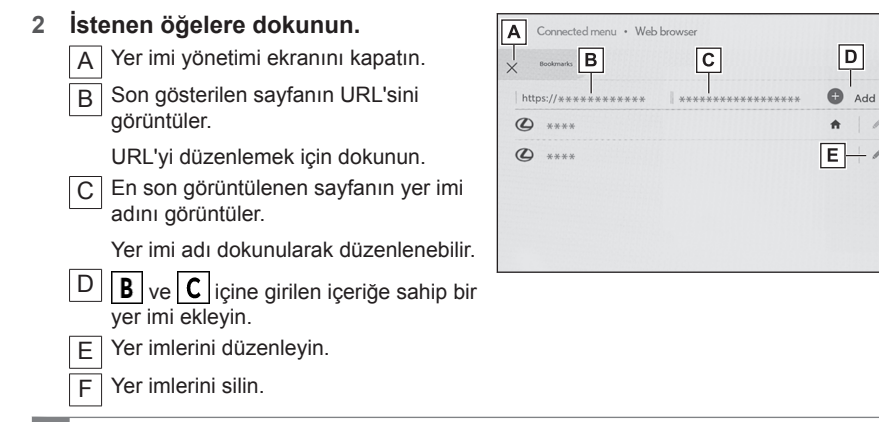

#### **Yer imini düzenleme**

Yer imi adı ve URL düzenlenebilir ve yer imi ana sayfa olarak ayarlanabilir.

- A Yer imi adını düzenleyin.
- $\overline{B}$  Yer imi URL'sini düzenleyin.

C [**Ayarla**]öğesine dokunarak yer imine kaydedilen sayfa ana sayfa olarak ayarlanabilir.

[  $\bigcap$  simgesi, ana sayfa olarak ayarlanan yer imi için görüntülenir.

Düzenleme bittiğinde[**Tamam**]öğesine dokunarak yer imi yönetimi ekranına dönün.

# epage setting  $\boxed{\mathbf{C}}$ Cancel

 $\overline{A}$ 

 $\boxed{B}$ 

Edit site name \*\*\*\*\*\*\*\* Edit URL

https://ww

#### **Tarama geçmişini yönetme**

Tarama geçmişi, tarama geçmişi yönetimi ekranında silinebilir.

#### **1 Araç çubuğunda[ ]öğesine dokunun.**

#### **2 İstenen öğeye dokunun.**

A Tarama geçmişi yönetim ekranını kapatın.

 $\overline{B}$  Tarama geçmişini silin

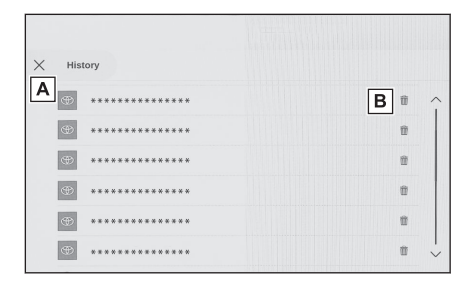

## **BİLGİ**

Tarama geçmişine en fazla 100 adet öğe kaydedilebilir. Tarama geçmişi 100 öğeyi aşarsa, en eski geçmiş otomatik olarak silinir.

#### **7-1. Web tarayıcı (Internet)**

#### **Sekme yönetimi**

Sekmeler, sekme yönetimi ekranında değiştirilebilir/eklenebilir/kapatılabilir.

## **1 Araç çubuğunda[ ]öğesine dokunun.**

Burada[ <sup>1</sup>]içinde gösterilen sayı, şu anda açık olan sekme sayısıdır.

#### **2 İstenen öğeye dokunun.**

A Sekme yönetimi ekranını kapatın.

B Yeni bir sekme ekleyin. Eklenen sekmeye dokunulursa, ana ekran görüntülenir.

C Sekmeyi silin.

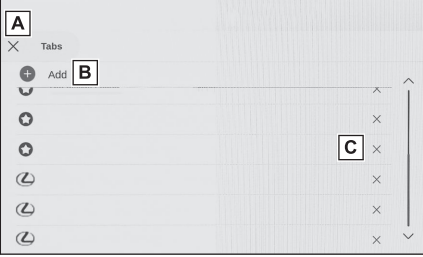

**BİLGİ**

En fazla 10 sekme açılabilir.

#### **Web tarayıcı işlevinin ayarlanması**

Web tarayıcı işleviyle ilgili ayarlar değiştirilebilir.

#### **1 Araç çubuğunda[ ]öğesine dokunun.**

#### **2 İstenen öğeye dokunun.**

- A Diğer işlevleri kullanırken web tarayıcının arka planda çalışmasını etkinleştirmek/devre dışı bırakmak için dokunun.
- **B** Çerez verilerinin kaydını ve yüklenmesini etkinleştirmek/devre dışı bırakmak ve üçüncü taraf çerezlerini engellemek/engelini kaldırmak için dokunun.
- Settings  $\overline{A}$  $\overline{B}$  $\overline{\mathsf{c}}$ **JavaScript** ந Clear browsing dat
- C JavaScript kullanımını etkinleştirmek/ devre dışı bırakmak için dokunun.
- D Tarama geçmişini, çerezleri ve diğer site verilerini, önbelleğe alınmış resimleri ve dosyaları silmek için dokunun.

#### **BİLGİ**

Eğer[**Arka plan**]seçeneği[**İzin ver**]olarak ayarlanırsa, veri aktarımı diğer işlevleri kullanırken bile gerçekleşir.

# **8 Park destek sistemi**

## **8-1. Arka görüş sistemi**

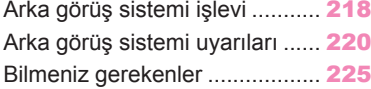

#### **8-1. Arka görüş sistemi**

#### **Arka görüş sistemi işlevi**

Arka görüş sistemi, örneğin park etmek için geri giderken ekranda kılavuz çizgilerle birlikte aracın arka görünümüne ait bir görüntü göstererek sürücüye yardım eder.

#### **BİLGİ**

Bu metinde kullanılan resimler örnek olarak verilmiştir ve ekranda görüntülenen asıl görüntüden farklılık gösterebilirler.

#### **Sürüş uyarıları**

Arka görüş sistemi geriye doğru giderken sürücüye yardım eden yardımcı bir sistemdir. Geri gideceğinizde, harekete geçmeden önce aracın etrafını hem doğrudan hem de aynaları kullanarak tamamen kontrol ettiğinizden emin olun. Bunu göz ardı ederseniz başka bir araca çarpabilir ve bir trafik kazasına neden olabilirsiniz.

Arka görüş sistemini kullanırken şu uyarılara dikkat edin.

#### **DİKKAT**

● Geri giderken hiçbir zaman tam olarak arka görüş sistemine güvenmeyin. Ekranda gösterilen resim ve kılavuz çizgilerin konumu gerçek durumdan farklı olabilir.

Herhangi bir araçla geri giderken gösterdiğiniz dikkatin aynısını gösterin.

- Araç hızını kontrol etmek için fren pedalına basarak yavaşça geri gitmeye dikkat edin.
- Aşağıda verilen bilgiler sadece rehber çizgileridir. Park esnasında direksiyonu ne zaman ve ne kadar döndürmeniz gerektiği, trafik koşulları, yol yüzeyi koşulları, araç durumu, vs. gibi durumlara göre değişir. Arka görüş sistemini kullanmadan önce buna dikkat edilmesi gerekir.
- Park ederken, manevra yapmadan önce park yerinin büyüklüğünün aracınıza uygun olduğuna emin olun.
- Arka görüş sistemini aşağıdaki durumlarda kullanmayın:
	- Buzlu veya kaygan yol zemini veya karda
	- Kar zinciri veya acil durum lastiği kullanımı
	- Bagaj kapağı tamamen kapanmadığında
	- Düz olmayan, virajlı ve eğimli yollar
- Düşük sıcaklıklarda ekran kararabilir veya görüntü soluk olabilir. Araç hareket ederken resimde bozulma görülebilir veya ekrandaki resmi göremeyebilirsiniz. Harekete geçmeden önce aracın etrafını hem doğrudan hem de aynaları kullanarak tamamen kontrol ettiğinizden emin olun.
- Farklı boyutta lastik kullanılırsa, ekranda görüntülenen kılavuz çizgi konumları değişebilir.
- Kamerada özel bir mercek kullanılmıştır. Ekranda görüntülenen resimdeki nesneler ve yayaların mesafesi, gerçek mesafeden farklı olacaktır.

#### **Ekran açıklaması**

Arka görüş sistemi ekranı, güç düğmesi ON (Açık) konumundayken vites kolu "R" konumuna getirildiğinde görüntülenir.

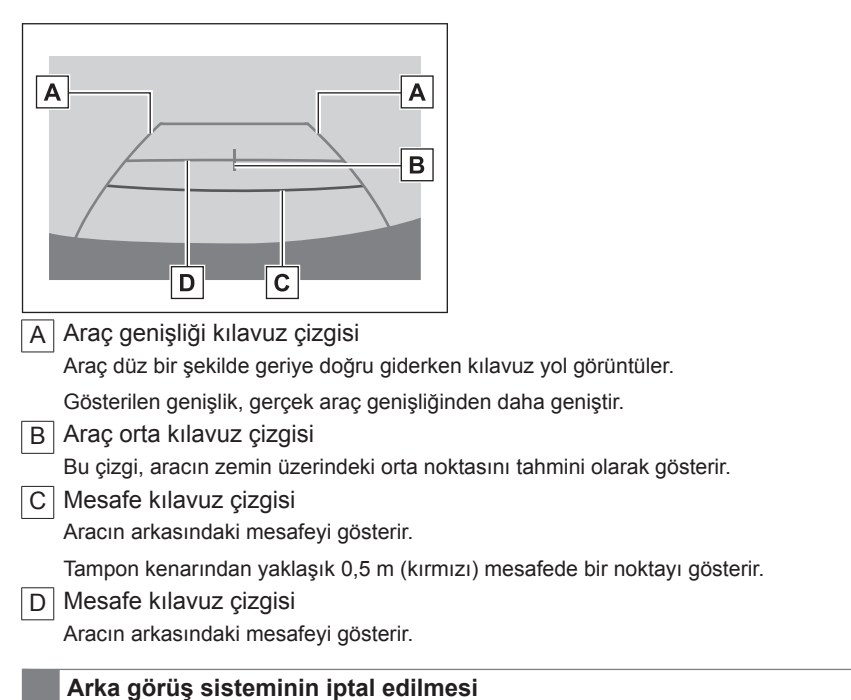

Vites kolu, "R" dışındaki herhangi bir konuma getirildiğinde arka görüş sistemi iptal edilir.

#### **8-1. Arka görüş sistemi**

#### **Arka görüş sistemi uyarıları**

#### **Ekranda görüntülenen alan**

Arka görüş sistemi, aracın arka tamponundan görünen görüntüyü gösterir.

A Tampon köşeleri

Tamponun her iki köşesinin etrafındaki alan gösterilmeyecektir.

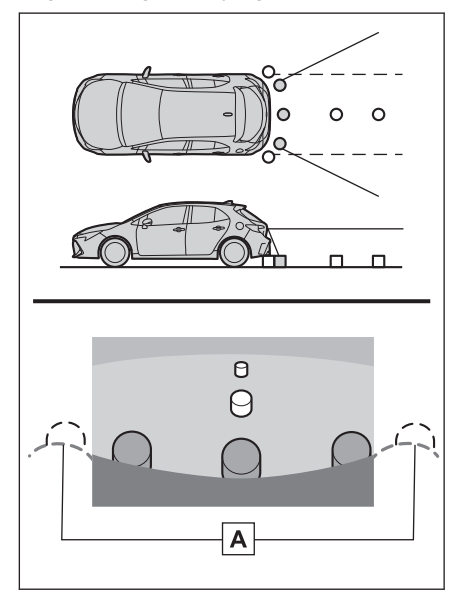

#### **BİLGİ**

- Arka görüş sistemi için görüntü ayarlama prosedürü ile ekranın ayarlanma prosedürü aynıdır.
- Ekranda görüntülenen alan, araç yönü koşullarına göre değişebilir.
- Arka tampon köşelerinde veya tamponun altında bulunan cisimler görüntülenemez.
- Kamerada özel bir mercek kullanılmıştır. Ekranda görülen nesnelerin mesafesi, gerçek mesafeden farklı olabilir.
- Kameradan yüksek bir konumda bulunan cisimler ekranda görünmeyebilir.

#### **Kamera**

Arka görüş sisteminin kamerası, resimde gösterilen konumda bulunur.

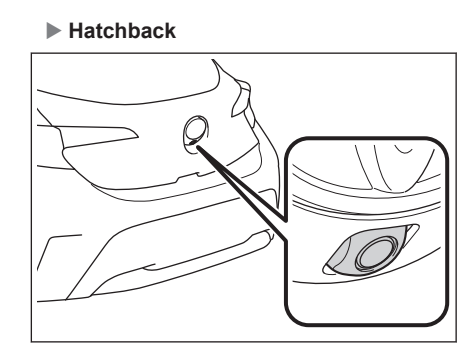

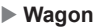

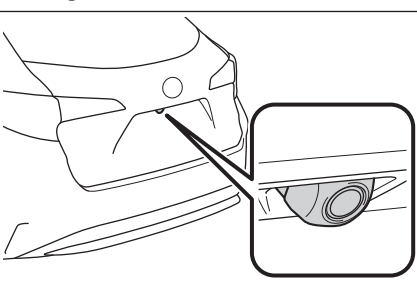

#### **Kameranın kullanımı**

Kamera yüzeyi yabancı maddeler (su damlası, kar, çamur vb. gibi) ile kaplandığında veya kirlendiğinde net görüntü elde edilemez. Bu durumda, bol miktarda su ile yıkayın ve kamera merceğini yumuşak ve nemli bir bez ile silerek temizleyin.

#### **UYARI**

- Aşağıda belirtilen durumlarda arka görüş sistemi düzgün çalışmayabilir.
	- Aracın arkasına darbe geldiğinde, kamera konumu ve bağlantı açısı değişebilir.
	- Kamera su geçirmez yapıya sahip olduğu için sökmeyin, ayırmayın veya üzerinde değişiklik yapmayın. Aksi takdirde sistem düzgün çalışmayabilir.
	- Kamera merceğini temizlerken, kamerayı bol miktarda su ile yıkayın ve yumuşak ve nemli bir bez ile silerek temizleyin. Kamera merceğine kuvvetli bir şekilde sürterek temizlemek, merceğin çizilmesine ve net bir görüntü verememesine neden olabilir.
	- Kameraya organik çözücü, araç cilası, cam temizleme sıvısı veya cam kaplaması gelmesine izin vermeyin. Böyle bir durumda, bunları hemen silin.
	- Kamera ani sıcaklık değişikliğine (soğuk havada sıcak su dökmek gibi) maruz kalırsa sistem düzgün çalışmayabilir.
	- Araç yıkanırken, kamera veya kamera bölgesine şiddetli buhar veya su darbeleri uygulamayın. Aksi takdirde kamera arızası oluşabilir.
- Kamerayı sert darbelere maruz bırakmayın, bu durum arızaya neden olabilir. Bunun olması halinde, aracı hemen Toyota bayisine ya da Toyota yetkili servisine veya gerekli donanıma sahip tam anlamıyla kalifiye bir profesyonele gösterin.

#### **8-1. Arka görüş sistemi**

#### **Gerçek yol ile ekran arasındaki farklar**

- Mesafe kılavuz çizgileri ve araç genişlik kılavuz çizgileri, park alanı bölme çizgileri ile paralel görünseler de gerçekten paralel olmayabilirler. Görsel olarak kontrol ettiğinizden emin olun.
- Araç genişliği kılavuz çizgileri ile park alanı sol sağ çizgileri arasındaki mesafe, öyle görünse bile eşit olmayabilir. Görsel olarak kontrol ettiğinizden emin olun.
- Mesafe kılavuz çizgileri, düz yol yüzeyleri için destek sağlar. Aşağıdaki durumlarda sabit kılavuz çizgileri ve yol üzerindeki gerçek mesafe/güzergah arasında bir hata payı meydana gelir.

#### ■ **Aracın arkasındaki zemin yukarıya doğru çok eğimli olduğunda**

Mesafe kılavuz çizgileri araca gerçekten daha yakın görünür. Bu nedenle cisimler gerçek durumlarından daha uzakta görünecektir. Aynı şekilde, kılavuz çizgileri ile yol üzerindeki gerçek mesafe/güzergah arasında hata payı olacaktır.

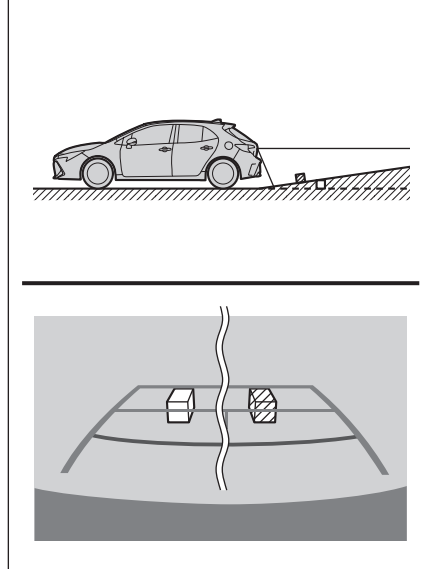

#### ■ **Aracın arkasındaki zemin aşağıya doğru çok eğimli olduğunda**

Mesafe kılavuz çizgileri araca gerçek mesafeden daha uzak görünür. Bu nedenle, cisimler olduklarından daha yakın görünür. Aynı şekilde, kılavuz çizgileri ile yol üzerindeki gerçek mesafe/ güzergah arasında hata payı olacaktır.

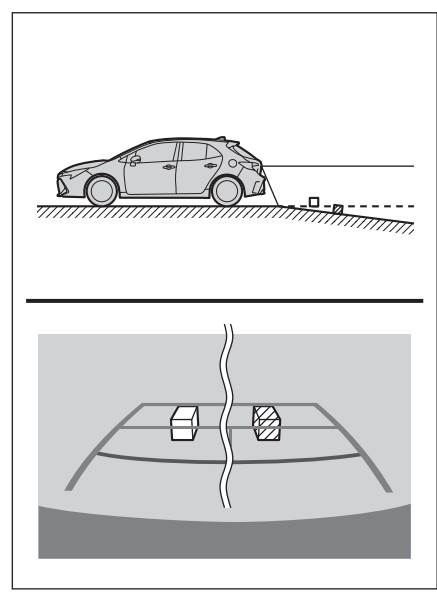

#### ■ **Aracın herhangi bir kısmı çöktüğünde**

Yük dağılımı veya yolcu sayısı nedeniyle aracın herhangi bir kısmı aşağı doğru çöktüğünde, ekrandaki sabit çizgiler ve yoldaki gerçek mesafe/güzergah arasında hata payı olur.

A Hata payı

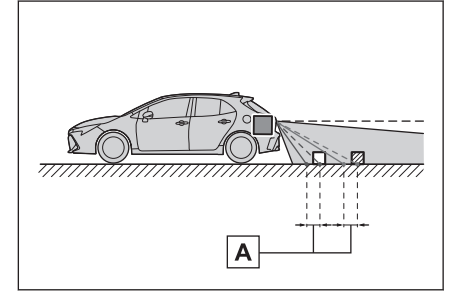

#### **Üç boyutlu cisimlere yaklaşırken**

Mesafe kılavuz çizgileri yüzeyin düz olduğunu kabul ederek görüntülenir (yol gibi). Araç genişliği kılavuz çizgilerini ve mesafe kılavuz çizgilerini kullanarak üç boyutlu nesnelerin (araçlar gibi) konumunu belirlemek mümkün değildir. Dışarı doğru açılan bir üç boyutlu cisme (örneğin kamyon kasası) yaklaşırken aşağıdakilere dikkat edin.

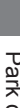

**8**

# Park destek sistemi Park destek sistemi

#### **8-1. Arka görüş sistemi**

#### ■ **Araç genişliği kılavuz çizgileri**

Araç arkasındaki bölgeyi ve çevreyi görsel olarak kontrol edin. Aşağıdaki durumda, kamyon araç genişliği kılavuz çizgilerinin dışında görünmektedir ve araç kamyona çarpacakmış gibi görünmemektedir. Ancak, gerçekte, kamyon gövdesinin arkası araç uzantısı kılavuz çizgileri ile kesişebilir. Gerçekte, araç genişliği kılavuz çizgilerinin yönlendirdiği şekilde geri giderseniz araç kamyona çarpabilir. A Araç genişliği kılavuz çizgileri

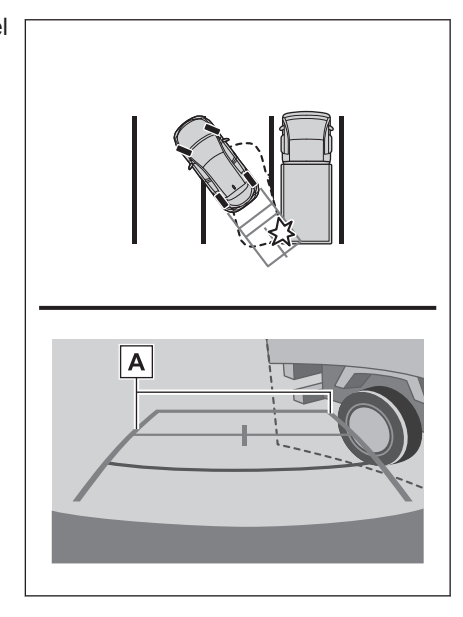

#### ■ **Mesafe kılavuz çizgileri**

Araç arkasındaki bölgeyi ve çevreyi görsel olarak kontrol edin. Ekranda **B** noktasında bir kamyonun park ettiği görünmektedir. Ancak gerçekte  $|A|$ noktasına kadar geri giderseniz kamyona çarparsınız. Ekranda  $\overline{A}$  en yakında ve  $\vert \textsf{C} \vert$ ise en uzakta gibi görünmektedir. Fakat gerçekte,  $\boxed{A}$  ve  $\boxed{C}$  ile aradaki uzaklık aynıdır ve  $\vert \mathbf{B} \vert, \vert \mathbf{A} \vert$  ve  $\vert \mathbf{C} \vert$ noktalarından daha uzaktır.

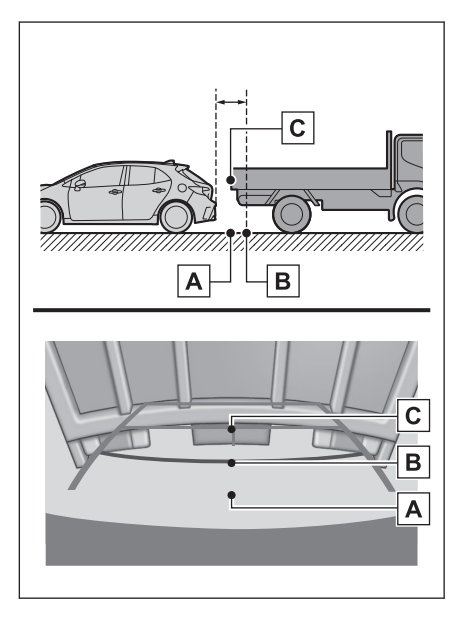

# **Bilmeniz gerekenler**

Aşağıdaki durumlardan herhangi birini fark ettiyseniz, olası neden ve çözüme bakıp tekrar kontrol edin.

Belirti çözüm ile ortadan kalkmazsa, aracı Toyota bayiine ya da Toyota yetkili servisine veya gerekli donanıma sahip tam anlamda kalifiye bir profesyonele kontrol ettirin.

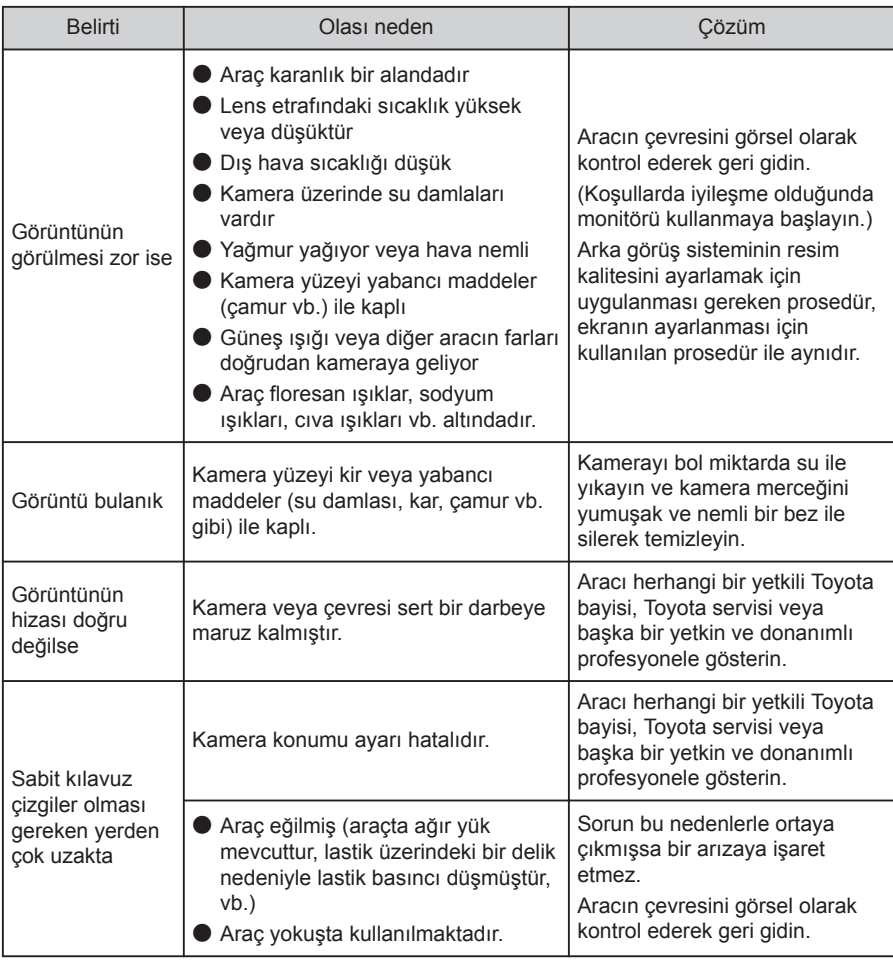

#### **İlgili bilgiler**

Ekran görüntüsü ayarlarının değiştirilmesi(S. 56)

8-1. Arka görüş sistemi

# **9 Ek 9-1. Ek**

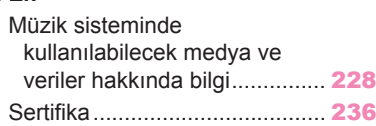

Ek

**Müzik sisteminde kullanılabilecek medya ve veriler hakkında bilgi**

#### **Kullanılabilecek medya hakkında bilgiler**

Kullanılabilecek medya ve diğer cihazların özellikleri aşağıda verilmiştir.

#### ■ **USB flash sürücülerin formatları ve özellikleri**

Kullanılabilecek USB flash sürücülerin formatları ve standartları ile kullanım kısıtlamaları aşağıda verilmiştir.

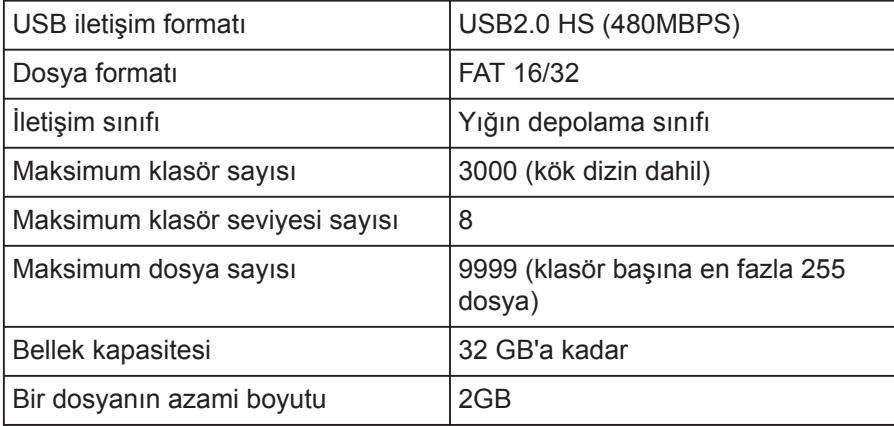

● Yukarıdaki formatlar harici dosyalar doğru oynatılamayabilir veya dosya veya klasör adı gibi bilgiler doğru gösterilmeyebilir.

- Lütfen bu cihazın USB flash sürücünüzü oynatamayabileceğini dikkate alın.
- Dosyaları bir USB flash sürücüye kaydetmek için kullanılan bilgisayara bağlı olarak, oynatma dosyalarına ek olarak gizli dosyalar kaydedilebilir. Bu tür gizli dosyaların silinmesi önerilir. Oynatmaya olumsuz etki edebilirler ve dosyaların doğru şekilde değiştirilmesini engelleyebilirler.

#### **Format bilgisi**

Kullanılabilecek müzik verilerinin özellikleri aşağıdaki gibidir.

#### ■ **MP3**

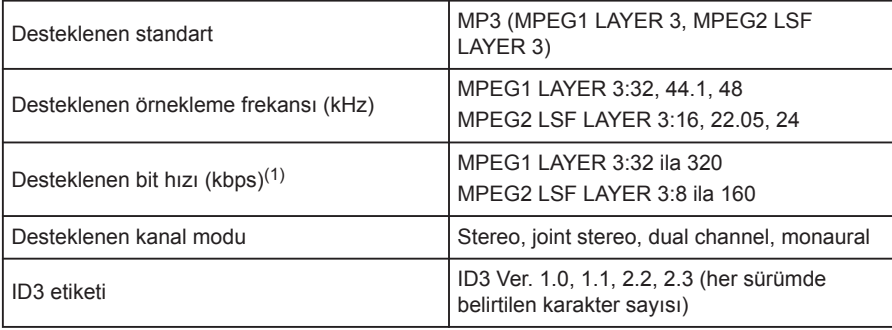

(1) VBR (Değişken Bit Hızı) desteklenir.

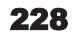

#### ■ **WMA**

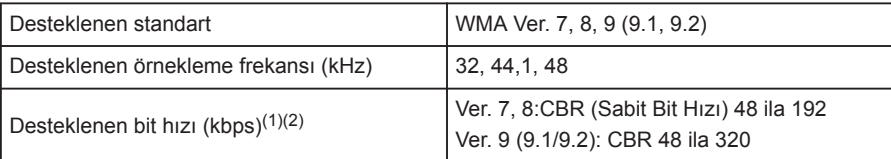

(1) VBR (Değişken Bit Hızı) desteklenir.

(2) Çok kanallı ses kaynakları 2 kanala dönüştürülür.

#### ■ **AAC**

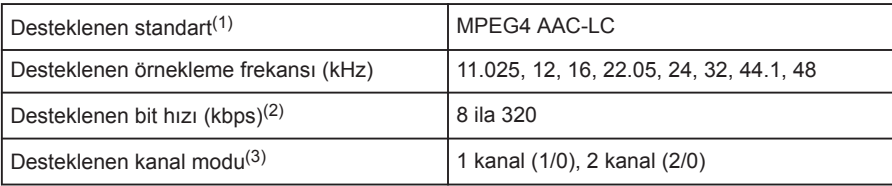

(1) ADIF desteklenmez.

(2) VBR (Değişken Bit Hızı) desteklenir.

(3) Çift kanal desteklenmez.

#### ■ **WAV (LPCM)**

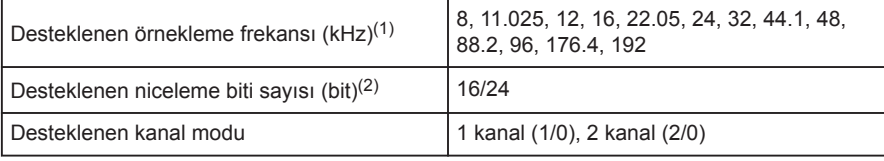

(1) 96 kHz/24 bit'ten yüksek ses kaynakları 96 kHz/24 bit'e düşürülür.

(2) Çok kanallı ses kaynakları 2 kanala dönüştürülür.

#### ■ **FLAC**

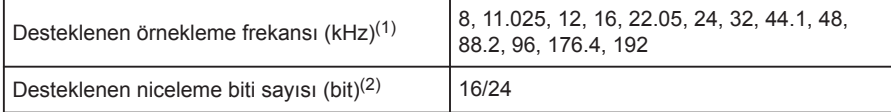

(1) 96 kHz/24 bit'ten yüksek ses kaynakları 96 kHz/24 bit'e düşürülür.

(2) Çok kanallı ses kaynakları 2 kanala dönüştürülür.

#### ■ **ALAC**

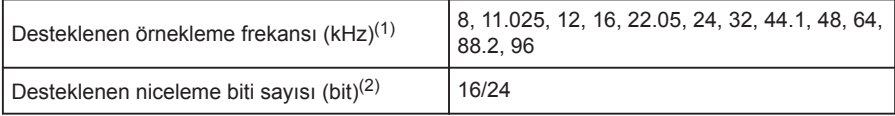

(1) 96 kHz/24 bit'ten yüksek ses kaynakları 96 kHz/24 bit'e düşürülür.

**9**

#### Ek

(2) Çok kanallı ses kaynakları 2 kanala dönüştürülür.

#### ■ **Ogg Vorbis**

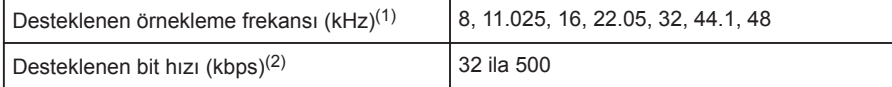

(1) 96 kHz/24 bit'ten yüksek ses kaynakları 96 kHz/24 bit'e düşürülür.

(2) VBR (Değişken Bit Hızı) desteklenir.

#### ■ **Dosya adları**

MP3/WMA/AAC/WAV(LPCM)/FLAC/ALAC/OGG Vorbis olarak tanınabilen ve oynatılabilen dosyalar yalnızca şu uzantıya sahip olanlardır:

".mp3"/".wma"/".m4a"/".3gp"/".aac"/".wav"/".flac"/".fla"/".ogg"/".ogx"/".oga". MP3/WMA/AAC/WAV(LPCM)/FLAC/ALAC/OGG Vorbis dosyalarını bir ".mp3"/".wma"/".m4a"/".3gp"/".aac"/".wav"/".flac"/".fla"/".ogg"/".ogx"/".oga" uzantısı ile kaydedin.

- **ID3 etiketleri, WMA etiketleri, AAC etiketleri, etiketler ve Vorbis yorumları hakkında**
- MP3 dosyaları, şarkı sanatçısı adlarını, başlık adlarını, albüm adlarını ve daha fazlasını saklayabilen ID3 etiketleri adı verilen yardımcı karakter bilgilerine sahiptir.
- WMA dosyaları, şarkı sanatçısı adlarını, başlık adlarını, albüm adlarını ve daha fazlasını saklayabilen WMA etiketleri adı verilen yardımcı karakter bilgilerine sahiptir.
- AAC dosyaları, şarkı sanatçısı adlarını, başlık adlarını, albüm adlarını ve daha fazlasını saklayabilen AAC etiketleri adı verilen yardımcı karakter bilgilerine sahiptir.
- WAV (LPCM) dosyaları, şarkı sanatçısı adlarını, başlık adlarını, albüm adlarını ve daha fazlasını saklayabilen etiketler adı verilen yardımcı karakter bilgilerine sahiptir.
- FLAC dosyaları, şarkı sanatçısı adlarını, başlık adlarını, albüm adlarını ve daha fazlasını saklayabilen etiketler adı verilen yardımcı karakter bilgilerine sahiptir.
- ALAC dosyaları, şarkı sanatçısı adlarını, başlık adlarını, albüm adlarını ve daha fazlasını saklayabilen etiketler adı verilen yardımcı karakter bilgilerine sahiptir.
- Ogg Vorbis dosyaları, şarkı sanatçısı adlarının, başlık adlarının, albüm adlarının ve daha fazlasının kaydedilmesine izin veren Vorbis yorumu adlı yardımcı metin bilgilerine sahiptir.

#### ■ **Yüksek çözünürlüklü ses kaynakları**

Bu cihaz, yüksek çözünürlüklü ses kaynaklarını destekler. "Yüksek çözünürlük", Japan Electronics and Information Technology Industries Association'ın (JEITA) tanımına dayalıdır. Desteklenen formatlar ve oynatılabilir medya aşağıdaki gibidir.

#### **Desteklenen formatlar**

WAV, FLAC, ALAC, Ogg Vorbis

#### **Oynatılabilir medya**

USB flash sürücü

230

#### **USB flash sürücülerden oynatılabilir video veri bilgileri**

Bilgisayardan USB flash sürücüye kaydedilen video dosyaları için aşağıdaki formatlar desteklenir.

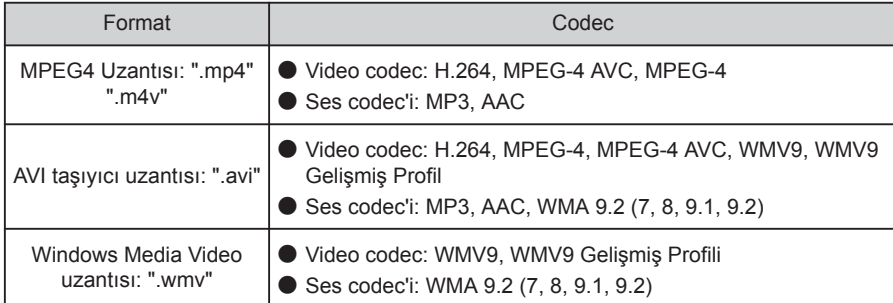

- Desteklenen maksimum görüntü boyutu 1920 x 1080 pikseldir.
- Desteklenen kare hızı maksimum 60i/30p'dir.
- Kayıt cihazının türüne, kayıt koşullarına ve kullanılan USB flash sürücüye bağlı olarak video oynatma mümkün olmayabilir.

#### **iPod bilgisi**

#### **BİLGİ**

#### ■ **Ticari marka ve tasarım sertifikasyon bilgileri**

● Made for Apple (Apple için üretilmiştir) yazısı elektronik aksesuarların özel olarak Apple ürünleri için tasarlandığını ve üretici tarafından Apple performans standartlarını karşıladığını belgeler. Apple, bu aracın kullanımı ya da güvenlik ve düzenleyici standartlar ile uyumundan sorumlu değildir.

Made for  $\bullet$  iPhone | iPod

**9**

#### Ek

Bir Apple ürünü ile bu aksesuarın kullanılmasının kablosuz aktarım performansını etkileyebileceğini unutmayın.

iPhone, iPod, iPod touch ve Lightning, Apple Inc.'in ABD ve diğer ülkelerde kayıtlı ticari markalarıdır.

Aşağıdakiler için üretilmiştir

- iPhone 12 Pro Max
- iPhone 12 Pro
- iPhone 12
- iPhone 12 mini
- iPhone SE (2. nesil)
- iPhone 11 Pro Max
- iPhone 11 Pro
- iPhone 11

- iPhone XS Max
- iPhone XS
- iPhone XR
- iPhone X
- iPhone 8 Plus
- iPhone 8
- iPhone 7 Plus
- iPhone 7
- iPhone SF
- iPhone 6s Plus
- iPhone 6s
- iPod touch (7. nesil)

#### **Apple CarPlay bilgileri**

#### **BİLGİ**

#### ■ **Ticari marka ve tasarım sertifikasyon bilgileri**

● Apple CarPlay logosunun kullanılması, bir araç kullanıcı arayüzünün Apple performans standartlarını karşıladığı anlamına gelir. Apple, bu aracın kullanımı ya da güvenlik ve düzenleyici standartlar ile uyumundan sorumlu değildir. iPhone, iPod veya iPad ile aksesuar kullanılmasının kablosuz bağlantı performansını etkileyebileceğini unutmayınız.

Apple CarPlay, Apple Inc.'ın ticari markasıdır.

#### **Android Auto bilgileri**

#### **BİLGİ**

#### ■ **Ticari marka ve tasarım sertifikasyon bilgileri**

● Android ve Android Auto, Google LLC'nin ticari markalarıdır.

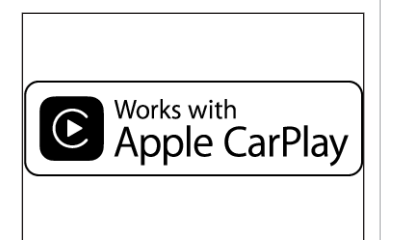

# androidauto

#### **USB bellek bilgisi**

■ **Bilgisayar kullanılarak kaydedilen müzik dosyaları**

Aşağıdaki müzik dosyaları çalınabilir.

- $\bullet$  MP3
- WMA
- $\bullet$  AAC
- FLAC
- WAV
- $\bullet$  ALAC
- OGG Vorbis

#### **MP3/WMA/AAC özellikleri**

Kullanılabilecek MP3/WMA/AAC dosyalarının standartları ve bu dosyaları depolayan medya ve formatlar için bazı kısıtlamalar geçerlidir. Microsoft, Windows ve Windows Media Microsoft Corporation'ın ABD ve diğer ülkelerde tescilli markalarıdır.

Kullanılabilecek müzik verilerinin özellikleri aşağıdaki gibidir.

#### **MP3**

MP3 (MPEG Audio LAYER 3), ses sıkıştırma teknolojisi ile ilgili standart formattır. MP3 kullanıldığında, dosya orijinal dosyanın yaklaşık 1/10 boyutuna sıkıştırılabilir.

#### **WMA**

WMA (Windows Media Audio), Microsoft Corporation'ın ses sıkıştırma formatıdır. Bu, dosyaları MP3'ten daha küçük bir boyuta sıkıştırabilir.

Bu ürün, Microsoft'un belli fikri mülkiyet hakları ile korunmaktadır. Microsoft'un lisansı olmadan bu ürünün dışında bu tür bir teknolojinin kullanım veya dağıtımı yasaktır.

#### **AAC**

AAC (Gelişmiş Ses Kodlaması), MPEG2 ve MPEG4'te kullanılan ses sıkıştırma teknolojisi ile ilgili standart formattır.

#### **Bluetooth® bilgisi**

Kullanılabilecek Bluetooth® özellikleri ve profilleri aşağıdaki gibidir.

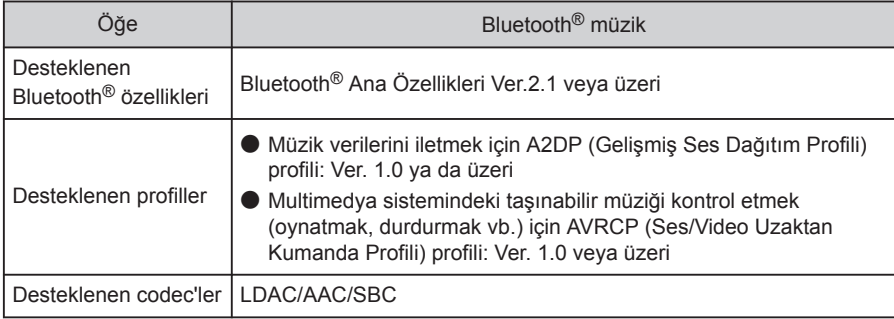

#### **BİLGİ**

Bu sistem ile tüm Bluetooth® cihazları arasında bağlantı garanti edilmez.

#### ■ **Sertifika**

Bluetooth, Bluetooth SIG, Inc. şirketinin tescilli markasıdır.

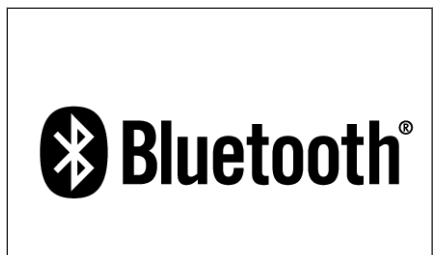

#### ■ **LDAC**

LDAC ve LDAC logosu Sony Corporation'ın ticari markalarıdır.

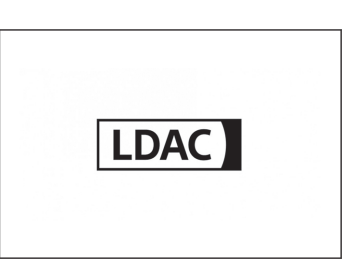

## **Gracenote® bilgisi**

Müzik çalındığında, multimedya sisteminin veritabanı albüm adı, sanatçı adı, tür ve parça adı için aranır. İlgili bilgiler veritabanında saklanıyorsa, bilgiler otomatik olarak atanır. Gracenote® medya veritabanı, bu multimedya sisteminde saklanan veritabanı bilgileri için kullanılır.

#### **BİLGİ**

#### ■ **Gracenote® medya veritabanı**

- Otomatik olarak atanan başlık bilgileri gerçek başlık bilgilerinden farklı olabilir.
- "Gracenote medya veritabanı" tarafından sağlanan verilerin içeriğinin %100 doğru olduğu garanti edilmez.

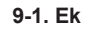

● Gracenote, Gracenote logosu ve logo tipi ve "Powered by Gracenote" logosu, ABD ve/veya diğer ülkelerde Gracenote, Inc. şirketinin tescilli ticari markası veya ticari markasıdır.

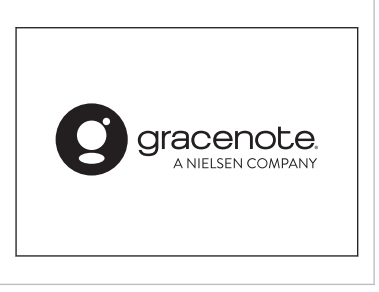

**9**Ek

#### **Sertifika**

Toyota Motor Europe NV/SA, Avenue du Bourget 60 - 1140 Brussels, Belgium www.toyota-europe.com

Toyota (GB) PLC, Great Burgh, Burgh Heath, Epsom, Surrey, KT18 5UX, UK

Manufacturer

·Name: Panasonic Corporation

-Address: 4261 Ikonobe-cho, Tsuzuki-ku, Yokohama-shi, Kanagawa-ken, 224-8520, Japan

Specifications of Bluetooth Frequency band: 2402-2480MHz Maximum radio-frequency power: 10mW Max

Specifications of WLAN Frequency band: 2412-2472MHz Maximum radio-frequency power: 100mW Max

Model No.[\*] CN-SS6BE0AE, CN-SS6BE1AE, CN-SS6BE4AE, CN-SS6BE5AE

# $\epsilon$

Hereby, Panasonic Corporation declares that the radio equipment type [\*] is in compliance with Directive 2014/53/EU.

The full text of the EU declaration of conformity is available at the following internet address:

https://www.ptc.panasonic.eu/

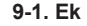

С настоящото Panasonic Corporation декларира, че този тип радиосъоръжение [\*] е в съответствие с Директива 2014/53/ЕС. Цялостният текст на ЕС декларацията за съответствие може да се намери на следния интернет адрес: https://www.ptc.panasonic.eu/

Tímto Panasonic Corporation prohlašuje, že typ rádiového zařízení [\*] je v souladu se směrnicí 2014/53/EU.

Úplné znění EU prohlášení o shodě je k dispozici na této internetové adrese: https://www.ptc.panasonic.eu/

Hermed erklærer Panasonic Corporation, at radioudstyrstypen [\*] er i overensstemmelse med direktiv 2014/53/EU.

EU-overensstemmelseserklæringens fulde tekst kan findes på følgende internetadresse:

https://www.ptc.panasonic.eu/

Hiermit erklärt Panasonic Corporation, dass der Funkanlagentyp [\*] der Richtlinie 2014/53/EU entspricht.

Der vollständige Text der EU-Konformitätserklärung ist unter der folgenden Internetadresse verfügbar:

https://www.ptc.panasonic.eu/

Käesolevaga deklareerib Panasonic Corporation, et käesolev raadioseadme tüüp [\*] vastab direktiivi 2014/53/EL nõuetele.

ELi vastavusdeklaratsiooni täielik tekst on kättesaadav järgmisel internetiaadressil:

https://www.ptc.panasonic.eu/

Με την παρούσα ο/η Panasonic Corporation, δηλώνει ότι ο ραδιοεξοπλισμός [ \* ] πληροί την οδηγία 2014/53/ΕΕ. Το πλήρες κείμενο της δήλωσης συμμόρφωσης ΕΕ διατίθεται στην ακόλουθη ιστοσελίδα στο διαδίκτυο:

https://www.ptc.panasonic.eu/

9-1. Ek

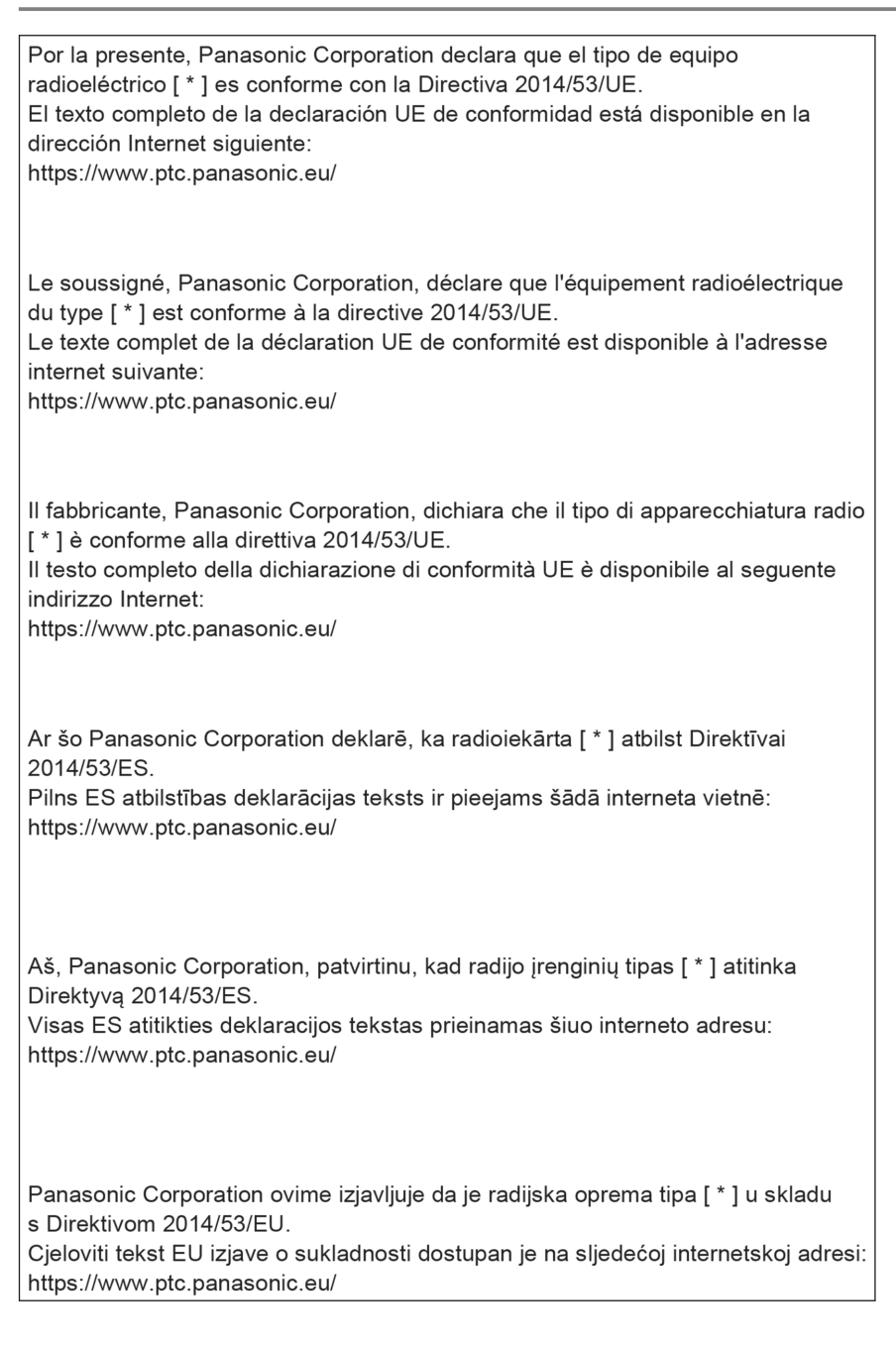

Panasonic Corporation igazolja, hogy a [\*] típusú rádióberendezés megfelel a 2014/53/EU irányelvnek. Az EU-megfelelőségi nyilatkozat teljes szövege elérhető a következő internetes címen: https://www.ptc.panasonic.eu/ B'dan, Panasonic Corporation, niddikjara li dan it-tip ta' taghmir tar-radju [ \* ] huwa konformi mad-Direttiva 2014/53/UE. It-test kollu tad-dikjarazzjoni ta' konformità tal-UE huwa disponibbli f'dan l-indirizz tal-Internet li gei: https://www.ptc.panasonic.eu/ Hierbij verklaar ik, Panasonic Corporation, dat het type radioapparatuur [\*] conform is met Richtlijn 2014/53/EU. De volledige tekst van de EU-conformiteitsverklaring kan worden geraadpleegd op het volgende internetadres: https://www.ptc.panasonic.eu/ Panasonic Corporation niniejszym oświadcza, że typ urządzenia radiowego [\*] jest zgodny z dyrektywą 2014/53/UE. Pełny tekst deklaracji zgodności UE jest dostępny pod następującym adresem internetowym: https://www.ptc.panasonic.eu/  $O(a)$  abaixo assinado $(a)$  Panasonic Corporation declara que o presente tipo de equipamento de rádio [\*] está em conformidade com a Diretiva 2014/53/UE. O texto integral da declaração de conformidade está disponível no seguinte endereço de Internet: https://www.ptc.panasonic.eu/ Prin prezenta, Panasonic Corporation declară că tipul de echipamente radio [\*] este în conformitate cu Directiva 2014/53/UE. Textul integral al declarației UE de conformitate este disponibil la următoarea

adresă internet:

https://www.ptc.panasonic.eu/

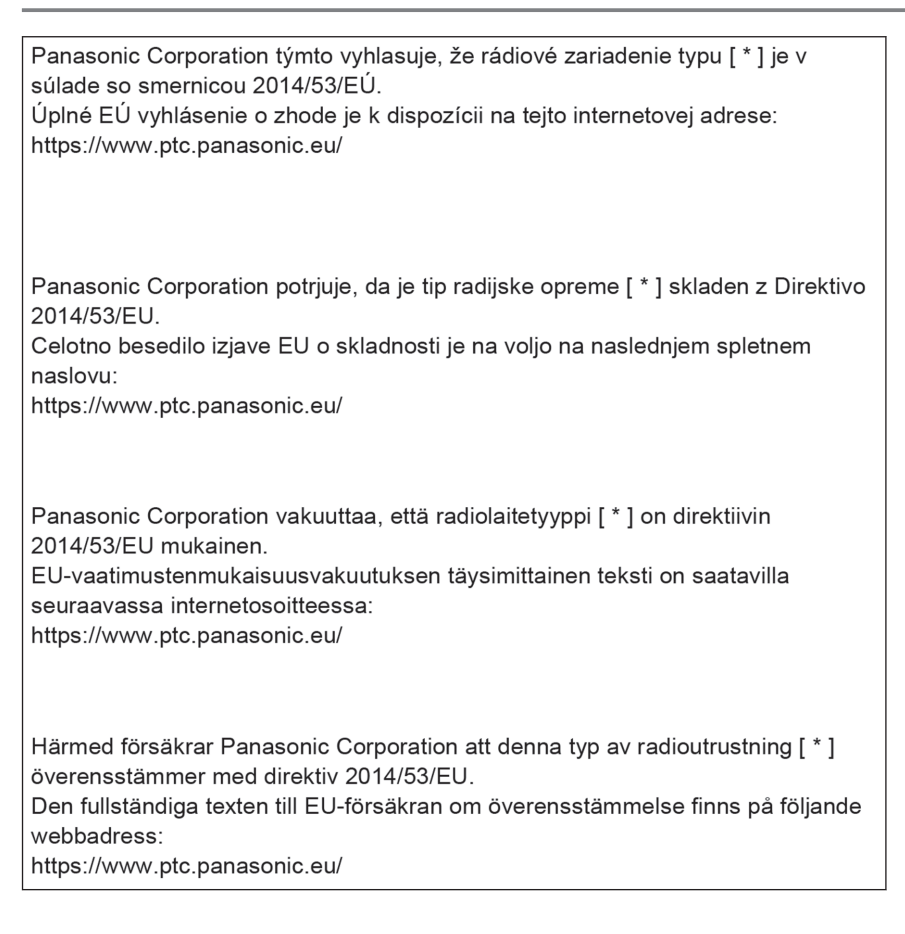

Manufacturer ·Name: Panasonic Corporation -Address: 4261 Ikonobe-cho, Tsuzuki-ku, Yokohama-shi, Kanagawa-ken, 224-8520, Japan

Specifications of Bluetooth Frequency band: 2402-2480MHz Maximum radio-frequency power: 10mW Max

Specifications of WLAN Frequency band: 2412-2472MHz Maximum radio-frequency power: 100mW Max

Model No.[\*] CN-SS6BE0AE, CN-SS6BE1AE, CN-SS6BE4AE, CN-SS6BE5AE

# UK<br>CA

Hereby, Panasonic Corporation declares that the radio equipment type[\*] is in compliance with The Radio Equipment Regulations 2017. The full text of the UK declaration of conformity is available at the following internet address: https://www.ptc.panasonic.eu/

 $\overline{9}$ 

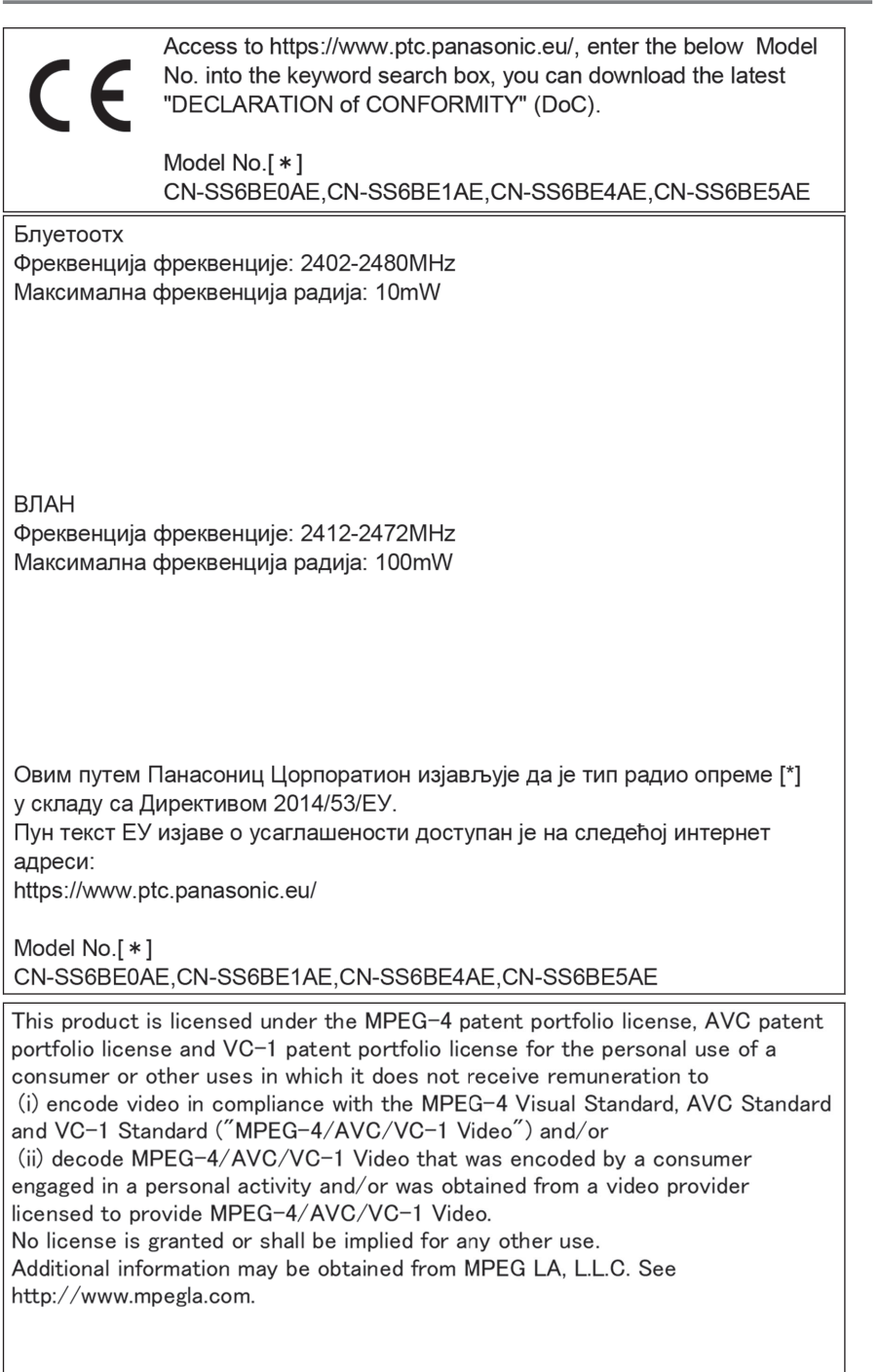

Manufacturer: Continental Automotive Singapore Pte Ltd Address: 80 Boon Keng Road, Continental Building Singapore 339780 Model: MCEU NCBOX

Operation frequency (MHz): GSM 900 : Tx: 880 - 915 Rx: 925.0 - 960.0 GSM 1800 : Tx: 1710.2 - 1784.8 Rx: 1805.2 - 1879.8 WCDMA Band 1: Tx: 1920 - 1980 Rx: 2110 - 2170 WCDMA Band 8: Tx: 880 - 915 Rx: 925 - 960 LTE 1: Tx: 1920 - 1980 Rx: 2110 - 2170 LTE 3: Tx: 1710 - 1785 Rx: 1805 - 1880 LTE 7: Tx: 2500 - 2570 Rx: 2620 - 2690 LTE 8: Tx: 880 - 915 Rx: 925 - 960 LTE 20: Tx: 832 - 862 Rx: 791 - 821 LTE 26: Tx: 814 - 849 Rx: 859 - 894 GNSS Receiver Frequency: 1559 - 1610 Maximum output power: **GSM 900 2W** GSM 1800 1W WCDMA Band 1: 0.25W WCDMA Band 8: 0.25W LTE Band 1, 3, 7, 8, 20, 26: 0.2W

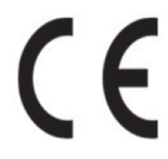

The latest "DECLARATION of CONFORMITY" (DoC) is available at the following address: https://www.continental-homologation.com/

Hereby, Continental Automotive Singapore declares that the radio equipment type is in compliance with Directive 2014/53/EU.

> Hereby, Continental Automotive Singapore Pte Ltd declares that the radio equipment type MCEU CBOX/MCEU NCBOX is in compliance with <Directive 2014/53/EU / RER 2017 (SI 2017/1206)>. The full text of the <EU/UK> declaration of conformity is available at the following internet address: https://www.continental-homologation.com

#### **QR Kodu**

"QR Kodu" sözcüğü, Japonya ve diğer ülkelerde DENSO WAVE INCORPORATED şirketinin tescilli ticari markasıdır.

#### **Harita verisi**

©2021 HERE

Veri lisansı için aşağıdaki bağlantıyı ziyaret edin.

https://legal.here.com/terms/general-content-supplier/terms-and-notices/

SON KULLANICI LİSANS SÖZLEŞMESİ

https://legal.here.com/en-gb/terms/end-user-license-agreement

#### **Akıllı telefon**

**A**

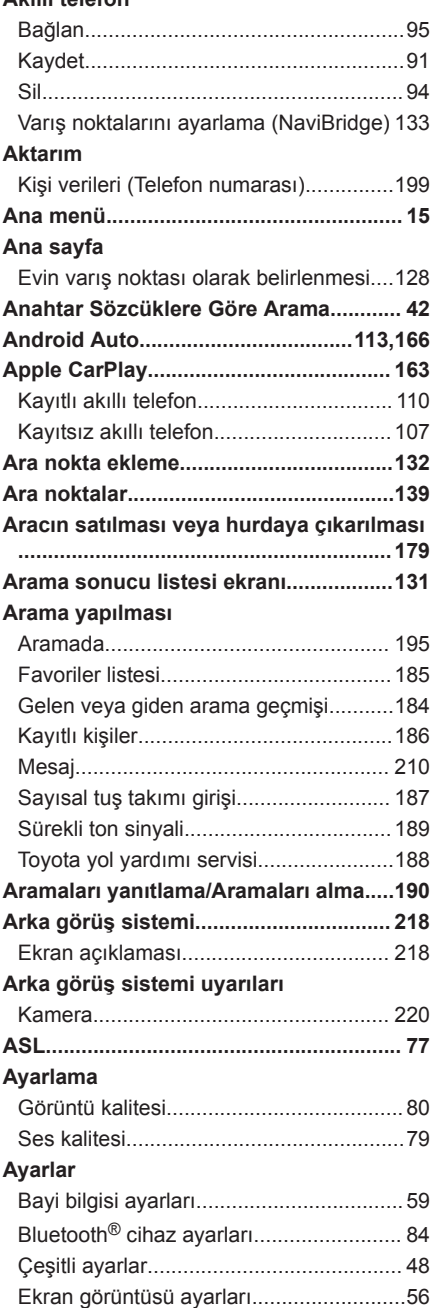

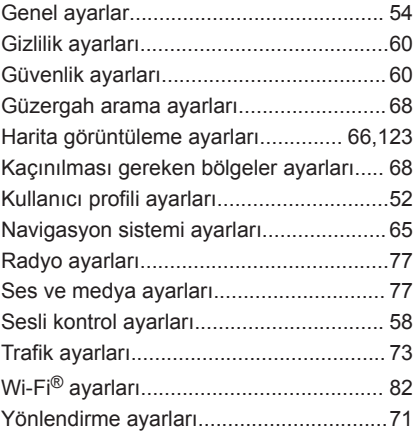

#### **B**

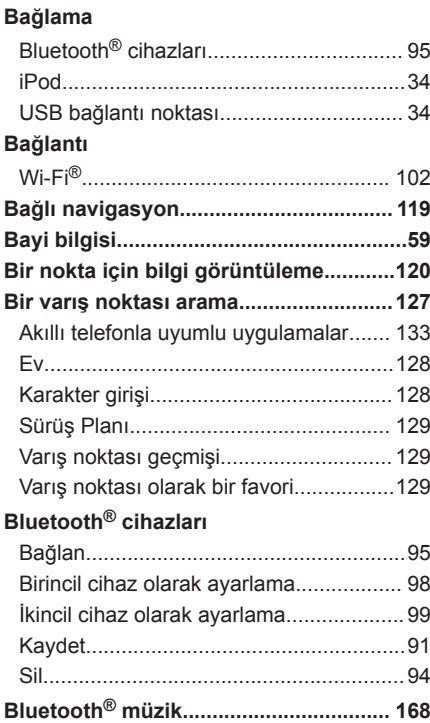

#### **Dizin**

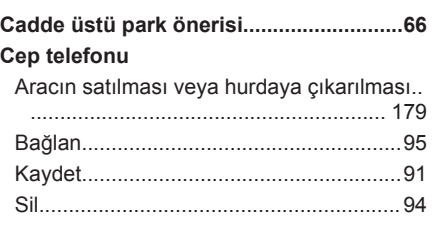

**Ç**

**C**

#### **Çalma**

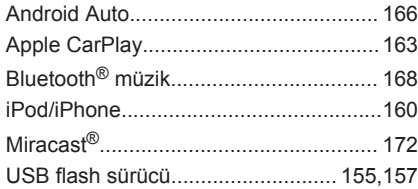

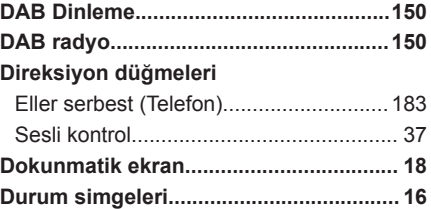

**D**

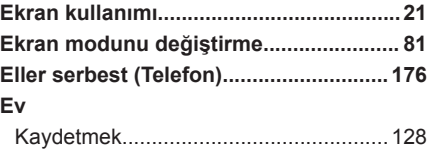

**E**

## **Favoriler listesinin**

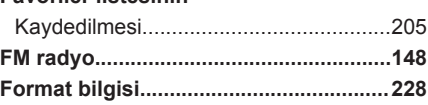

**F**

#### **G**

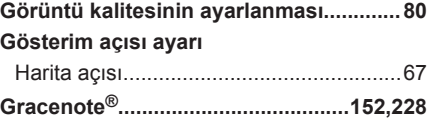

#### **Güvenlik ayarları.......................................60 Güzergah seçeneklerini değiştirme......137 Güzergah yönlendirme...........................141 Güzergahın değiştirilmesi......................138**

**H**

## **Harita**

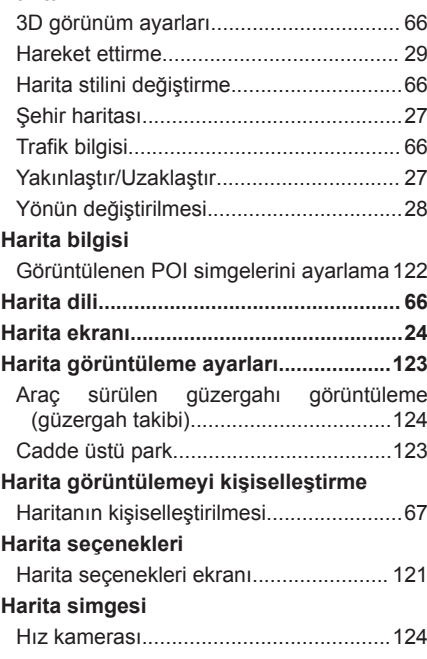

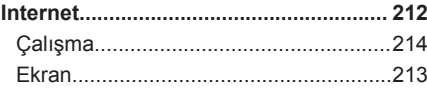

**I**

#### **İ İnternet radyosu..................................... 152 iPod/iPhone.............................................160**

**K**

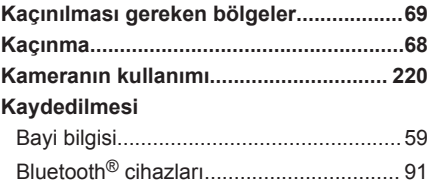

#### **Dizin**

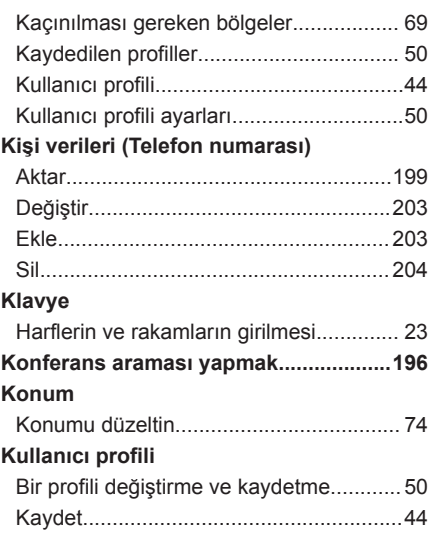

#### **M**

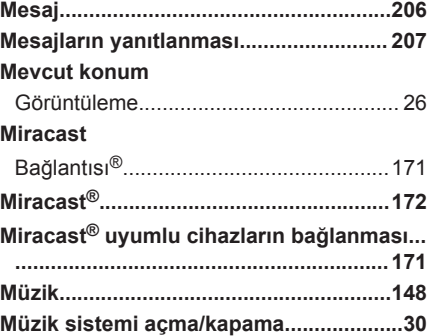

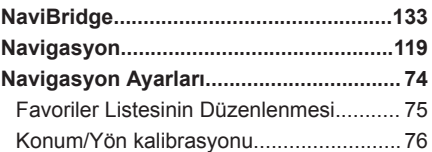

**N**

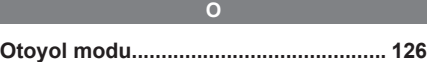

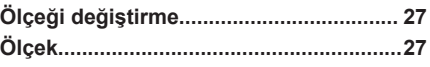

**Ö**

**P POI simgelerinin görüntülenmesi......... 122**

#### **R**

**Radyonun dinlenmesi............................ 148**

#### **S Ses ayarı....................................................30** Müzik........................................................30 Navigasyon sesi.......................................77 Sistem ses seviyesi..................................77 Telefon (Zil Sesi/alıcı)...............................84 **Ses kalitesi ayarı.......................................79 Sesli komutlar...........................................39 Sesli kontrol sistemi.................................35 Silme** Bluetooth® cihazları................................. 94 Favoriler listesi.......................................205 Kaçınılması gereken bölgeler.................. 69 Kişi verileri (Telefon numarası)...............204 Kullanıcı profili..........................................52 Son varış noktası..................................... 74 Varış noktası.......................................... 141 **Sistemi sesli kontrol ile çalıştırma..........35 Sorun giderme** Apple CarPlay/Android Auto.................. 114 Arka görüş sistemi................................. 225 Eller serbest (Telefon)............................180

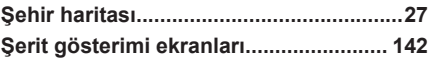

**Ş**

#### **T**

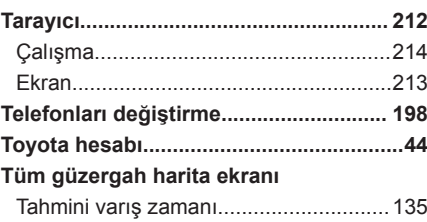

#### **U**

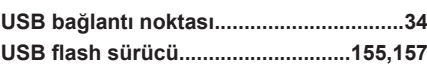

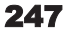

#### **Dizin**

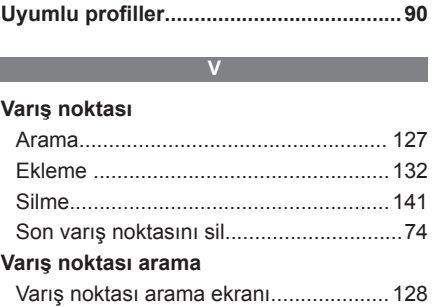

#### **W**

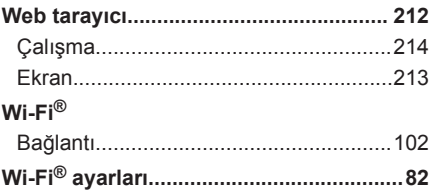

#### **Y**

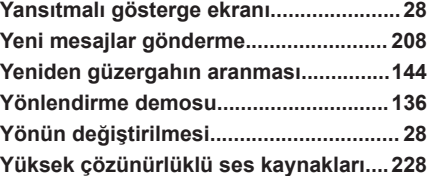

TOYOTA TÜRKİYE PAZARLAMA VE SATIŞ A.Ş. Cumhuriyet Mah. D-100 Kuzey Yan Yol Cad. No:5 Yakacık 34876 Kartal - İSTANBUL Toyota İletişim Merkezi (0216) 453 53 53 www.toyota.com.tr